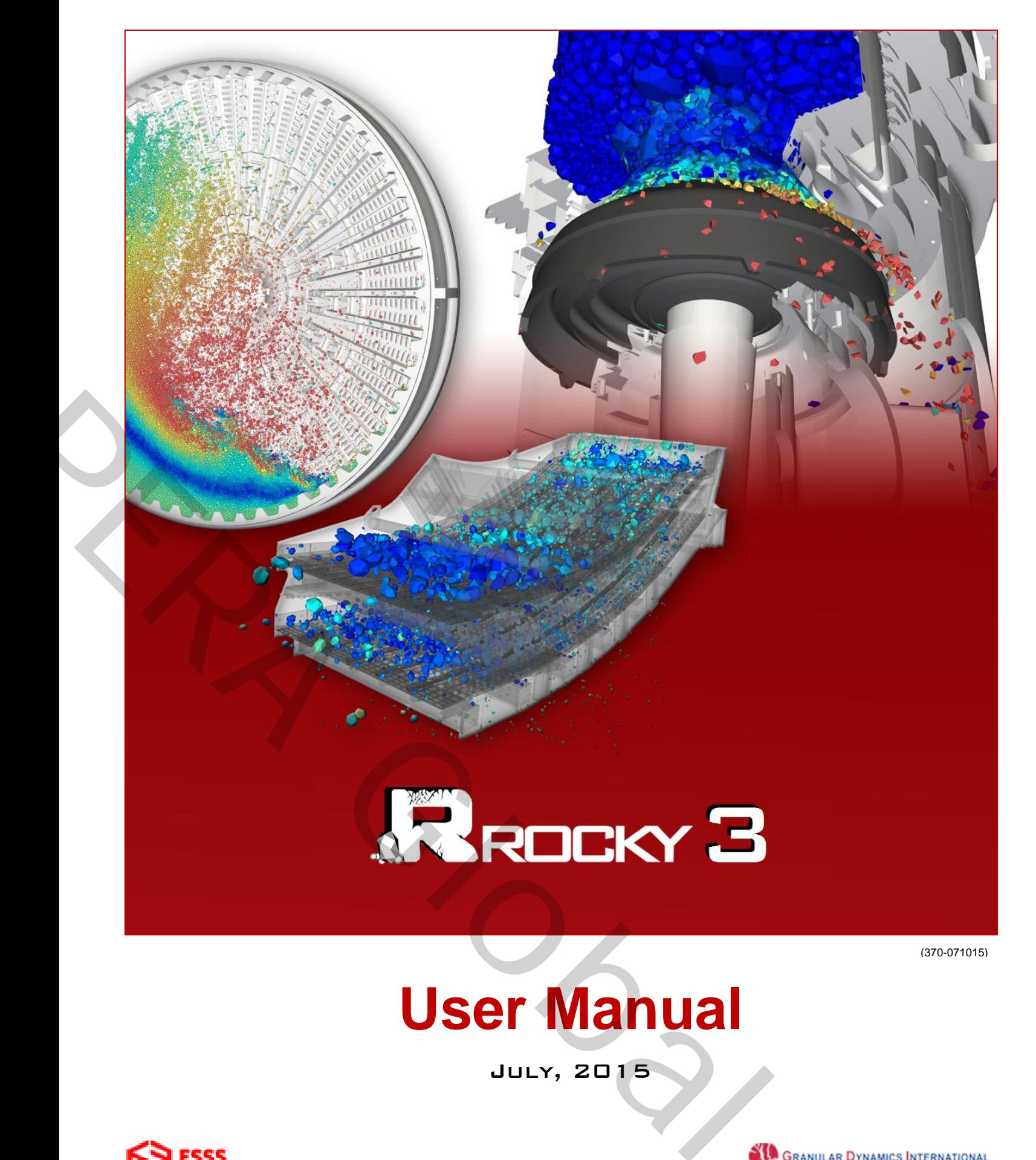

(370-071015)

# **User Manual**

July, 2015

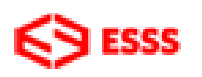

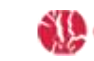

EM. COM WWW.[ROCKY](file:///C:/Users/Katie%20Aldrich/Documents/Rocky/User%20Manual/User%20Manual%20March%202015/www.rocky-dem.com)-DEM.COM

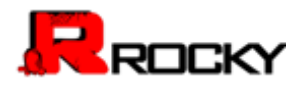

# **User Manual Ser Manual**<br>Va.7.0 **PARA User Manual**

V 3.7.0

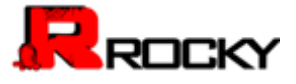

COPYRIGHT © 2015, Engineering Simulation and Scientific Software (ESSS), Granular Dynamics International, LLC (GDI), and Rocky DEM, Inc. (RDI). ALL RIGHTS RESERVED.

No part of this documentation may be reproduced in any form, by any means, without the prior written permission of ESSS, GDI, and RDI. ng Simulation and Scientific Software (ESSS), Granular Dynamics<br>cky DEM, Inc. (RDI). ALL RIGHTS RESERVED.<br>ay be reproduced in any form, by any means, without the prior written<br>pl.<br>presentations or warranties with respect t

ESSS, GDI, and RDI make no representations or warranties with respect to the program material and specifically disclaim any implied warranties, accuracy, merchantability or fitness for any particular purpose. Furthermore, ESSS, GDI, and RDI reserve the right to revise the program material and to make changes therein without obligation to notify purchaser of any revisions or changes except specific errors determined to be incorporated in the program material. It shall be the responsibility of ESSS, GDI, and RDI to correct any such errors in an expeditious manner. In no event shall ESSS, GDI, or RDI be liable for any incidental, indirect, special, or consequential damages arising out of the purchaser's use of program material.

Autodesk, AutoCAD, and Inventor are registered trademarks or trademarks of Autodesk, Inc., and/or its subsidiaries and/or affiliates in the USA and/or other countries. Windows and Excel are registered trademarks of Microsoft Corporation in the United States and other countries. Intel, Intel Core, and Xeon, are trademarks of Intel Corporation in the U.S. and/or other countries. SolidWorks is a registered trademark of Dassault Systèmes SolidWorks Corporation in the United States and overseas. Adobe Photoshop is either a registered trademark or a trademark of Adobe Systems Incorporated in the United States and/or other countries. ANSYS, ANSYS Workbench, FLUENT and any and all ANSYS, Inc. brand, product, service and feature names, logos and slogans are registered trademarks or trademarks of ANSYS, Inc. or its subsidiaries in the United States or other countries. Python and PyCon are trademarks or registered trademarks of the Python Software Foundation. All other brand, product, service, and feature names or trademarks are the property of their respective owners. COPYRIGHT @2015, Engineering Simulation and Scientific Software (ESSS), Grantendional, LLC (GDI), and Rocky DEM, Inc. (RDI). ALL RIGHTS RESERVED.<br>No part of this documentation may be reproduced in any form, by any means, w

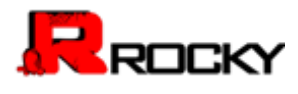

# **CONTENTS**

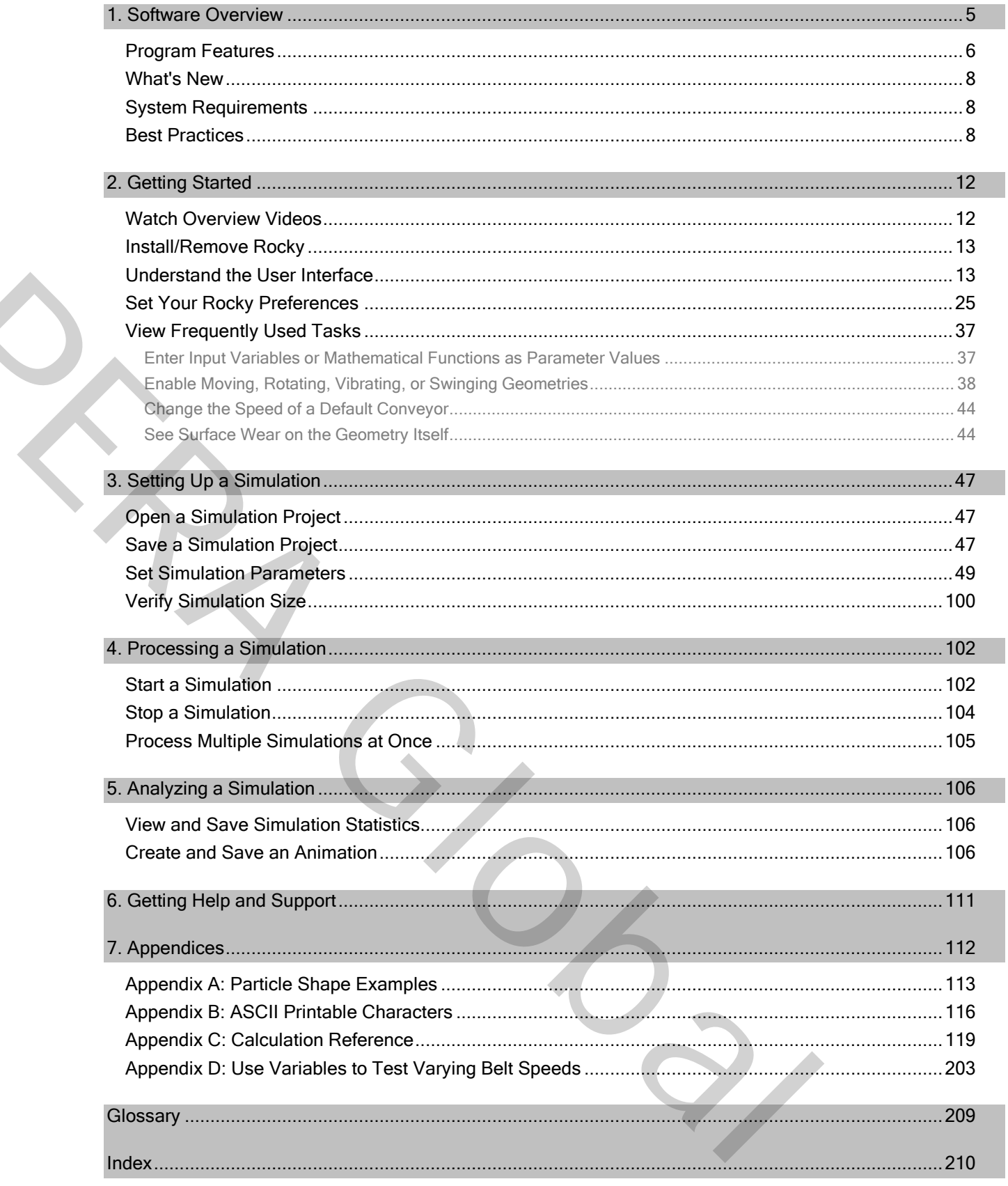

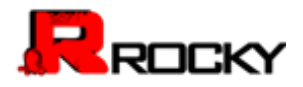

# <span id="page-4-0"></span>1. Software Overview

Rocky is a 3D Discrete Element Method (DEM) modeling program that simulates how a particle group flows around a boundary in a conveyor chute, mill, or other bulk materials handling design.

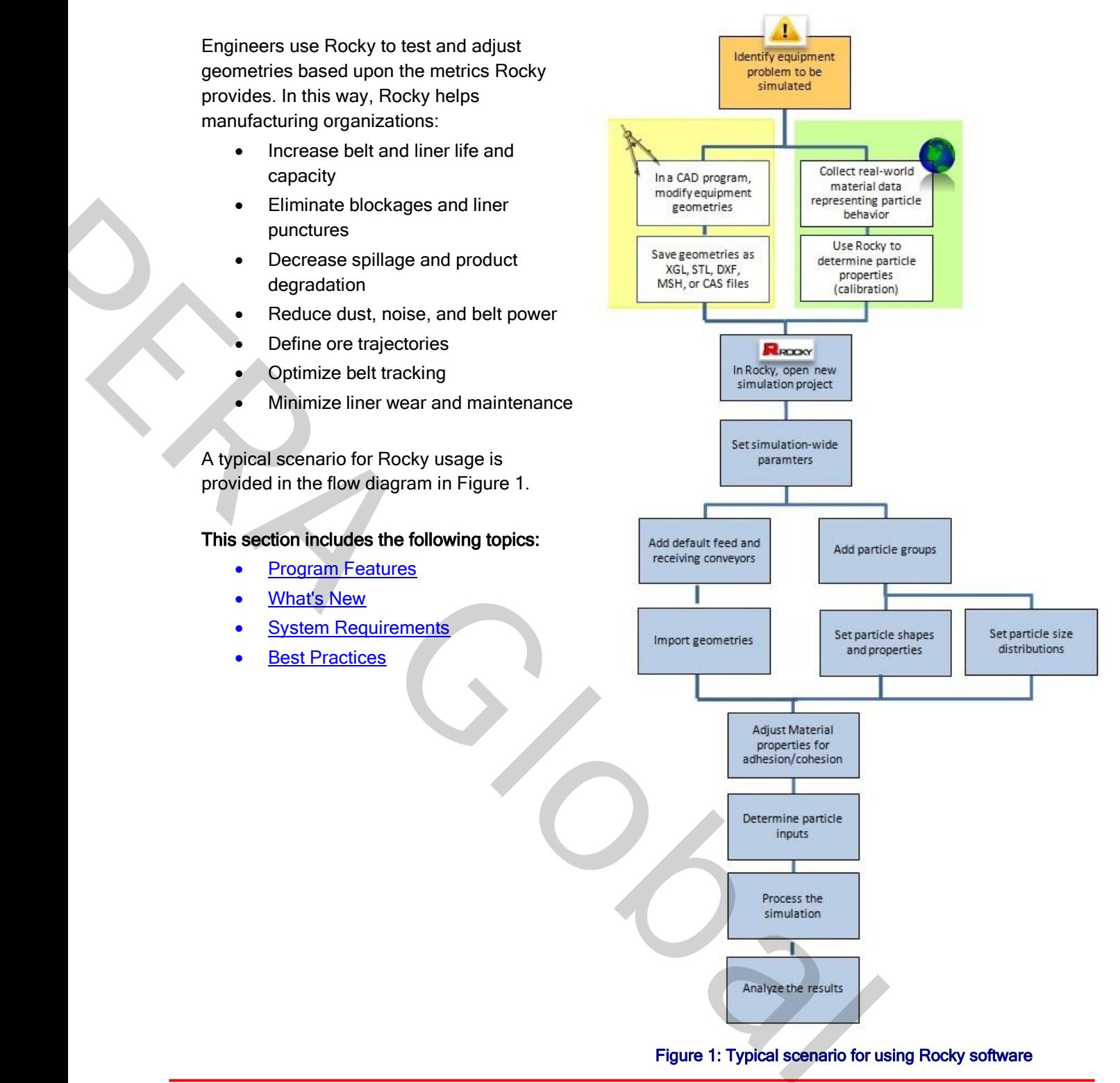

<span id="page-4-1"></span>Figure 1: Typical scenario for using Rocky software

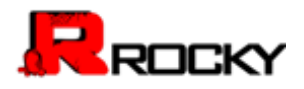

#### <span id="page-5-0"></span>Program Features

Rocky is a powerful tool for evaluating the performance of your bulk flow handling geometries. The main features included within this version of Rocky are described below. You can also review a list of Rocky capabilities on the website here: [http://rocky-dem.com/index.php?pg=capability.](http://rocky-dem.com/index.php?pg=capability)

# **O** Simulates particles of various shapes, sizes, and combinations

Rocky uses realistic contact rheology, which allows the choice from a nearly limitless array of particle shapes, sizes, and combinations, including faceted polyhedrons, rods, pellets, and briquettes.

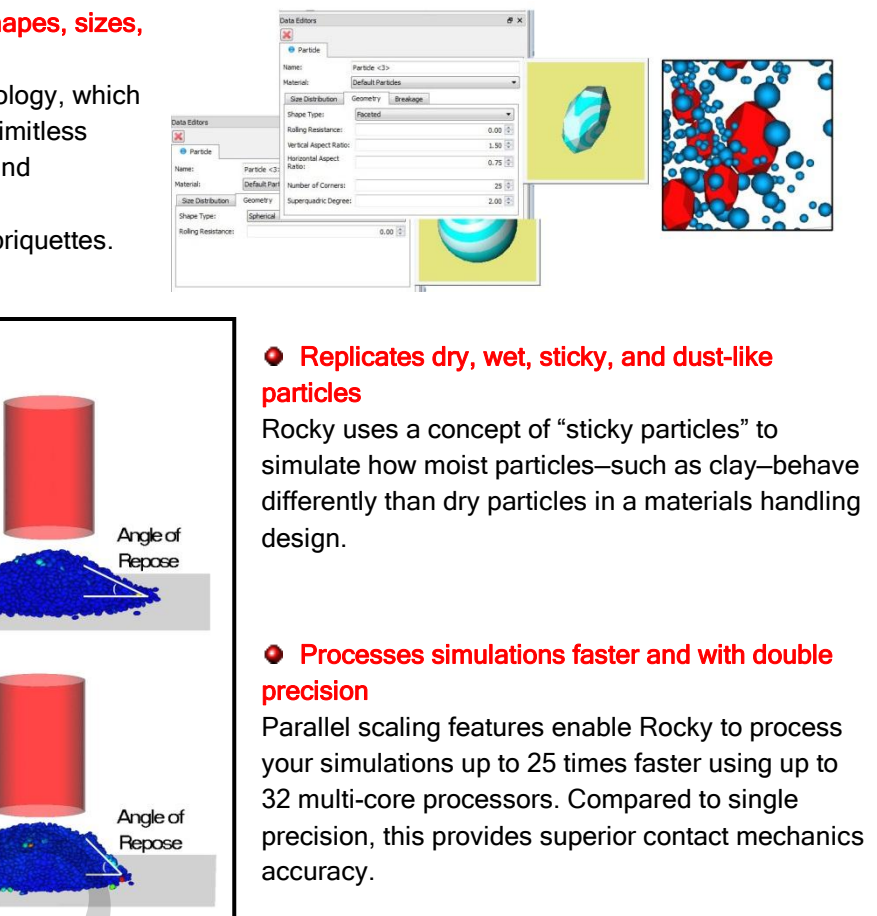

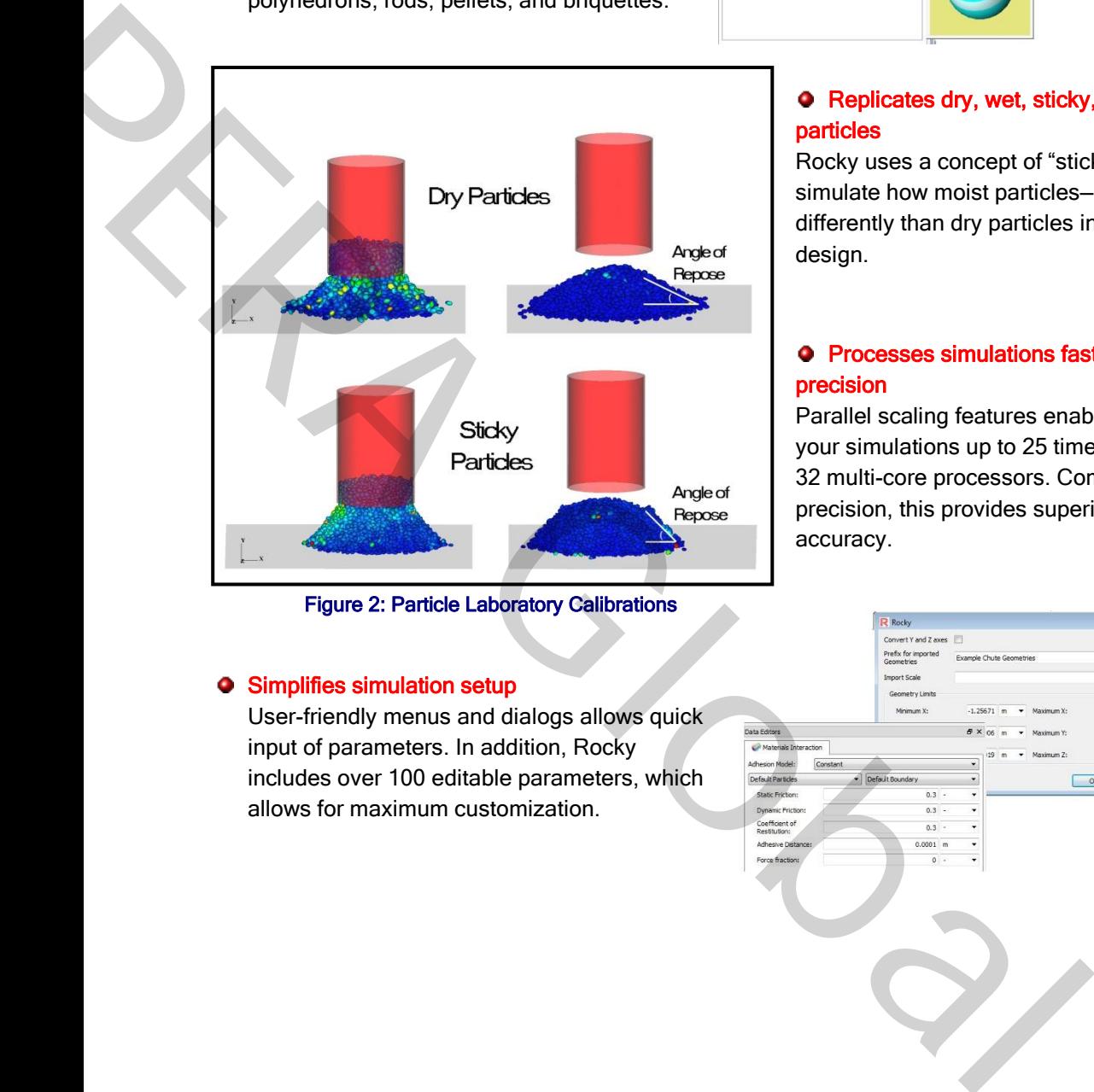

Figure 2: Particle Laboratory Calibrations

#### $\bullet$  Simplifies simulation setup

User-friendly menus and dialogs allows quick input of parameters. In addition, Rocky includes over 100 editable parameters, which allows for maximum customization.

# **•** Replicates dry, wet, sticky, and dust-like particles

Rocky uses a concept of "sticky particles" to simulate how moist particles—such as clay—behave differently than dry particles in a materials handling design.

# **•** Processes simulations faster and with double precision

Parallel scaling features enable Rocky to process your simulations up to 25 times faster using up to 32 multi-core processors. Compared to single precision, this provides superior contact mechanics accuracy.

> $0.5<sub>m</sub>$  $\ddot{\phantom{a}}$  $1.506$  m  $\sqrt{ }$

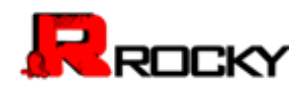

# **•** Enables geometry import from a variety of CAD programs

Rocky can import STL, XGL, and DXF 3D faces geometry files directly into the software. This allows the user to see how particles act upon on an exact design while still enabling you to iterate utilizing tools already in use.

# $5x$ .<br>Data Editors 中国名图文 B Grid Col.  $1.5<sub>sec</sub>$ nahle T  $\overline{0}$ Geometry | Mass | Wear  $P$  Custom M  $A \times A \otimes O$

#### $\bullet$  Facilitates animated boundaries

Rocky has the capability to create moving, rotating, swinging, and vibrating boundaries, such as gates that lift and rotate, or screens that vibrate, adding another level of realism to the simulations.

Modifies Geometries to Show Wear Rocky includes functionality that

eyes.

enables you to easily see how wear will affect a geometry. Shear work applied by particles will appear to dissolve chute and mill liners right before your

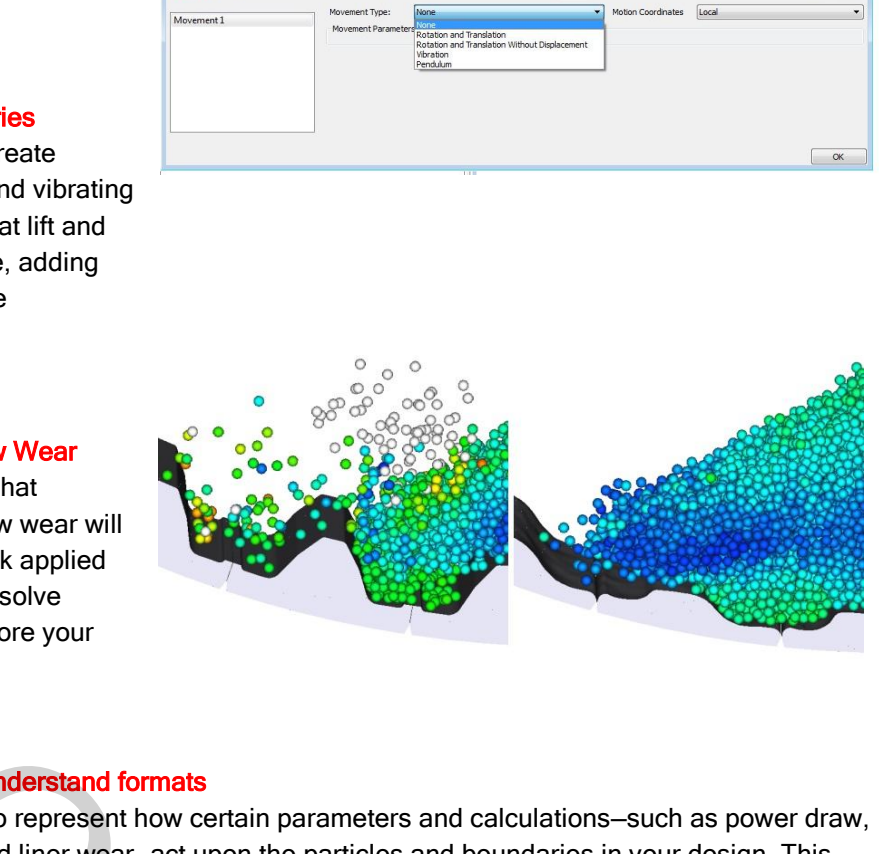

# Displays results in easy-to-understand formats

Rocky uses different colors to represent how certain parameters and calculations—such as power draw, shear intensities, and belt and liner wear—act upon the particles and boundaries in your design. This enables you to see how the design performed even before the metrics and graphs are reviewed.

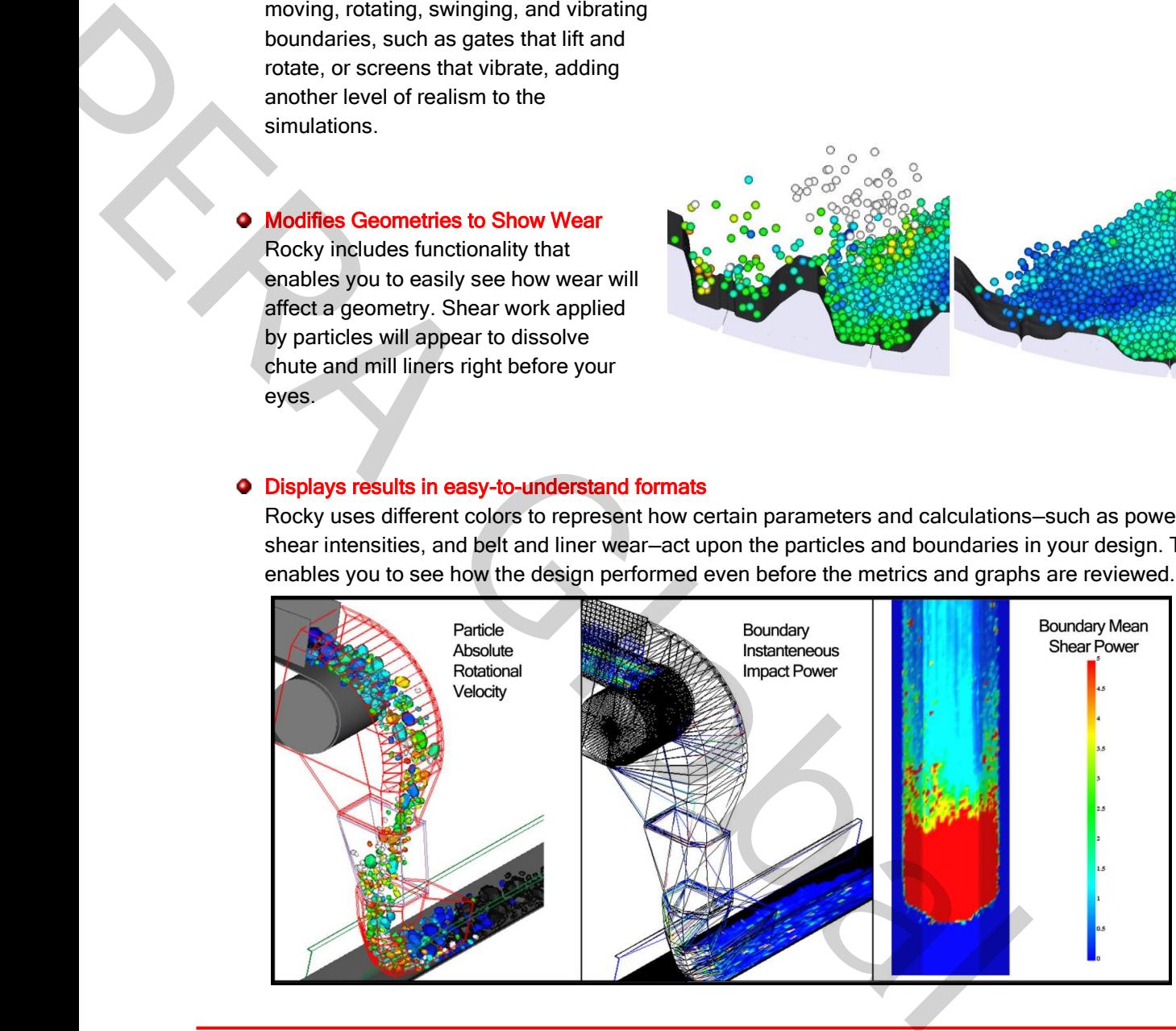

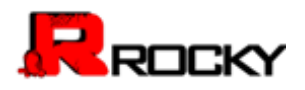

# <span id="page-7-0"></span>What's New

Each new release of Rocky includes a list of what features and functionality have changed since the last released version. This list is displayed automatically whenever you chose to upgrade your version. Or, to review the list at any other time, from the Help menu, click Changelog.

#### <span id="page-7-1"></span>System Requirements

Rocky has been designed to be used in conjunction with common CAD design tools, such as Autodesk Inventor and AutoCAD. As a result, Rocky will have similar system requirements. Please see below for minimum system requirements and optional recommendations. orthin conjunction with common CAD design tools, such as Autodesk<br>Rocky will have similar system requirements. Please see below for<br>optional recommendations.<br>CGL graphics<br>theel<br>4<br>4 GB memory and fast double-precision proce

#### Minimum Requirements:

- 64-bit Windows 7
- A video card that supports OpenGL graphics
- 4 GB of free disk space
- 4 GB of RAM
- **•** Two-button mouse with center wheel
- Screen resolution of 1280 x 1024

#### Recommended:

- 8 GB of free disk space
- 8 GB of RAM
- Quad-core or better processor (Intel Core i5, Intel Core i7, or Intel Xeon processor)
- A Nvidia GPU card with at least 4 GB memory and fast double-precision processing capabilities (Telsa K40, Telsa K80, Titan, Titan Black, or Titan Z)
- **Autodesk Inventor or other CAD software**
- **•** Microsoft Excel or other spreadsheet software
- AVI-compatible media player

# <span id="page-7-2"></span>Best Practices

The engineers who developed and tested Rocky have compiled the following set of best practices to help you get the most out of using the software. These recommendations are best used in conjunction with the user assistance content that follows. Minimir requirements<br> [o](#page-8-0) 64-[b](#page-8-1)it Windows 7<br>
o 64-bit Windows 7<br>
o 64-bit Windows 7<br>
o 64-bit Windows 7<br>
o 64-bit Windows 7<br>
o 64-bit Windows 7<br>
o 64-bit Windows 7<br>
o 64-bit Signer externed and the star of the term where wher

#### What would you like to learn about?

- Best Practices for Faster Processing
- **Best Practices for Creating Geometries for Import**
- **•** Best Practices for Setting up Geometries
- **•** Best Practices for Setting Up Particles

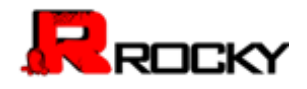

#### <span id="page-8-0"></span>Best Practices for Faster Processing

The amount of time it takes for Rocky to process a simulation depends upon many factors, including but not limited to:

- The processing speed of the computer Rocky is running upon
- The number, size, and complexity of the particles being simulated
- The simulation time step, which is defined by particle size, density, contact loading stiffness(Young's Modulus), and restitution coefficients
- The size of the geometries
- The size of the boundary triangles
- The simulation time (in seconds)
- Whether the simulation files are being saved over a network
- Whether you are using CPU or GPU processing capabilities

While there are no hard-and-fast rules regarding processing speed in Rocky, there are some steps you can take. To speed up your processing time, do one or more of the following:

- Use GPU processing and/or increase your processing power.
- Aeduce your particle stiffness. The default stiffness of 1x10<sup>8</sup> Pa can be safely reduced to 1x10<sup>6</sup> - $1x10<sup>7</sup>$  Pa for narrow size distributions (1:3 or less). This should result in a 3-10x increase in time step. Incoence ints<br>
esconds)<br>
tiles are being saved over a network<br>
CPU or GPU processing capabilities<br>
crules regarding processing speed in Rocky, there are some steps you can<br>
and the seconds)<br>
d/or increase your processing p • Whether you are using CPU or GPU processing capabilities<br>
While there are no hard-and-fast rules regarding processing capabilities<br>
While there are no hard-and-fast rules regarding processing speed in Rocky, there a<br>
rak
	- Increase your minimum particle size.
	- Reduce the complexity (sides, corners, size distributions) of your particles.
	- Shorten the simulation length.
	- Increase the size of your boundary triangles. The default value of 0.1 is recommended for all boundaries where you want to see wear data.
	- Run and save Rocky files locally; avoid processing and saving Rocky simulations over a network.
	- Run only one simulation at a time on any one machine.

To gain an understanding of how much faster GPU processing could be as compared with CPU processing, see http://rocky-dem.com/index.php?pg=gpu\_processing.

#### <span id="page-8-1"></span>Best Practices for Creating Geometries for Import

Use the following recommendations when using a CAD program to create geometries for importing into Rocky:

- Orient your design around the origin. For example, when designing conveyor chutes, place the center of the head pulley at (0,0,0), and build your other components around it.
- Include the conveyors in your design but do not import them into Rocky. It is easier to use the conveyors included with Rocky and only import your chutes or other geometries. Use the conveyor dimensions in your CAD design to size and position the Rocky conveyors accordingly.
- Make your design as realistic as possible. Use actual dimensions whenever possible.
- Remove any "hidden" boundaries before saving the file you want to import. Some hidden geometries might be imported into Rocky.

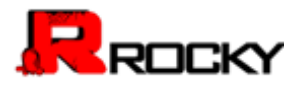

 Color boundary components differently to make it easier to distinguish components before and after import.

#### <span id="page-9-0"></span>Best Practices for Setting up Geometries

Use the following recommendations when setting up geometries in Rocky:

- Only import your non-conveyor geometries into Rocky (i.e., your chute or mill). Use the conveyor designs included within Rocky for your conveyor components.
- Make the conveyor settings as realistic as possible. Any error or shortcut taken in setting up geometries will result in false data.
- Ensure that the triangle size of your feed and receiving conveyors are small enough to avoid deformation of the geometries. Larger triangle sizes (1m for example) might change the overall shape of the conveyor, making your simulation less realistic. It is recommended that the default value of 0.1 be used.

Note: Triangle size will not affect the shape of custom (imported) boundaries; just the conveyors included with Rocky.

- Ensure that your inlet is large enough to allow your largest particle to pass through, but still slightly smaller than your geometry opening. This will help prevent particles from getting "stuck".
- When setting up multiple inlets, ensure that your inlet locations and Start and Stop Times are configured in such a way as to avoid particle groups from overlapping during the simulation. An inlet will delay releasing its particles until no other particles from other particle groups are in the way. Note: This step is unnecessary if Release Particles without Overlap Check is selected on the Solver/General Settings tab. (From the Data panel, click Solver and then from the Data Editors panel, select General Settings on the Solver tab.) xy ior your conveyor components.<br>
as realistic as possible. Any error or shortcut taken in setting up<br>
as realistic as possible. Any error or shortcut taken in setting up<br>
ie data.<br>
en fyour feed and receiving conveyors ar Shape of the conveyor, making your simulation less realistic. It is recommended<[b](#page-10-1)r>of 0.1 be used.<br>Note: Trangle size will not affect the shape of custom (imported) boundaries; ju<br>moduled with Rocky.<br>The sum that your interes
	- When locating an inlet or default conveyor, first sketch its size and location in a CAD program and then use the resulting coordinates to properly place it within Rocky.
	- Ensure that particle speed equals belt speed by the time the particles reach the pulley. Adjust the loading length of the belt to achieve the desired result.
	- When setting up custom feeder boxes, ensure that there is enough vertical space between the wall of the box and the entry point of the particles (i.e. top of the feeder box or inlet) for your largest particle. If a particle hits a boundary or other particle before fully entering the simulation, all particles will stop flowing.

Note: This step is unnecessary if Release Particles without Overlap Check is selected on the Solver/General Settings tab. (From the Data panel, click Solver and then from the Data Editors panel, select General Settings on the Solver tab.)

To prevent this from happening, do one of the following (see also Figure 3 below):

- Make your inlet smaller.
- Add a vertical lip to the top of your feeder box.

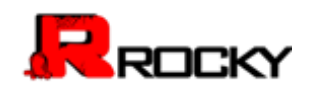

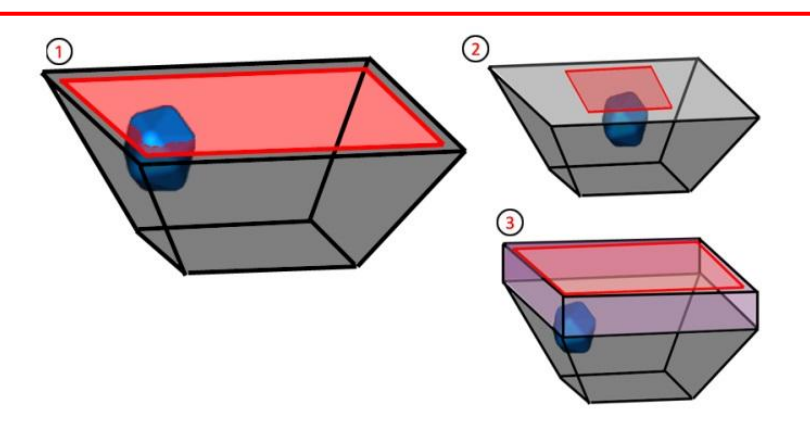

<span id="page-10-1"></span>Figure 3: (1) Angled walls of feeder box prevents particle from fully entering simulation area; (2) Make the inlet smaller; (3) Add a lip to the top of the feeder box.

#### <span id="page-10-0"></span>Best Practices for Setting Up Particles

Use the following recommendations when setting up particles in Rocky:

- When setting particle friction values:
	- $\circ$  For rock or granular particles with rougher surfaces, set friction values to 0.6 0.7
	- $\circ$  For glass-like particles with smoother surfaces, set friction values no lower than 0.3
- When testing out a new chute design, save time by running a quick simulation with round (sphere) particles to ensure your boundary settings are as you want them. This will take less time and will enable you to iterate on your design faster. Once your boundaries are set and verified, set up your non-round particle combinations and distributions and run that as a final step. THIS UP PARTICLES<br>ons when setting up particles in Rocky:<br>tion values:<br>particles with rougher surfaces, set friction values to 0.6 - 0.7<br>es with smoother surfaces, set friction values no lower than 0.3<br>chute design, save t

**EXECUTION COMMUNISHER CONTROLLES**<br>
Use the following recommendations when setting up particle finding who metals: in Rocky:<br>
The precise of granular particle with monother surfaces, set friction values to the<br>
or For gras

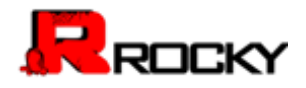

# <span id="page-11-0"></span>2. Getting Started

Use the following information to get started with Rocky and gain an understanding of its various features and components.

#### What would you like to do?

- **[Watch Overview Videos](#page-11-1)**
- [Install/Remove Rocky](#page-12-0)
- **•** [Understand the User Interface](#page-12-1)
- [File Types](#page-23-0)
- [Set Your Rocky Preferences](#page-24-0)
- View Frequently Used Tasks

# <span id="page-11-1"></span>Watch Overview Videos

To get you started with using the most frequently used features and functionality available within Rocky, our team has prepared some high-level overview and how-to videos. These videos will be later supplemented with more in-depth written user assistance content, but for now these videos are a good place to start learning about the product and its features and capabilities. **Sample 12**<br>
So the predictional text of the method of the method of the method of the method of the method of the state content, but for now these videos are a good place to start<br>
stance content, but for now these videos View Frequently Used Tasks<br>
W[A](https://esss.zendesk.com/entries/63411179-ROCKY-3-0-How-to-Install)TCHDYERVIEW VIDEOS<br>
To get you started with using the most frequently used features and functionality available<br>
To get you started some high-level overview and how-to videos. These videos ar

#### To view a video

- 1. Log into the ESSS customer portal. Note: If you do not have access to the customer portal, please contact rocky-support@esss.com.br for assistance
- 2. Click the link below to open the video you want to watch.
	- How to install Rocky: This 10 minute video provides a detailed look at the steps required to install Rocky and configure the floating licensing server. It is best watched in conjunction with the written instructions for configuring the Rocky 3 floating licensing server.
	- User interface overview: This 5 minute video outlines the major parts of the Rocky user interface, including the menu and tool bars, Data and Data Editors panels, and the various visualization options available.
	- Customizing the Rocky User Interface: This 5 minute video goes over the five main components of the Rocky UI, and how you can show, hide, move, and resize them to your liking.
	- Data panel overview: Outlines the various components of the Data tree, the hierarchical component that a Rocky simulation is built upon. Right-clicking items in the Data panel displays a contextual menu with available actions for the selected item; Left-clicking items in the Data panel displays editable options in the Data Editors panel, which is located just below the Data panel.
	- Rocky Preferences Overview: Goes over the various global preferences that can be set in Rocky including data and time formats, timestep formats, and various visualization settings.
	- Geometries and Particles as Grid Parts: Shows how Geometries and Particles are displayed in Rocky 3D Views, and how changing visualization options changes the coloration to show different results.

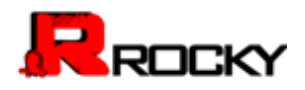

- [Using the Timestep Toolbar Options:](https://esss.zendesk.com/entries/60542925-ROCKY-3-0-Transient-Support) Shows how using the arrows, drop-down list, and playback button on the Timestep toolbar enables you to see progressive results in the Workspace. Also shows how a workspace can be divided up into many different 3D Views and plots.
- [Selecting Multiple Options in the Data Panel:](https://esss.zendesk.com/entries/60444765-ROCKY-3-0-Multiple-Selection) Shows the multiple select feature in Rocky that enables you to select multiple items in the Data panel and edit all common parameters at once in the Data Editors panel.
- [Opening a Simulation:](https://esss.zendesk.com/entries/60153239-ROCKY-3-0-Open-Simulation) Shows the various ways you can start a new simulation or edit an existing one.
- [Creating a graph \(curve or plot\):](https://esss.zendesk.com/entries/60162399-ROCKY-3-0-Plot-Creation) Shows some ways to display and analyze simulation results in Rocky, including creating curves and plots.
- [Editing a graph \(curve or plot\):](https://esss.zendesk.com/entries/60447125-ROCKY-3-0-Plot-Manipulation) Demonstrates some ways to change or modify an existing plot or curve within Rocky.
- Changing the 3D View: Demonstrates how to use the toolbar buttons, mouse and keyboard to change the perspective, zoom, rotate, and pan a 3D View in the Workspace.
- Using User Processes to Analyze a Component: Shows how using the User Processes features, including the Plane and Cube options, enables you to divide your geometries to analyze specific sections or components. <u>nive or plot</u>): Shows some ways to display and analyze simulation results<br>ating curves and plots.<br>We can plot the plots of the set of the set of the plot of the set of plot). Demonstrates how to use the toolbar buttons, m
- Importing Custom Geometry: Shows how to add your own geometry components into Rocky, and also covers the file options supported.
- Creating an Animation: Shows how to set up an animation of your simulation and save it as an AVI.

# <span id="page-12-0"></span>Install/Remove Rocky

Instructions for how to install or remove Rocky and also configure the floating licensing server are provided below.

Note: You must be logged into the **ESSS** customer portal to view the content. If you do not have access to the customer portal, please contact rocky-support@esss.com.br for assistance.

# To install ROCKY

- 1. View the overview video on How to install Rocky.
- 2. Follow the written instructions for configuring the Rocky 3 floating licensing server.

#### To remove ROCKY

- 1. From the Start menu, click All Programs, click ESSS, click Rocky 3, and then click Uninstall Rocky 3.
- 2. Follow the instructions provided on your screen.

# <span id="page-12-1"></span>Understand the User Interface

Rocky is a powerful program with a flexible, hierarchical interface. One main screen gives you access to the most frequently used functions and features, and provides you with various views of the simulation. Additional panels allow you to access properties and settings to fine-tune your simulation and view statistics based upon the results. Changing the 3D View: Demonstrates how to use the toolbar buttons, m<br>
change the perspective, zoom, notted, and pan a 3D View in the Works per<br>
Using User Processes to Analyze a Component: Shows how using the Lindulng the

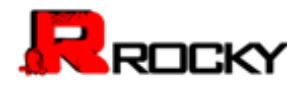

#### What would you like to learn about?

- [Main UI Components](#page-13-0)
- [Hidden Features](#page-15-0)
- [Keyboard Accessibility and Shortcuts](#page-22-0)
- File Types

#### <span id="page-13-0"></span>Main UI Components

Use this section to explore the five major parts of the Rocky user interface, and learn when and why you might access them.

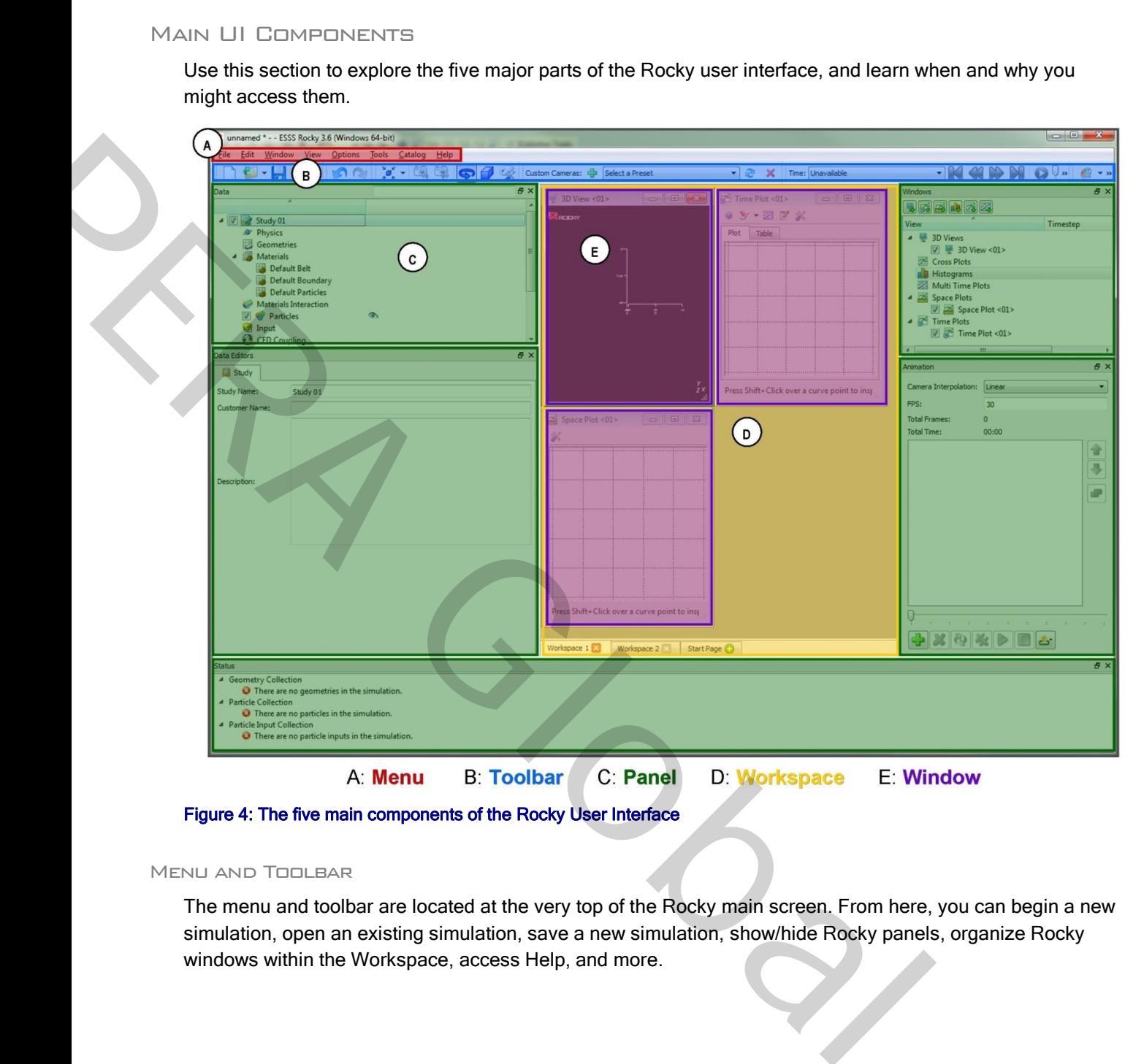

Figure 4: The five main components of the Rocky User Interface

#### Menu and Toolbar

The menu and toolbar are located at the very top of the Rocky main screen. From here, you can begin a new simulation, open an existing simulation, save a new simulation, show/hide Rocky panels, organize Rocky windows within the Workspace, access Help, and more.

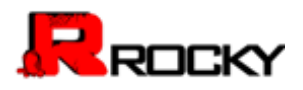

While the menu is static in its location, the various sections that make up the toolbar can be moved or made to float independent of the screen by clicking a toolbar handle and then dragging it and dropping it with the mouse.

You can also show/hide toolbars by right clicking a toolbar and selecting or deselecting the options at the very bottom of the contextual menu.

#### **PANELS**

Below the toolbar and surrounding the Workspace are various floating panels that enable you to set parameters and choose options for your simulation and its resulting data. The primary panels for configuring your simulation are the Data and Data Editors panels that appear (by default) to the left of the Workspace; the primary panels for post-processing are the Windows and Windows Editors panels that appear (by default) to the right of the Workspace. Also showing (by default) to the right of the Workspace, you can display various tools panels such as Animations or Macros. You can choose to show/hide multiple panels through both the View and Tools menus located at the top of the screen. may the Workspace are various floating panels that enable you to set<br>for your simulation and its resulting data. The primary panels for configure<br>I Data Editors panels that appear (by default) to the left of the Workspace<br>

All panels in Rocky can be resized, moved, nested with other panels, and undocked to float independent of the Rocky main screen. Specifically:

- To resize a panel, hover your mouse over a panel boundary until the resize icon appears. Then, click and drag the boundary to the desired width or height.
- To move a panel to another docked location, click the panel title and drag to the desired area outside of the Workspace. While still dragging the panel, a preview of new docked locations will be displayed with a blue background. To select a new docked location, release the mouse over the preview of the location you want. to the right of the Workspace. Also showing (by detaul) to the right of the Workspace<br>various tools parels such as Animations or Macross, You can choose to show/hide moth the Verw and Tools menus to calculate the top of th
	- To make a nested panel, click the panel title and then drag it directly over another panel until the lower panel is blue, and then release the mouse. The second panel will appear as a tab at the bottom of the first panel. Select the tab you want to toggle between panels.
	- To make a docked panel float, click the panel title, drag it towards the center of the screen then release the mouse. Alternatively, you can also click the icon to the left of the panel's close button to make any docked panel float.

Show/hide multiple panels by right clicking a panel's title bar and selecting or deselecting the options at the top and middle of the contextual menu. To learn more about showing, hiding, moving, and resizing objects in the Rocky UI, watch the Customizing the Rocky User Interface video.

#### **WORKSPACE**

A Workspace is a collection of Rocky windows. Located in the center of the Rocky screen, the windows that make up a Workspace are where you choose to view the physical components of your simulation setup (3D View windows), and interact with the graphical results of your simulation (plot and histogram windows).

You can have multiple Workspaces for different purposes, such as by analysis type. These are designated by Workspace tabs along the bottom of the Workspace area, which can also be renamed to better help you organize your data.

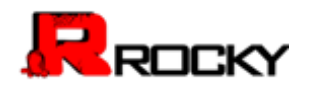

#### **WINDOW**

A window in Rocky is the method by which the physical components or the graphical results of the simulation are viewed. Windows appear only from within a Rocky Workspace, but you can maximize the size of the Window to take advantage of the entire Workspace area, or you can tile several windows in columns by using the options at the bottom of the **Windows** menu.

There are six different types of windows in Rocky as described below:

- 3D View: Displays the physical geometries of your simulation and shows you a preview of your animations.
- Cross Plots: Graphically compares multiple measurements made at a single time or location along two or more axes. sical geometries of your simulation and shows you a preview of your<br>mpares multiple measurements made at a single time or location along<br>par graph data ranges that you select from the **Grid Functions** or **Grids**<br>cross a ti
- Histograms: Displays in a bar graph data ranges that you select from the Grid Functions or Grids tabs.
- Time Plots: Graphs data across a time period. Also enables you to inspect a particular point in a curve and see the results in table format.
- Multi-Time Plots: Like Time Plot, graphs data across a time period but enables multiple plots to be compared in one window.
- Space Plots: Graphs one-dimensional (line) data from the Grid Functions tab.

#### <span id="page-15-0"></span>Hidden Features

This section covers the not-so-obvious but useful features scattered throughout the Rocky UI and how it might benefit you to use them.

#### What would you like to do?

- Name Components to Affect Sort Order
- Show/Hide Components by Using Eye icons and Checkboxes
- See Input/Output Relationships in the Data Panel When Component Names are Bold
- Determine the Frequency of Calculations by Pinning/Unpinning Items
- **•** Recognize Data Placeholders
- Double-Click the Status Panel to Jump to the Appropriate UI Location
- Use Colored Text to Validate the Syntax
- Drag/Drop Items into Windows
- Access the Right-Click Menu for Additional Features
- Use the Data Panel Search Bar to Quickly Find Components
- Refer to the Rocky Title Bar for Simulation Progress Details

#### <span id="page-15-1"></span>Name Components to Affect Sort Order

Sorting in Rocky follows the rules for Extended ASCII character codes (For a full list, see [Appendix B: ASCII](#page-115-0)  Printable Characters.) In general, Names beginning with spaces are sorted first, followed by most special characters, followed by numbers, followed by uppercase letters, and ending with lowercase letters. • Histograms: Usplays in a bar graph data ranges that you select from the Gird<br>
• Time Plots. Graphs data coros a time period. [A](#page-15-1)lsoenab[l](#page-20-0)es y[o](#page-21-0)u to inspect a provide curve and see the results in ta[b](#page-21-1)le format.<br>
• Multi-Time

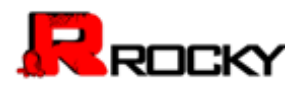

For example, Rocky would sort the following 12 geometry components in the order shown in [Figure 5.](#page-16-1)

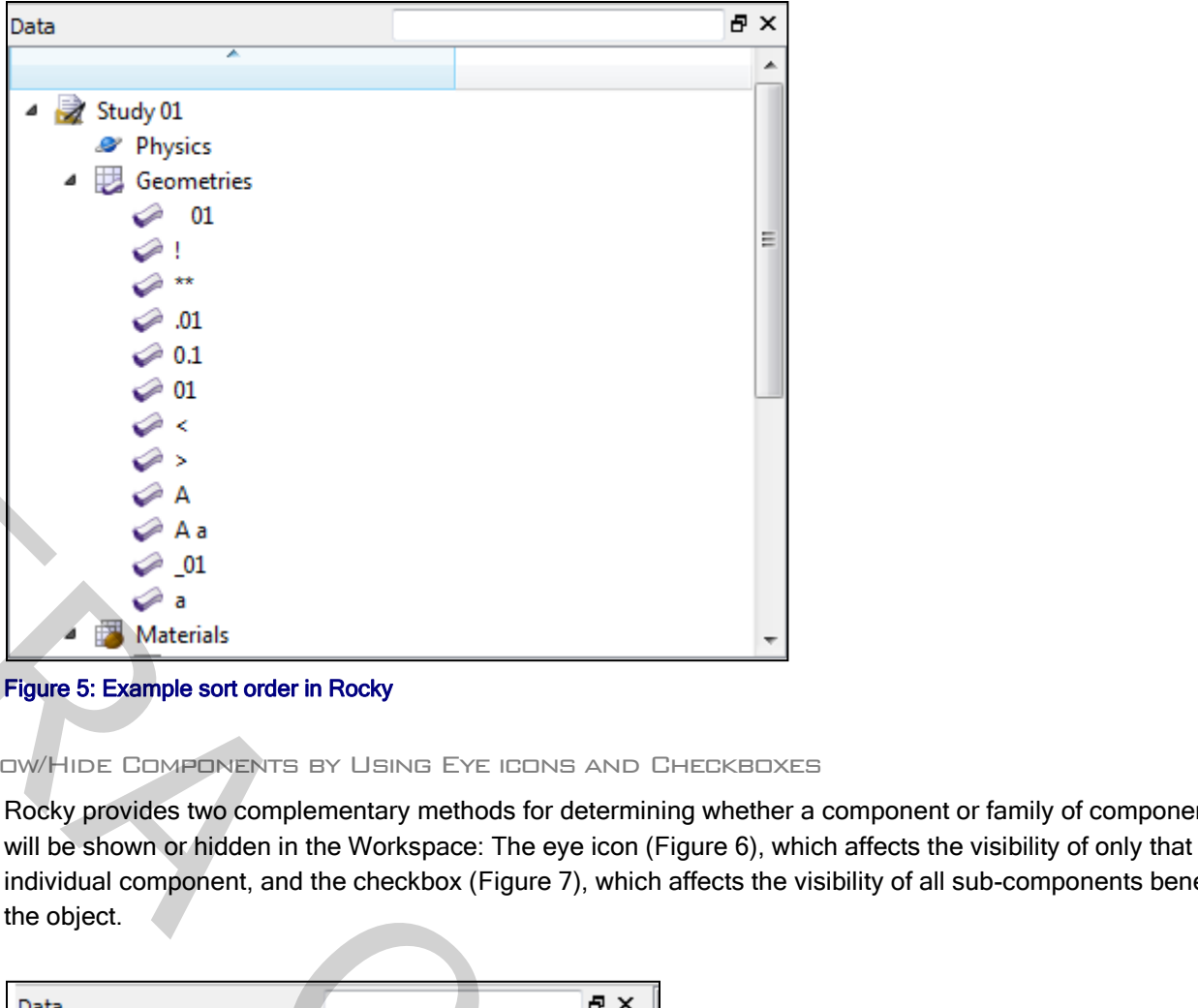

<span id="page-16-1"></span>Figure 5: Example sort order in Rocky

<span id="page-16-0"></span>Show/Hide Components by Using Eye icons and Checkboxes

Rocky provides two complementary methods for determining whether a component or family of components will be shown or hidden in the Workspace: The eye icon (Figure 6), which affects the visibility of only that individual component, and the checkbox (Figure 7), which affects the visibility of all sub-components beneath the object.

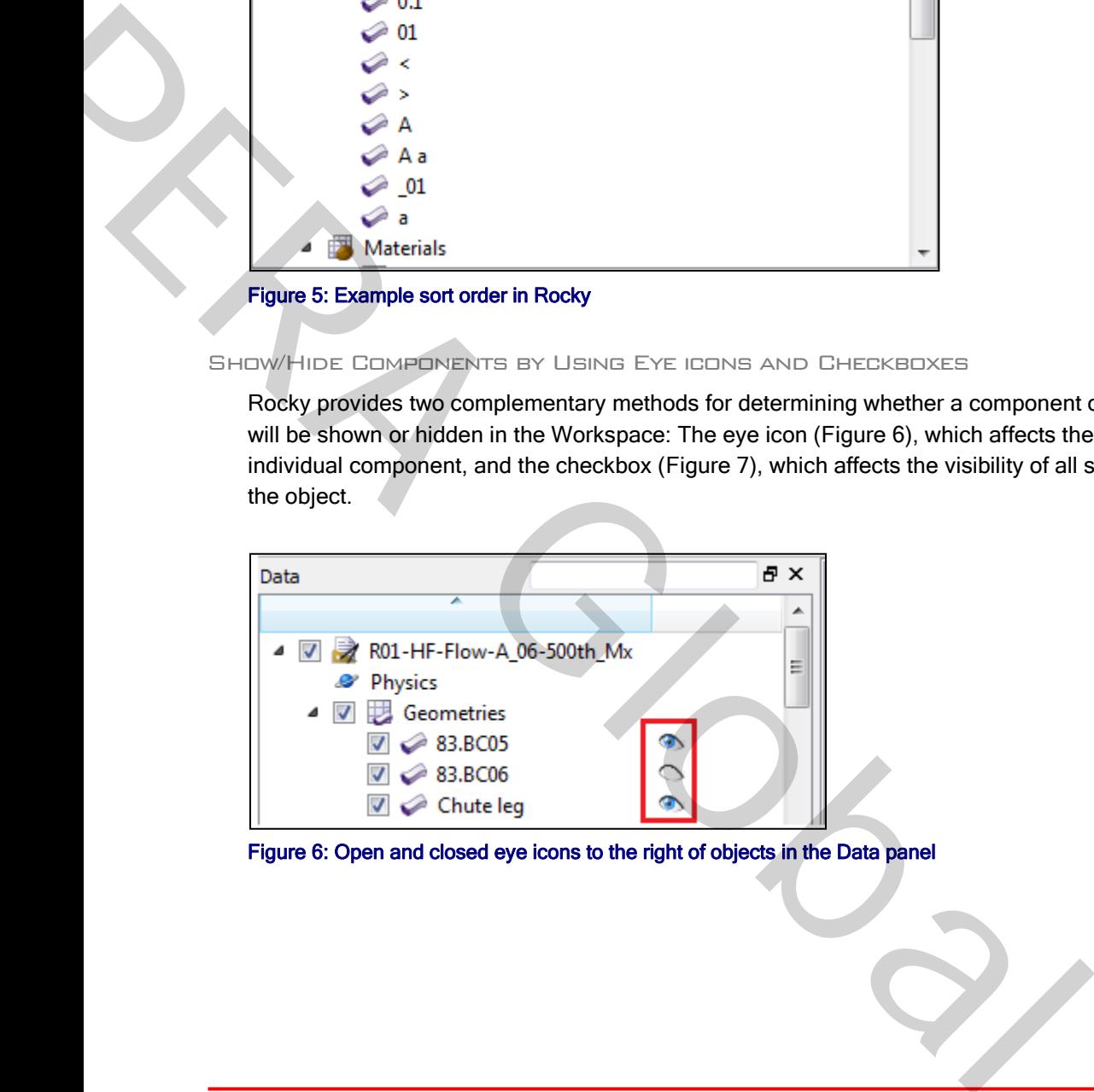

<span id="page-16-2"></span>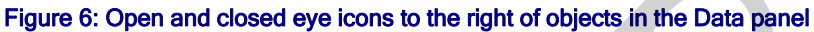

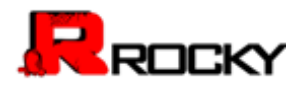

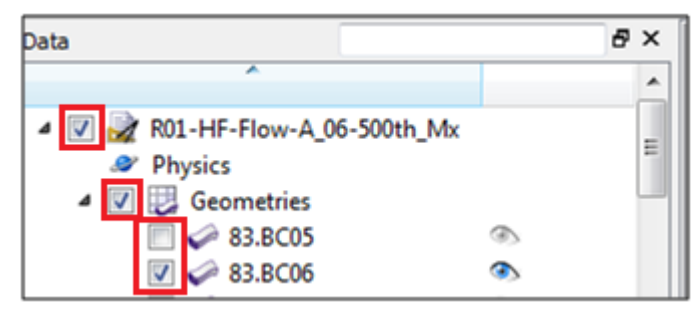

Figure 7: Checkboxes to the left of objects in the Data panel

#### Eye Icon

<span id="page-17-1"></span>An "open" eye icon (default setting) indicates that particular object is visible or shown in 3D View windows, plots, or histograms. A "closed" eye icon keeps that item in the simulation's calculations but makes the object appear invisible or hidden in the window. This is useful for seeing behind one object to another in an animation, for example, or for focusing on a particular curve in a plot. The Data panel<br>indicates that particular object is visible or shown in 3D View windows,<br>icon keeps that item in the simulation's calculations but makes the objec<br>dow. This is useful for seeing behind one object to another

#### **Checkbox**

In the Data panel, the checkbox has the same visibility affect as the eye icon but is hierarchical, meaning it affects all children components directly beneath that item in the Data panel. For example, clearing the checkbox to the left of Geometries hides all individual geometry components listed beneath it.

In the Windows panel, the checkbox acts like the eye icon does in the Data panel: it shows/hides the individual object—in this case, various windows in the Workspace. Unlike in the Data panel, checkboxes in the Windows panel are not hierarchical.

<span id="page-17-0"></span>See Input/Output Relationships in the Data Panel When Component Names are Bold

Linked objects refers to the ability of a geometry component, Particles, or Air Flow to provide data to a particular User Process, thus establishing an input/output relationship between them. This linkage is illustrated in the Data panel by the name of the object providing the data (output) turning bold when the User Process that is accepting the data (input) is selected, as shown in Figure 8.

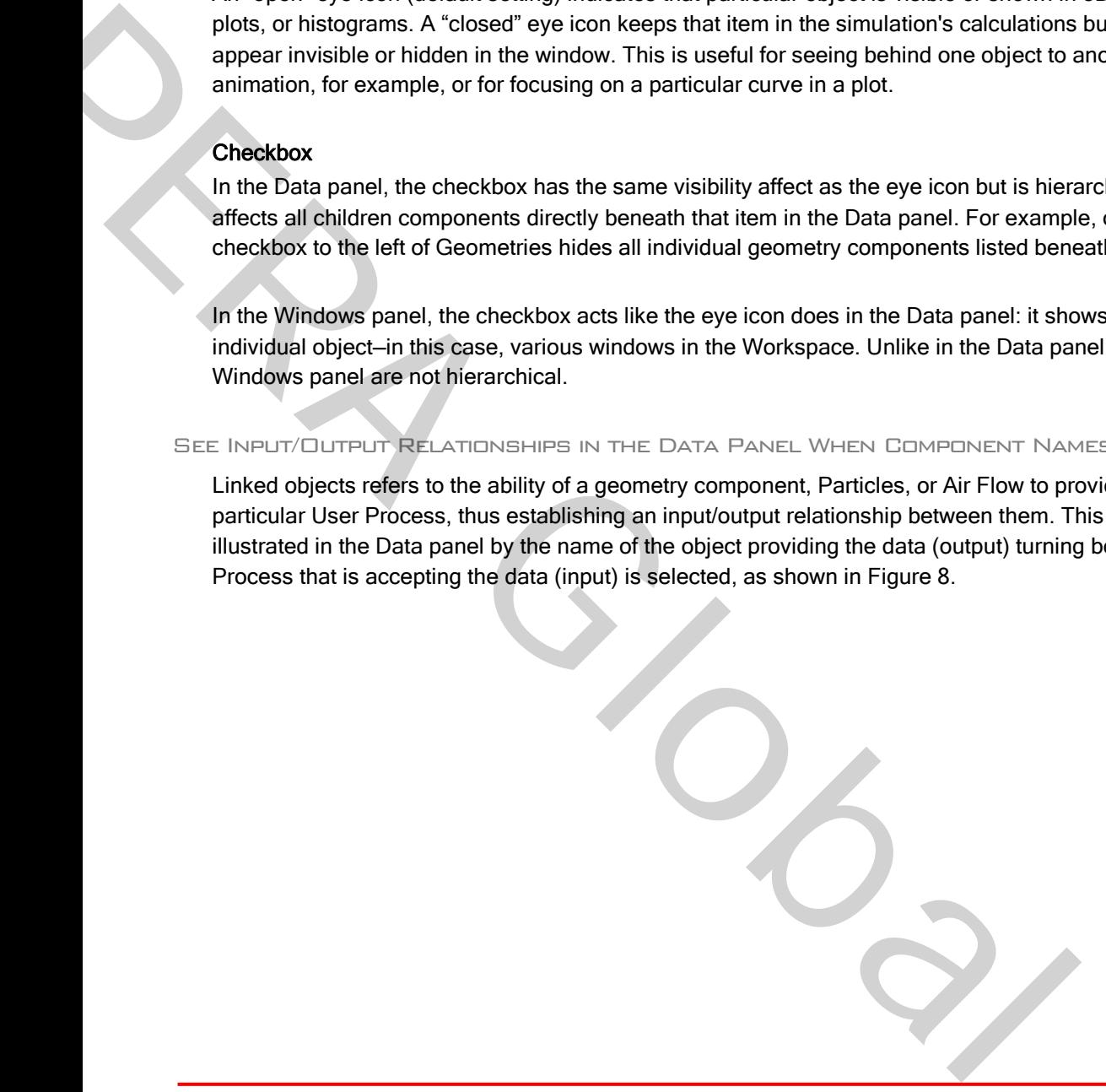

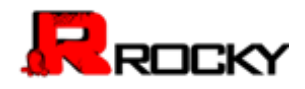

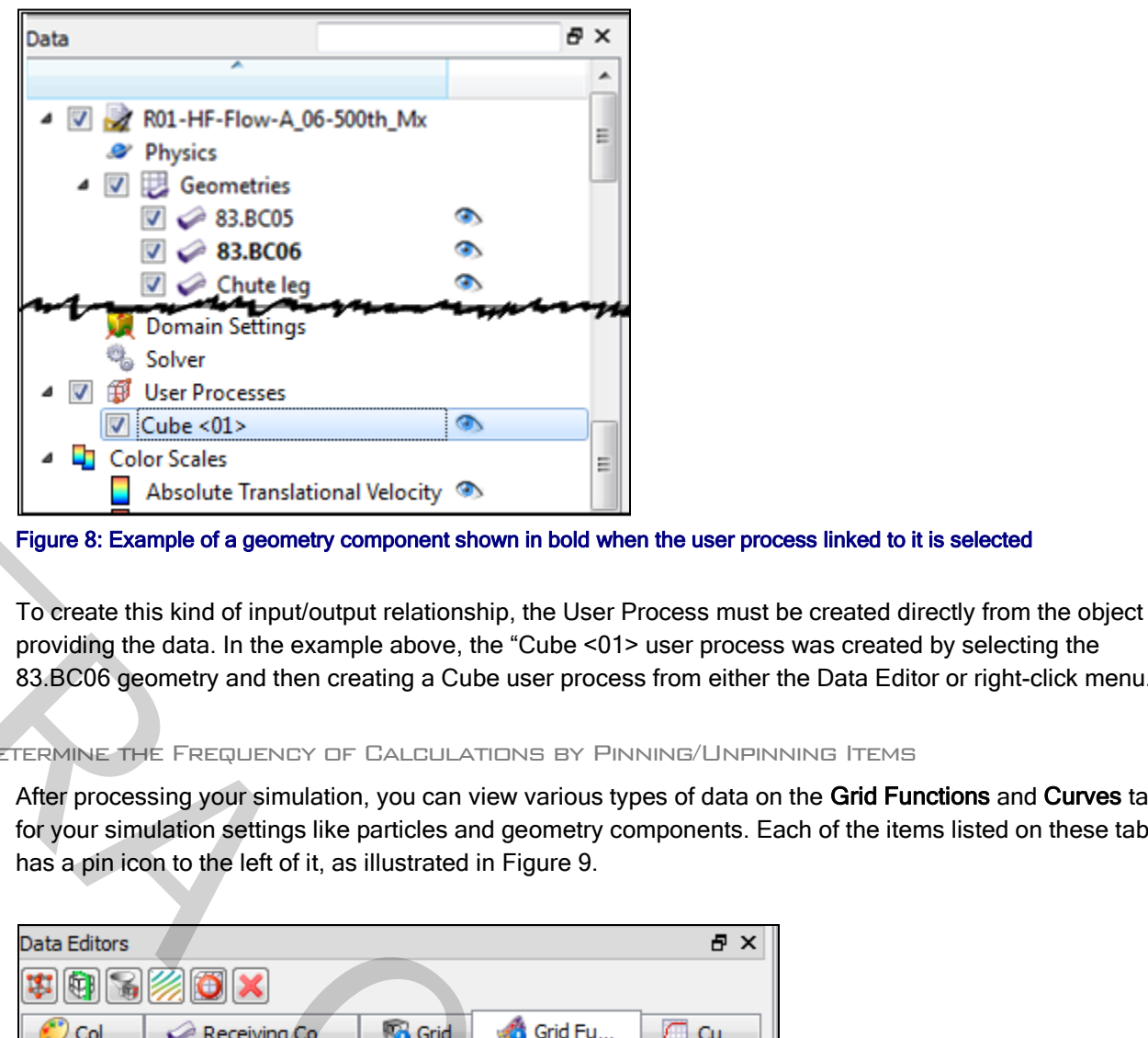

<span id="page-18-1"></span>Figure 8: Example of a geometry component shown in bold when the user process linked to it is selected

To create this kind of input/output relationship, the User Process must be created directly from the object providing the data. In the example above, the "Cube <01> user process was created by selecting the 83.BC06 geometry and then creating a Cube user process from either the Data Editor or right-click menu.

#### <span id="page-18-0"></span>Determine the Frequency of Calculations by Pinning/Unpinning Items

After processing your simulation, you can view various types of data on the Grid Functions and Curves tabs for your simulation settings like particles and geometry components. Each of the items listed on these tabs has a pin icon to the left of it, as illustrated in Figure 9.

| V ¦Cube <01>        |                                                                                            | $\bullet$ |             |        |  |
|---------------------|--------------------------------------------------------------------------------------------|-----------|-------------|--------|--|
| Color Scales        |                                                                                            |           | Ξ           |        |  |
|                     | Absolute Translational Velocity <a></a>                                                    |           |             |        |  |
|                     | Figure 8: Example of a geometry component shown in bold when the user process linked to it |           |             |        |  |
|                     |                                                                                            |           |             |        |  |
|                     | To create this kind of input/output relationship, the User Process must be created dir     |           |             |        |  |
|                     | providing the data. In the example above, the "Cube <01> user process was created          |           |             |        |  |
|                     | 83.BC06 geometry and then creating a Cube user process from either the Data Edito          |           |             |        |  |
|                     | DETERMINE THE FREQUENCY OF CALCULATIONS BY PINNING/UNPINNING ITEMS                         |           |             |        |  |
|                     | After processing your simulation, you can view various types of data on the Grid Fun       |           |             |        |  |
|                     | for your simulation settings like particles and geometry components. Each of the iten      |           |             |        |  |
|                     | has a pin icon to the left of it, as illustrated in Figure 9.                              |           |             |        |  |
|                     |                                                                                            |           |             |        |  |
| <b>Data Editors</b> |                                                                                            |           |             | 日 ×    |  |
| 啣                   |                                                                                            |           |             |        |  |
| Col                 | Grid                                                                                       |           | Grid Fu     | ⌒      |  |
|                     | Receiving Co                                                                               |           |             | Cu     |  |
|                     |                                                                                            |           |             |        |  |
| <b>Time Scope</b>   | <b>Instantaneous</b>                                                                       |           |             |        |  |
| Name                |                                                                                            | Min       | Max         | Unit   |  |
| ⊿ Static            |                                                                                            |           |             |        |  |
| Area                |                                                                                            |           | ?.          | m2     |  |
|                     | Nodal Area                                                                                 | 0.00124   | $0.0134$ m2 |        |  |
|                     | Nodal X-Coordinate                                                                         | ?         | ?           | m      |  |
|                     | Nodal Y-Coordinate<br><b>Nodal Z-Coordinate</b>                                            | ?         | ?           | m<br>m |  |
|                     |                                                                                            |           |             |        |  |
|                     | Figure 9: Pin icons on the Grid Functions tab of the Data Editors panel                    |           |             |        |  |
|                     |                                                                                            |           |             |        |  |
|                     | The color of these pin icons indicates how often Rocky calculates the particular item.     |           |             |        |  |
|                     |                                                                                            |           |             |        |  |
|                     |                                                                                            |           |             |        |  |

<span id="page-18-2"></span>Figure 9: Pin icons on the Grid Functions tab of the Data Editors panel

The color of these pin icons indicates how often Rocky calculates the particular item, as follows:

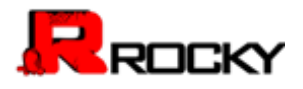

- A gray-colored pin (default) indicates that the item will not be calculated for any timestep. Choosing to avoid calculating data that you don't need saves processing time and power during your simulation.
- A red-colored pin indicates that the item will be calculated for each timestep included in the simulation. And if settings affecting those values change, Rocky will recalculate to keep all the values current.

**Important:** Choosing to have Rocky calculate the item at each timestep is likely to take up a significant amount of processing time and power. Only choose to pin items for which having all timestep calculations be kept up-to-date and available are truly necessary for your analysis.

Tip: To pin or unpin an item, just click left-click the pin icon.

Alternately, you can choose to have Rocky calculate any values you are interested in once, by right-clicking the item and choosing Compute Statistics. This enables you to see values you are interested without taking up as much processing time and power as it would take to pin the same item. The results you get are dependent upon what kind of data item you chose, as described below: string time and power. Only choose to pin items for which having all<br>of tup-to-date and available are truly necessary for your analysis.<br>This left-click the pin icon.<br>Rocky calculate any values you are interested in once,

 For items on the Grid Functions tab, choosing to Compute Statistics results in only the current timestep being calculated.

For items on the Curves tab, choosing to Compute Statistics results in all currently available timesteps being calculated. But unlike pinning an item, choosing to Compute Statistics will not continue to recalculate those values should settings change that affect them, or if new timesteps are added to the simulation.

#### <span id="page-19-0"></span>Recognize Data Placeholders

Rocky uses several different characters and strings as placeholders for calculations or explanations that would take up too much room in the UI. Here is a quick list of some placeholders you might run across and what they mean.

Note: These placeholders might appear on the Grid, Grid Functions, or Curves tabs (Data Editors panel) for particles and geometry components.

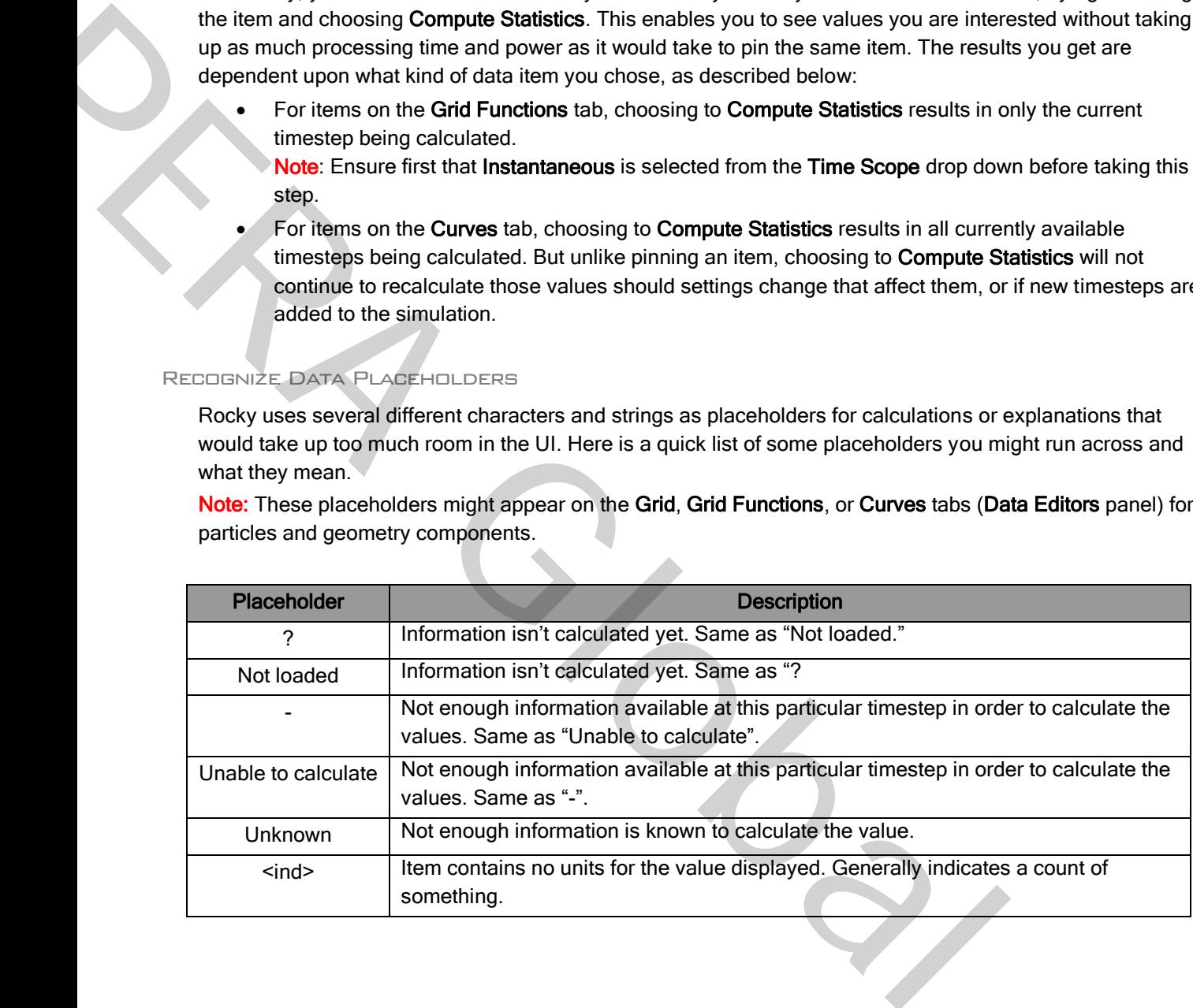

Note: Ensure first that Instantaneous is selected from the Time Scope drop down before taking this step.

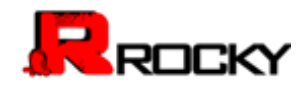

<span id="page-20-0"></span>Double-Click the Status Panel to Jump to the Appropriate UI Location

If you have errors listed in the Status panel [\(Figure 10\)](#page-20-3), you can double-click those errors to be taken to the location in the Data panel where you would address them.

| Status                                                   |  |  |  |  |
|----------------------------------------------------------|--|--|--|--|
| 4 Geometry Collection                                    |  |  |  |  |
| <sup>1</sup> There are no geometries in the simulation.  |  |  |  |  |
| ▲ Particle Collection                                    |  |  |  |  |
| <b>O</b> There are no particles in the simulation.       |  |  |  |  |
| 4 Particle Input Collection                              |  |  |  |  |
| <b>O</b> There are no particle inputs in the simulation. |  |  |  |  |
|                                                          |  |  |  |  |

<span id="page-20-3"></span>Figure 10: Example of errors shown on the Status panel

For example, if you double-click the "There are no geometries in the simulation" error, Rocky would enable the Geometries item in the Data panel.

#### <span id="page-20-1"></span>Use Colored Text to Validate the Syntax of Your Entries

Rocky provides instant feedback for entering functions and variables into a parameter text field by coloring the text as you type, as explained below:

- Red text indicates that the syntax of the active entry isn't yet valid. The syntax is based upon the rules of the Python programming language. It will tell you whether you have an open parenthesis that needs to be closed, for example.
- Green text indicates that the syntax of the active entry is valid.
- Note: Green text does not indicate that the value, function, or variable of active entry has been formatted correctly or is itself a valid entry. Validation happens after either pressing Enter or clicking away from the text field. The simulation.<br>
the simulation.<br>
on the Status panel<br>
the "There are no geometries in the simulation" error, Rocky would enabl<br>
panel.<br>
E THE SYNTAX DF YOUR ENTRIES<br>
for entering functions and variables into a parameter t Figure 10: Example of errors shown on this Status panel<br>
For example, if you double-click the "There are no geometries in the simulation" encometries tiem in the Data panel.<br>
The Geometries tiem in the Data panel.<br>
The Cro
	- Black text indicates a currently inactive entry.

#### <span id="page-20-2"></span>Drag/Drop Items into Windows

There are several tasks in Rocky that can be accomplished more easily by dragging items with your mouse and dropping them to another location, as described below:

- Creating new views of Particles, individual geometry components, or Airflow: From the Data panel, select the component(s) you want to view and then drag and drop them to a window of your choice (3D View, Histogram, or Time Plot). Only the component(s) you selected will be added.
- Creating new views of data sets: From the Data Editors panel, on the Curve or Grid Function tab, select the data item(s) you want to show and then drag and drop them into the window type you want (3D View, plots or histograms).
- Creating multiple Multi-Time plots in a single window: After adding your first data set, hold the Ctrl key while selecting your next data set and then drag and drop it into the gray area of an existing Multi-Time plot window. Another plot appears in the same window.

**Tip:** You can also multi-select items to drag and drop. (For example, show multiple geometry components at once in a 3D View.) Just hold the Ctrl or Shift key while left clicking your selections with the mouse, and then drag and drop as usual.

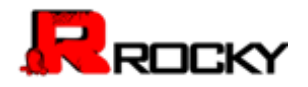

<span id="page-21-0"></span>Access the Right-Click Menu for Additional Features

There are a few things in Rocky that can only be accomplished by right-clicking the item, as described below:

- Adding/Importing geometry components: From the Data panel, right-click Geometries to access the menu that enables you to add or import new geometry components.
- Computing statistics for only the current Timestep: From the Data Editors panel, on the Curve or Grid Function tab, right-click the data item you want to view values for and then click Compute Statistics from the right-click menu.
- Showing only a few components in a new window: From the Data panel, select the item(s) you want displayed in a new window, right-click your selection, and then from the right-click menu, point to Show in New and then click the window type you want. Only the items you selected appear in the new window.
- Import your own User Process shape for particle analysis: From the Data panel, right-click Particles, point to User Processes, and then click Polyhedron (Envelope). From the Select the STL file for the polyhedron dialog, navigate to the STL file you want, and then click Open. The Polyhedron you chose appears under the User Processes list. nents in a new window: From the Data panel, select the item(s) you want<br>right-click your selection, and then from the right-click menu, point to<br>the window type you want. Only the items you selected appear in the<br>sess shap

Note: You can also create a custom-shaped User Process from any existing User Process that was originally created from a Particle group. (See also See Input/Output Relationships in the Data Panel When Component Names are Bold.) From the Data panel, under User Process, right-click a User Process that was created from a Particle group and then follow the instructions above.

<span id="page-21-1"></span>Use the Data Panel Search Bar to Quickly Find Components

The search bar is located at the very top right of the Data panel, as shown in Figure 11.

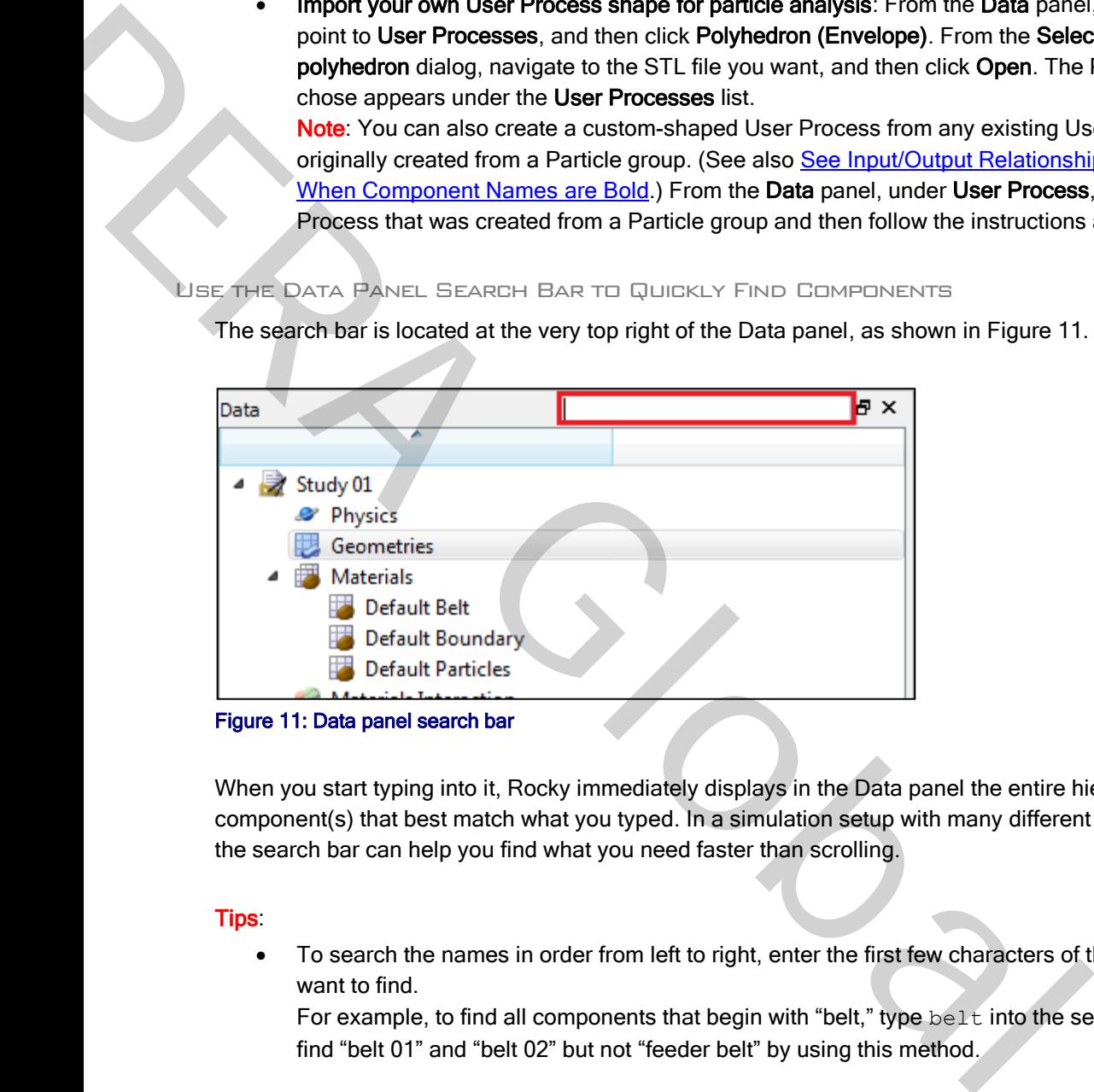

<span id="page-21-2"></span>When you start typing into it, Rocky immediately displays in the Data panel the entire hierarchy of the component(s) that best match what you typed. In a simulation setup with many different components, using the search bar can help you find what you need faster than scrolling.

Tips:

 To search the names in order from left to right, enter the first few characters of the component you want to find.

For example, to find all components that begin with "belt," type belt into the search box. You would find "belt 01" and "belt 02" but not "feeder belt" by using this method.

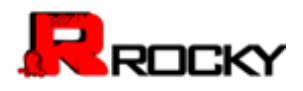

 $\bullet$  To search anywhere in the name, type an asterisk (\*) followed by the characters anywhere within the name that you want to find. For example, to find all components containing "belt" anywhere in the name, type  $\star$ belt into the search box. In this way, you would find the "feeder belt" component as well as "belt 01" and "belt 02."

<span id="page-22-1"></span>Refer to the Rocky Title Bar for Simulation Progress Details

When you are actively processing a simulation (see [Start a Simulation\)](#page-101-1), the Title bar for the Rocky program displays useful details about the simulation's progress.

R

#### <span id="page-22-2"></span>Figure 12: Example of Title bar progress information shown while a simulation is processing

This progress information in the Title bar includes the following:

- Output: The total number of Timestep files that have been saved thus far. In the example in Figure 12, the total number of output files is 27.
- Current progress: The particular second of the total Simulation Duration that Rocky is currently calculating. Note that Rocky calculates in finer detail than is typically determined by the Output Frequency in which it saves Timestep files. (See also Table 10: Solver, Time Configuration parameter options). In the example in Figure 12, though Rocky is currently calculating for second 1.362, because the output frequency is set to 0.05 seconds, it won't actually save a  $28<sup>th</sup>$  Timestep representing 1.4 seconds until the current progress reaches that point. simulation's progress.<br>  $\frac{1}{2}$ <br>  $\frac{1}{2}$ <br> This progress information in the Title bar includes the following:<br>
Dubput: The total number of Umputa files is 27.<br>
2. Current progress The particular second of the total Simulation Duration hat<br>
12. the total number of d
	- Elapsed: Amount of real time since starting (or resuming) the simulation processing. In the example in Figure 12, 14 seconds have elapsed since the simulation was resumed.
	- ETA: Rocky's estimate of how much real time the simulation will take to complete. This is a rough approximation Rocky extrapolates based upon the amount of time the last several timesteps took to calculate. In the example in Figure 12, Rocky estimates that it will take roughly five hours for the 20 second simulation to complete. The ETA will get longer as more and more particles enter the simulation and it takes more time for Rocky to calculate each timestep. Should the simulation reach a point where more particles leave the simulation than enter it, the ETA will begin to get shorter.

#### <span id="page-22-0"></span>Keyboard Accessibility and Shortcuts

While Rocky was not designed for full software accessibility, it does offer some limited features for keyboard control. For example:

- TAB key: Press to move from option to option within a Rocky dialog or panel.
- SPACEBAR: Press to select or clear a check box, or to select buttons in panels.
- UP/DOWN ARROW keys: Press to select list items within a Rocky dialog, Panel, or menu.
- **ELEFT/RIGHT ARROW keys:** Press to view different menus or to move horizontally in Rocky dialogs.
- **ESC key:** Press to close a dialog.
- **ENTER:** Press to select a button within Rocky dialogs.

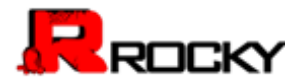

#### To view the full keyboard shortcut list

- 1. From the Options menu, click Preferences.
- 2. From the Preferences dialog, under Properties, click Shortcuts.

#### <span id="page-23-0"></span>File Types

ľ

There are several unique file types used in Rocky, and several common ones. Use the table below to identify when and why certain file types are used.

Note: Only the simulation project file is saved to the directory location you choose. All other files created by Rocky (marked as "System" below) are saved to a project subfolder created automatically within the same directory as your project file. System files are critical for Rocky functioning and should not be edited, moved, or deleted.

Files you choose to export out of Rocky, including animation, image, and data files, are saved to the locations you specify. See the below table for more detail.

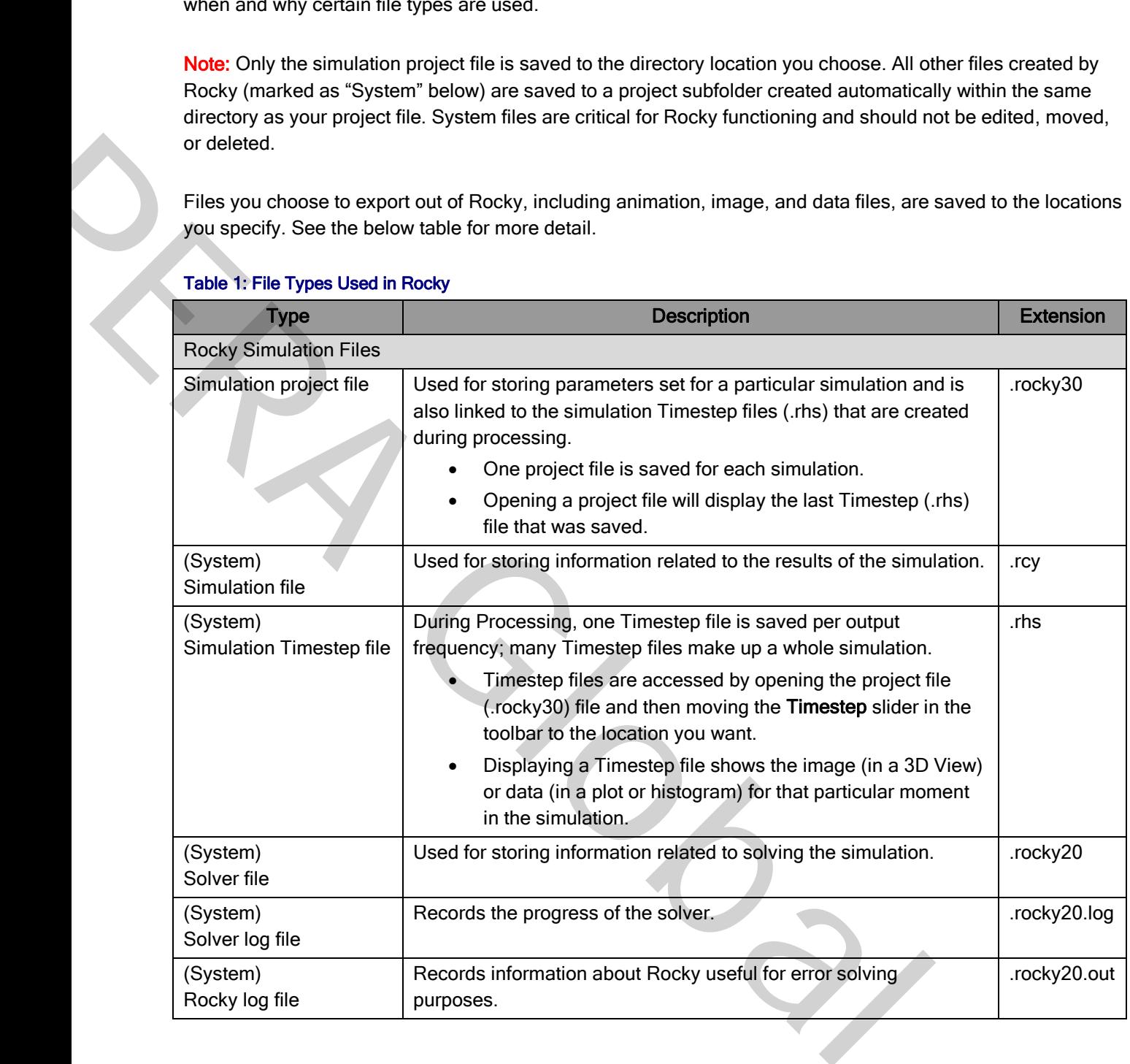

#### Table 1: File Types Used in Rocky

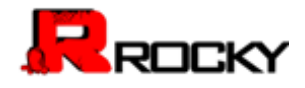

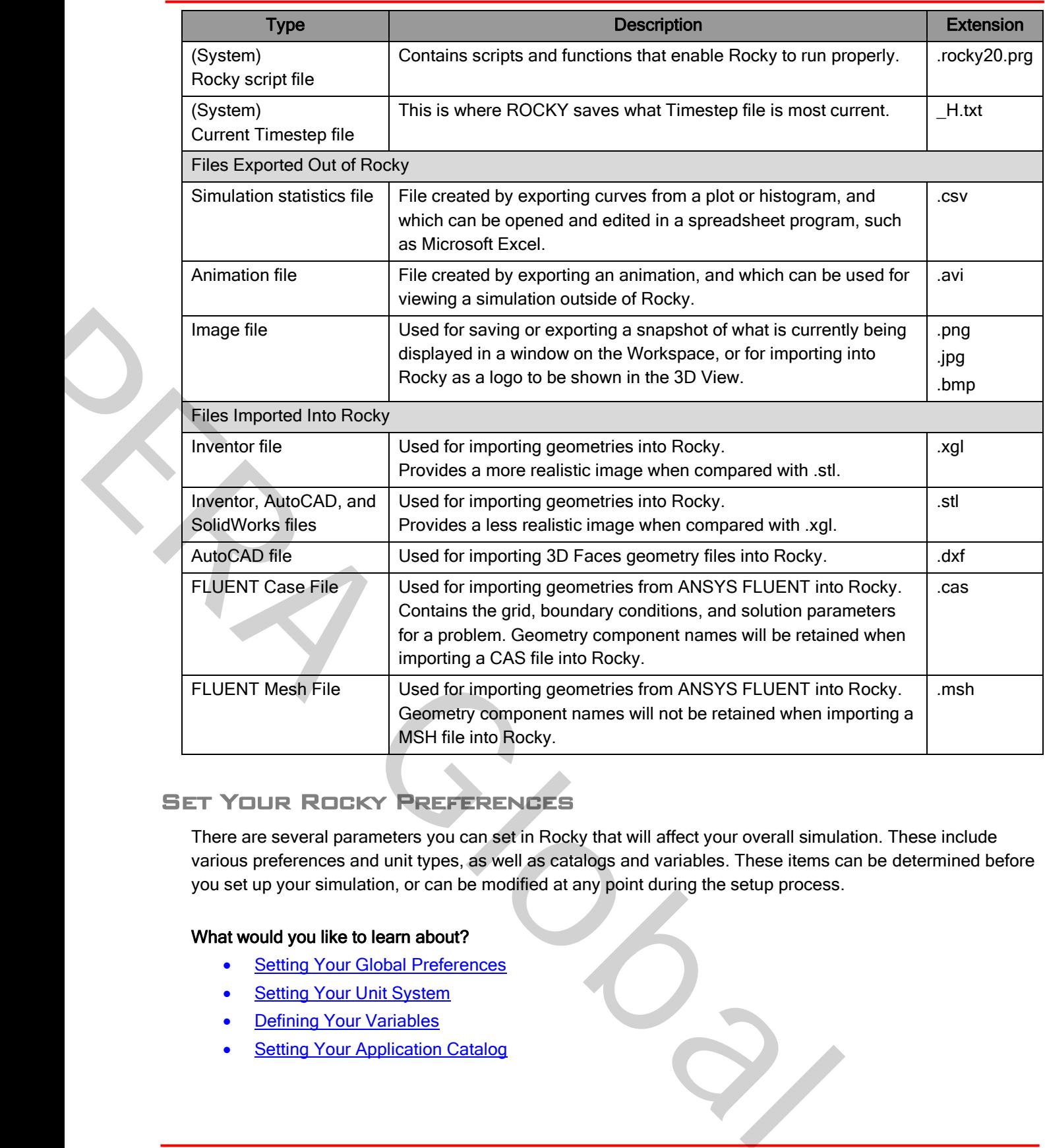

# <span id="page-24-0"></span>Set Your Rocky Preferences

There are several parameters you can set in Rocky that will affect your overall simulation. These include various preferences and unit types, as well as catalogs and variables. These items can be determined before you set up your simulation, or can be modified at any point during the setup process.

# What would you like to learn about?

- Setting Your Global Preferences
- Setting Your Unit System
- Defining Your Variables
- Setting Your Application Catalog

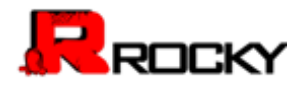

#### <span id="page-25-0"></span>Setting Your Global Preferences

Global preferences for Rocky include settings like memory usage, date and time format, and plot and view options. What you choose to set in preferences will affect the rest of the Rocky user interface.

#### To set your global preferences

- 1. From the Options menu, click Preferences.
- 2. From the Preferences dialog, choose the category you want under Properties, and then make the choices you want on the right.
	- Note: Shortcuts aren't currently editable.
- 3. Click Apply to save your changes.
- 4. Repeat steps 2-3 until you have set all the options you want, and then click OK to close the dialog.

#### <span id="page-25-1"></span>**SETTING YOUR UNIT SYSTEM**

Before you begin using Rocky, it is important that you understand the units used in the user interface and set them the way you want. Currently, there are two unit systems included in Rocky: the International System and the English. You can use choose to use one of these two included systems, or you can create your own custom unit system. g, choose the category you want under Propentes, and then ninke the<br>tht.<br>the mages.<br>the proportant that you understand the units used in the user interface and selected and<br>there are two unit systems included in Rocky: the

Whatever system you choose will provide the default unit settings for all parameters used within Rocky. However, each individual parameter unit can still be changed manually to another unit type at any time.

Use the images and tables below to help you understand your unit system options.

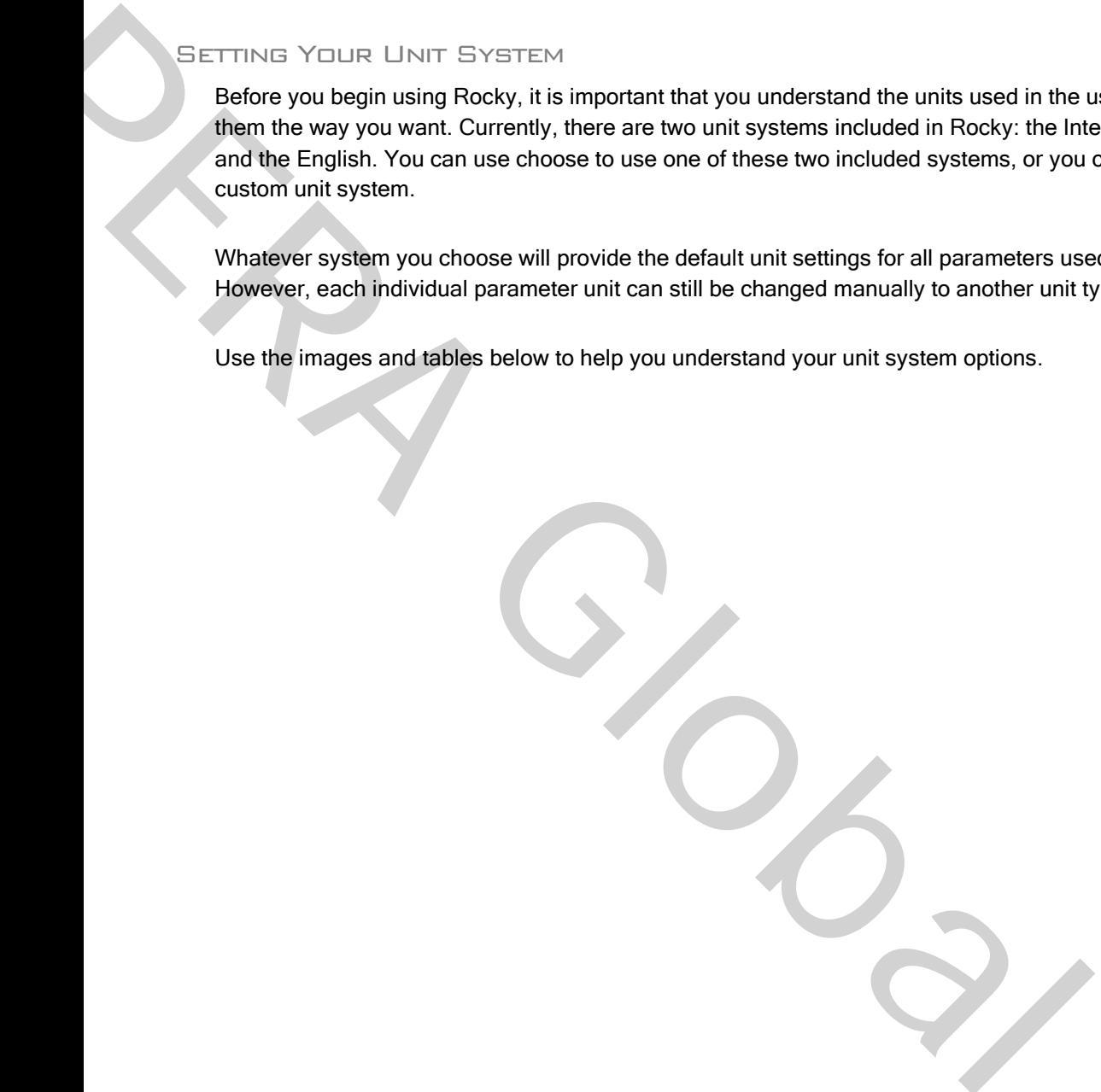

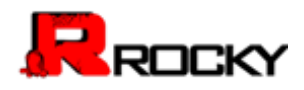

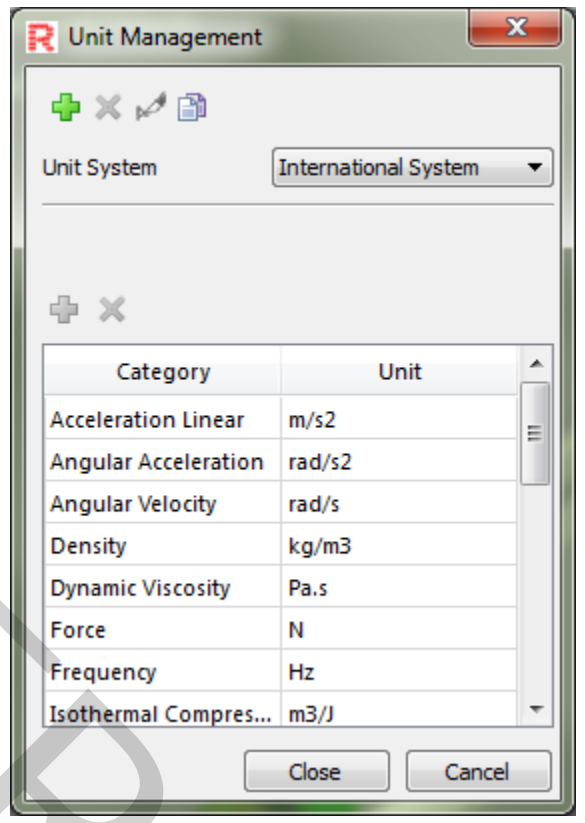

# Figure 13: Unit Management dialog

#### Table 2: Unit Management dialog options

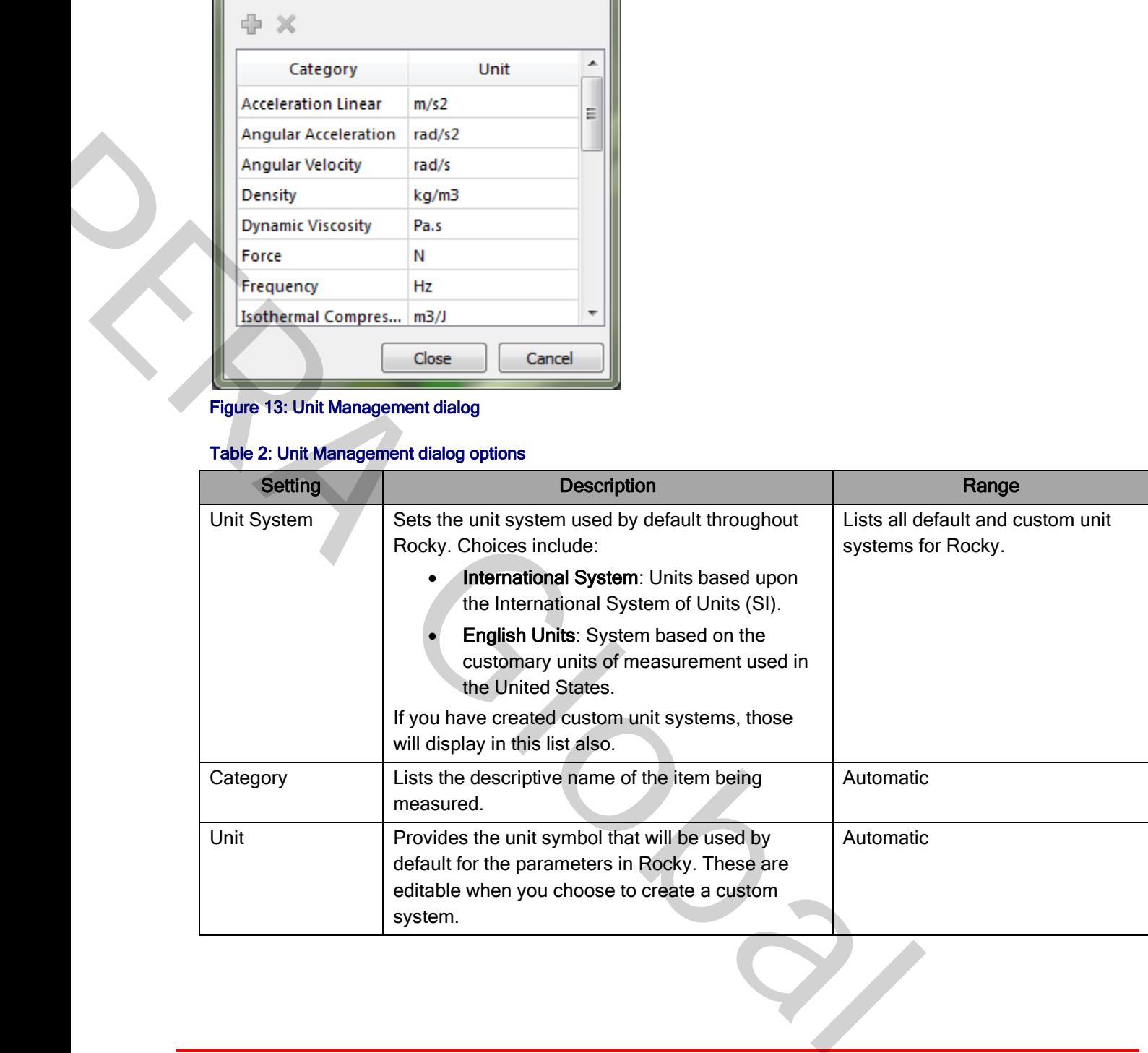

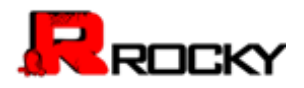

#### Table 3: Default Units Used in Rocky

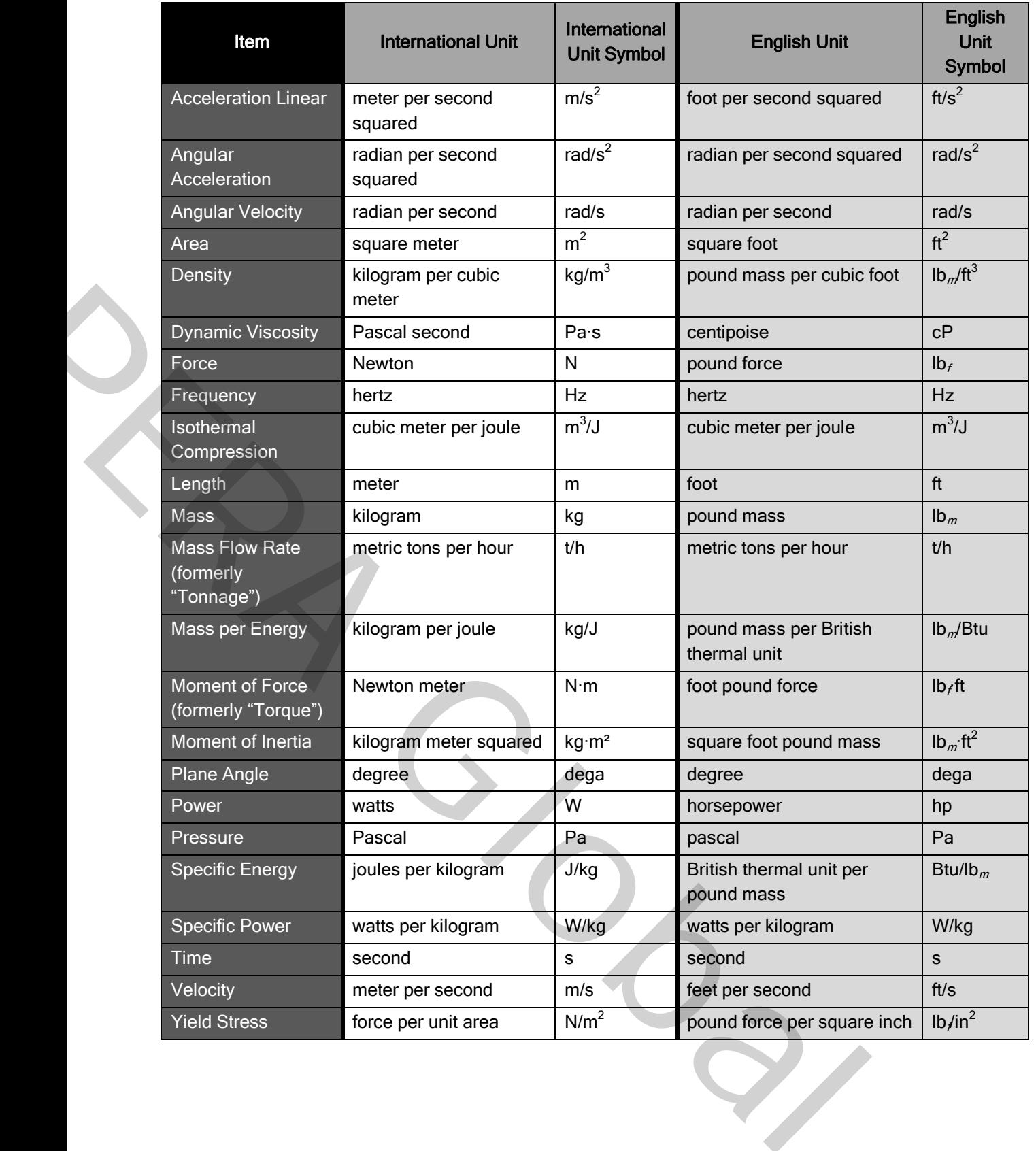

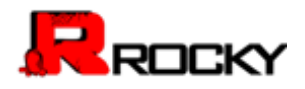

#### To select a unit system to use throughout Rocky

- 1. From the Options menu, click Unit System Manager.
- 2. From the Unit Management dialog, choose the option you want from the Unit System list, and then click Close.

#### To create a new unit system

- 1. From the Options menu, click Unit System Manager.
- 2. From the Unit Management dialog, do one of the following:
	- To create a new unit system based upon an existing one, choose the option you want to copy from the Unit Systems list, and then click the Copy the current Unit System button. A copy of the existing system is created.
	- To create a new blank system, press the Create a new Unit System button. A blank system is created.
- 3. Click the Rename the current Unit System button and then in the Enter the new name box, type the name you want, and then click OK.
- 4. Edit the system list as you want.

# To edit a custom unit system

- 1. From the Options menu, click Unit System Manager.
- 2. From the Unit Management dialog, choose the custom unit system you want to edit from the Unit System list.

Note: You can only edit custom unit systems that you've added. If you want to edit the International or English system units included in Rocky, you must first make a copy of those systems and then edit the copy. k Unit System Manager.<br>
dialog, do one of the following:<br>
tiem based upon an existing one, choose the option you want to copy from<br>
the m click the Copy the current Unit System button.<br>
stem, press the Create a new Unit Sy

- 3. Do one or more of the following:
	- To change the units used, choose the option you want from the Unit list.
	- To add a new category, click the Add button, and then from the Add Category dialog, choose the options you want in the Category and Unit lists, and then click OK.
	- To remove a category, select the category you want to remove and click the Remove button.

#### To remove a custom unit system

- 1. From the Options menu, click Unit System Manager.
- 2. From the Unit Management dialog, choose the custom unit system you want to remove from the Unit System list, and then click the Remove the Current Unit System button. Note: You can only remove custom unit systems that you've created. The International and English system units included in Rocky are not removable. • To create a new blank system, press the Create a new Unit System button.<br>
• A blank system is realed.<br>
• A blank system is realed.<br>
• Sou want, and then click OK.<br>
• Edit the system list as you want.<br>
• For the Options

#### <span id="page-28-0"></span>Defining Your Variables

The Expressions/Variables tool in Rocky enables you to define unique placeholders for both Input variables (values used within the Rocky set up parameters) and Output variables (values that are exported out of

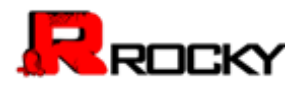

ł

Rocky into programs like ANSYS Workbench for tasks like structural analysis). The variables you define can then be used in place of actual numerical values. This is useful in cases where you have common values that are linked (all belts are to be the same width, for example), and/or the values you enter might be changing later in the setup (you want to experiment with three different belt speeds, for example).

For Input variables, you can enter into the parameter text fields a variable name on its own, or you can use a variable within a mathematical function that you enter into the parameter text field instead. In this way, Rocky enables you to create dynamic relationships between parameters, and enables you to change and update placeholder values quickly. (For a more detailed example, see Appendix D: Use Variables to Test Varying [Belt Speeds\)](#page-202-0).

Because it can be hard to remember what parameters use what variables, Rocky uses the Expressions list to help you keep track of where the Input variables are being referenced–even if it is being used within a function or other variable definition. The Expressions list is also useful for verifying what units the variable or function is using for the particular location specified, and for changing the value or units of the variable later without having to locate it again in the Data Editors panel.

Important: Verify that your field units are set the way you want before using or creating a variable—or function including a variable—within a field. Even though variables are saved in the Variables list without units, as soon as a variable—or function including a variable—is used within a parameter field, it takes on whatever units are currently set for that field and those units are then recorded for that specific usage in the Expressions list. Changing the units for the field after the variable or function have already been entered only converts the numerical display to reflect the new units; the original variable or function amount and units are still retained. However, you can change the units and value later by editing it in the Expressions list. ionships between parameters, and enables you to change and update<br>nore detailed example, see Appendix D: Use Variables to Test Varying<br>or detailed example, see Appendix D: Use Variables to Test Varying<br>or a vertical parame

Variables can be defined and used at any point during the setup portion of your simulation. See also Enter Input Variables or Mathematical Functions as Parameter Values.

Use the images and tables below to help you understand how to set your variables.

The you keep track of where the Input variables are being reference-even if it is being the proof through that the formulation is using for the particular location. The Expressions list is also useful for verifying what fu

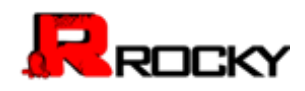

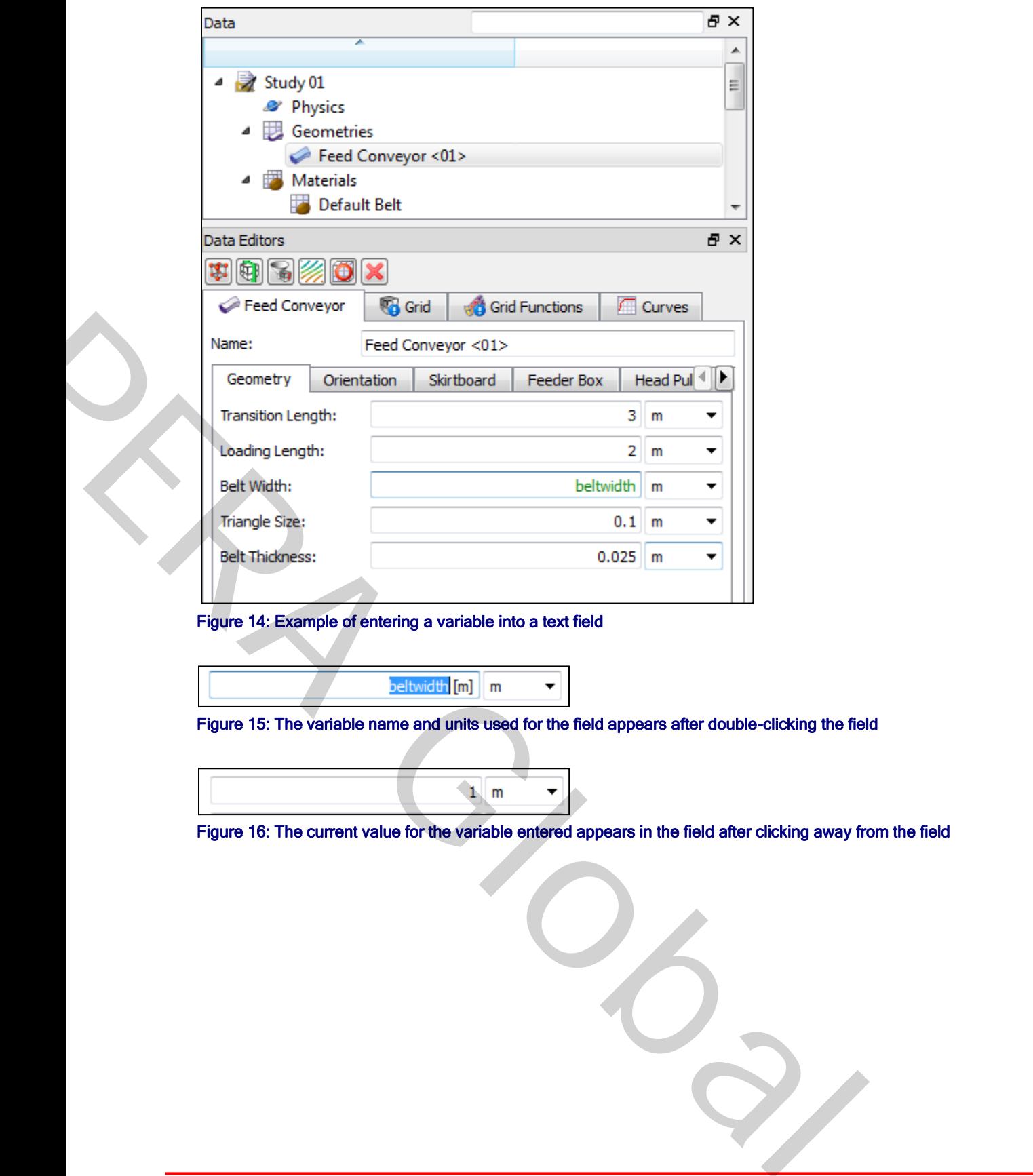

Figure 14: Example of entering a variable into a text field

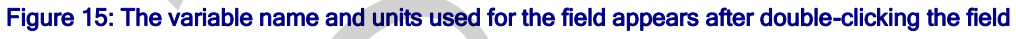

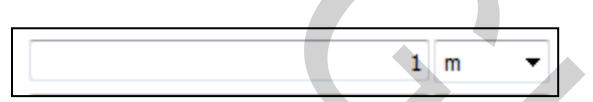

Figure 16: The current value for the variable entered appears in the field after clicking away from the field

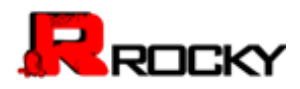

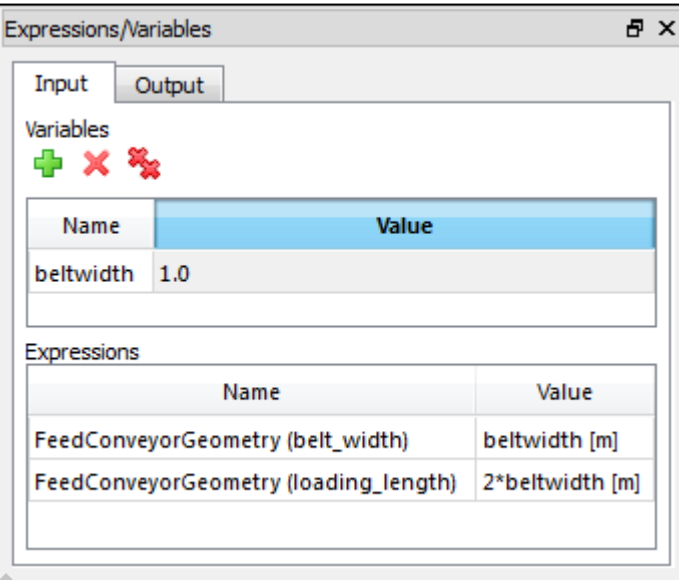

# Figure 17: Expressions/Variables panel, Input tab showing one defined variable being used in two separate locations

# Table 4: Expressions/Variables panel, Input tab options

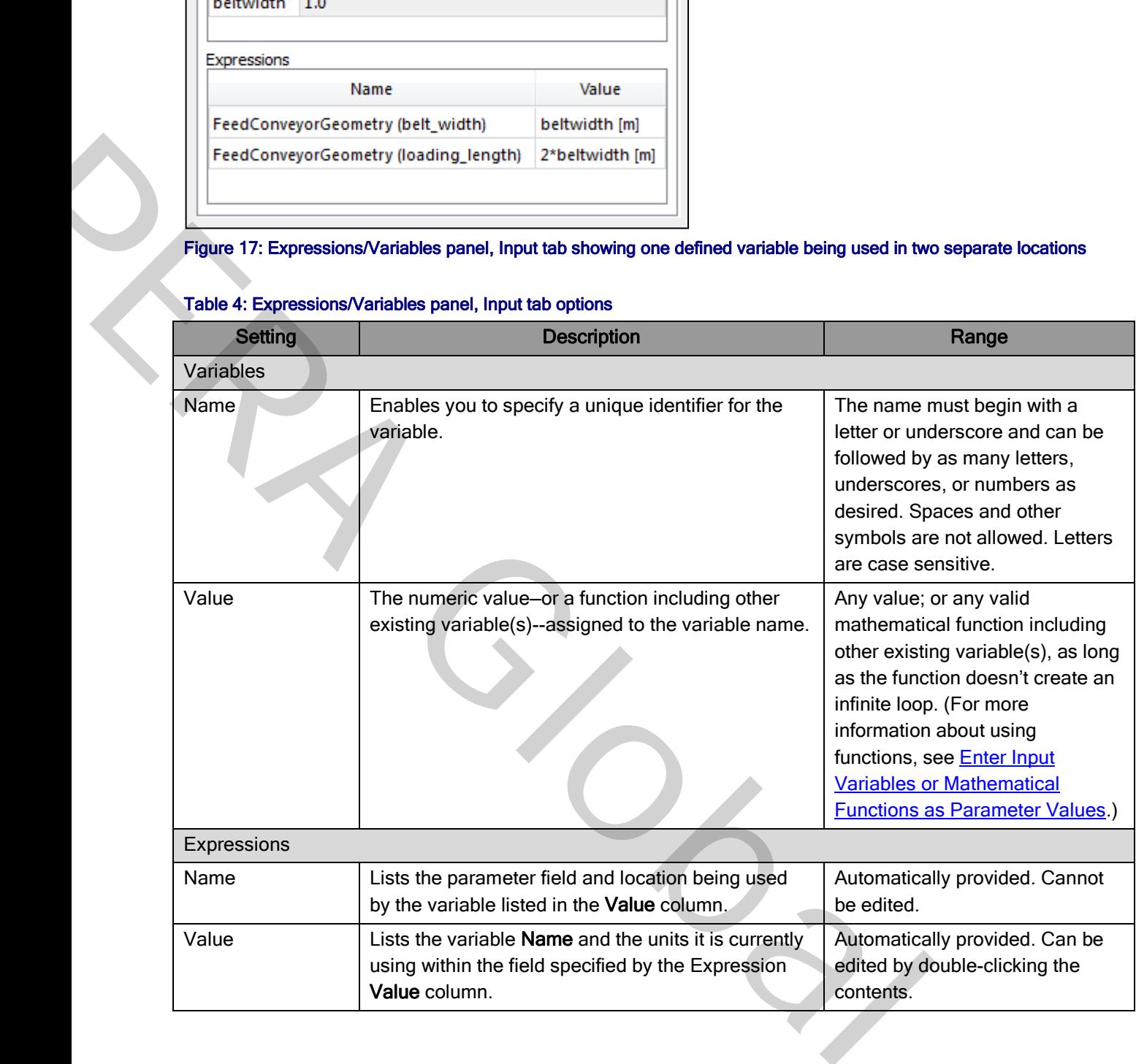

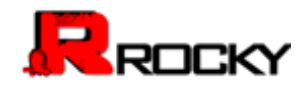

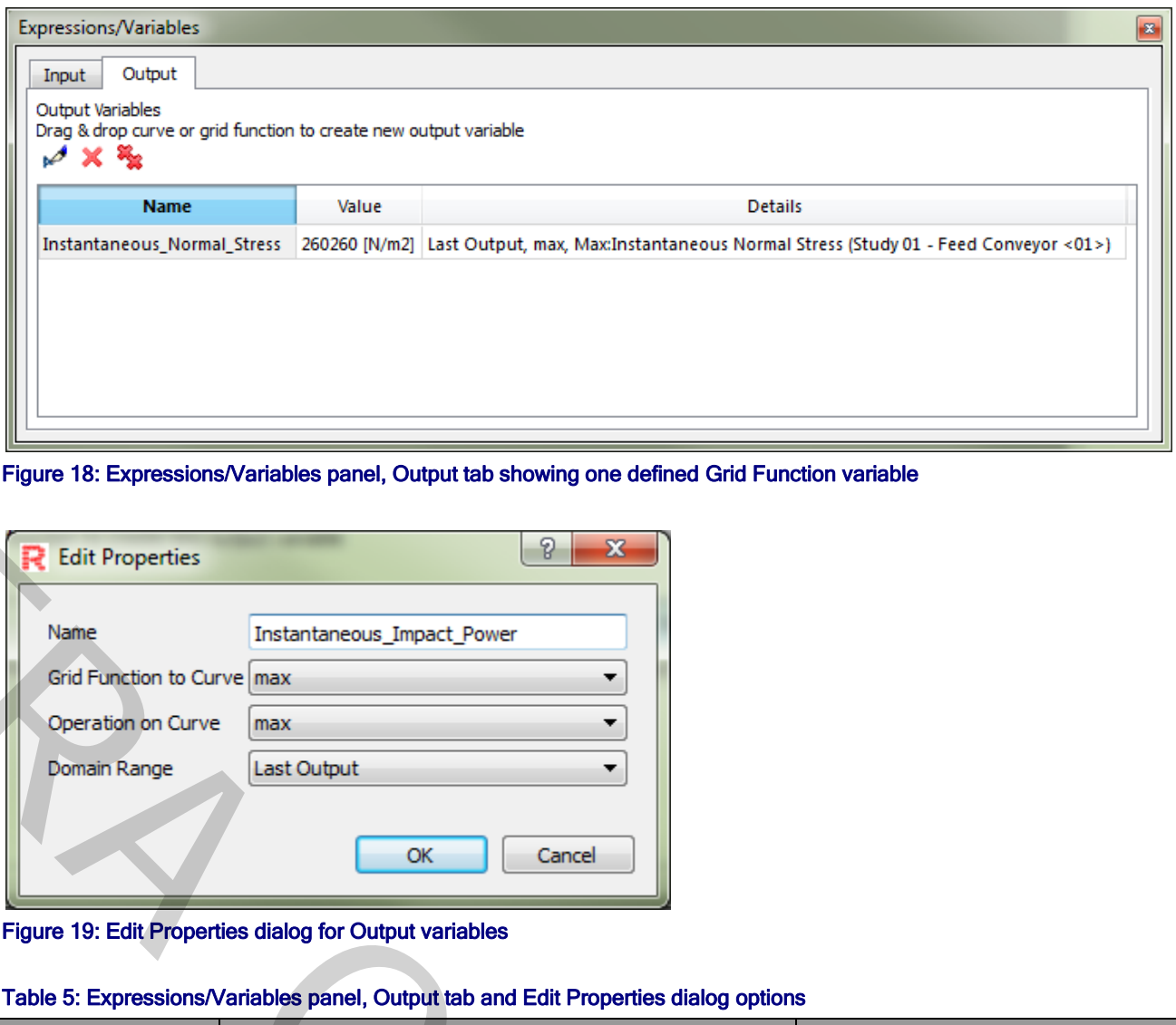

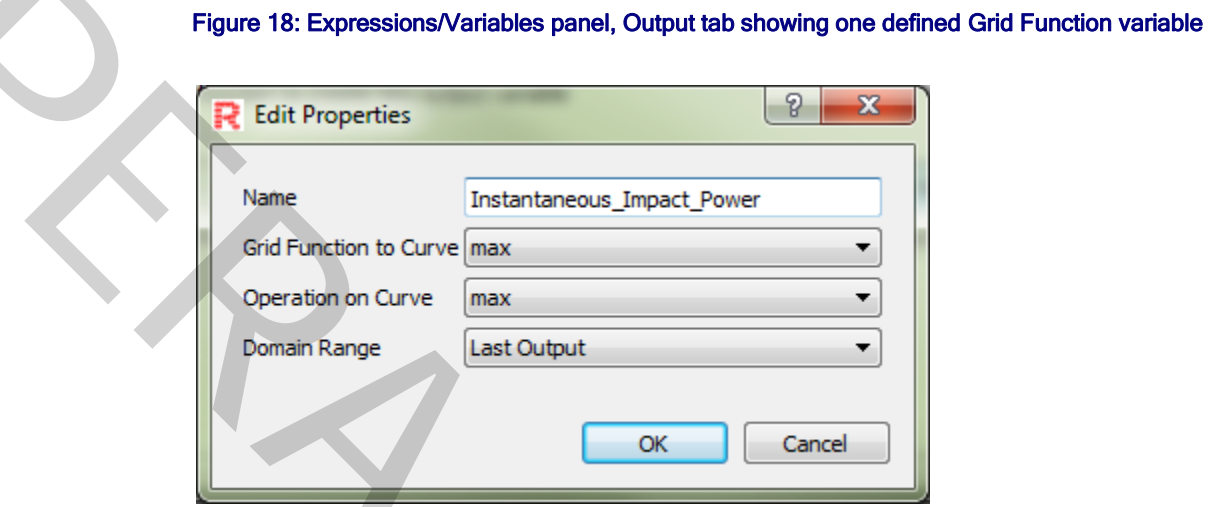

Figure 19: Edit Properties dialog for Output variables

# Table 5: Expressions/Variables panel, Output tab and Edit Properties dialog options

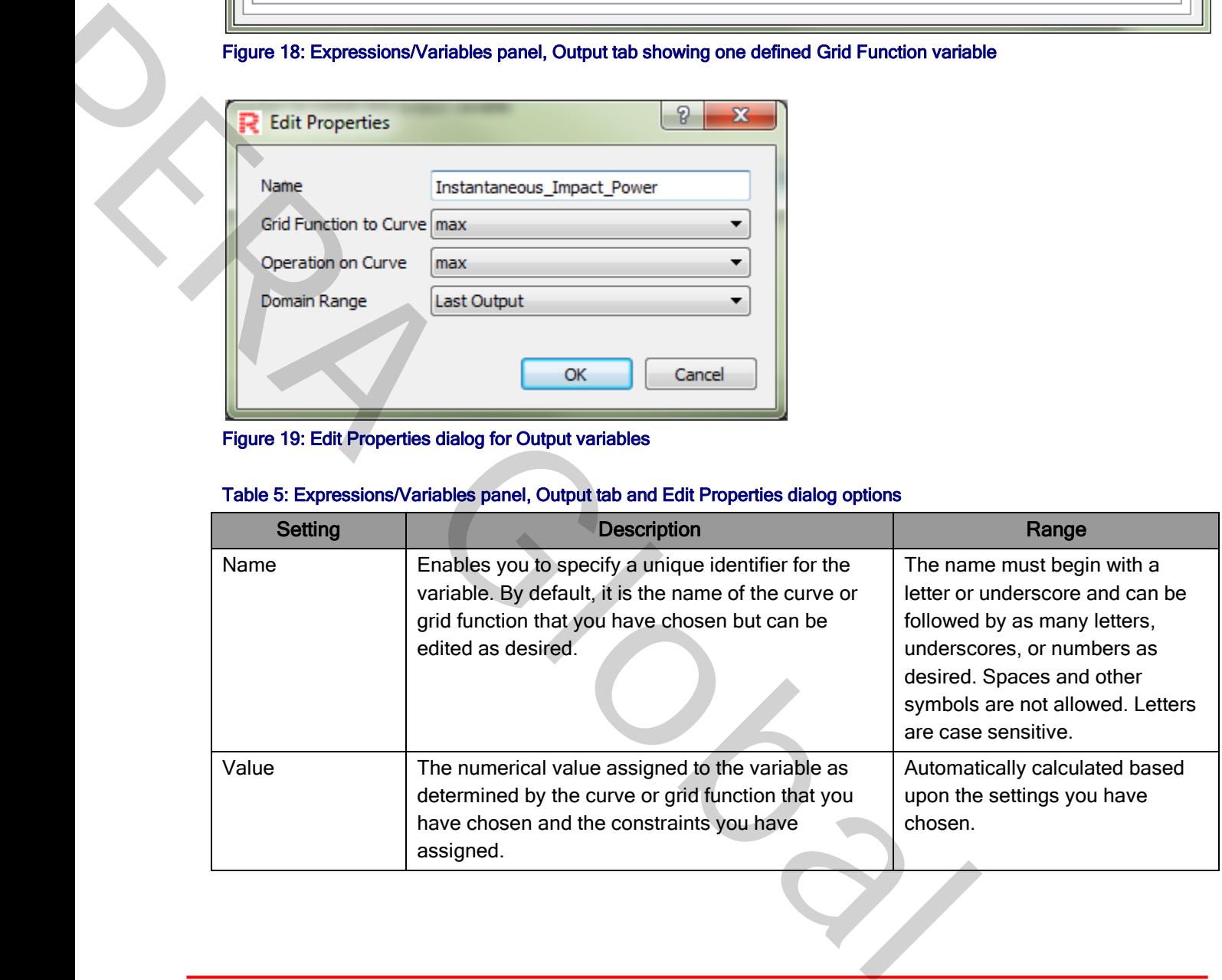

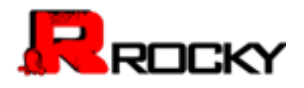

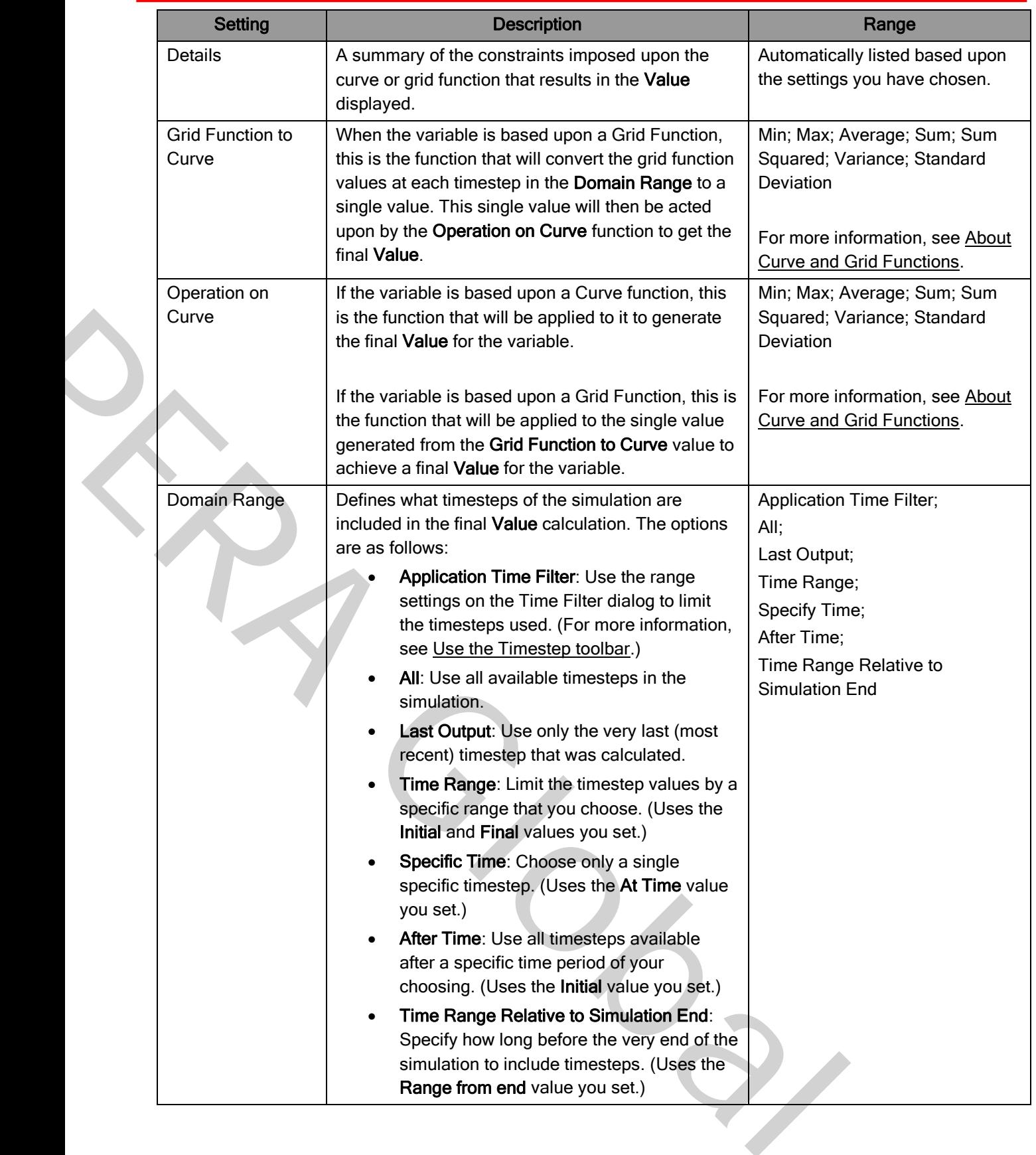

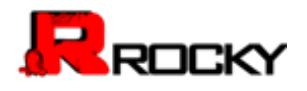

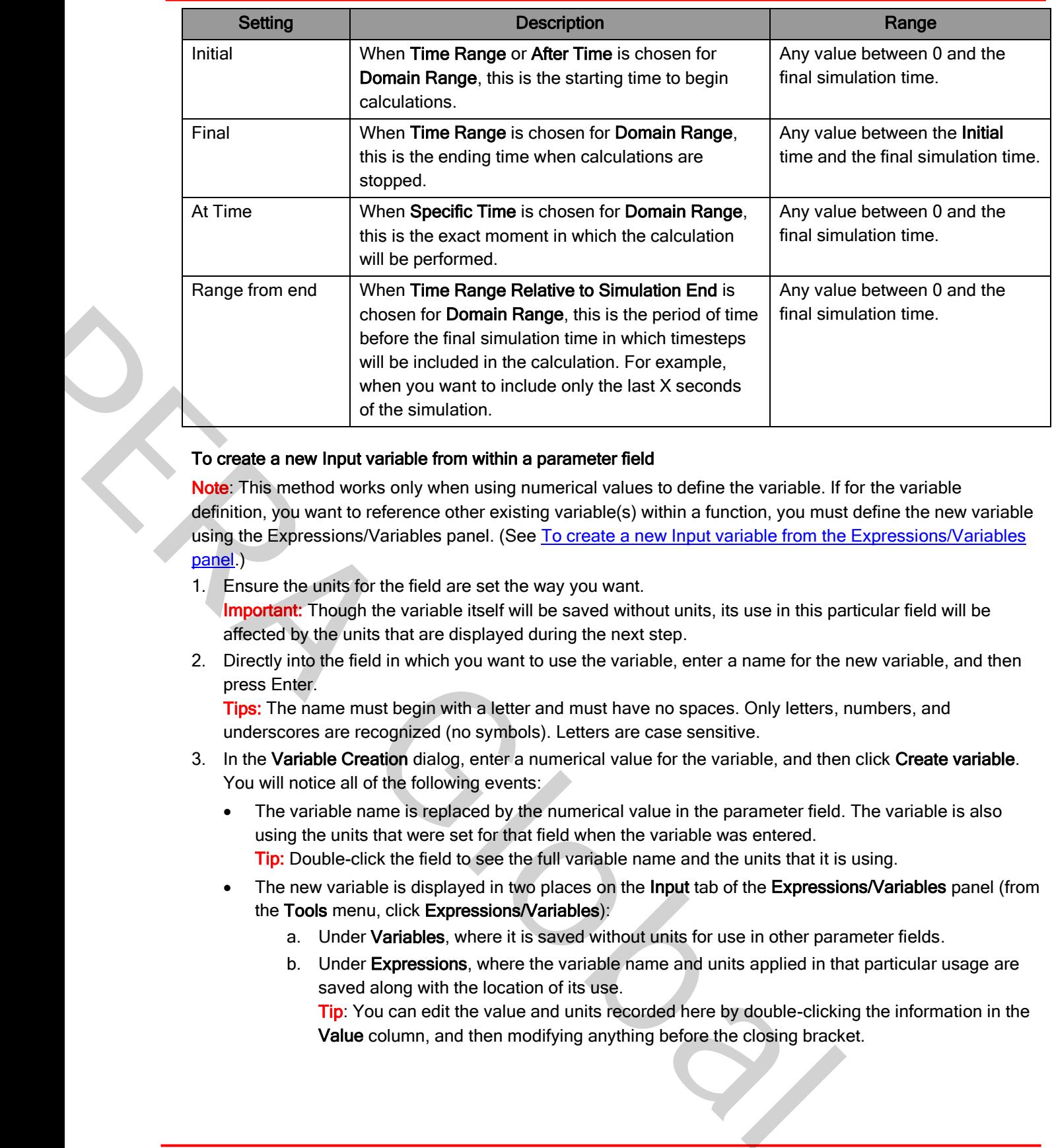

#### To create a new Input variable from within a parameter field

Note: This method works only when using numerical values to define the variable. If for the variable definition, you want to reference other existing variable(s) within a function, you must define the new variable using the Expressions/Variables panel. (See To create a new Input variable from the Expressions/Variables panel.)

- 1. Ensure the units for the field are set the way you want. Important: Though the variable itself will be saved without units, its use in this particular field will be affected by the units that are displayed during the next step.
- 2. Directly into the field in which you want to use the variable, enter a name for the new variable, and then press Enter.

**Tips:** The name must begin with a letter and must have no spaces. Only letters, numbers, and underscores are recognized (no symbols). Letters are case sensitive.

- 3. In the Variable Creation dialog, enter a numerical value for the variable, and then click Create variable. You will notice all of the following events:
	- The variable name is replaced by the numerical value in the parameter field. The variable is also using the units that were set for that field when the variable was entered. Tip: Double-click the field to see the full variable name and the units that it is using.
	- The new variable is displayed in two places on the Input tab of the Expressions/Variables panel (from the Tools menu, click Expressions/Variables):
		- a. Under Variables, where it is saved without units for use in other parameter fields.
		- b. Under Expressions, where the variable name and units applied in that particular usage are saved along with the location of its use. Tip: You can edit the value and units recorded here by double-clicking the information in the

Value column, and then modifying anything before the closing bracket.

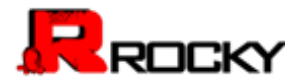

#### <span id="page-35-0"></span>To create a new Input variable from the Expressions/Variables panel

- 1. From the Input tab on the Expressions/Variables panel (from the Tools menu, click Expressions/Variables), click the Add button.
- 2. In the Variable Name dialog, enter a new name for the variable, and then click OK. The new variable appears in the list with an initial value of zero and no units.

#### To edit the value of an existing Input variable

- 1. From the Input tab on the Expressions/Variables panel (from the Tools menu, click Expressions/Variables), double-click the Value for the variable Name you want to change. The Value field for that variable becomes active.
- 2. Enter the new value you want and then press Enter. The new value is saved.
	- Notes:
	- The variable value is always saved without units. When used in a field, this variable will use in that instance whatever units are currently being displayed for that field.
- Once used in a field, you cannot change from the field the units being used by the variable in that particular field. (See also To change the units for a variable—or functions using variables--in use by a field.) You can, however, change the units by modifying the Value information in the Expressions/Variables panel under Expressions. Just double-click the Value you want to change, and then modify anything you want before the closing bracket. t variable<br>
scions/Variables panel (from the Tools menu, click<br>
c-click the Value for the variable Name you want to change.<br>
becomes active.<br>
In then press Enter.<br>
S saved without units. When used in a field, this variable The new value is saved.<br>
Notes:<br>
Notes and Notes is always saved without units. When used in a field, this vanisment what is a measuremulation to the field.<br>
The variable value is always asved without units (when distingui

#### <span id="page-35-1"></span>To change the units for a variable—or functions using variables--in use by a field

- Do one of the following:
	- In the Expressions/Variables panel under Expressions, find the instance of the variable whose units you want to change, double-click the Value for that usage, and then modify the units displayed in the brackets.
	- Remove the variable name—or function using the variable name—from the field, set the units for the field to the ones you want adopted by the variable or function, and then re-enter the variable name or function using the variable name—again.

Tip: Double-click the field to see the full variable name—or function using the variable name—and the units that it using in that instance.

#### To define a new Output variable

- 1. Set up and process the simulation as you normally would.
- 2. From the Curve or Grid Function tab (from the Data panel, select Particles, the geometry, or user process for which you want data and then in the Data Editors panel, select the tab for which you are interested), click and drag the Name of the data you want to the Output tab of the Expressions/Variables panel (from the Tools menu, click Expressions/Variables) and then release the mouse. The data appears as a new variable in the Output list.
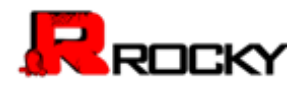

## To edit the details of an Output variable

- 1. From the Output tab of the Expressions/Variables panel, select the Name of the variable you want to edit, and then click the Edit button.
- 2. From the Edit Properties dialog, enter the information you want as explained in [Table 5,](#page-32-0) and then click OK.

## To remove a single variable

From either the Input or Output tab of the Expressions/Variables panel, select the Name of the variable you want to remove, and then click the Remove button. Just that variable is removed from the list. **Output** tab of the **Expressions/Variables** panel, select the **Name** of the nove, and then click the **Remove** button.<br>
Solove, and then click the **Remove** button.<br>
Fractaces the variable name in any parameter field the rem

Note: The last value replaces the variable name in any parameter field the removed variable was being used, and the **Expressions** list recording for that variable is cleared.

#### To remove all variables

From either the Input of Output tabs of the Expressions/Variables panel, select a variable to enable the buttons, and then click the Remove All button.

All the variables in the list on that tab are removed from the list.

Note: The last values replace all the respective variable names in any parameter field the removed variables were being used, and the Expressions list recordings for the all the variables are cleared.

## Setting Your Application Catalog

<Content coming soon…>

## **VIEW FREQUENTLY USED TASKS**

Use this section to quickly find and perform common tasks in Rocky.

## What would you like to do?

- Enter Input Variables or Mathematical Functions as Parameter Values
- Enable Moving, Rotating, Vibrating, or Swinging Geometries
- Change the Speed of a Default Conveyor
- **See Surface Wear on the Geometry Itself**

## <span id="page-36-0"></span>Enter Input Variables or Mathematical Functions as Parameter Values

You can create Input variables in Rocky (see Defining Your Variables) and then use them in place of actual numerical values in situations where you want more flexibility. These variables can be used alone or within functions. being used, and the Expressi[o](#page-43-0)ns list recording for that varia[b](#page-28-0)le is cleared.<br>
To remove all variables<br>
From either the Input of Output tabs of the Expressions/Variables panel, set<br>
the buttons, and then click the Remove Al

Tip: Rocky includes several visual feedback mechanisms, like text color, to help you ensure the variable names and mathematical functions you enter are correct. See [Use Colored Text to Validate the Syntax](#page-20-0) of Your Entries for more information.

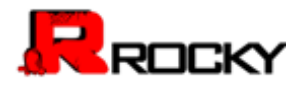

Important: Verify that your field units are set the way you want before using a variable—or function using a variable--within a field. Even though variables are always saved in the Variables list without units, as soon a variable—or function using a variable--is used within a parameter field, it takes on whatever units are currently set for that field and then those units are recorded for that specific usage in the Expressions list. Changing the units for the field after the variable or function have already been entered only converts the numerical display to reflect the new units; the original variable or function amount and units are still retained. However, you can change the units and value later by editing it in the Expressions list.

## To replace a parameter value with a variable

• Using the Data and Data Editors panels, locate and select the field for the parameter you want to replace, exactly enter the name of the variable you want to use, and then press Enter. The current value set for the variable in the **Expressions/Variables** panel is displayed in the field. Tip: To see the units that are set for the variable you used, double click the value in the field. The units are displayed in brackets [ ] after the variable name.

## To replace a parameter value with a function using a variable

- Using the Data and Data Editors panels, locate and select the field for the parameter you want to replace, and then enter the function you want to use.
	- Tip: For a list of available functions, see Appendix C: Calculation Reference.

## <span id="page-37-0"></span>Enable Moving, Rotating, Vibrating, or Swinging Geometries

You enable moving, rotating, vibrating, or swinging geometries when you want geometries to animate during the simulation. For example, you might have a mill that rotates, a gate that lifts, or a plate that oscillates. Moving, rotating, vibrating, and swinging parameters can be set only for imported (custom) geometries, but all default conveyors included within Rocky have Translation and Rotation Without Displacement values already enabled. This is how the particles appear to move along the conveyor belt even though the conveyor itself is static. rater by editing it in the Expressions list.<br> **Example Elitors** panels, locate and select the field for the parameter you want to<br>
ame of the variable you want to use, and then press Enter.<br>
Paraible in the **Expressions/Va** The T[o](#page-38-0)rse the value set for the variable in the Explosion War[ba](#page-39-0)bles panel is display<br>
The Torse et a units that are set for the variable you used, double click the value<br>
units are displayed in brackets [] after the variab

You enable a moving, rotating, vibrating, or swinging geometry by first importing the boundary from a CAD program, and then setting the Translation and Rotation, Vibration, or Pendulum values you want. See also Add and Edit Geometry Components.

This section contains the following procedures regarding movement:

- To enable a geometry to move in a straight line
- To enable a geometry to rotate around a center point (e.g. a rotating mill slice)
- To enable a geometry to rotate freely around a non-center point (e.g., a gate or rubber curtain)
- To enable a geometry to both rotate and move in a straight line
- To enable a vibrating boundary
- To enable a regularly swinging boundary (e.g. a pendulum)
- To enable multiple movements of a geometry in one simulation

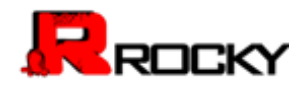

• [To enable geometry movements to be repeated](#page-42-2)

## <span id="page-38-0"></span>To enable a geometry to move in a straight line

- 1. Ensure the geometry you want to move has already been imported. (See also Add and Edit Geometry [Components.](#page-58-0))
- 2. From the Data panel, under Geometries, select the geometry to want to move in a straight line. The parameters for that geometry are displayed in the Data Editors panel.
- 3. From the Data Editors panel, on the Custom Boundary tab, determine when you want the geometry to appear and/or disappear by entering the number of seconds you want for **Enable Time** and **Disable Time**. **Tip:** To keep the geometry visible during the entire simulation, leave the values at 0 and 1000 (or your maximum simulation time). metry are displayed in the Data Editors panel.<br>
, on the Custom Boundary tab, determine when you want the geometry to<br>
entering the number of seconds you want for Enable Time and Disable T<br>
sible during the entire simulati
- 4. From the Movements sub-tab, click Edit Movements List.
- 5. From the Custom Movements dialog, do all of the following:
	- a) Determine when you want the geometry to start and stop moving by entering the number of seconds for Start Movement Time and Stop Movement Time.
	- b) From the Movement Type list, do one of the following:
		- o To have the geometry physically move during the simulation, select Rotation and Translation.
		- $\circ$  To keep the geometry stationary but apply velocity to the surface, select Rotation and Translation without Displacement.
			- Note: You cannot enable free motion or boundary wear simulations with this option.
- 6. Under Translation Parameters, for each of the axes for which you want movement, do one of the following:
	- To have the geometry continue on its path regardless of gravity or the boundaries/particles with which it comes into contact, enter the translational velocity and acceleration for the geometry.
	- To have the boundary move freely under gravity, and interact with the particles with which it comes into contact, select Free Motion , and then enter the force and displacement values you want. Notes:
		- o Free motion is possible only with Rotation and Translation.
		- o Geometries will not interact with other geometries.
- 7. Click OK to save your changes and close the dialog.

## <span id="page-38-1"></span>To enable a geometry to rotate around a center point (e.g. a rotating mill slice)

- 1. Ensure the geometry you want to rotate has already been imported. (See also Add and Edit Geometry Components.)
- 2. From the Data panel, under Geometries, select the geometry to want to rotate. The parameters for that geometry are displayed in the Data Editors panel.
- 3. From the Data Editors panel, on the Custom Boundary tab, determine when you want the geometry to appear and/or disappear by entering the number of seconds you want for Enable Time and Disable Time. Tip: To keep the geometry visible during the entire simulation, leave the values at 0 and 1000 (or your maximum simulation time). 4. From the Movements su[b](http://rocky-dem.com/index.php?pg=video_library)-tab, click Edit Movements List.<br>
5. From the Custom Movement Station, do all of the following:<br>
seconds to Star Movement Tyme and Stop Movement Thre<br>
by From the Movement Tyme list, do one of the

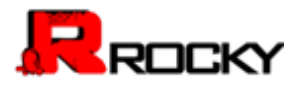

- 4. If you want to enable free movement of your boundary (possible only with Rotation and Translation), from the Mass sub-tab, do all of the following:
	- a) In the **Boundary Mass** box, enter the geometry's mass.
	- b) In the **Moments of Inertia** boxes, enter the values you want for the 3 principal moments of inertia. Note: It is assumed that at the beginning of rotation, principal axes of inertia coincide with local x, y, and z axes.
- 5. From the Movements sub-tab, click Edit Movements List.
- 6. From the Custom Movements dialog, do all of the following:
	- a) Determine when you want the geometry to start and stop moving by entering the number of seconds for Start Movement Time and Stop Movement Time.
	- b) From the Movement Type list, do one of the following:
		- $\circ$  To have the geometry physically move during the simulation, select Rotation and Translation.
		- $\circ$  To keep the geometry stationary but apply velocity to the surface, select **Rotation and** Translation without Displacement.

Note: You cannot enable free motion or boundary wear simulations with this option.

- Under Rotation Parameters, for each of the axes for which you want movement, do one of the following:
	- To have the geometry continue to rotate in a set motion regardless of gravity or the boundaries/particles with which it comes into contact, enter the rotational velocity, acceleration and the location of the center point of rotation.
- To have the boundary move freely under gravity and interact with the particles with which it comes into contact, select Free Motion, and then enter the additional torque and center point of rotation location. ialog, do all of the following:<br>
iant the geometry to start and stop moving by entering the number of<br> **ment Time** and **Stop Movement Time.**<br> **po** list, do one of the following:<br>
try physically move during the simulation,

Notes:

- **Free motion is possible only with Rotation and Translation.** 
	- o Geometries will not interact with other geometries.
- 8. Click OK to save your changes and close the dialog.

## <span id="page-39-0"></span>To enable a geometry to rotate freely around a non-center point (e.g., a gate or rubber curtain)

- 1. Ensure the geometry you want to rotate has already been imported. (See also Add and Edit Geometry Components.)
- 2. From the Data panel, under Geometries, select the geometry to want to rotate. The parameters for that geometry are displayed in the Data Editors panel.
- 3. From the Data Editors panel, on the Custom Boundary tab, determine when you want the geometry to appear and/or disappear by entering the number of seconds you want for Enable Time and Disable Time. **Tip:** To keep the geometry visible during the entire simulation, leave the values at 0 and 1000 (or your maximum simulation time). Translation.<br>
Translation Concert and the promety stationary weber to the property and the surface, selected by the surface in the conduct of the concert orthonor of bundance with the conduct of the concert orthonor of th
	- 4. From the Mass sub-tab, do all of the following:
		- a) In the **Boundary Mass** box, enter the geometry's mass.
		- b) In the **Moments of Inertia** boxes, enter the values you want for the 3 principal moments of inertia. Note: It is assumed that at the beginning of rotation, principal axes of inertia coincide with local x, y, and z axes.
	- 5. From the Movements sub-tab, click Edit Movements List.

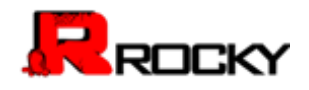

- 6. From the Custom Movements dialog, do all of the following:
	- a) Determine when you want the geometry to start and stop moving by entering the number of seconds for Start Movement Time and Stop Movement Time.
	- b) From the Movement Type list, select Rotation and Translation.
- 7. Under Rotation Parameters, for each of the axes for which you want movement, do all of the following:
	- a) Select Free Motion, and then enter the additional torque and center point of rotation location.
	- b) Select Specify Gravity Center (local) and then enter the Gravity Center location for the geometry. Note: Geometries will not interact with other geometries.
- 8. Click OK to save your changes and close the dialog.

## <span id="page-40-0"></span>To enable a geometry to both rotate and move in a straight line

- 1. Ensure the geometry you want to move has already been imported. (See also Add and Edit Geometry Components.)
- 2. From the Data panel, under Geometries, select the geometry to want to move. The parameters for that geometry are displayed in the Data Editors panel.
- 3. From the Data Editors panel, on the Custom Boundary tab, determine when you want the geometry to appear and/or disappear by entering the number of seconds you want for Enable Time and Disable Time. Tip: To keep the geometry visible during the entire simulation, leave the values at 0 and 1000 (or your maximum simulation time). ill not interact with other geometries.<br>
tate and move in a straight line<br>
tate and move in a straight line<br>
tate and move has already been imported. (See also <u>Add and Edit Geometr</u><br>
Geometries, select the geometry to wan 1. Ensure the geometry you want to move has already been impored. (See also Δ<u>α</u><br>
Commented for that geometrics, select the geometry to want to move.<br>
The parameters for that geometry of displaced in the Data Editors pane
	- 4. If you want to enable free movement of your geometry (possible only with Rotation and Translation), from the Mass sub-tab, do all of the following:
		- a) In the **Boundary Mass** box, enter the geometry's mass.
		- b) In the **Moments of Inertia** boxes, enter the values you want for the 3 principal moments of inertia. Note: It is assumed that at the beginning of rotation, principal axes of inertia coincide with local x, y, and z axes.
	- 5. From the Movements sub-tab, click Edit Movements List.
	- 6. From the Custom Movements dialog, do all of the following:
		- a) Determine when you want the geometry to start and stop moving by entering the number of seconds for Start Movement Time and Stop Movement Time.
		- b) From the Movement Type list, do one of the following:
			- o To have the geometry physically move during the simulation, select Rotation and Translation.
			- $\circ$  To keep the geometry stationary but apply velocity to the surface, select Rotation and Translation without Displacement.
				- Note: You cannot enable free motion or boundary wear simulations with this option.
	- 7. Under Translation Parameters, for each of the axes for which you want movement, do one of the following:
		- To have the geometry continue on its path regardless of gravity or the boundaries/particles with which it comes into contact, enter the translational velocity and acceleration for the geometry.
		- To have the geometry move freely under gravity and interact with the particles with which it comes into contact, select Free Motion, and then enter the force and displacement values you want. Notes:
			- o Free motion is possible only with Rotation and Translation.

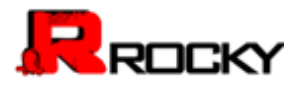

- o Geometries will not interact with other geometries.
- 8. Under Rotation Parameters, for each of the axes for which you want movement, do one of the following:
	- To have the geometry continue to rotate in a set motion regardless of the particles with which it comes into contact, enter the rotational velocity, acceleration, and the location of the center point of rotation.
	- To have the geometry move freely and interact with the particles with which it comes into contact, select Free Motion, and then enter the additional torque and center point of rotation location. Notes:
		- o Free motion is possible only with Rotation and Translation.
		- o Geometries will not interact with other geometries.
- 9. Click OK to save your changes and close the dialog.

## <span id="page-41-0"></span>To enable a vibrating boundary

- 1. Ensure the geometry you want to vibrate has already been imported. (See also Add and Edit Geometry Components.)
- 2. From the Data panel, under Geometries, select the geometry to want to vibrate. The parameters for that geometry are displayed in the Data Editors panel.
- 3. From the Data Editors panel, on the Custom Boundary tab, determine when you want the geometry to appear and/or disappear by entering the number of seconds you want for Enable Time and Disable Time. Tip: To keep the geometry visible during the entire simulation, leave the values at 0 and 1000 (or your maximum simulation time). ible only with Rotation and Translation.<br>
interact with other geometries.<br>
and close the dialog.<br>
to vibrate has already been imported. (See also <u>Add and Edit Geometry</u><br>
cometries, select the geometry to want to vibrate.<br> To enable a vibrating boundary<br>
1. [E](#page-58-0)nsure the geometry you want to vibrate has already been imported. (See also Add<br>
2. Prom the Data panel, under Geometries, select the geometry to want to vibrate.<br>
The parameters for tha
	- 4. From the Movements sub-tab, click Edit Movements List.
	- 5. From the Custom Movements dialog, do all of the following:
		- a) Determine when you want the geometry to start and stop moving by entering the number of seconds for Start Movement Time and Stop Movement Time.
		- b) From the Movement Type list, select Vibration.
	- 6. Under Vibration Parameters, do all of the following:
		- a) In the Frequency box, enter how frequently you want oscillation to occur.
		- b) Under First Axis, do all of the following:
			- i. Enter the X, Y, and Z coordinate values for a directional vector of length 1. This will be your first elliptical axis of movement.
				- Note: Values entered will be normalized to equal a length of 1.
			- ii. In the Amplitude box, enter the height of the oscillation curve.
		- c) Under Second Axis, do all of the following:
			- i. Enter the X, Y, and Z coordinate values for a directional vector of length 1 that is perpendicular to the first axis. This will be your second elliptical axis of movement. Note: Values entered will be normalized to equal a length of 1 and adjusted to be perpendicular to the first axis.
			- ii. In the Amplitude box, enter the height of the oscillation curve.
	- 7. Click OK to save your changes and close the dialogs.

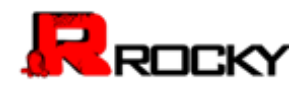

## <span id="page-42-0"></span>To enable a regularly swinging boundary (e.g. a pendulum)

Note: Use this procedure when the swinging motion is applied to the geometry in a predictable and regular manner. [To](#page-39-0) enable a boundary that swings freely based upon particles acting upon it, see the procedure To [enable a geometry to rotate freely around a non-center point \(e.g., a gate or rubber curtain\)](#page-39-0)

- 1. Ensure the geometry you want to swing has already been imported. (See also Add and Edit Geometry [Components.](#page-58-0))
- 2. From the Data panel, under Geometries, select the geometry to want to swing. The parameters for that geometry are displayed in the Data Editors panel.
- 3. From the Data Editors panel, on the Custom Boundary tab, determine when you want the geometry to appear and/or disappear by entering the number of seconds you want for **Enable Time** and Disable Time. **Tip:** To keep the geometry visible during the entire simulation, leave the values at 0 and 1000 (or your maximum simulation time). metry are displayed in the **Data Editors** panel.<br>
, on the **Custom Boundary** tab, determine when you want the geometry to<br>
entering the number of seconds you want for **Enable Time** and **Disable T**<br>
sible during the entire
- 4. From the Movements sub-tab, click Edit Movements List.
- 5. From the Custom Movements dialog, do all of the following:
	- a) Determine when you want the geometry to start and stop moving by entering the number of seconds for Start Movement Time and Stop Movement Time.
	- a) From the Motion Type list, select Pendulum.
- 6. Under Pendulum Parameters, enter the frequency, amplitude, plane, and location of pivot.
- 7. Click OK to save your changes and close the dialog.

## <span id="page-42-1"></span>To enable multiple movements of a geometry in one simulation

- 1. Set up your first geometry movement as you normally would.
- 2. From the Custom Movements dialog, above the Movements list, click the Add button. An addition movement appears in the list.
- 3. Select the movement you just added, and then set up the additional geometry movement as you normally would.
- 4. Repeat steps 2-3 until all the movements you want are set up.
- 5. Click OK to save your changes and close the dialogs.

## Tips:

- To more easily replicate a movement you have already set up, select the movement you want to replicate, and then above the Movement list, click the Copy button.
- To change the name of a movement, select it and then above the Movement list, click Rename.
- To re-order the movement list, select the movement you want to move, and the above the Movement list, use the Move Up and Move Down buttons to change its location in the list.
- To remove a movement, select it and then above the Movement list, click the Remove button.

## <span id="page-42-2"></span>To enable geometry movements to be repeated

- 1. Set up your geometry movement(s) as you normally would.
- 2. From the Movements sub-tab (located on the Custom Boundary tab within the Data Editor panel), select Use Periodic Motion, and then in the Motion Period box, enter the amount of time for which you want movement to be repeated. 9. From the Movements sub-tab, click Edit Movements List.<br>
5. From the Mostom Movement station, doe all of the following:<br>
a) Determine when you want the generally to start and stop moving by enter<br>
seconds for Start Move

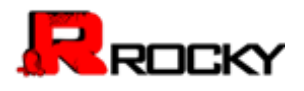

## Notes:

- Entering the exact time amount for which you have specified movement(s) will result in a seamless repeat of all movements. Entering a smaller amount of time will result in the latter part of your movement not occurring. Selecting a larger amount of time will result in no movement at the end each period.
- The Enable Time and Disable Time values (located on the Custom Boundary tab within the Data Editor panel) will be applied periodically when Periodic Motion is set.

#### <span id="page-43-0"></span>Change the Speed of a Default Conveyor

You can change the speed of a default receiving or feed conveyor at any point during the simulation. For example, you might want to measure reclaiming belt power by starting off a simulation with a feed conveyor stopped until a hopper is filled with particles, and then ending the simulation with the conveyor up to full speed. periodically when Periodic Motion is set.<br>
FAULT CONVEYOR<br>
sult receiving or feed conveyor at any point during the simulation. For<br>
e reclaiming belt power by starting off a simulation with a feed conveyor<br>
particles, and

## To change the speed of a default conveyor

- 1. Ensure the default conveyor for which you want to change belt speed has already been added. (See also Add and Edit Geometry Components.)
- 2. From the Data panel, under Geometries, select the Receiving Conveyor or Feed Conveyor for which you want to change belt speed.

The parameters for that geometry are displayed in the Data Editors panel.

- 3. From the Data Editors panel, on the Receiving Conveyor or Feed Conveyor tab, ensure the Belt Motion sub-tab is selected, and then do all of the following:
	- a) In the Belt Speed box, enter the full speed you want the belt to reach after acceleration is complete.
	- b) In the Beginning Start Time box, enter the amount of time that you want the simulation to run before the belt starts accelerating.
	- c) In the Acceleration Period box, enter the amount of time you want the belt to increase from full stop to full Belt Speed.
	- d) In the Beginning Stop Time box, enter the amount of time that you want the simulation to run before the belt starts decelerating.
	- e) In the Deceleration Period box, enter the amount of time that you want the belt to decrease from full Belt Speed to full stop.

#### <span id="page-43-1"></span>See Surface Wear on the Geometry Itself

There are two major ways you can use Rocky to gain an understanding of how your geometries will wear over time. One way is by enabling wear surface modification, which changes the physical appearance of the geometry as the simulation progresses. A second way is to view a color map of the surface intensity. example, you might want to measure reclaiming belt power by starting off a simulation wish people until a hopper is filled with particles, and then ending the simulation with the correlation.<br>
To change the speed of a defa

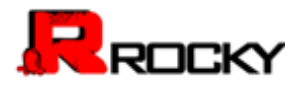

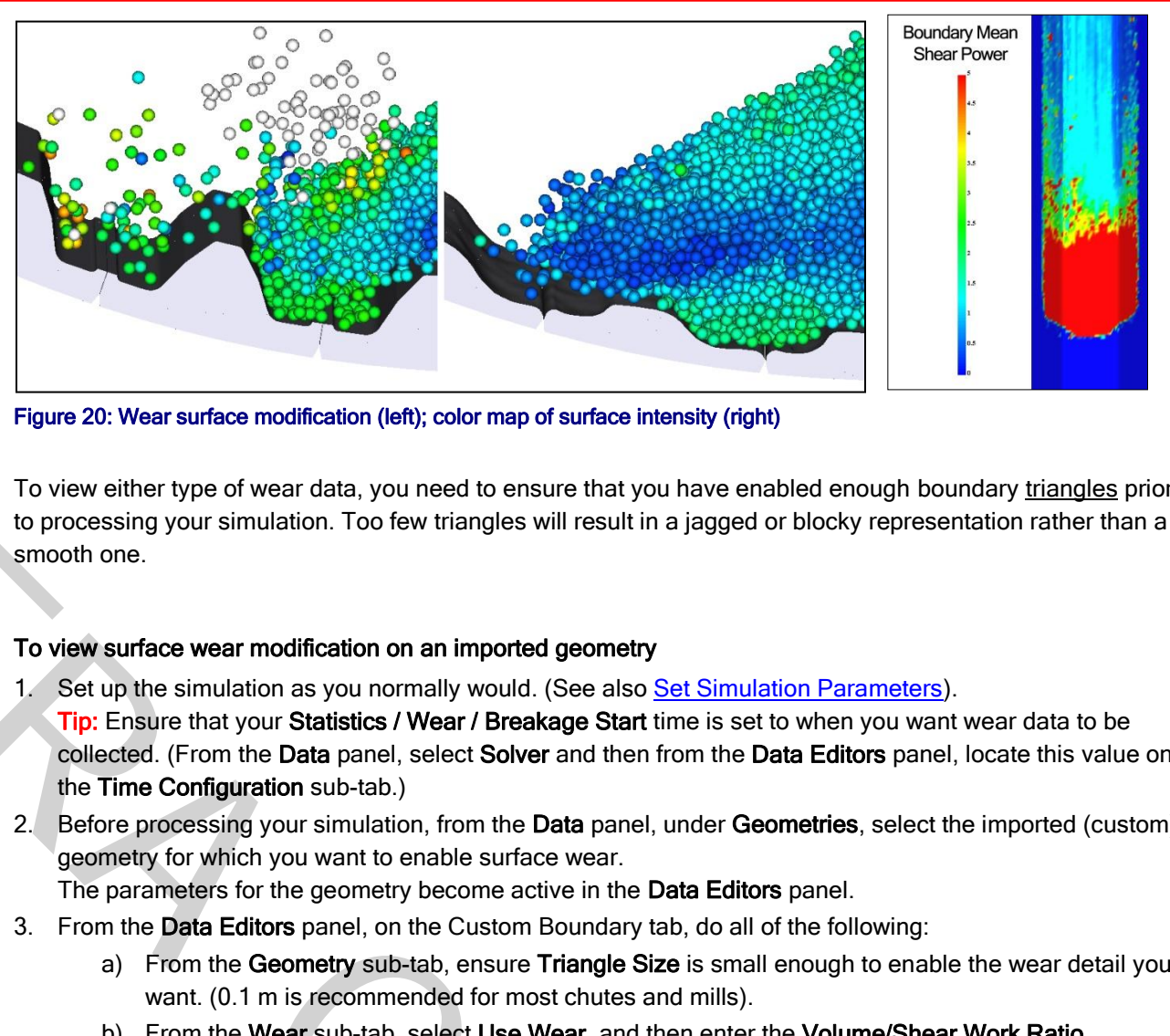

Figure 20: Wear surface modification (left); color map of surface intensity (right)

To view either type of wear data, you need to ensure that you have enabled enough boundary triangles prior to processing your simulation. Too few triangles will result in a jagged or blocky representation rather than a smooth one.

## To view surface wear modification on an imported geometry

Ĭ

- Set up the simulation as you normally would. (See also Set Simulation Parameters). Tip: Ensure that your Statistics / Wear / Breakage Start time is set to when you want wear data to be collected. (From the Data panel, select Solver and then from the Data Editors panel, locate this value on the Time Configuration sub-tab.)
- 2. Before processing your simulation, from the Data panel, under Geometries, select the imported (custom) geometry for which you want to enable surface wear.

The parameters for the geometry become active in the Data Editors panel.

- 3. From the Data Editors panel, on the Custom Boundary tab, do all of the following:
	- a) From the Geometry sub-tab, ensure Triangle Size is small enough to enable the wear detail you want. (0.1 m is recommended for most chutes and mills).
	- b) From the Wear sub-tab, select Use Wear, and then enter the Volume/Shear Work Ratio. Note: This is a calibration step that comes from real-world wear data you have collected on similar types of liners.
- 4. Process the simulation as you normally would. (See also Process a Simulation.) As the simulation progresses, the surfaces of the geometry are modified to show wear.

Note: You cannot use this type of wear with translation/rotation without displacement movements.

## To view a color map of wear on the default belt or imported geometry itself

- 1. Set up the simulation as you normally would. (See also Set Simulation Parameters.) Tip: Ensure that your Statistics / Wear / Breakage Start time is set to when you want wear data to be collected. (From the Data panel, select Solver and then from the Data Editors panel, locate this value on the Time Configuration sub-tab.) To view active threshology and weak and the parameteristics of the proposition of the proposition of the proposition of the proposition of the proposition of the proposition of the proposition of the proposition of the pro
	- 2. Before processing your simulation, from the Data panel, under Geometries, select the default conveyor or imported (custom) geometry for which you want to enable wear.

The parameters for the geometry become active in the Data Editors panel.

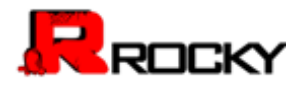

- 3. From the Data Editors panel, on the Geometry sub-tab, ensure Triangle Size is small enough to enable the wear detail you want. (0.1 m is recommended for most chutes and mills).
- 4. Process the simulation as you normally would. (See also Process a Simulation.)
- 5. Ensure you have a 3D View displayed in the Workspace. (See also Create a 3D View.)
- 6. When processing is complete enough to show the wear you want to visualize, from the first drop down list on the Coloring Settings toolbar, choose the data you want to display (e.g., Mean Shear Power.) The geometries in your simulation change color and a color legend is displayed in the 3D View.
- 7. Do the following to adjust the view and color map as desired:
	- a) To better focus on the area you want to view, use the mouse to pan, rotate, and zoom.
	- b) To hide all items but the belt or geometry you want to focus on, use the eye icons to the left of the geometries and particles in the Data panel.
	- c) To modify the color bar, right-click the color legend and change the options listed.
- d) To focus on a different time period within the simulation, use the arrows or slider on the Timestep toolbar. ew and color map as desired:<br>trea you want to view, use the mouse to pan, rotate, and zoom.<br>belt or geometry you want to focus on, use the eye icons to the left of<br>tickes in the **Data p**anel.<br>right-click the color legend a Profession a different time partid within the simulation, use the arrows or

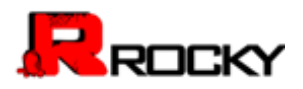

# 3. Setting Up a Simulation

Before you can process a simulation, you must first set the parameters upon which the simulation will be based. These parameters are set within the Data and Data Editors panels of the Rocky user interface. They include such settings as project name; particle type, size, and shape; geometry type and location; materials and interactions; airflow; and more.

Rocky comes preset with default values that you can use right away without modification if you choose. However, the minimum requirements for processing a simulation include setting up each of the following three items: Consideration in the values that you can use right away without modification if you choose.<br>
Selections for processing a simulation include setting up each of the following<br>
the following<br>
the form a default feed conveyor

- 1. One inlet geometry
	- Note: The inlet can either be from a default feed conveyor or from a separate inlet geometry that you've added to the simulation.
- 2. One particle group
- 3. One input

## What would you like to do?

- Open a Simulation
- Save a Simulation
- Set Simulation Parameters
- **Verify Simulation Size**

## <span id="page-46-0"></span>Open a Simulation Project

Rocky opens by default with no new simulation project, so you must first choose what kind of project you want. To begin a new project or edit an existing one, follow one of the procedures below.

## To begin a new simulation project

• From the File menu, click New Project. The Data panel is populated with default sections including Study, Physics, and Geometries.

## To open an existing simulation project

- 1. From the File menu, click Open Project.
- 2. In the Look in list, click the drive or folder that contains the .rocky30 file you want to open.
- 3. In the folder list, locate and open the folder that contains the file.
- 4. Click the .rocky30 file you want, and then click Open. The file opens with the settings you have saved.

## <span id="page-46-1"></span>Save a Simulation Project

When you save a simulation project, you are saving into a .rocky30 file the various parameters you have specified in the Rocky user interface. When you choose to process a simulation, you will be asked to save the simulation project before processing. As you process, the simulation timestep files are saved automatically. Note: The mate fan entire to from a detail theed conveyor or from a separate<br>
you've added to the simulation.<br>
2. One particle group<br>
3. One intellige for the simulation.<br>
3. One intellige for the do?<br>
What would you like

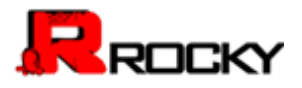

You can also choose to save an image of what is currently being shown in the Workspace. Save an image when you need only a static snapshot of one moment during the simulation. (See also Create and Save an [Animation.](#page-105-0))

## <span id="page-47-0"></span>To save a new simulation project

- 1. From the File menu, click Save.
- 2. In the Save in list, click the drive or folder of the location to which you want to save the file.
- 3. In the File name box, enter a name for the file, and then click Save.

## To save an exact copy of the simulation project, including the simulation results

- 1. From the File menu, click Save As.
- 2. From the Save As dialog, choose the first option, "Save As a New Project and Copy Simulation Results", and then click OK. e or folder of the location to which you want to save the file.<br>Ime for the file, and then click Save.<br>
As.<br>
ation project, including the simulation results<br>
As.<br>
se the first option, "Save As a New Project and Copy Simula
- 3. In the Save in list, click the drive or folder of the location to which you want to save the file.
- 4. In the File name box, enter a name for the file, and then click Save.

## To save a copy of only the simulation settings; not the simulation results

- 1. From the File menu, click Save As.
- 2. From the Save As dialog, choose the second option, "Save As a New Project but DON"T Copy Simulation Results", and then click OK.
- 3. In the Save in list, click the drive or folder of the location to which you want to save the file.
- 4. In the File name box, enter a name for the file, and then click Save.

## To save a copy of a partially processed simulation for restart purposes

- 1. From the Toolbar, ensure that the Timestep slider is set to the point in the simulation you want the copy to start with. 1. From the File menu, click Save As.<br>
2. From the Save sides, choose the first option, "Save As a New Project and Copy<br>
3. In the Save in list, click the drive or folder of the location to which you want to save the<br>
4. I
	- 2. From the File menu, click Save As.
	- 3. From the Save As dialog, choose the third option, "Save as a New Project for Restart", and then click OK.
	- 4. In the Save in list, click the drive or folder of the location to which you want to save the file.
	- 5. In the File name box, enter a name for the file, and then click Save.

Note: When you open the copy, the Timestep slider will be reset to zero (0) but the simulation will start from the Timestep file you choose in step #1.

## To save over the current simulation project

• From the File menu, click Save.

## To save an image of the 3D View, Plot, or Histogram

1. In the Workspace, select the 3D View, Plot or Histogram for which you want to save an image.

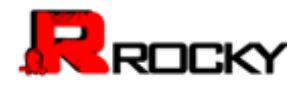

- 2. From the Window menu, click Save Image.
- 3. In the Save in list, click the drive or folder of the location to which you want to save the file.
- 4. In the File name box, enter a name for the file.
- 5. In the Save as type list, choose the type of image file you want, and then click Save.

## <span id="page-48-0"></span>Set Simulation Parameters

Whether you are beginning a new simulation or modifying an existing one, it is a good idea to ensure that your simulation parameters are set exactly the way you want before you start processing. Once you Start a [Simulation](#page-101-0) and begin processing, you cannot go back and change the settings without losing the simulation results that have been created. w simulation or modifying an existing one, it is a good idea to ensure that<br>set exactly the way you want before you start processing. Once you <u>Start</u><br>i, you cannot go back and change the settings without losing the simula

Setting simulation parameters involves setting simulation-wide values as well as parameters specific to particles, geometries, materials, interactions, inputs, and more.

## What would you like to do?

- Set Simulation-Wide Parameters
- Add and Edit Geometry Components
- Modify Material Composition
- Modify Material Interaction and Adhesion Values
- Add and Edit Particle Groups
- Add and Edit Particle Inputs
- Set or Modify Air Flow Properties
- Verify Simulation Size

## <span id="page-48-1"></span>Set Simulation-Wide Parameters

You set simulation-wide parameters when you want to change the default values provided by Rocky to affect your whole simulation. Simulation-wide parameters are settings that include simulation title, customer name, and simulation time length. It is also where you choose when statistics for belt and boundary wear, and energy spectra begin recording; and whether you want to use gravity components or periodic boundaries for your mill simulations. Setting simulation parameters involves setting simulation-wide values as well as para<br>particles, geometries, motorials, interactions, inputs, and more.<br>
What would you like to do?<br> [A](#page-94-0)dd and Edit Geometry Components<br>
Add and

Simulation-wide parameters are set by first selecting the Study, Physics, Domain Settings, and Solver sections in the Data panel and then editing the results in the Data Editors panel. These values can be set at any time before you begin processing your simulation.

Use the figures and tables below to help you understand the various parameters you can set for the simulation in general.

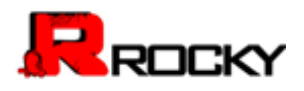

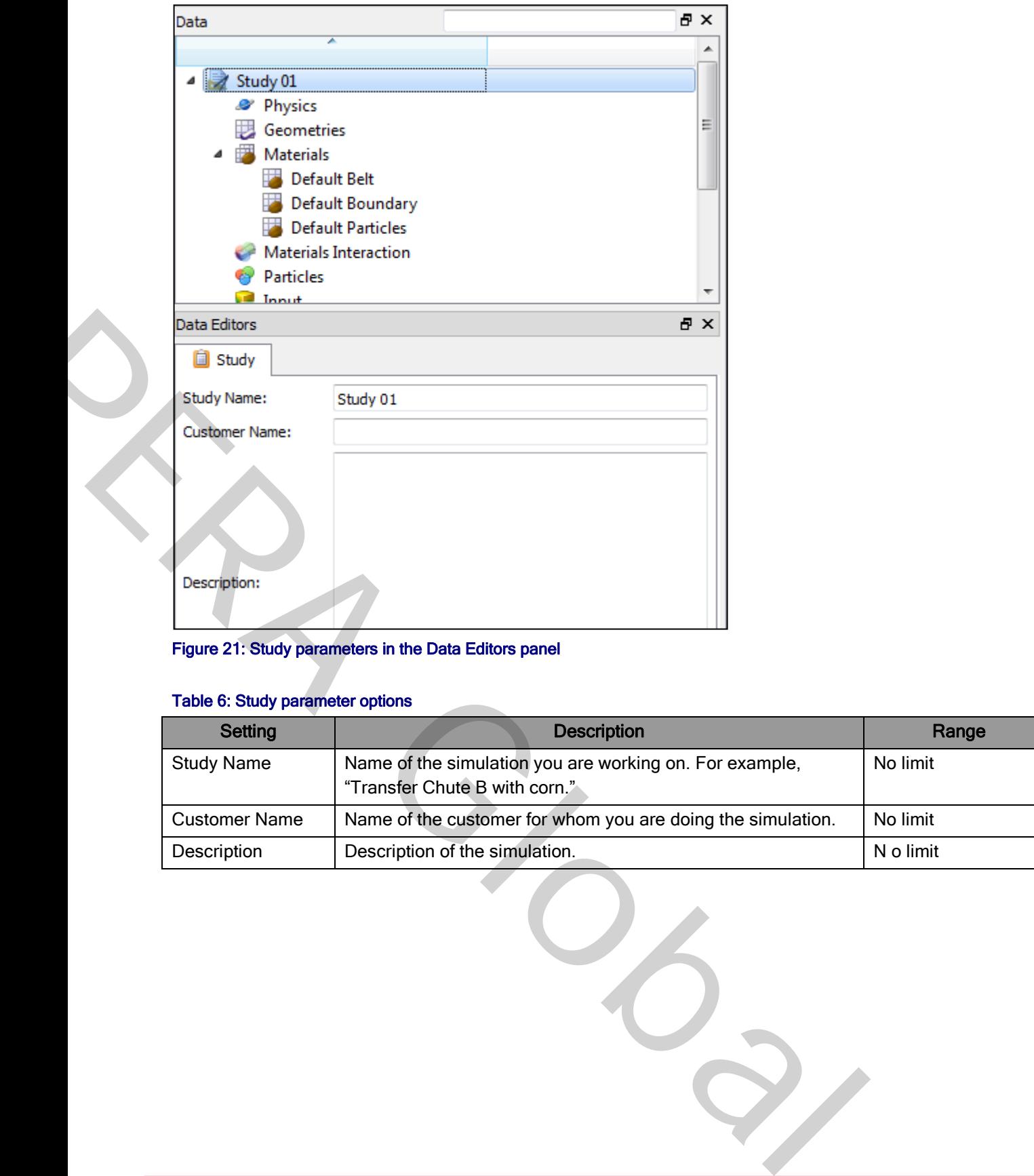

Figure 21: Study parameters in the Data Editors panel

## Table 6: Study parameter options

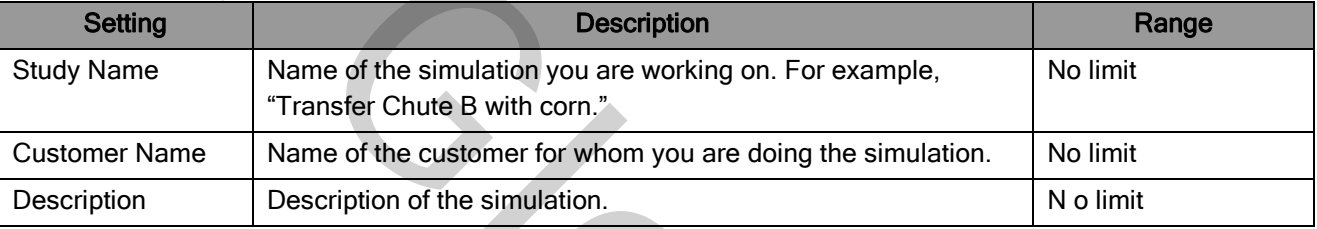

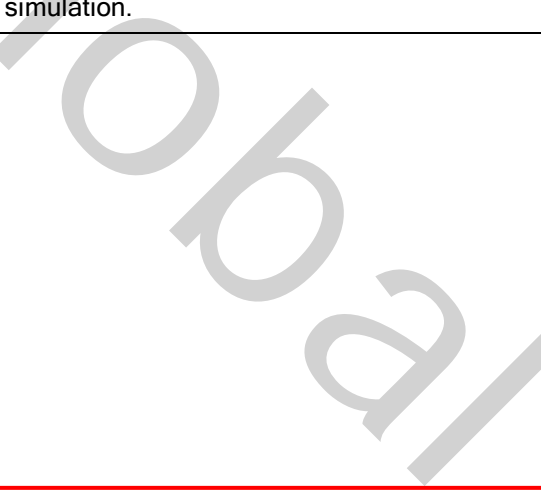

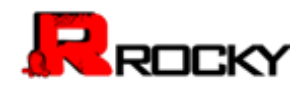

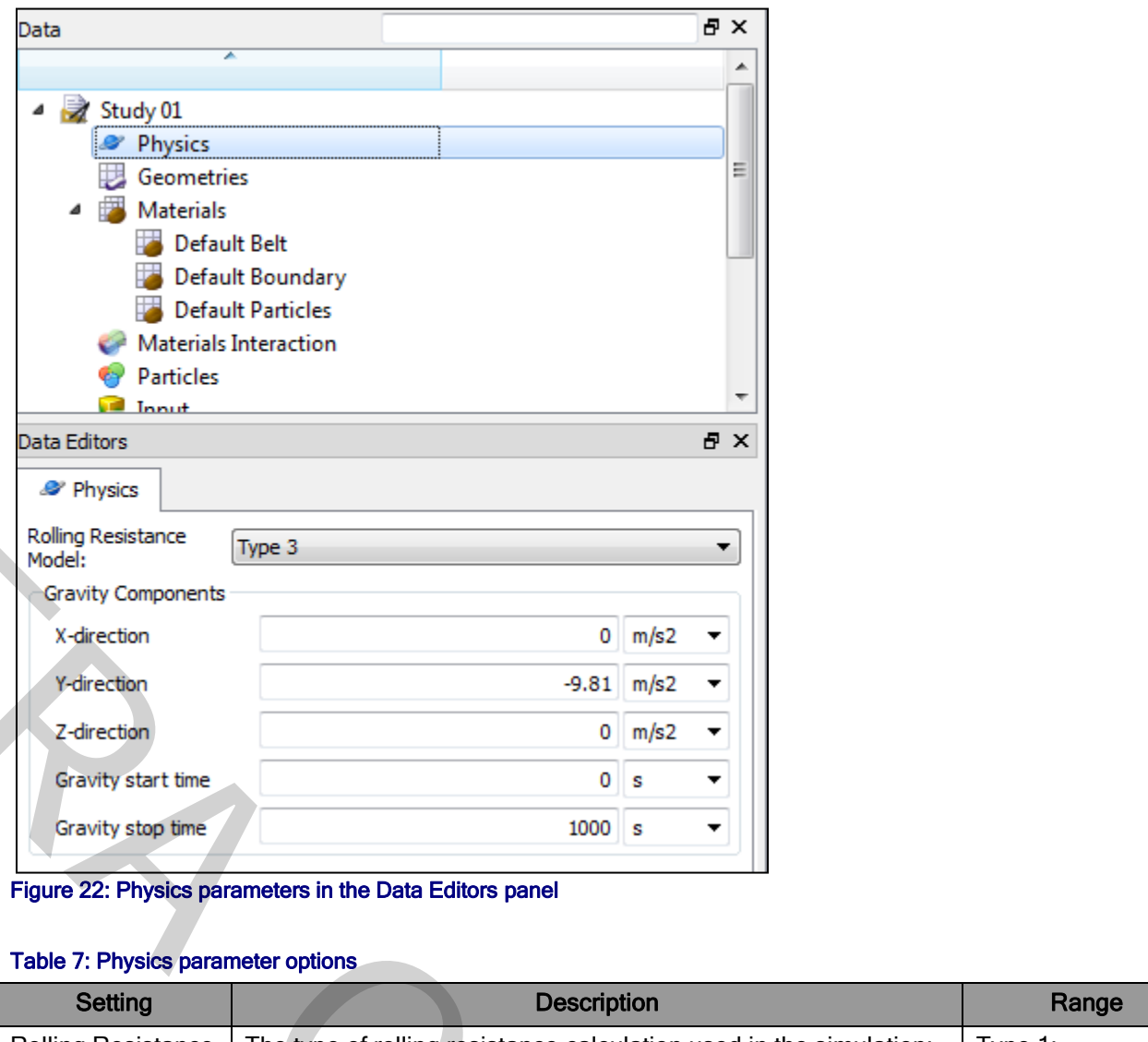

Figure 22: Physics parameters in the Data Editors panel

## Table 7: Physics parameter options

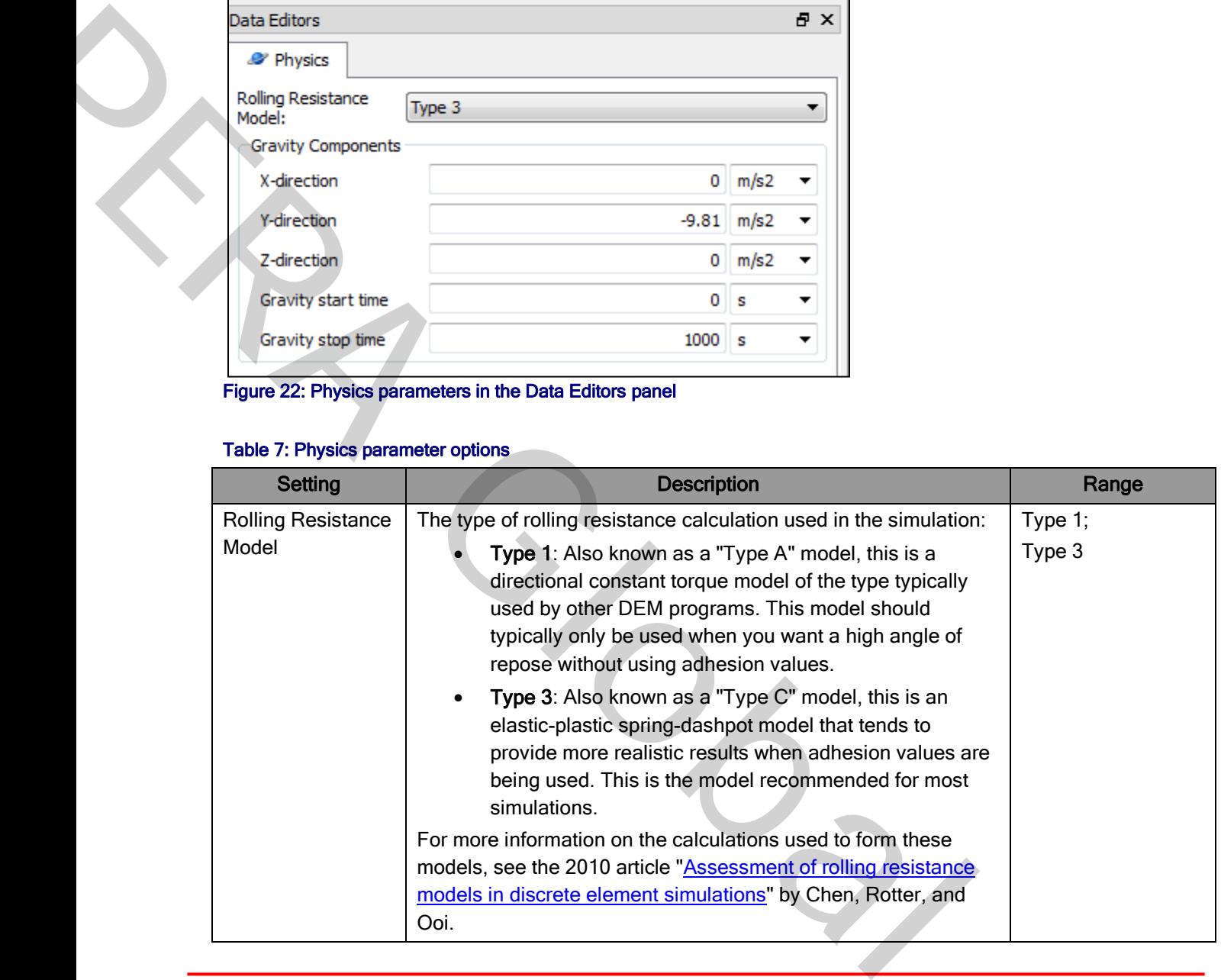

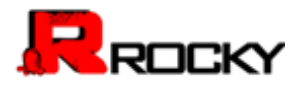

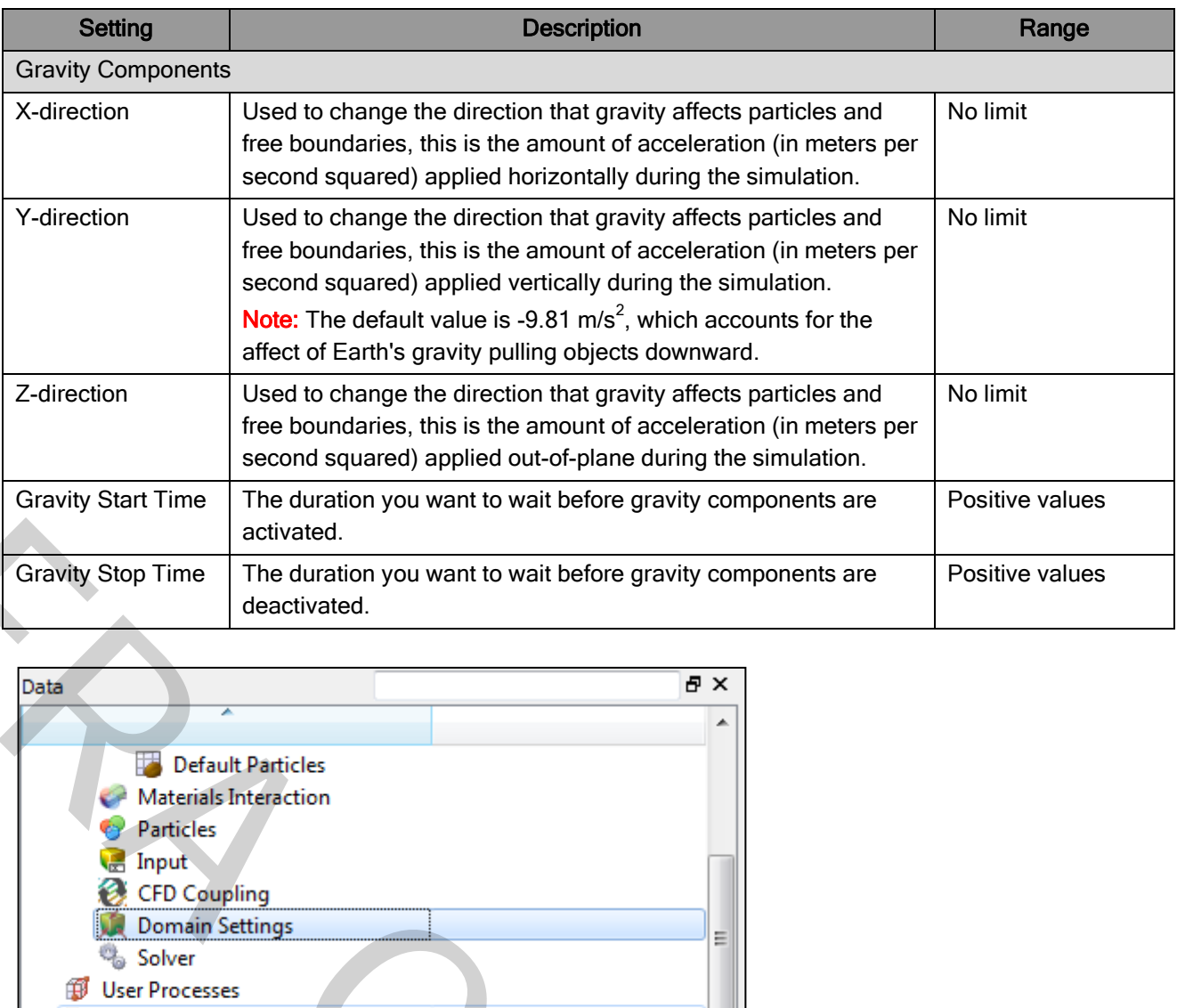

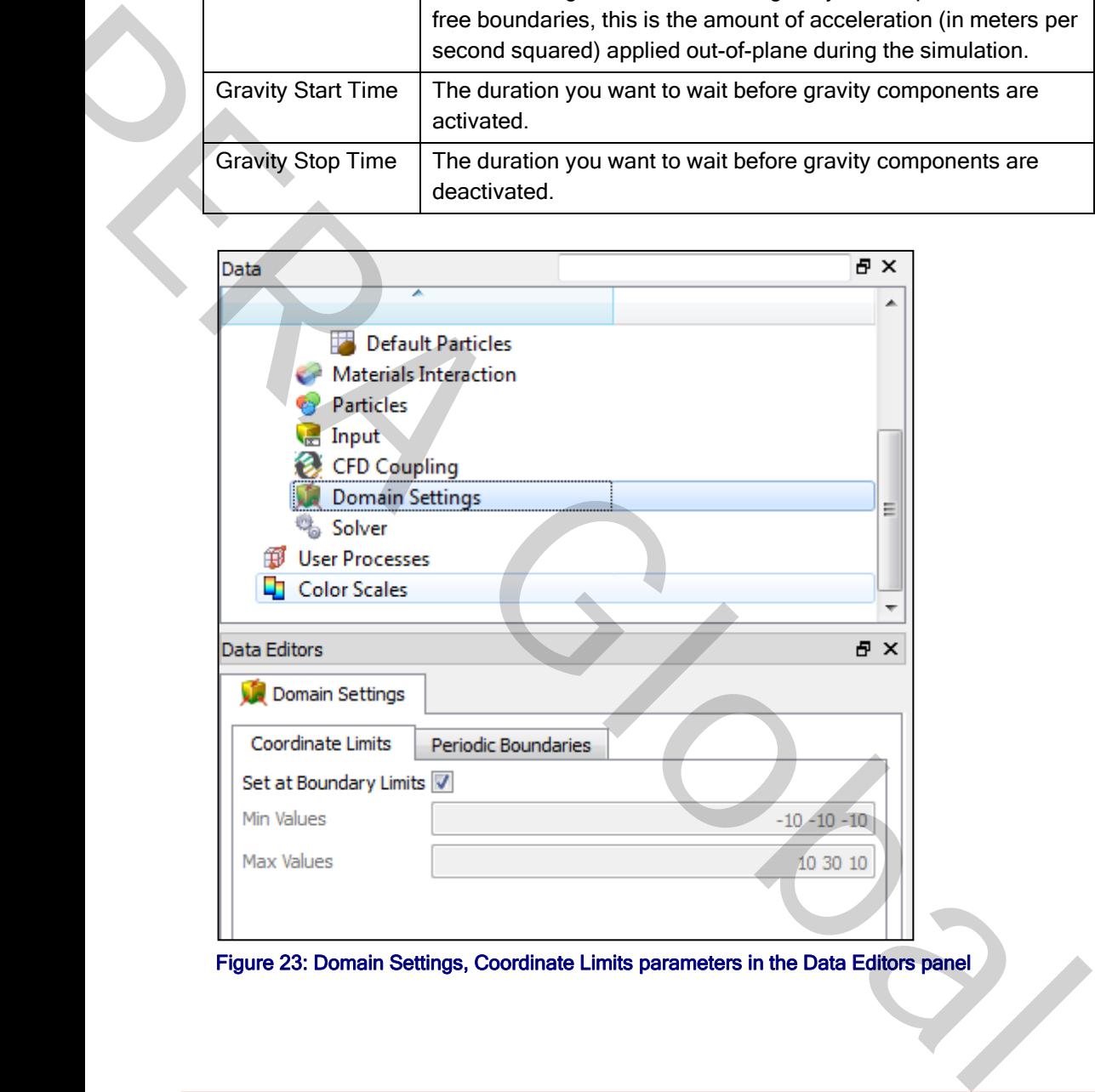

Figure 23: Domain Settings, Coordinate Limits parameters in the Data Editors panel

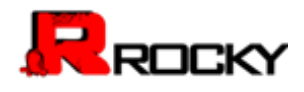

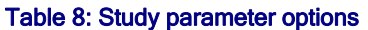

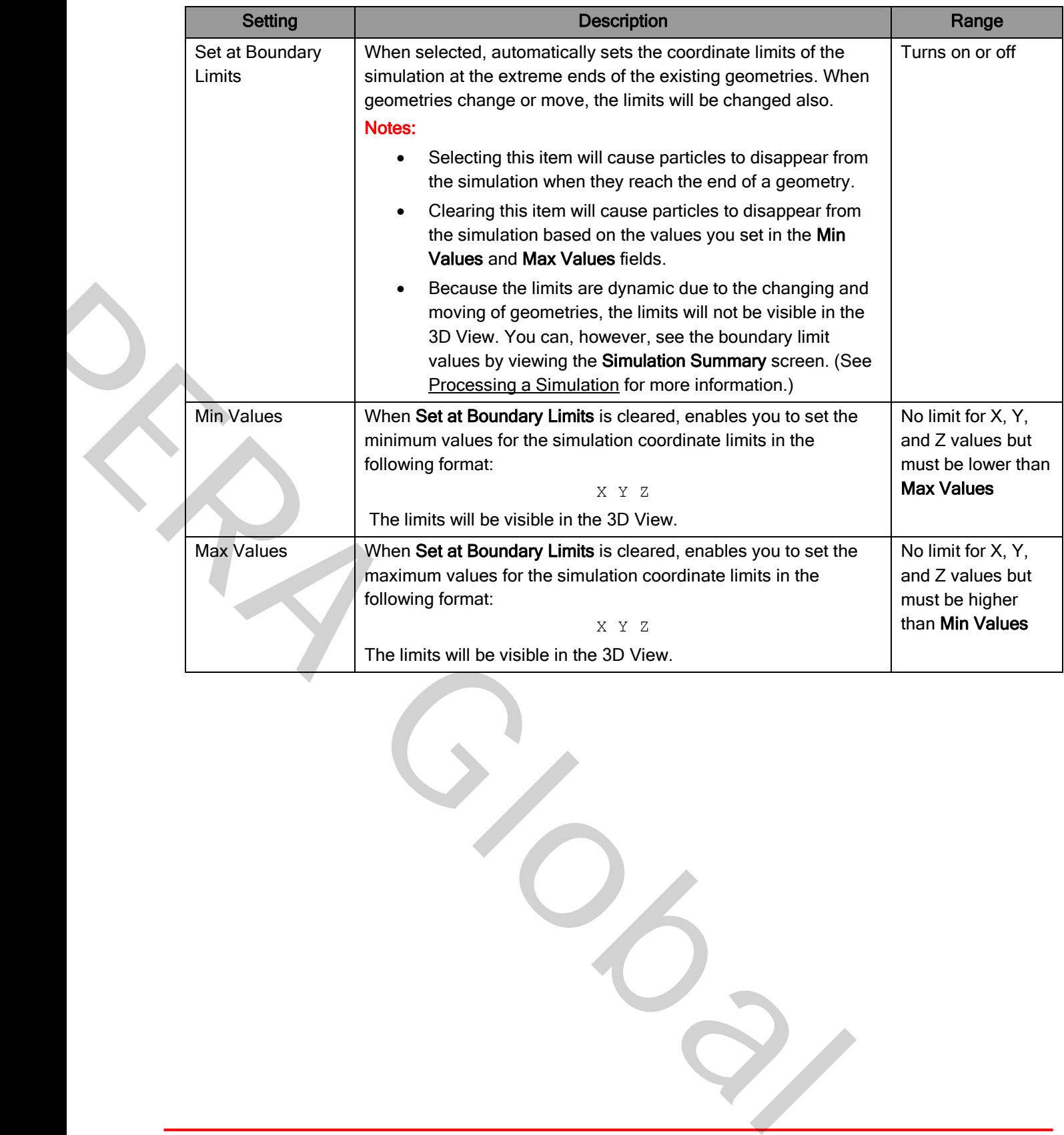

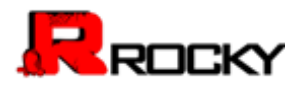

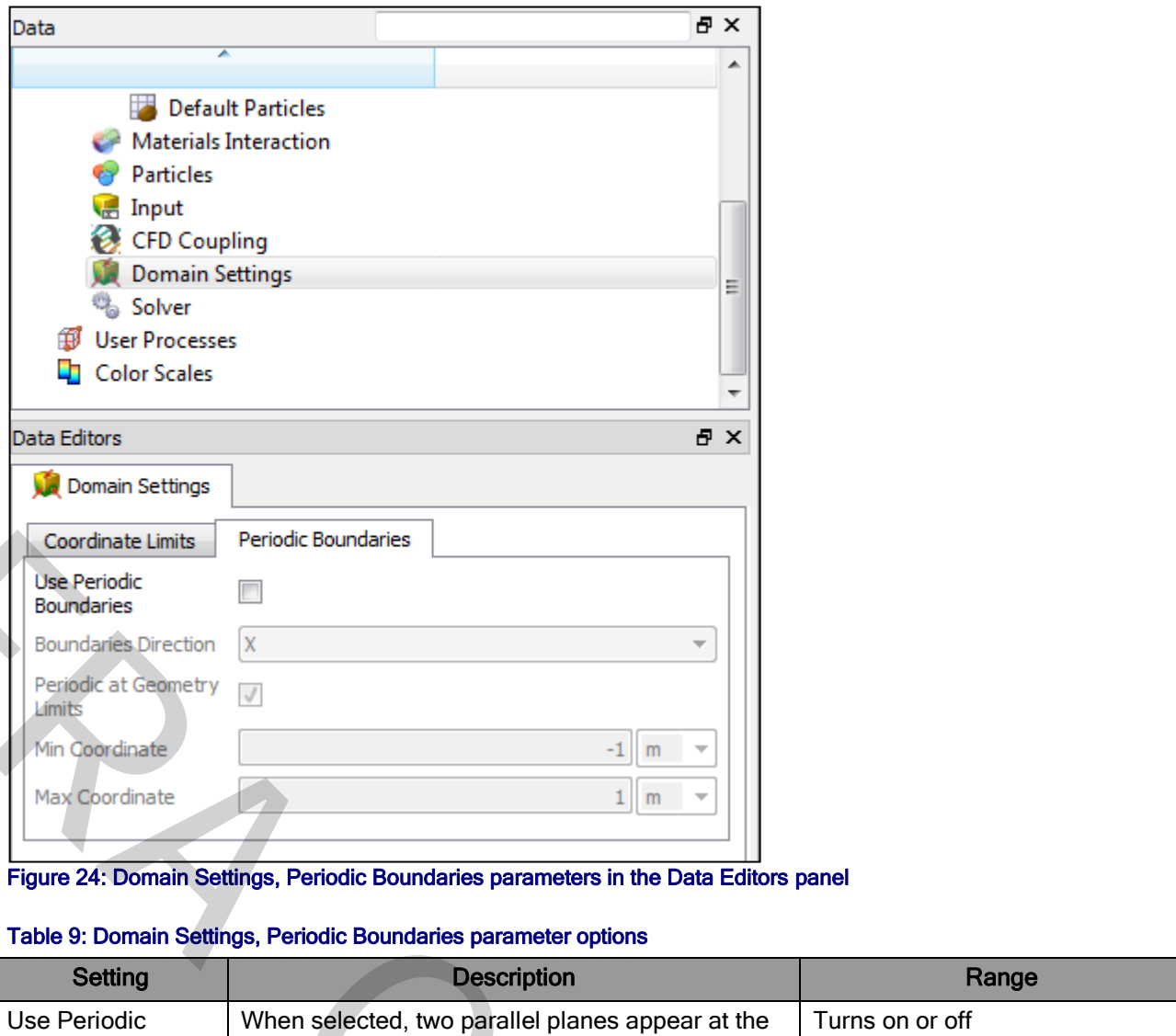

Figure 24: Domain Settings, Periodic Boundaries parameters in the Data Editors panel

## Table 9: Domain Settings, Periodic Boundaries parameter options

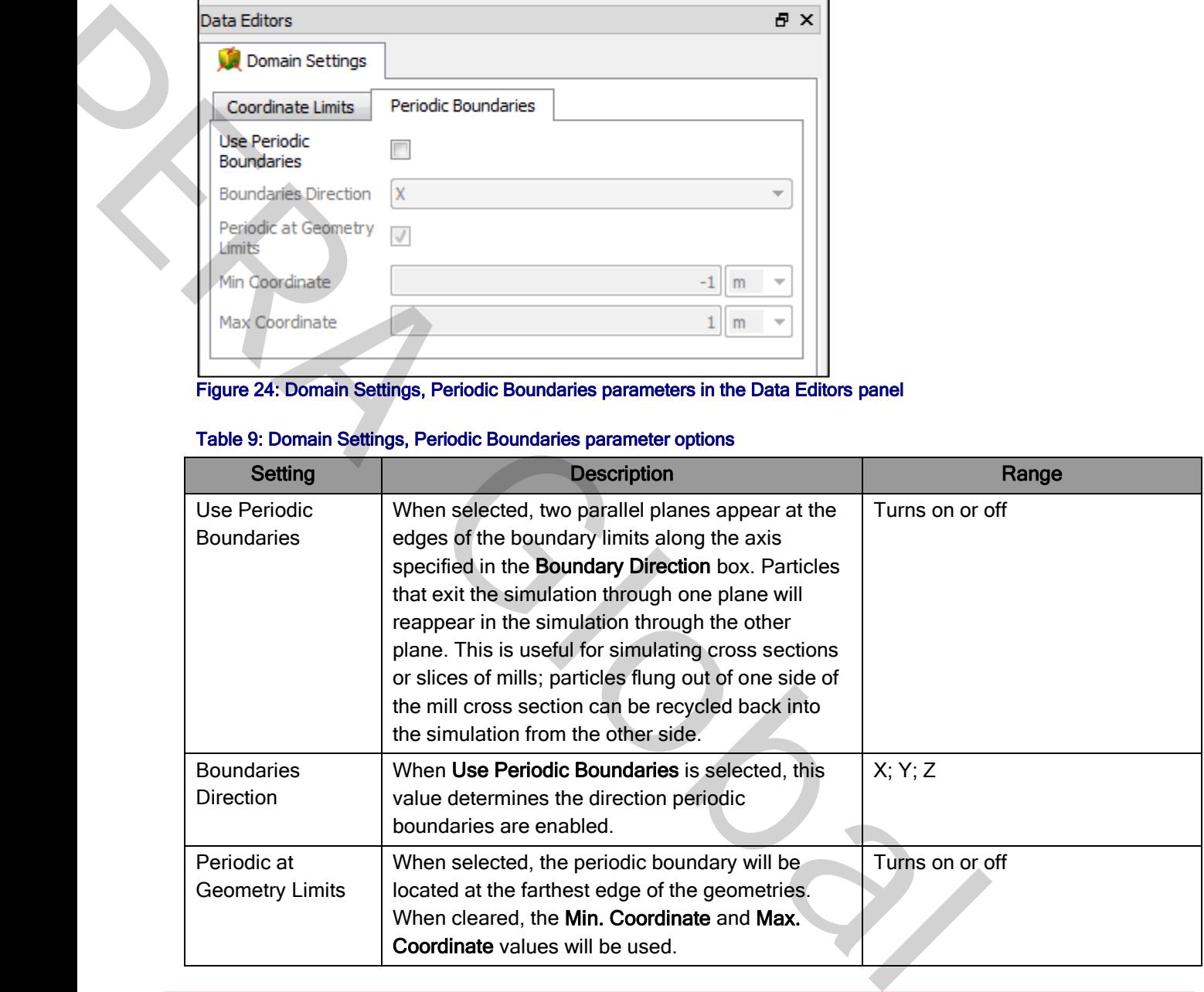

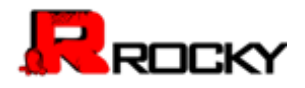

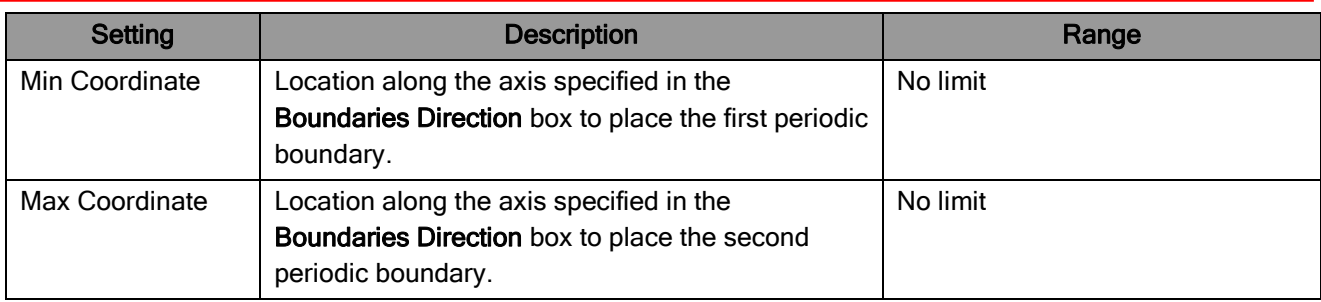

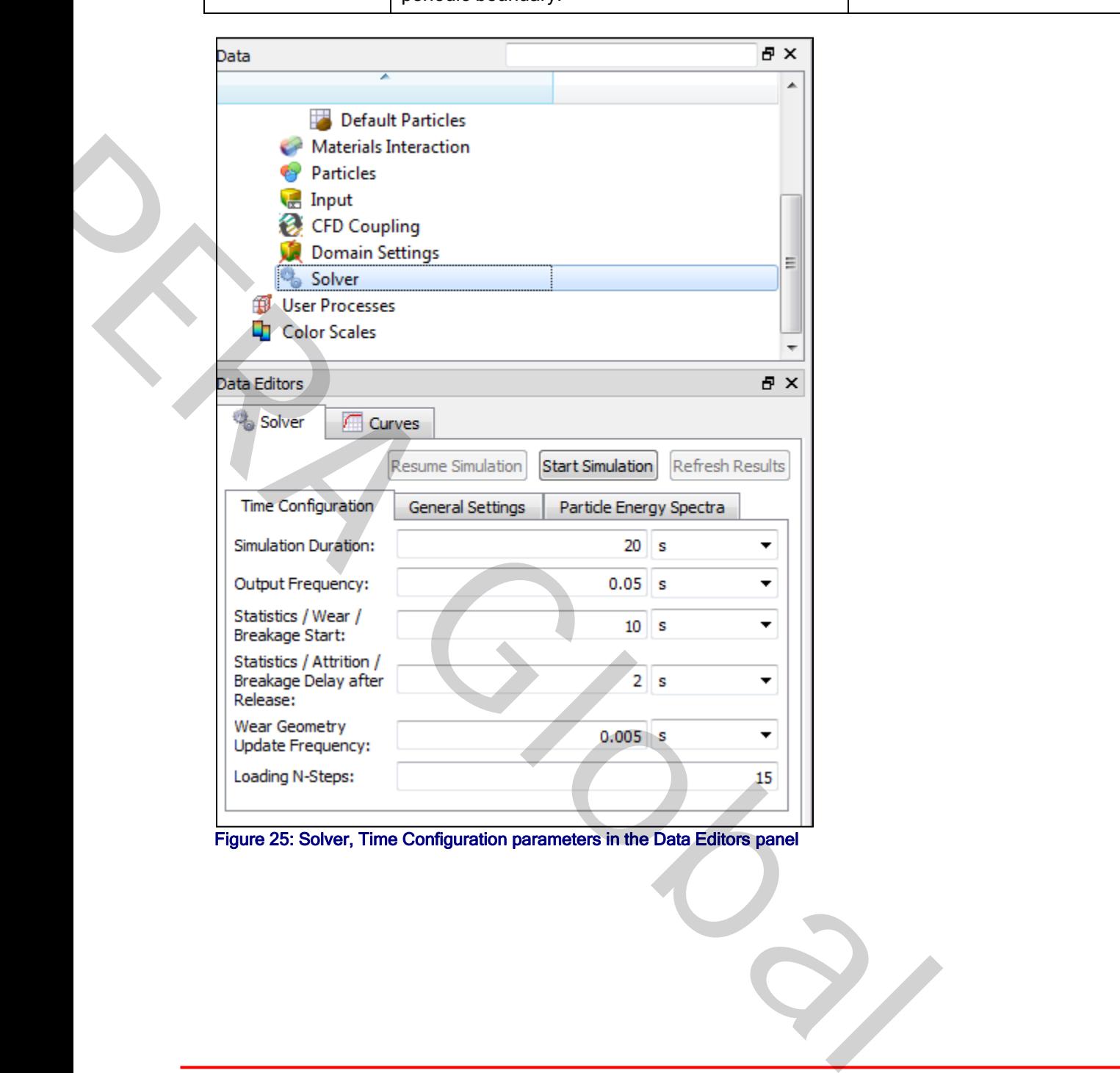

Figure 25: Solver, Time Configuration parameters in the Data Editors panel

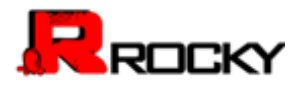

## Table 10: Solver, Time Configuration parameter options

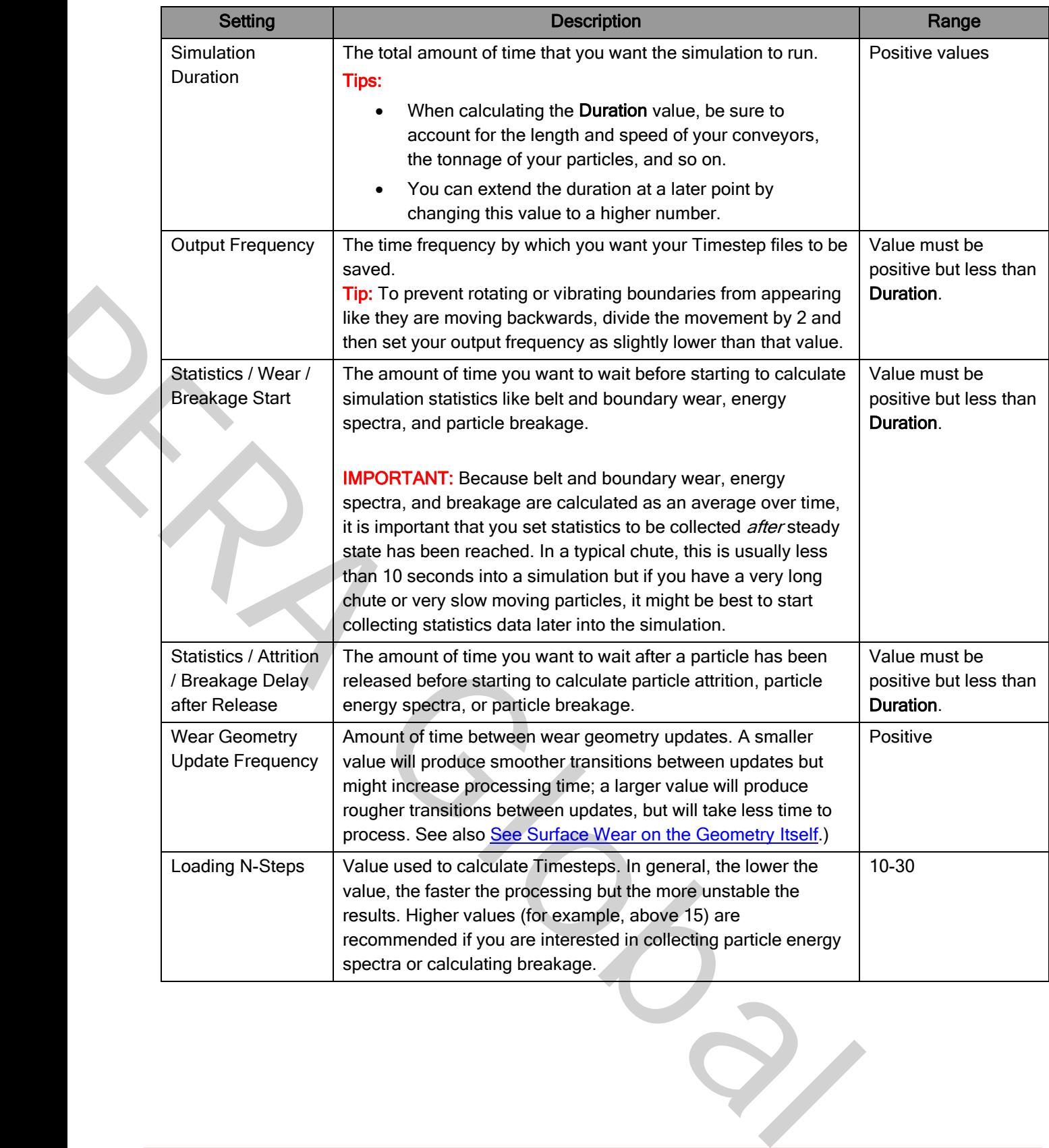

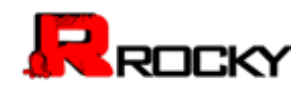

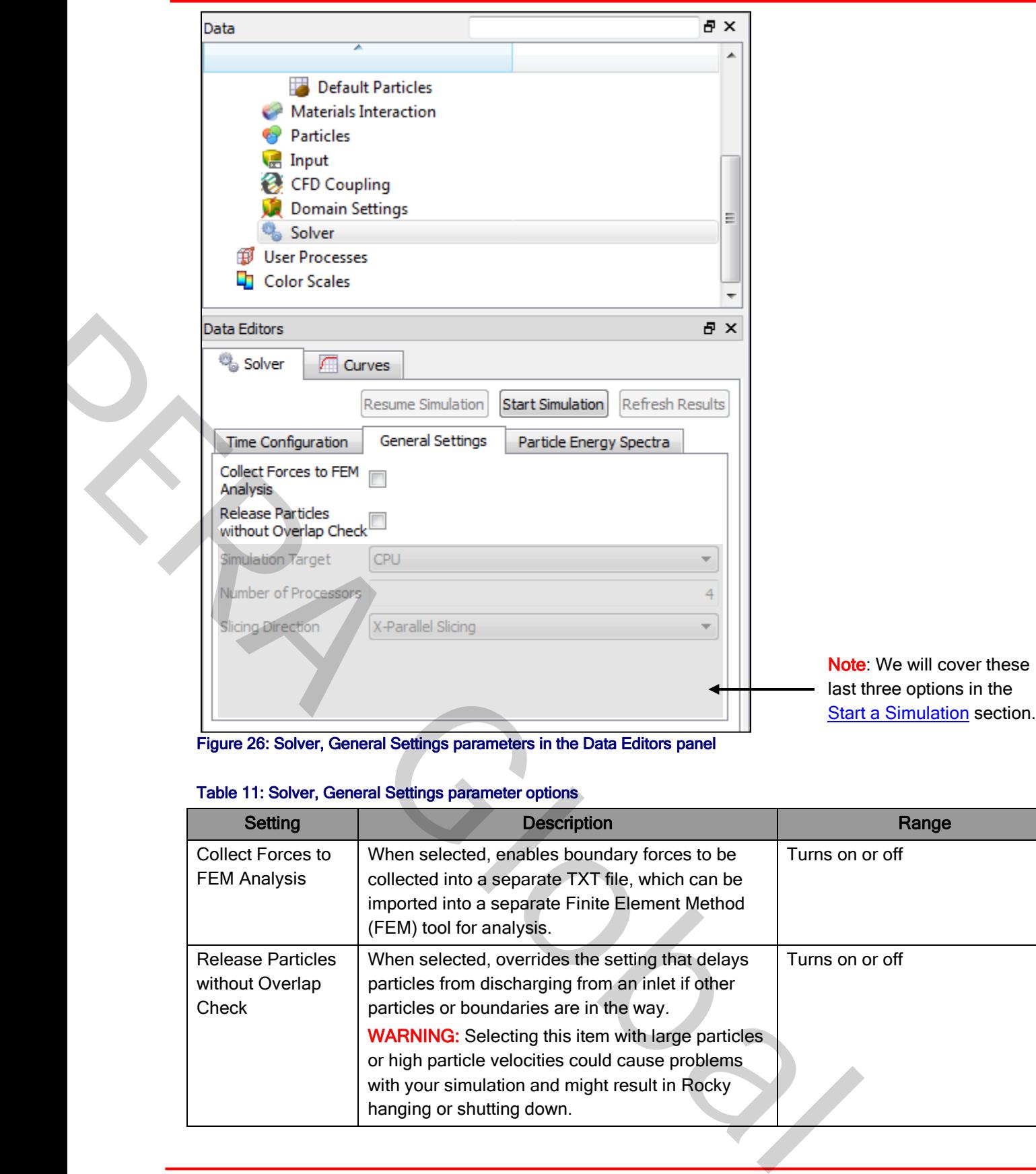

Figure 26: Solver, General Settings parameters in the Data Editors panel

## Table 11: Solver, General Settings parameter options

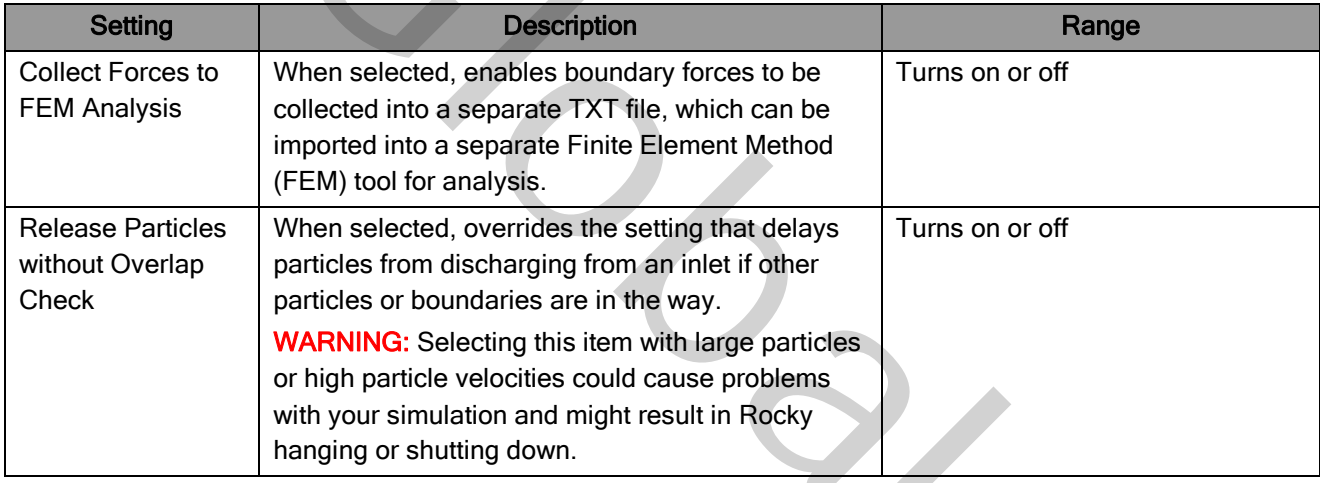

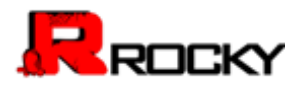

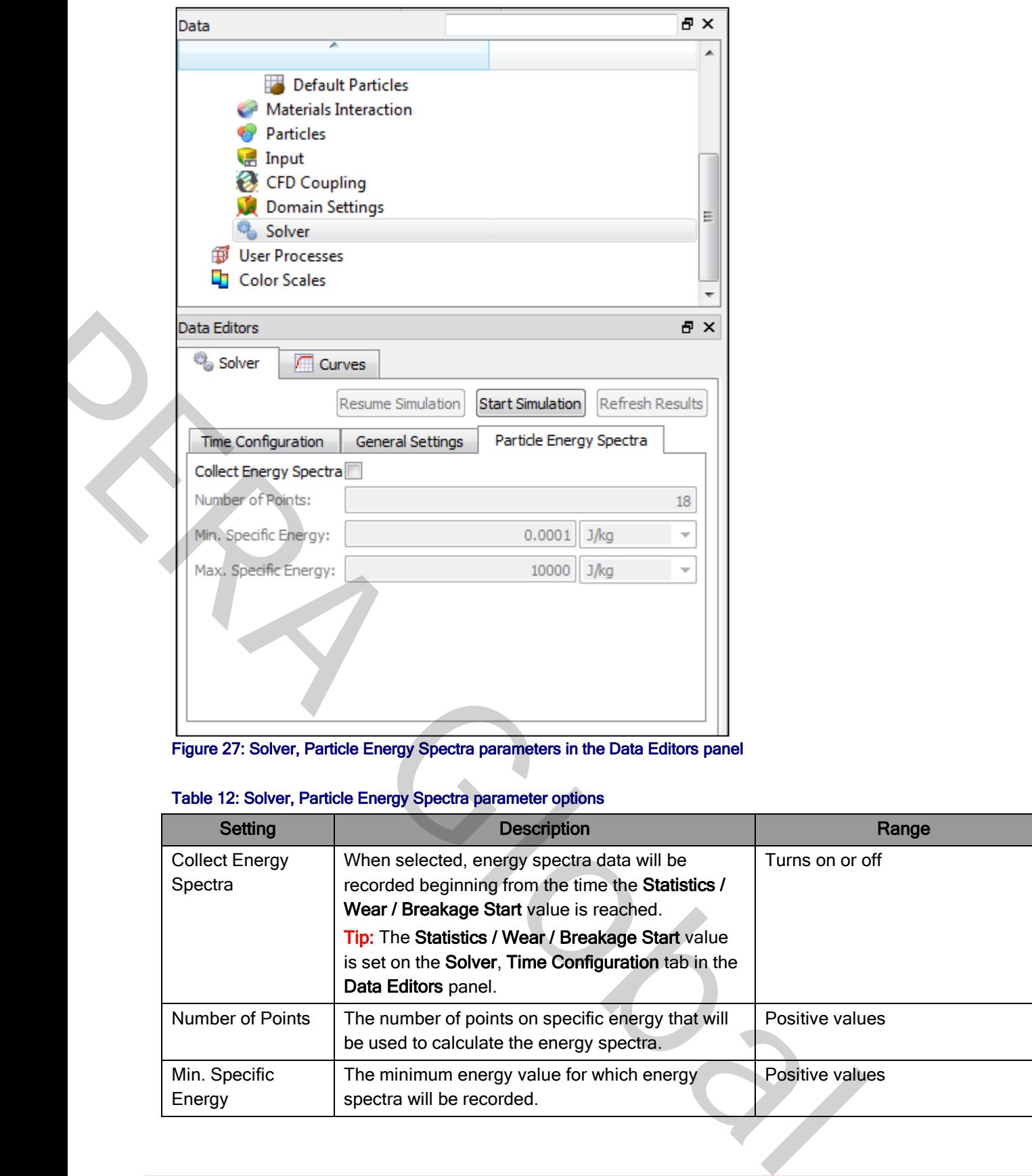

Figure 27: Solver, Particle Energy Spectra parameters in the Data Editors panel

## Table 12: Solver, Particle Energy Spectra parameter options

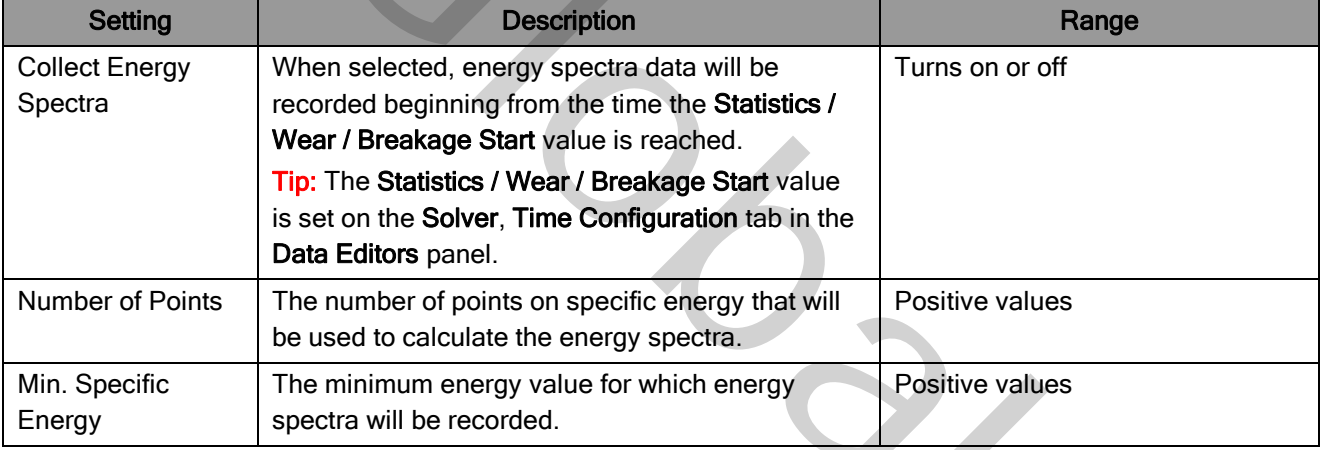

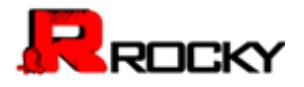

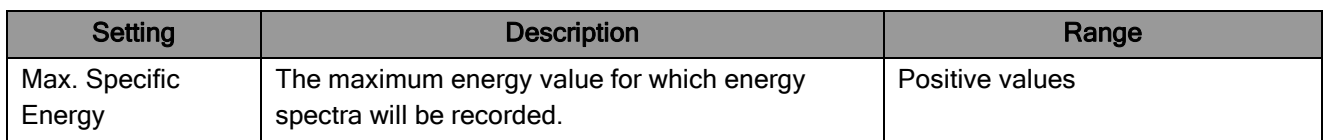

#### To set simulation-wide parameters

- From the Data panel, select in turn each of the items listed below and then in the Data Editors panel for each item, enter the values you want:
	- a) The top-most "Study" item
	- b) Physics
	- c) Domain Settings (including both the Coordinate Limits and Periodic Boundaries tabs)
	- d) Solver (including all three of the Time Configuration, General Settings, and Particle Energy Spectra tabs)

## <span id="page-58-0"></span>Add and Edit Geometry Components

Geometries (sometimes referred to as "boundaries") are the physical components that make up your chute, mill, or other materials handling design. They can include geometries included within Rocky, such as receiving conveyors, feed conveyors, inlets; and also custom geometries that you import from various CAD programs. r item<br>
The cluding both the Coordinate Limits and Periodic Boundaries tabs)<br>
three of the Time Configuration, General Settings, and Particle Energy<br>
COMPONENTS<br>
to as "boundaries") are the physical components that make up

You can add as many components to your simulation in any combination you desire. However, before you are able to process a simulation, you must have a minimum of at least one inlet (this can be either from a default feed conveyor or from a separate inlet that you've added to the simulation).

Once you add the geometries you want, you can then change the parameters to achieve the behavior you want. The parameters you change can include the size, shape, and behavior of the default geometries included within Rocky, or special movements of the custom geometries you've imported, such as gates that lift or turn, for example.

#### What would you like to do?

- **Add Geometry Components**
- Edit Geometry Parameters

#### <span id="page-58-1"></span>Add Geometry Components

There are two categories of geometries that you can add to your simulation: Default geometries, which include feed conveyors, receiving conveyors, and inlets that are included with Rocky; and Custom geometries that you import from a CAD program.

The benefits of choosing a default conveyor geometry are ease of set-up for typical transfer chute designs: the default conveyors have common elements like skirtboards and belt rolls included in the design and come set up to have the conveyor surface move around the head pulley. These items can be specified for an imported conveyor as well but will take more setup and configuration effort. Also note that an imported feed conveyor will need to have an inlet added to the design in order to function. ey Sover (including all three of the Time Configuration, General Settings, a<br>
Spectra tabs)<br>
ADD AND EDIT GEOIMETRY COMPONENTE<br>
Reporterties (sometimes referred to as "boundaries") are the physical components that<br>
mit, or

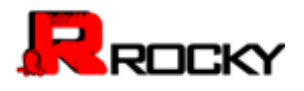

All other non-conveyor geometries, including chute or mill components, will need to be imported into Rocky. Custom geometries have the benefit of allowing movement—such as translation or pendulum actions—to be applied to the individual components.

Use the figure and table below to understand the various import parameters you can set for your custom geometry and then use the procedures that follow to learn about how to add geometry components to your simulation setup.

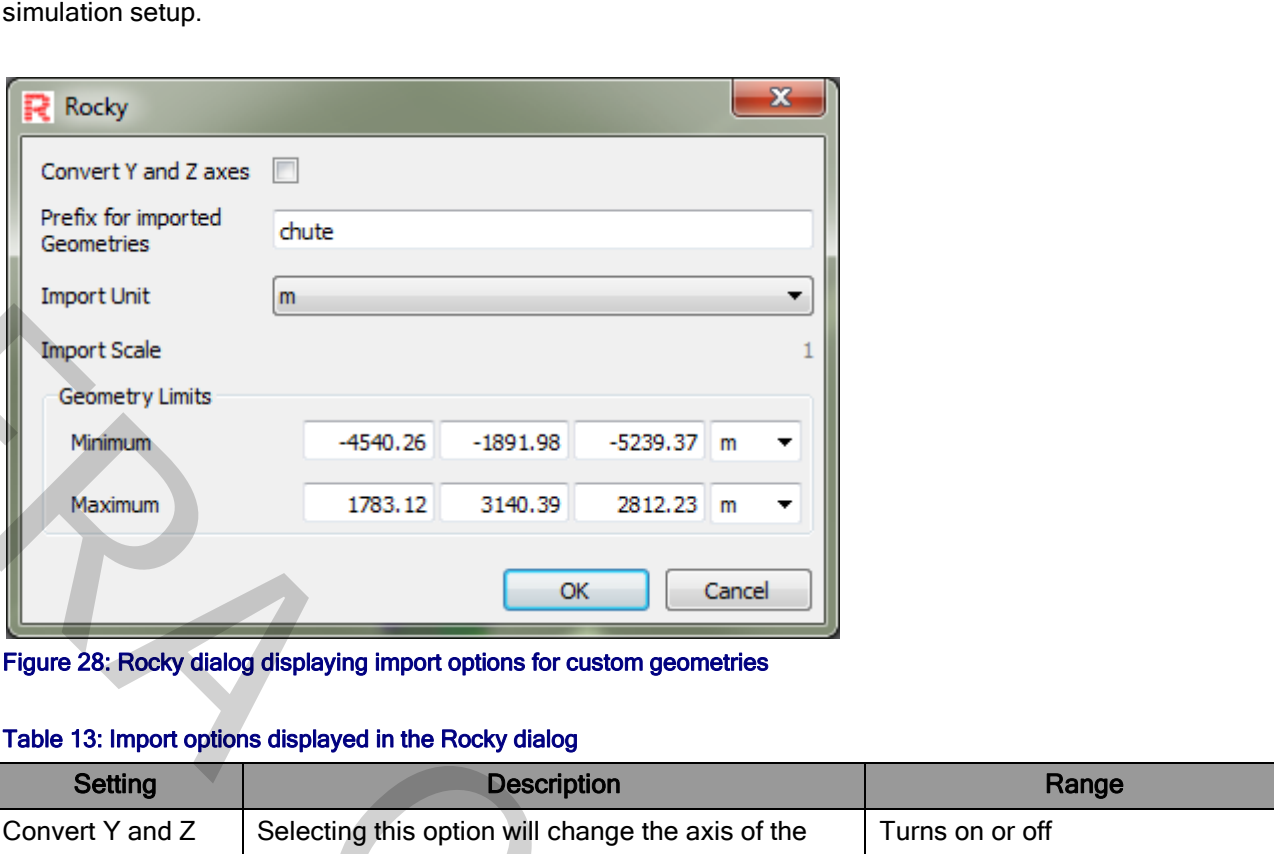

Figure 28: Rocky dialog displaying import options for custom geometries

## Table 13: Import options displayed in the Rocky dialog

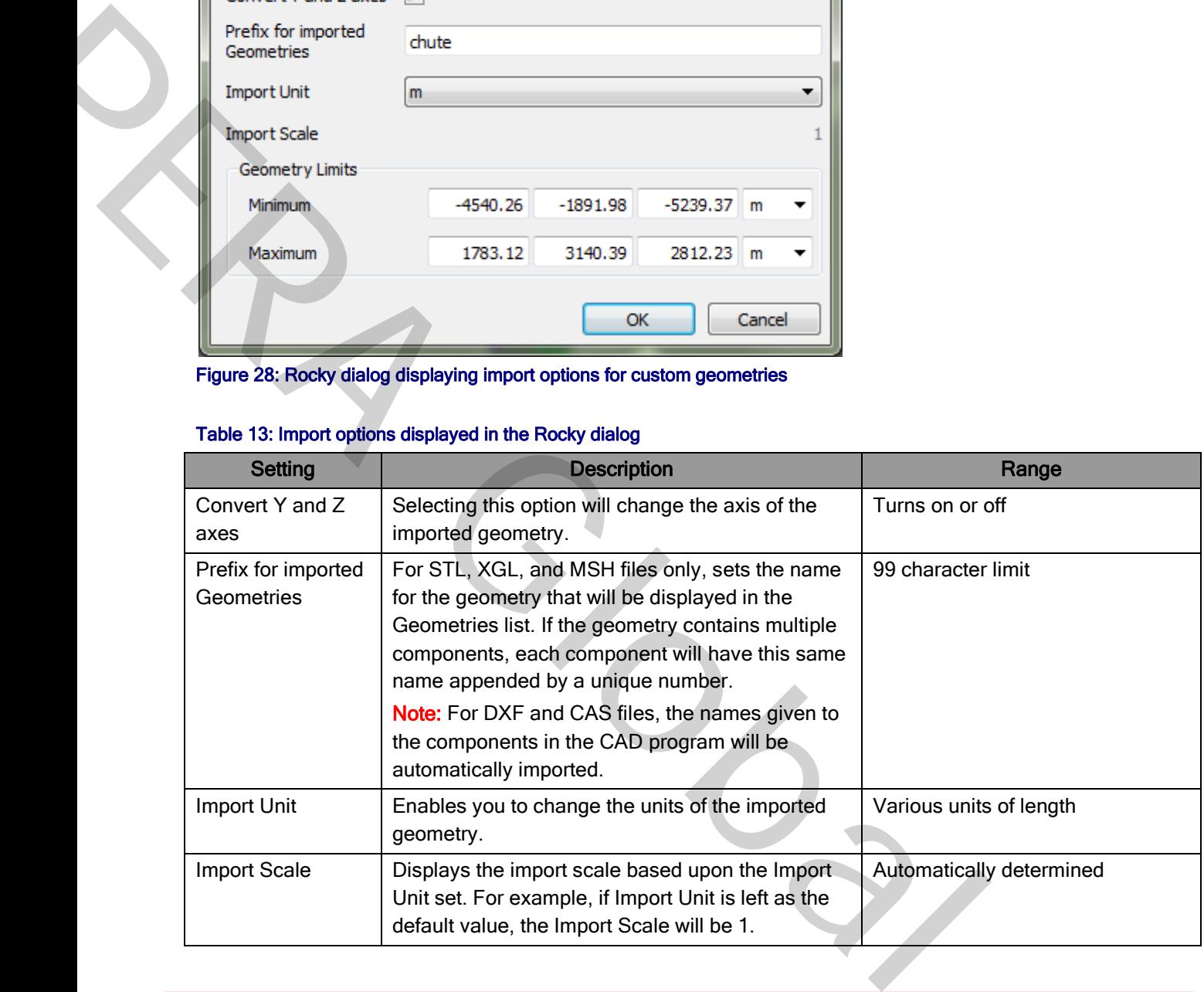

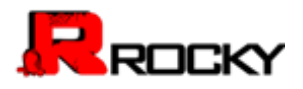

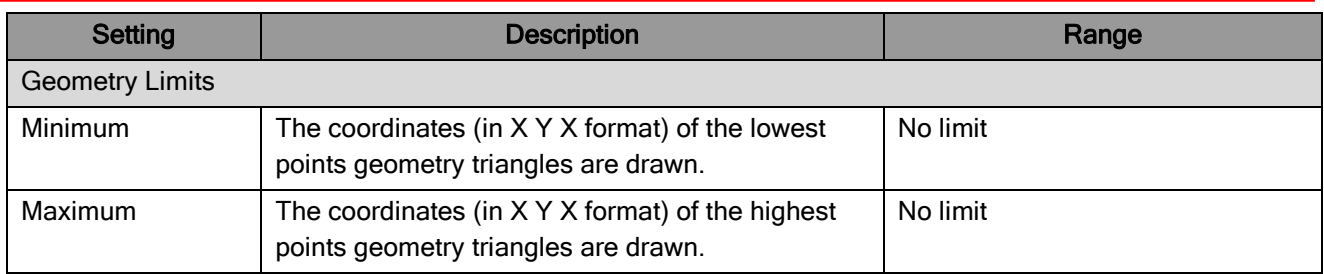

## To add a new default geometry (Feed Conveyor, Receiving Conveyor, or Inlet)

- 1. From the Data panel, right-click Geometries, point to Create, and then choose the geometry you want to add.
	- The item you chose is now listed alphabetically (case sensitive) in the Data panel below Geometries.
- 2. Repeat step 1 for as many default geometries that you want in your simulation.

**Tip:** To see an image of the geometry you've added, create a 3D View. (See Create a 3D View for more information.)

## To import a geometry file from a CAD program

- 1. From the Data panel, right-click Geometries, point to Import, and then click Custom Geometry.
- 2. From the Select file to import dialog, locate and select the XGL, STL, DXF 3D faces, CAS, or MSH file you want to import, and then click Open. Note: If you haven't already saved your simulation project, you will be asked to do so before continuing. See To save a new simulation project for more information on this step. Feed Conveyor, Receiving Conveyor, or Inlet)<br>lick Geometries, point to Create, and then choose the geometry you wan<br>sted alphabetically (case sensitive) in the Data panel below Geometries.<br>efault geometries that you want i
- 3. From the Rocky dialog, choose the import options you want, and then click OK. The item or items you imported are now listed alphabetically (case sensitive) in the **Data** panel below Geometries.
- 4. Repeat steps 1-3 for as many custom geometries that you want in your simulation.

Tip: To see an image of the geometry you've imported, create a 3D View. (See Create a 3D View for more information.)

## <span id="page-60-0"></span>Edit Geometry Parameters

Once you've added or imported the geometries you want, you can then edit their various parameters. There are unique parameters provided for all four of the geometry types you can add to your simulation: feed conveyors, inlets, receiving conveyors, and imported (custom) geometries. Each of those parameter sets will be detailed in the content to follow. 2. Repeat step 1 for as many default geometries that you want in your simulation.<br>Tip: To see an image of the geometry you've added, create a 3D View. (See <u>Greate a</u><br>information.)<br>To import a geometry file from a CAD pro

Use the figures and table below to understand the various parameters you can set for a default feed conveyor.

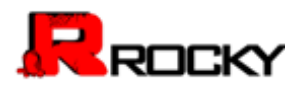

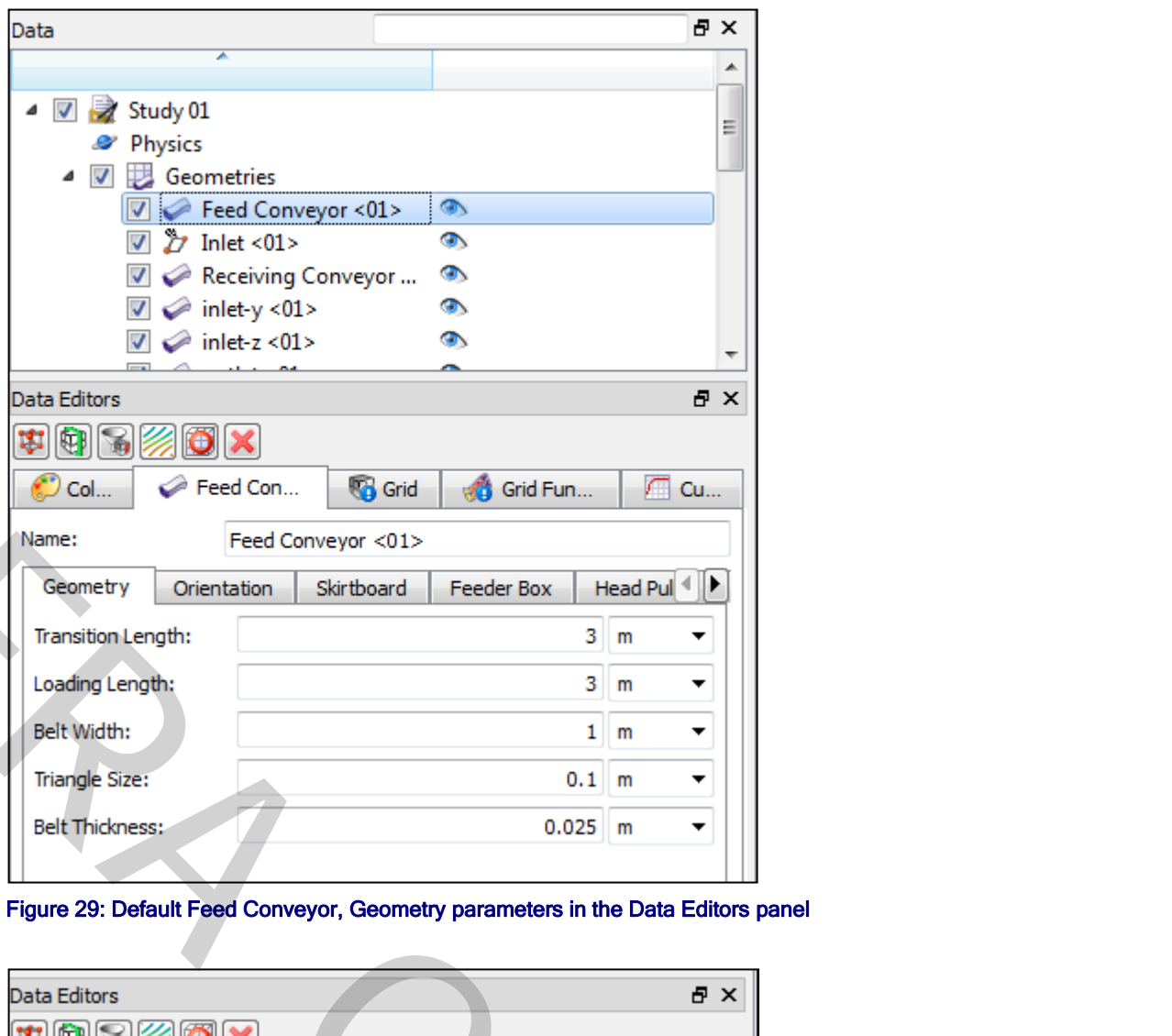

Figure 29: Default Feed Conveyor, Geometry parameters in the Data Editors panel

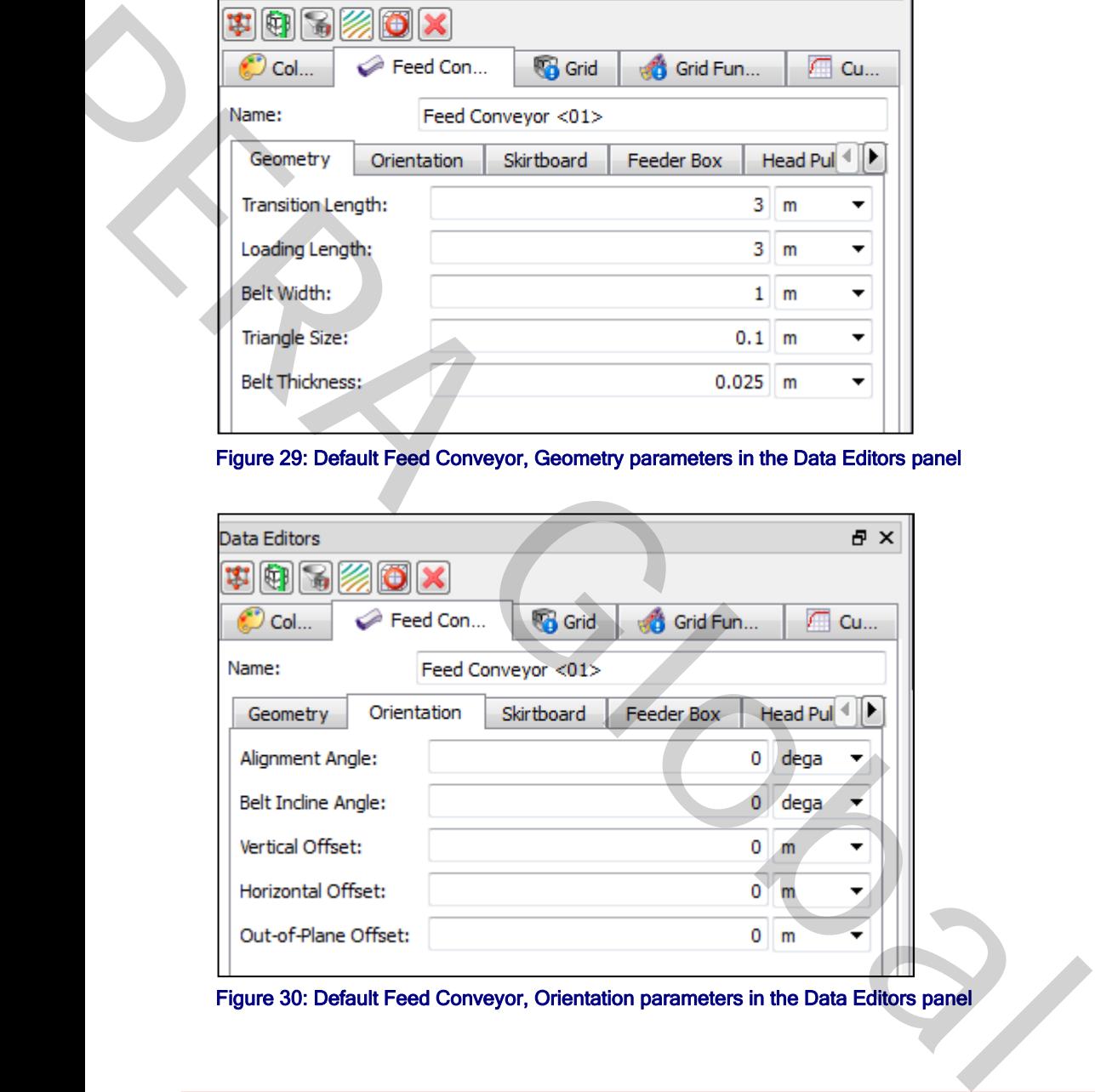

Figure 30: Default Feed Conveyor, Orientation parameters in the Data Editors panel

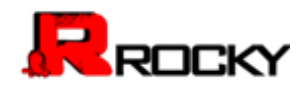

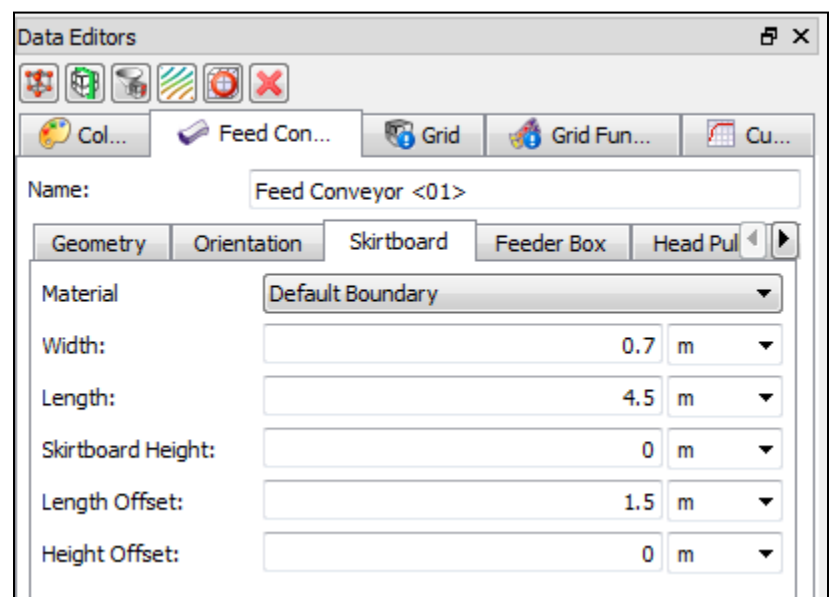

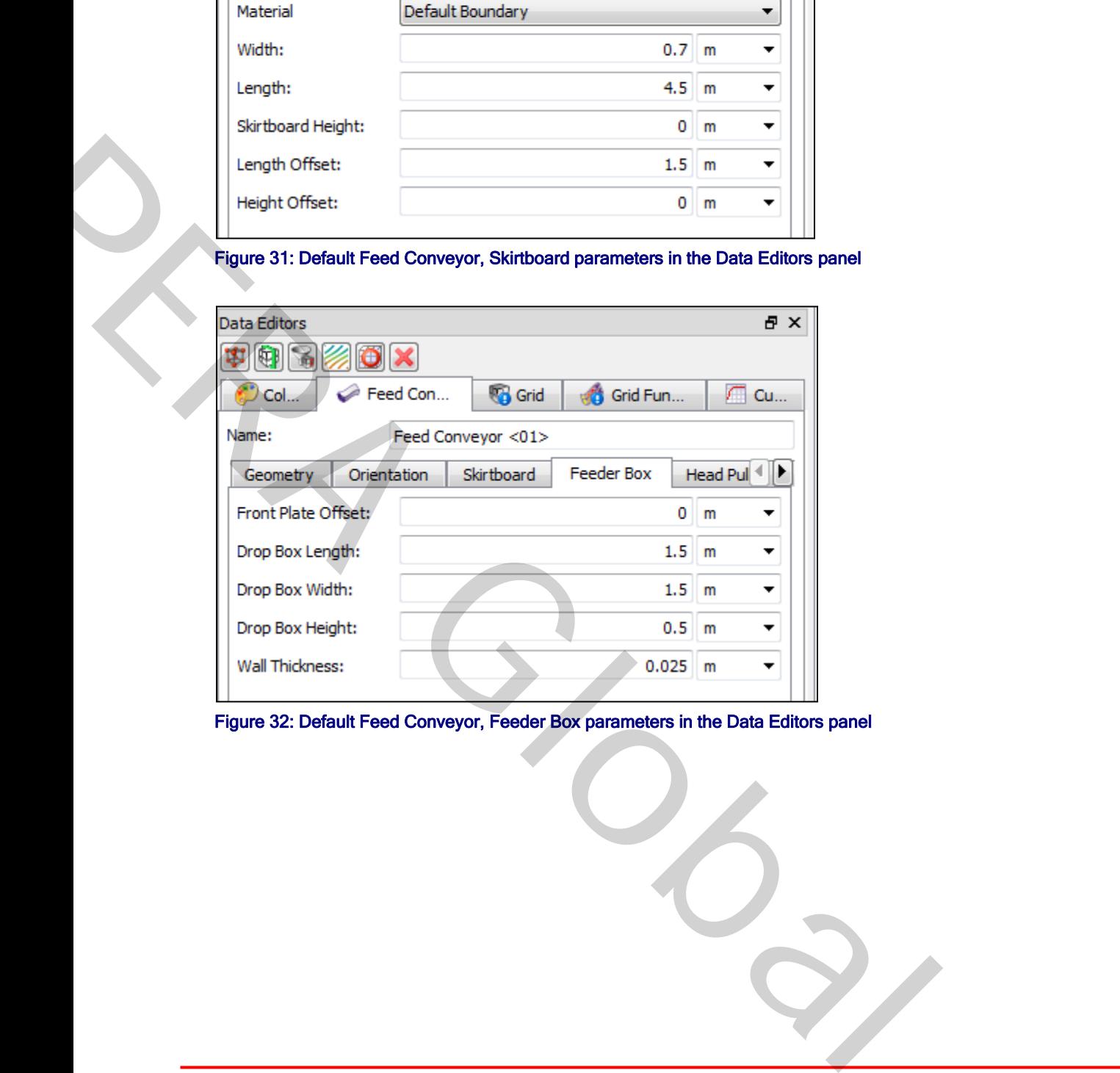

Figure 32: Default Feed Conveyor, Feeder Box parameters in the Data Editors panel

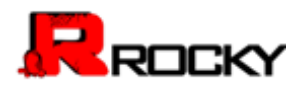

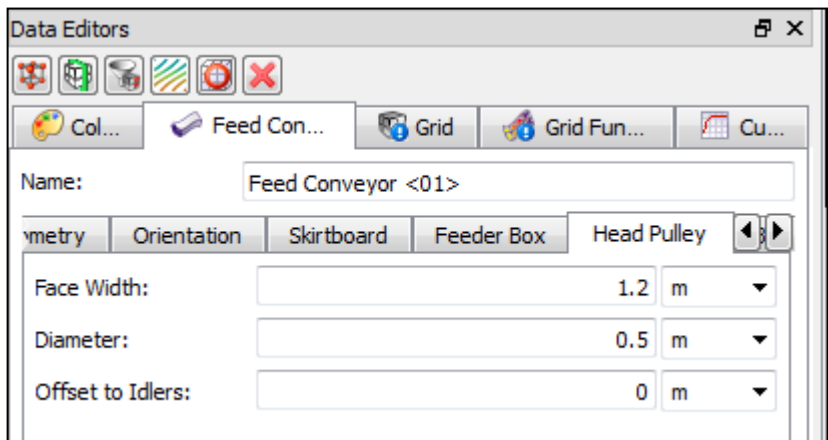

Figure 33: Default Feed Conveyor, Head Pulley parameters in the Data Editors panel

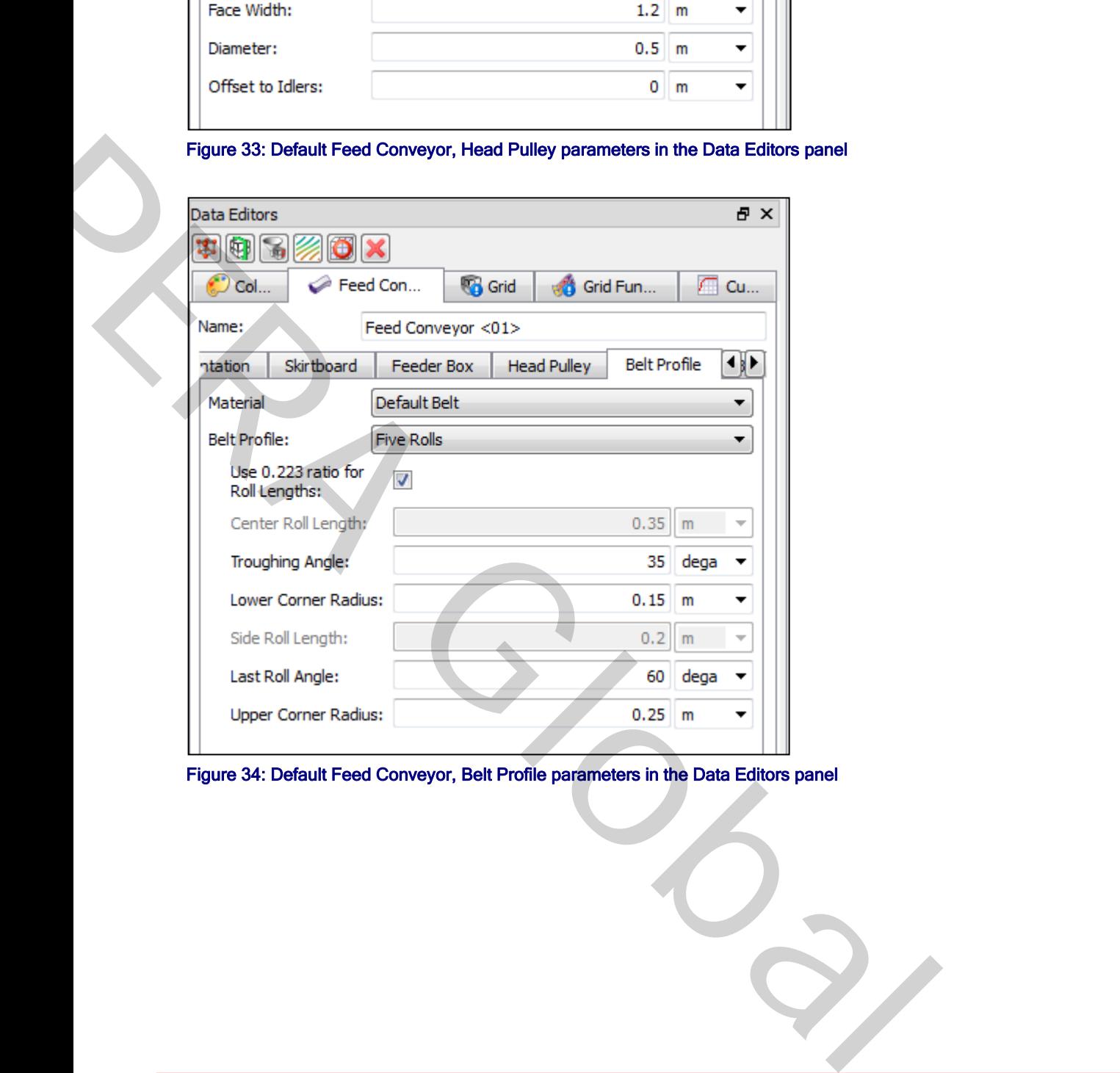

Figure 34: Default Feed Conveyor, Belt Profile parameters in the Data Editors panel

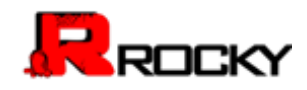

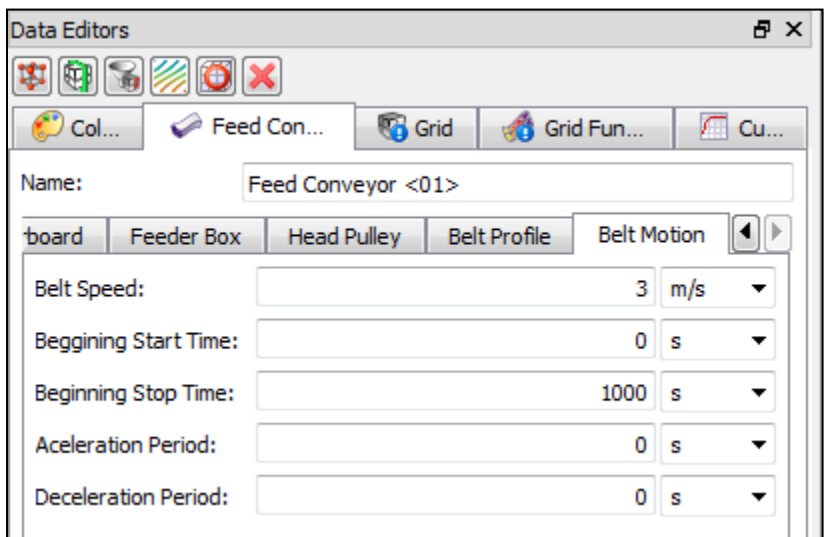

Figure 35:Default Feed Conveyor, Belt Motion parameters in the Data Editors panel

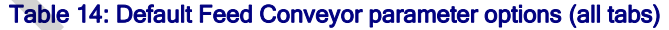

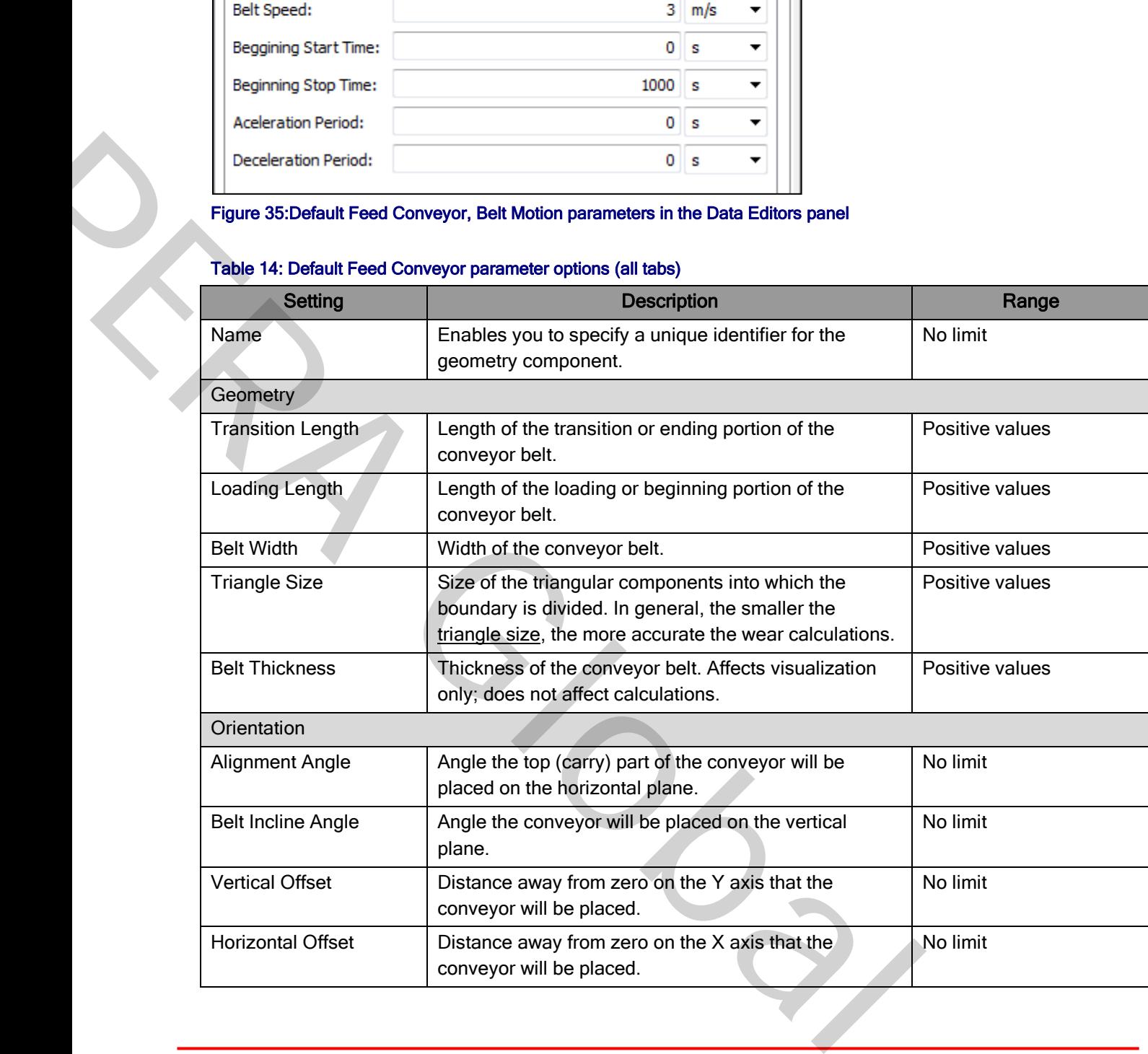

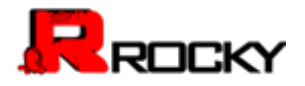

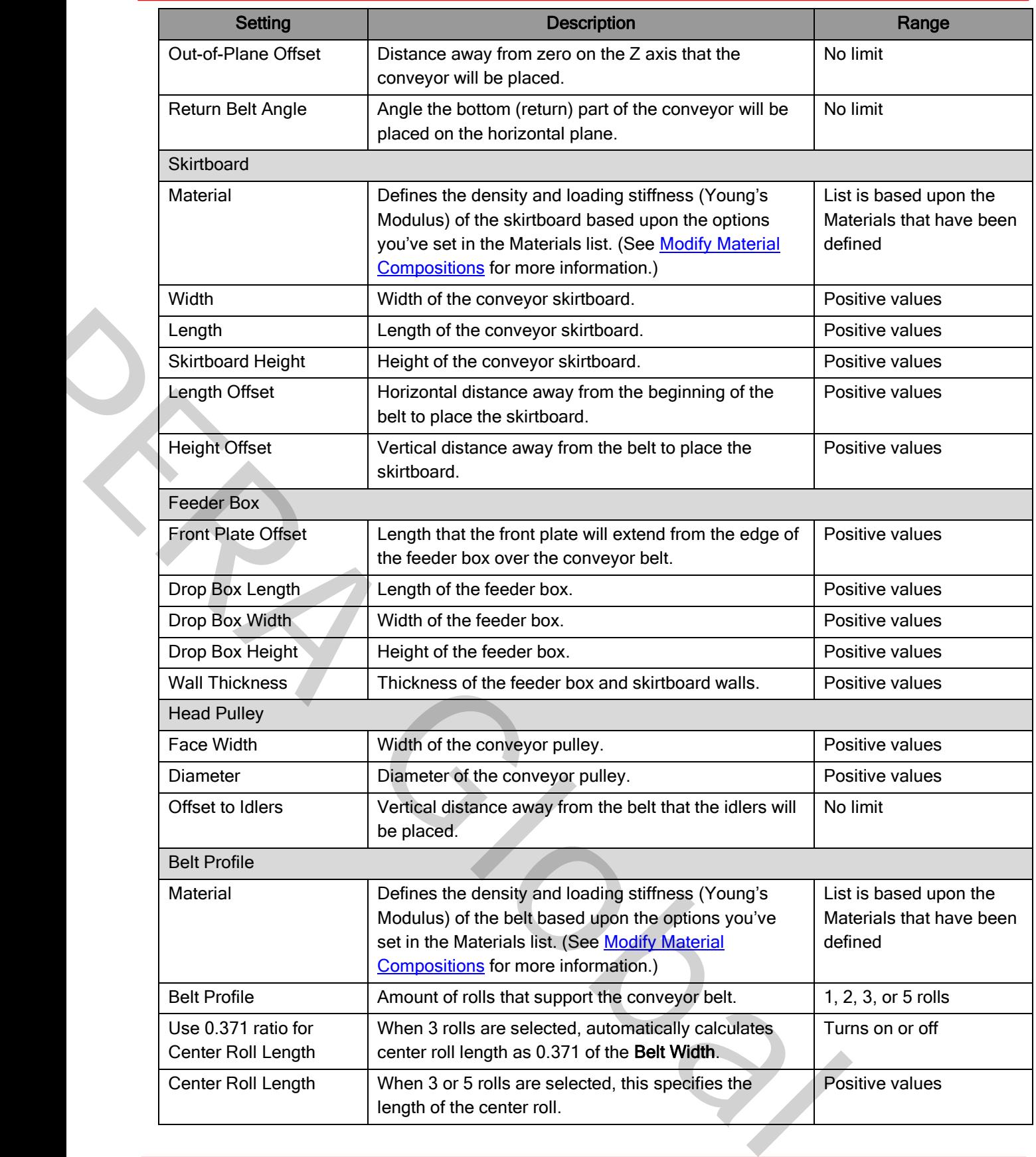

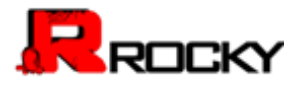

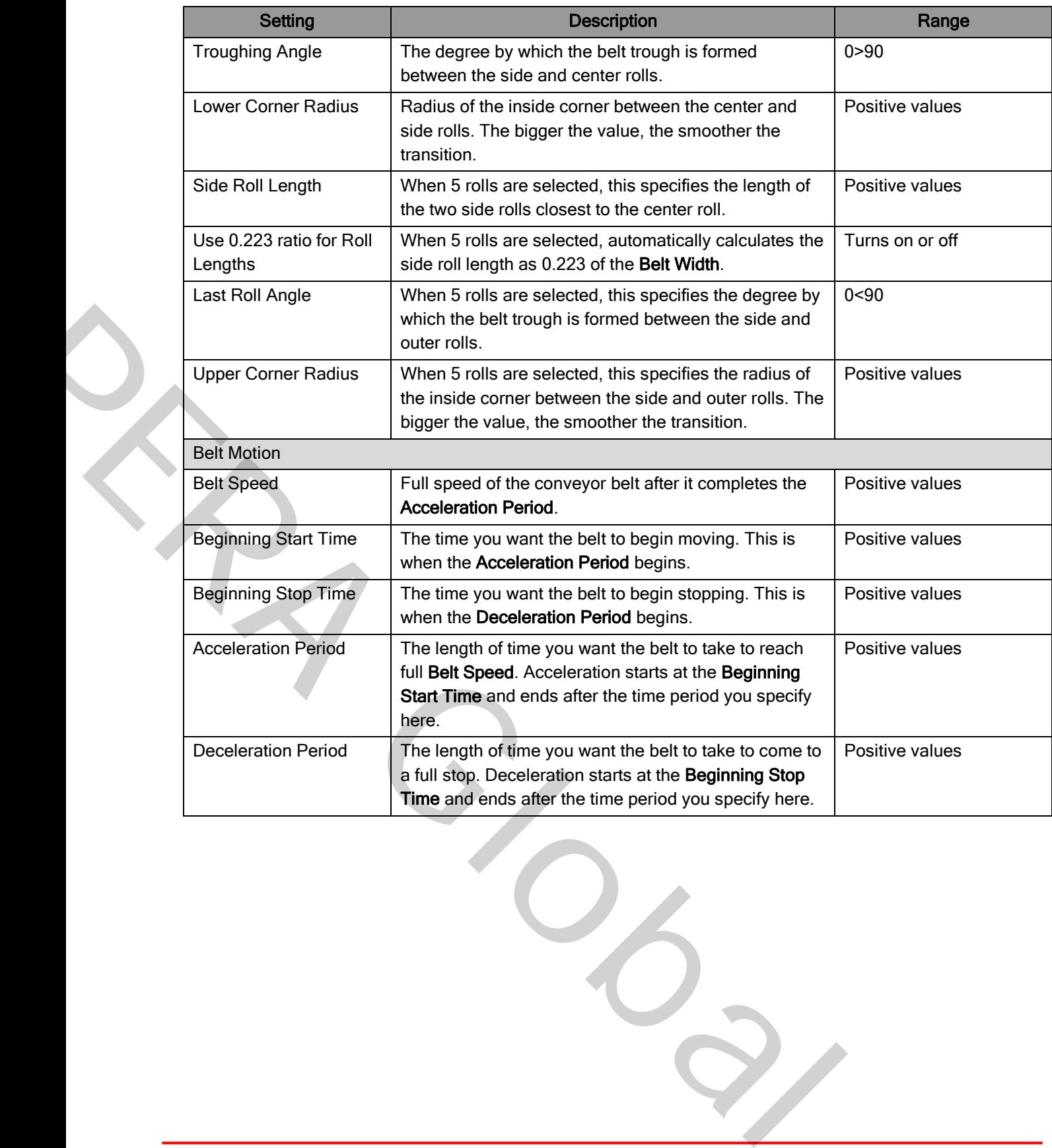

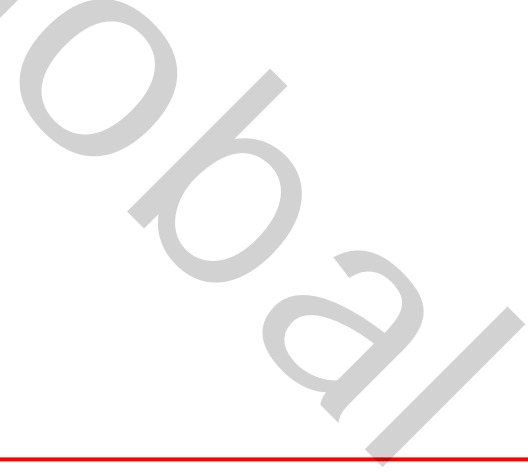

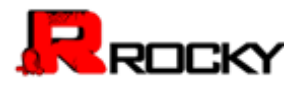

Use the figures and table below to understand the various parameters you can set for a default inlet.

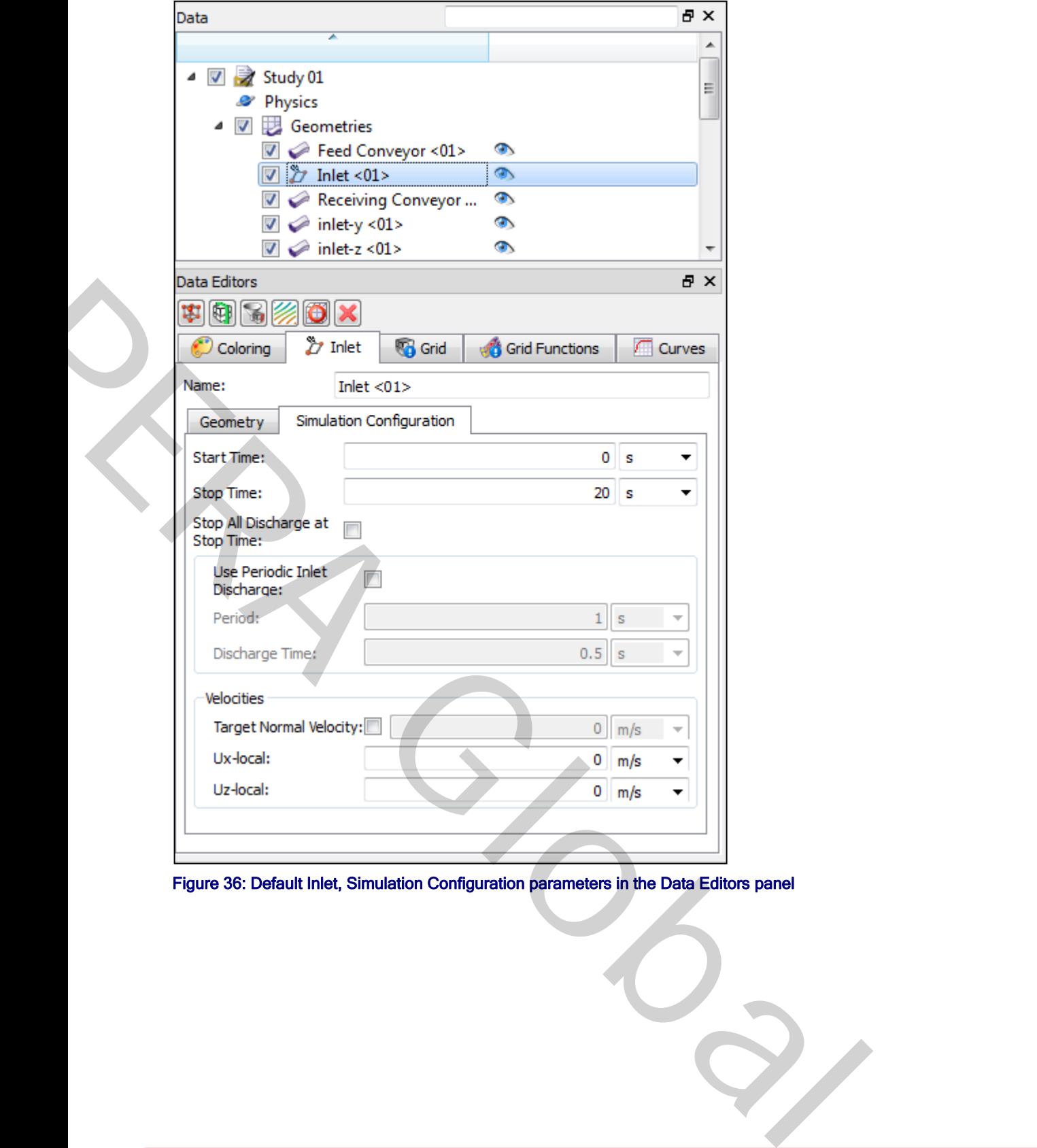

Figure 36: Default Inlet, Simulation Configuration parameters in the Data Editors panel

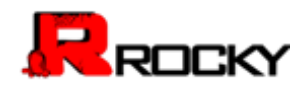

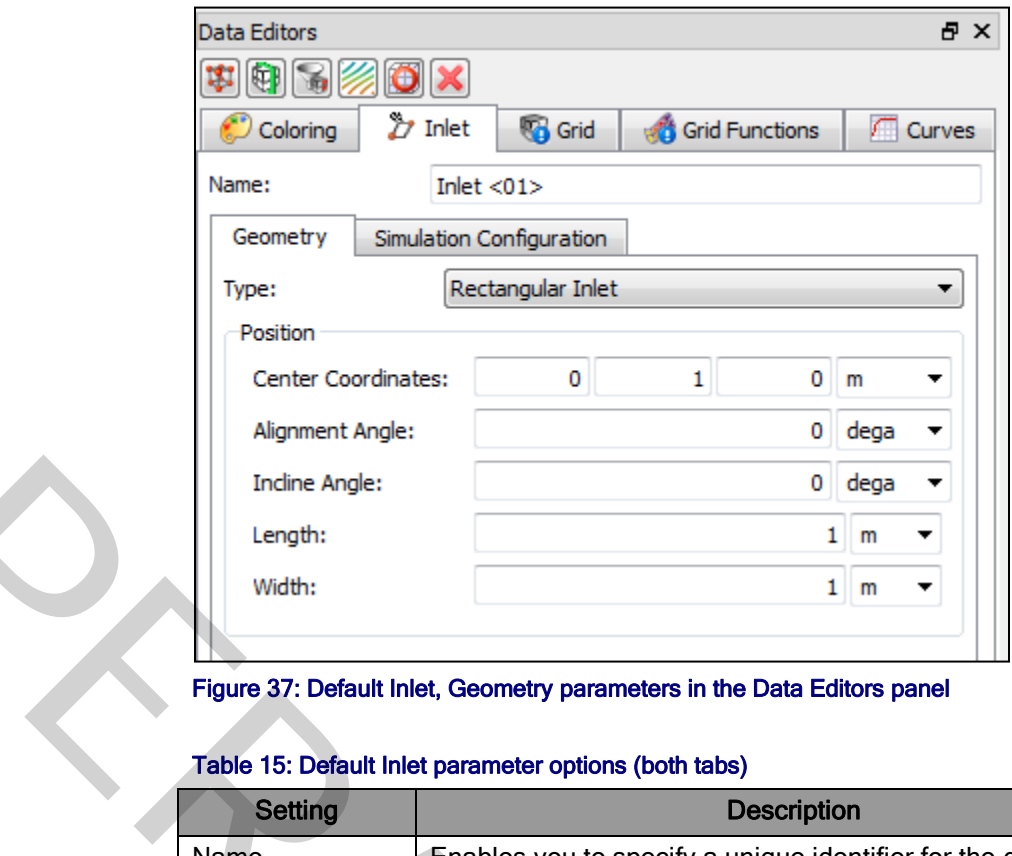

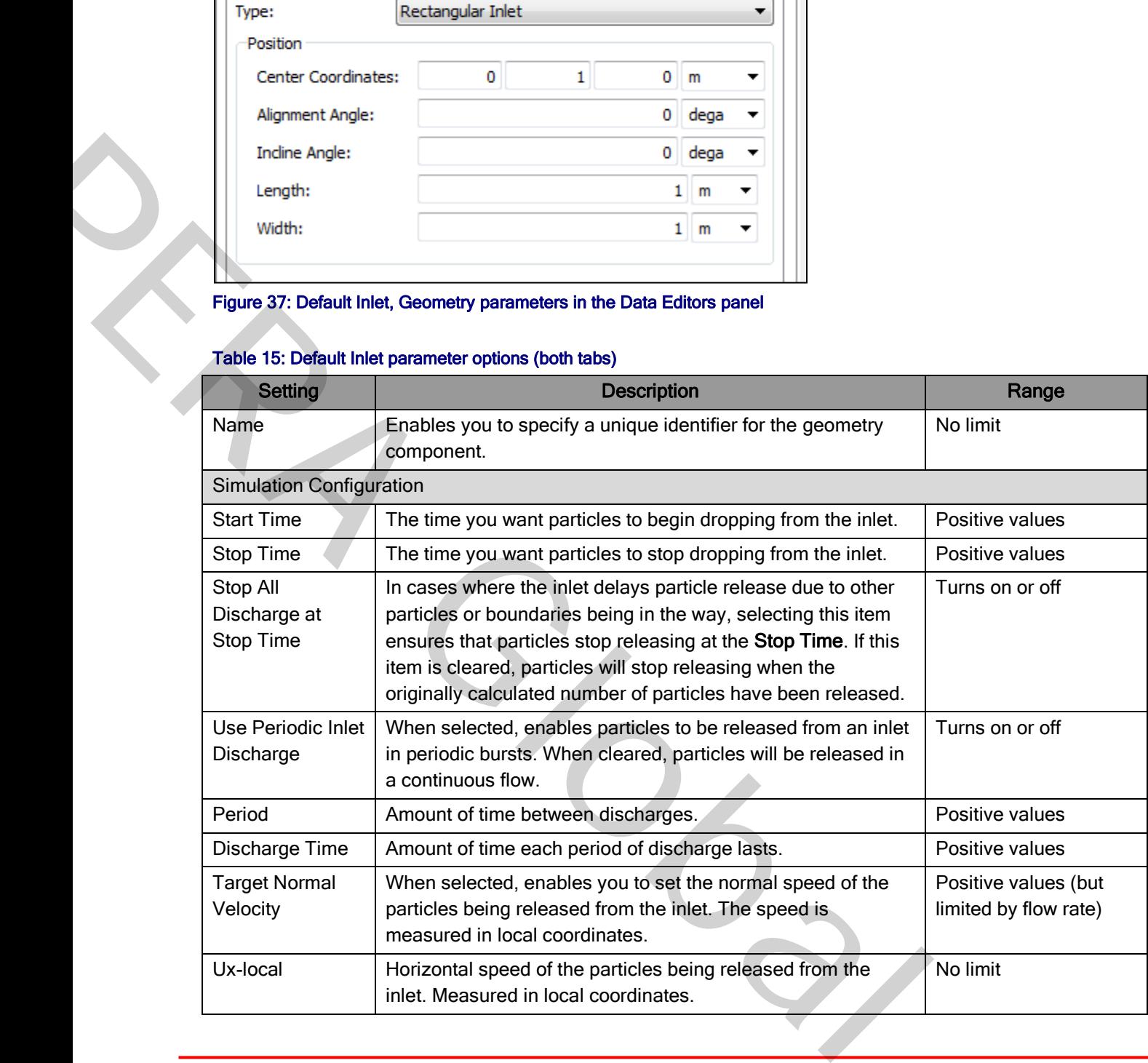

## Table 15: Default Inlet parameter options (both tabs)

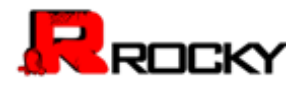

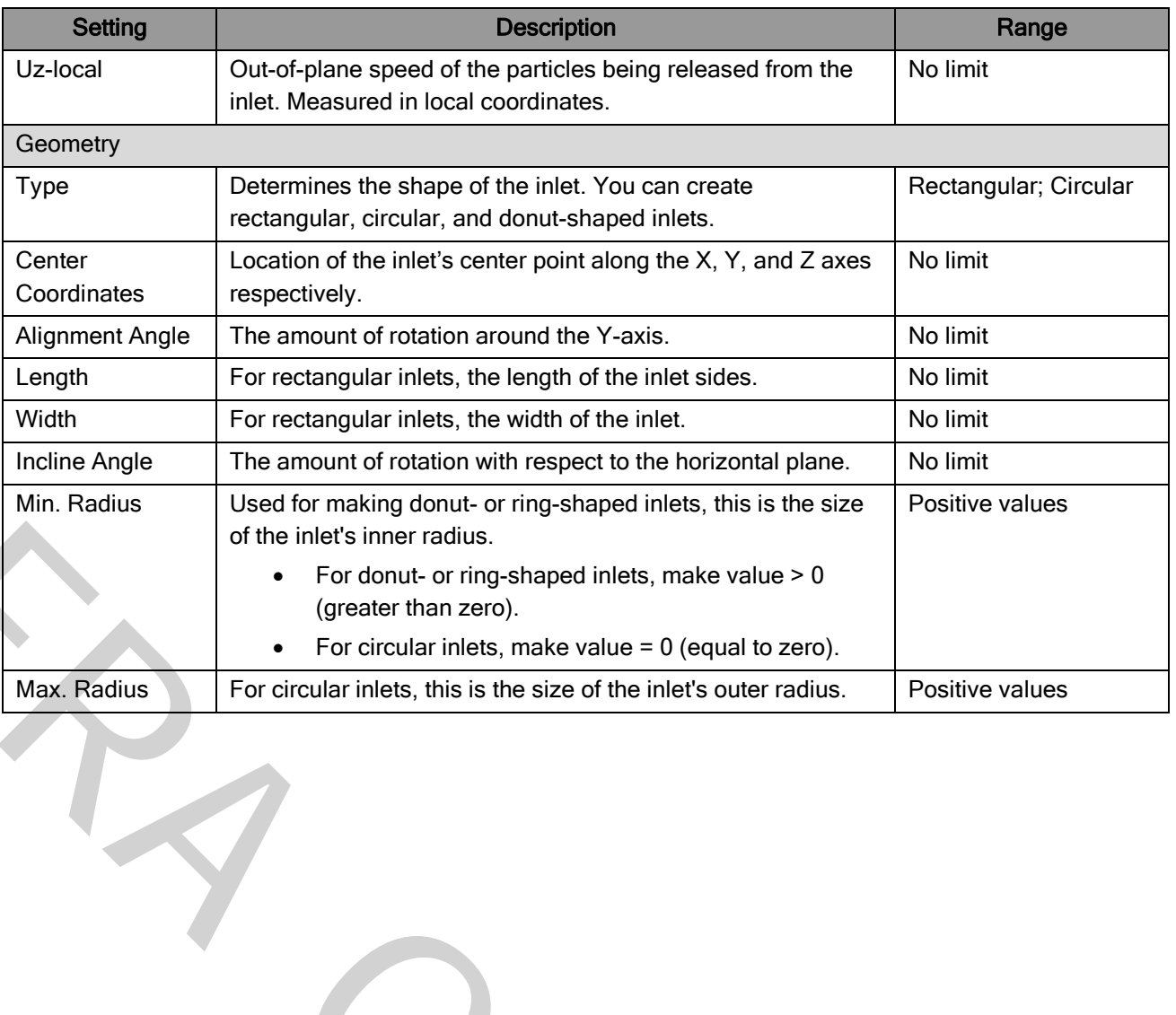

With Radius<br>
The manual of containing donut or imp-shaped inlets, this is the size<br>
Min. Radius<br>
Min. Radius<br>
Pot<br>
Min. Radius<br>
Potential is in the inlets in the critical is the size<br>
Potential is the size of the index of

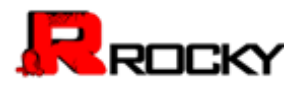

Use the following figures and table to understand the various parameters that you can set for a default receiving conveyor.

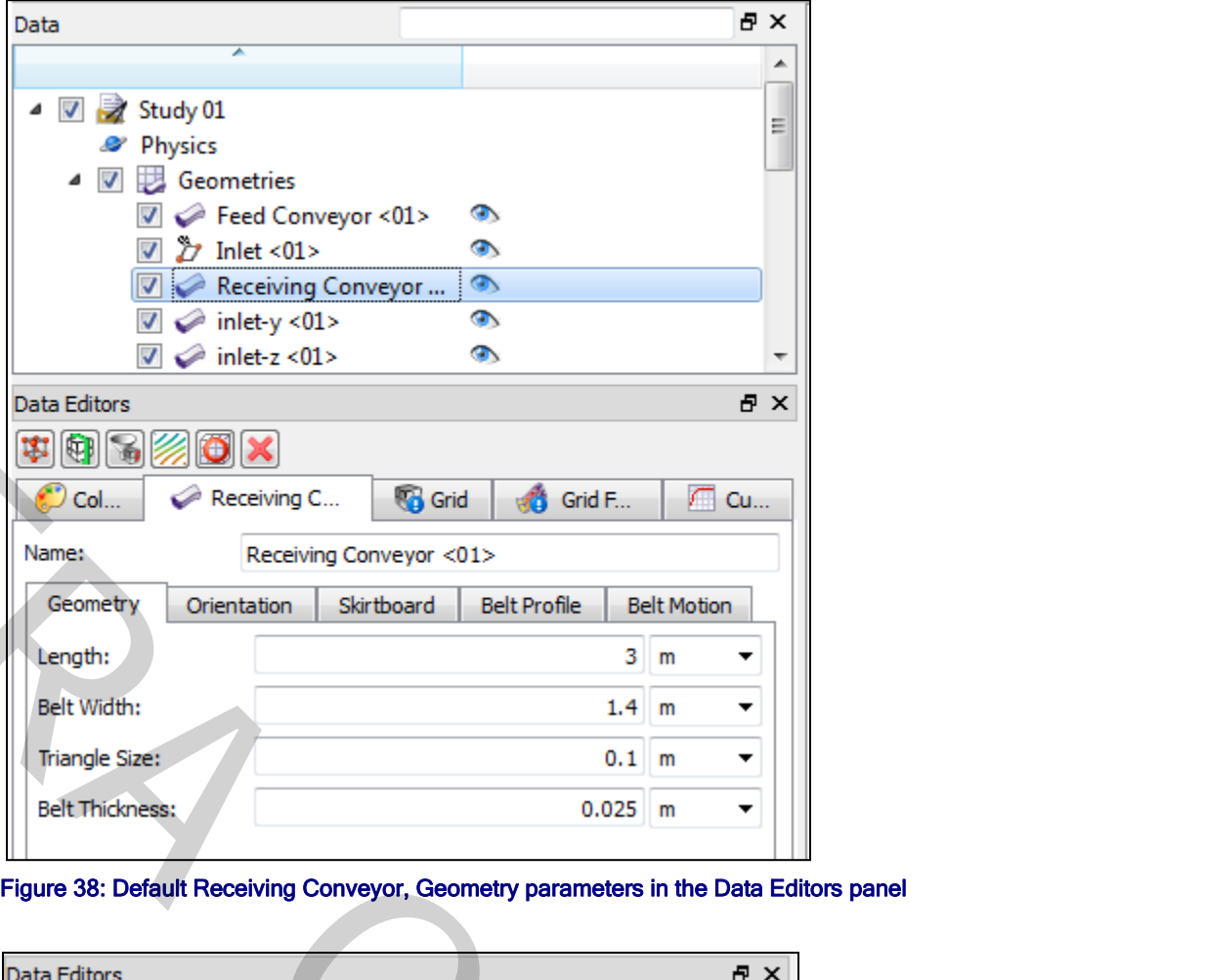

Figure 38: Default Receiving Conveyor, Geometry parameters in the Data Editors panel

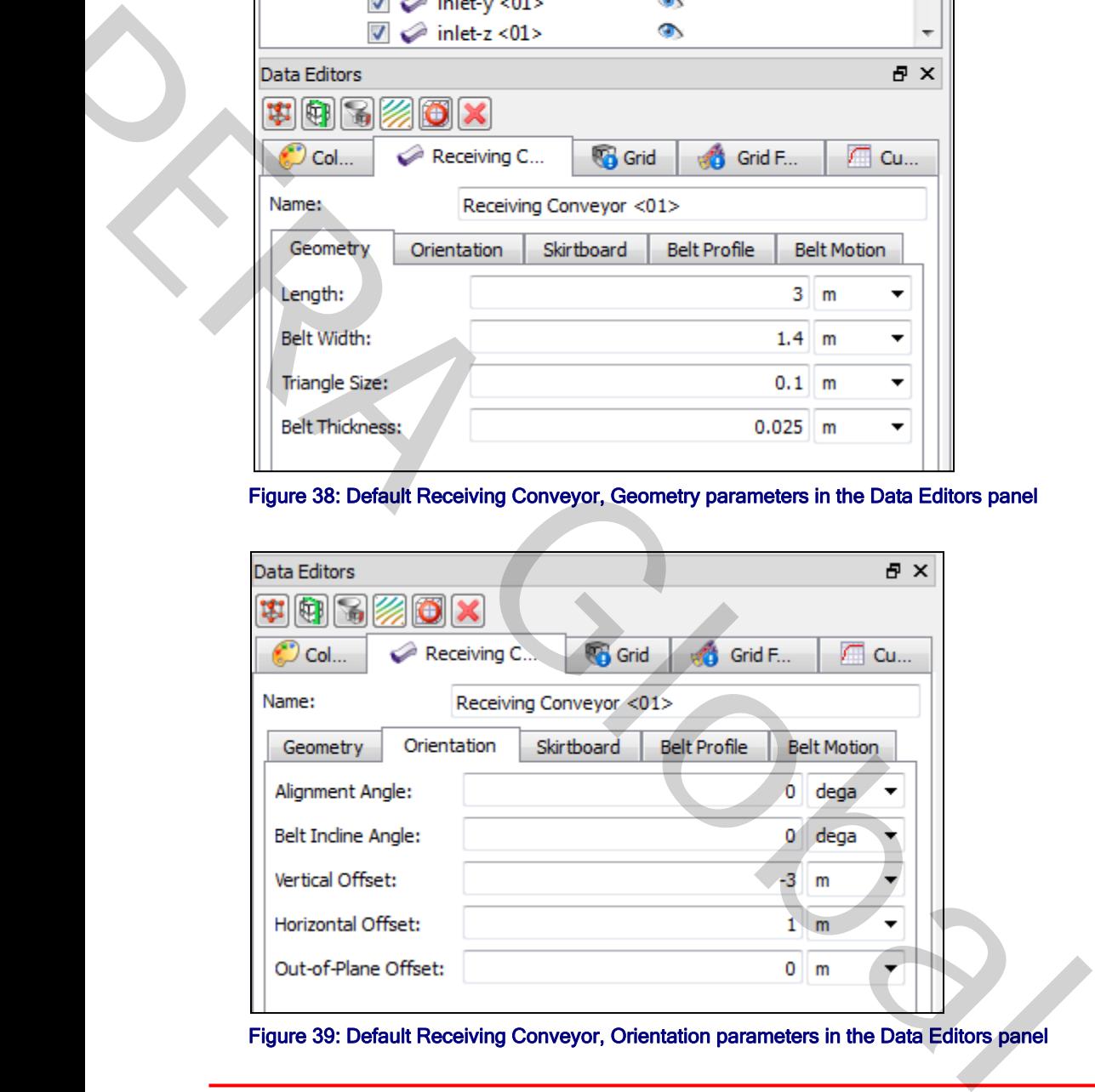

Figure 39: Default Receiving Conveyor, Orientation parameters in the Data Editors panel

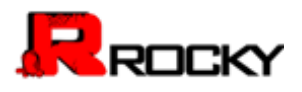

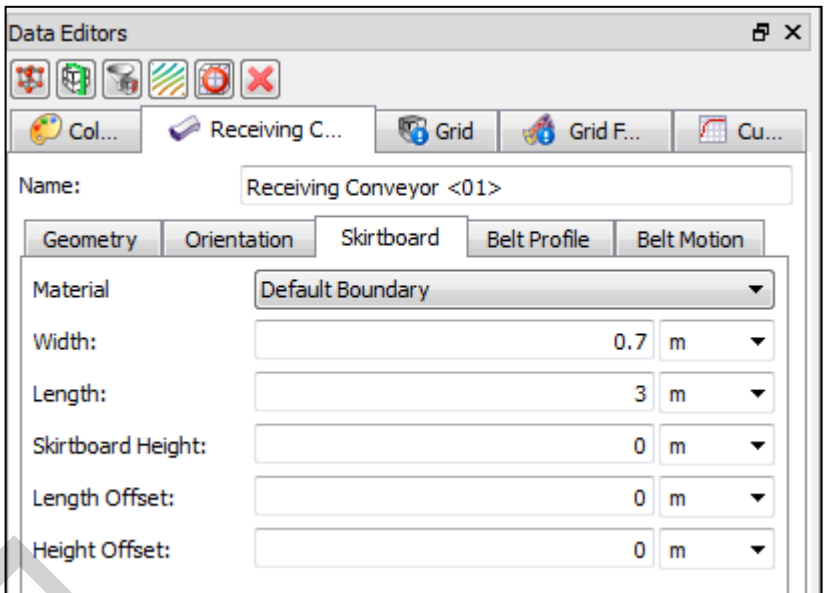

Figure 40: Default Receiving Conveyor, Skirtboard parameters in the Data Editors panel

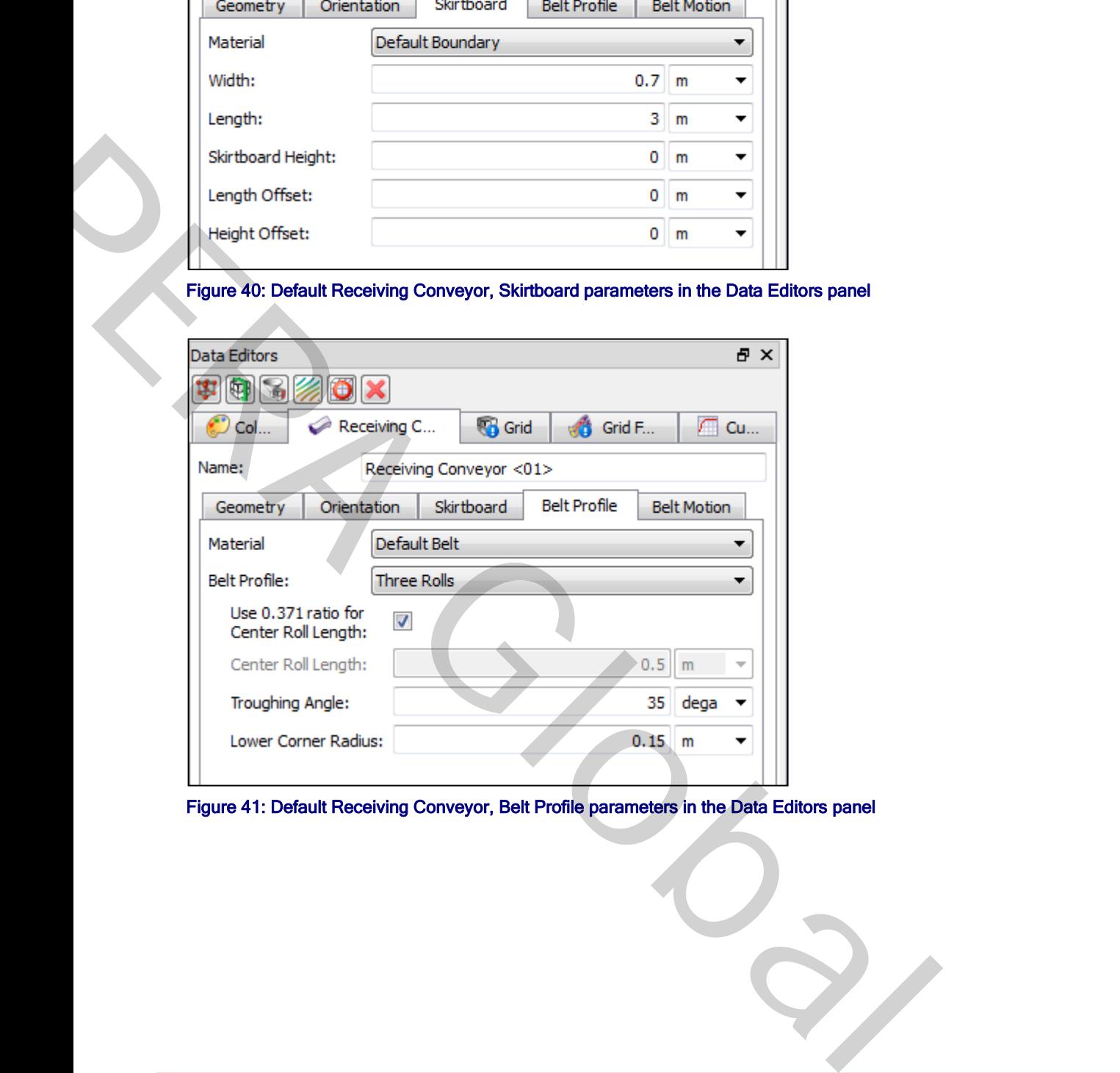

Figure 41: Default Receiving Conveyor, Belt Profile parameters in the Data Editors panel
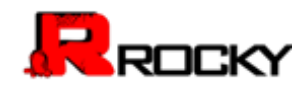

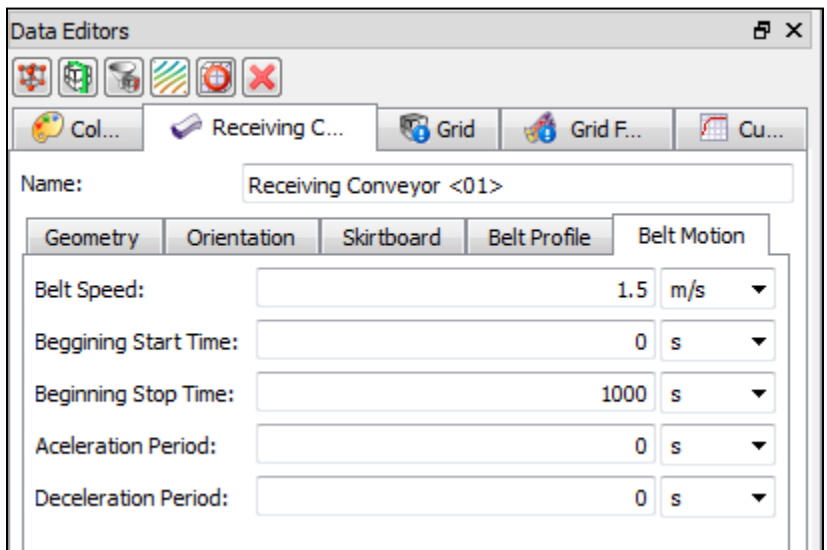

Figure 42: Default Receiving Conveyor, Belt Motion parameters in the Data Editors panel

## Table 16: Default Receiving Conveyor parameter options (all tabs)

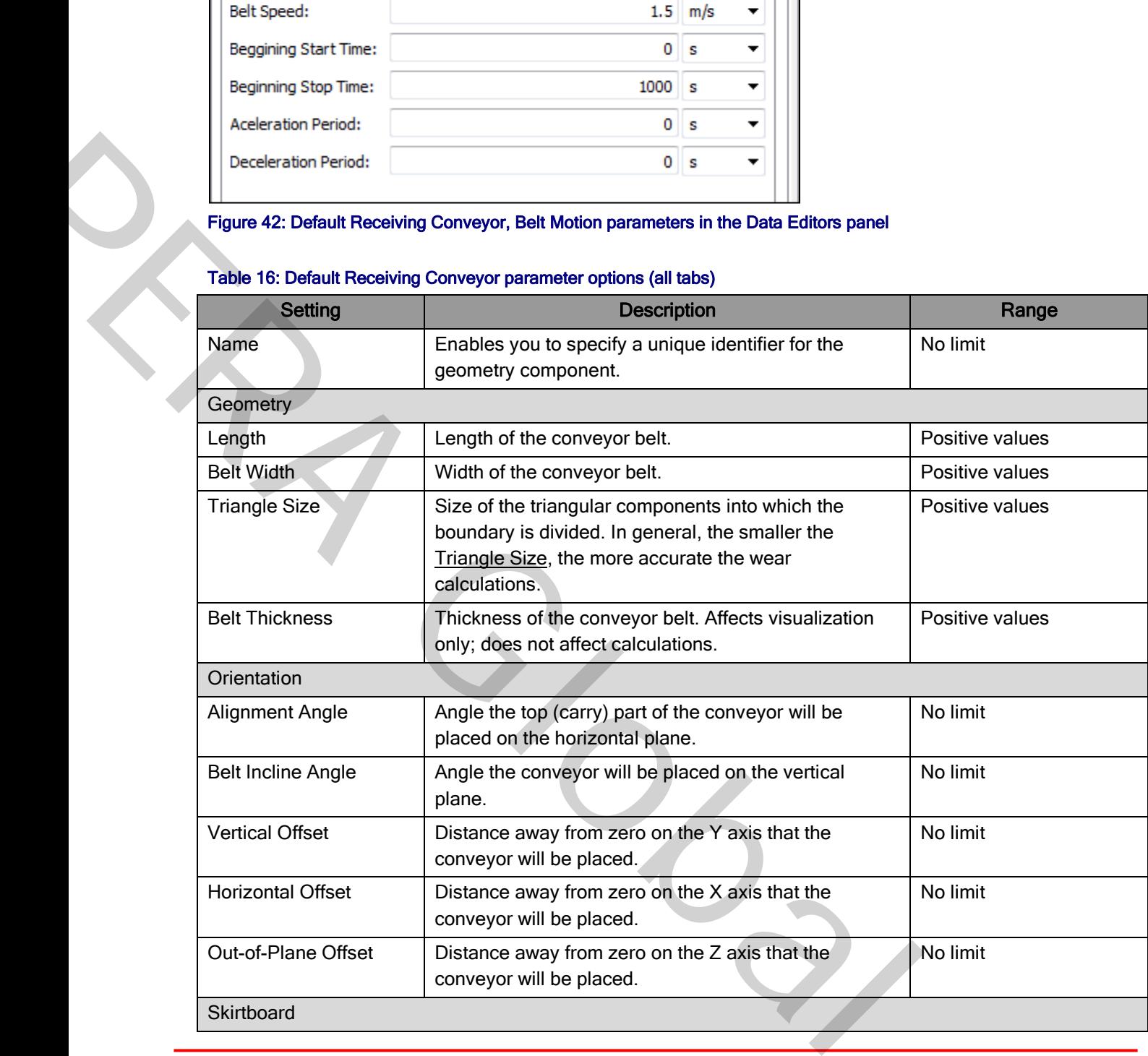

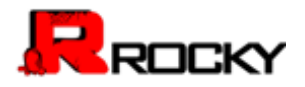

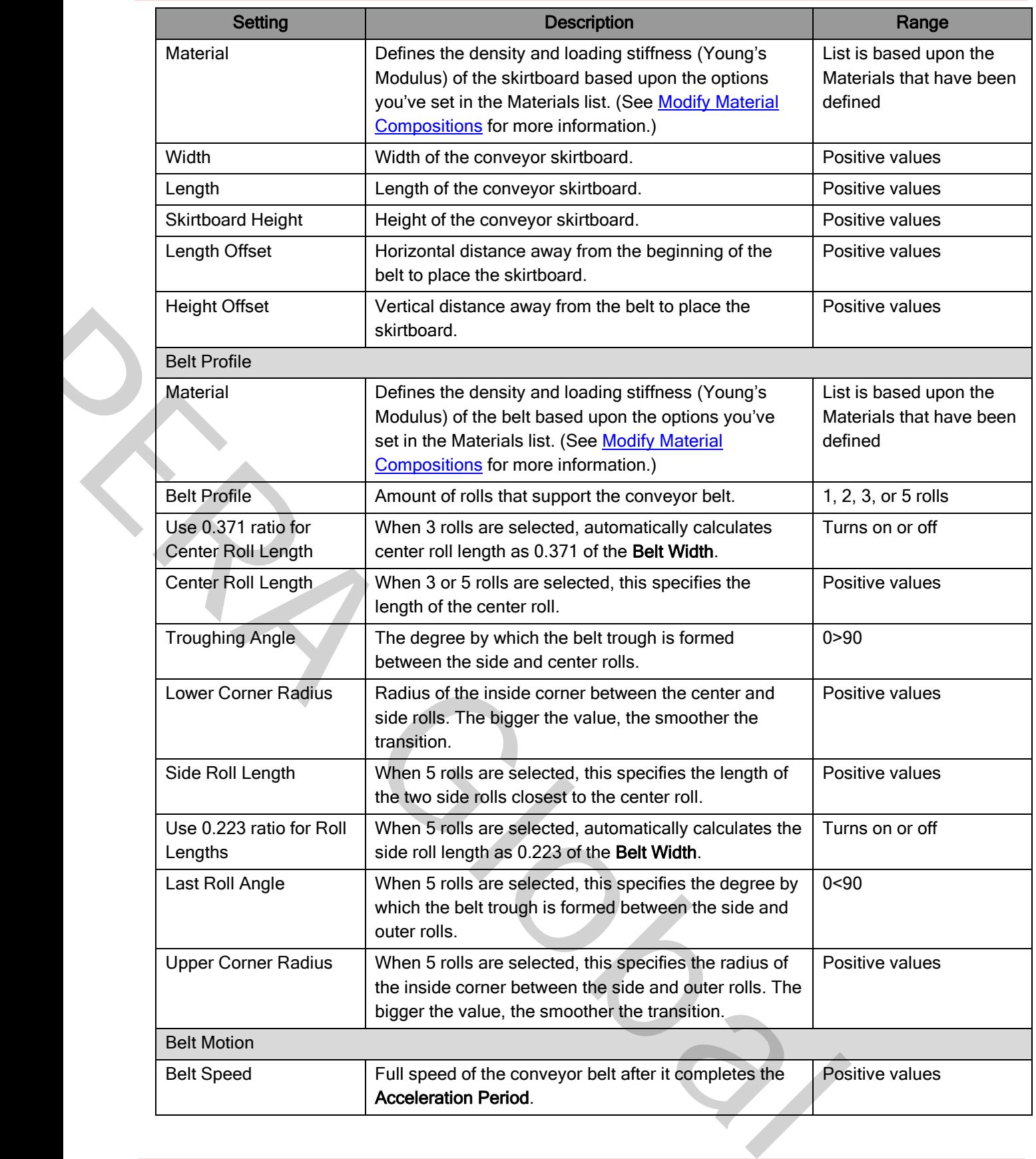

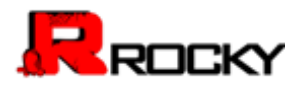

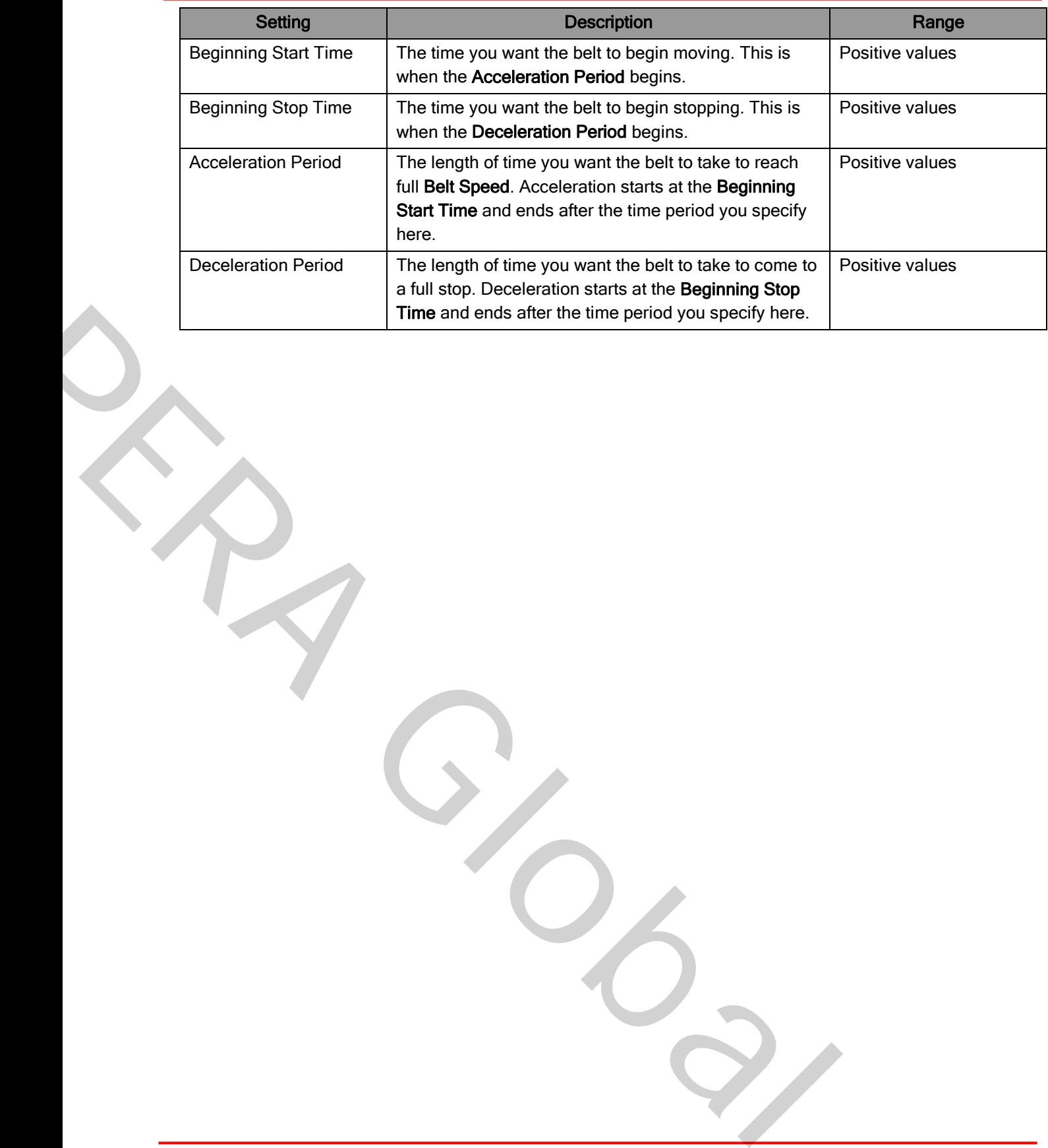

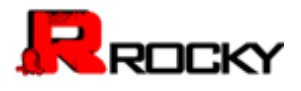

Use the following figures and table to understand the various parameters that you can set for an imported (custom) geometry.

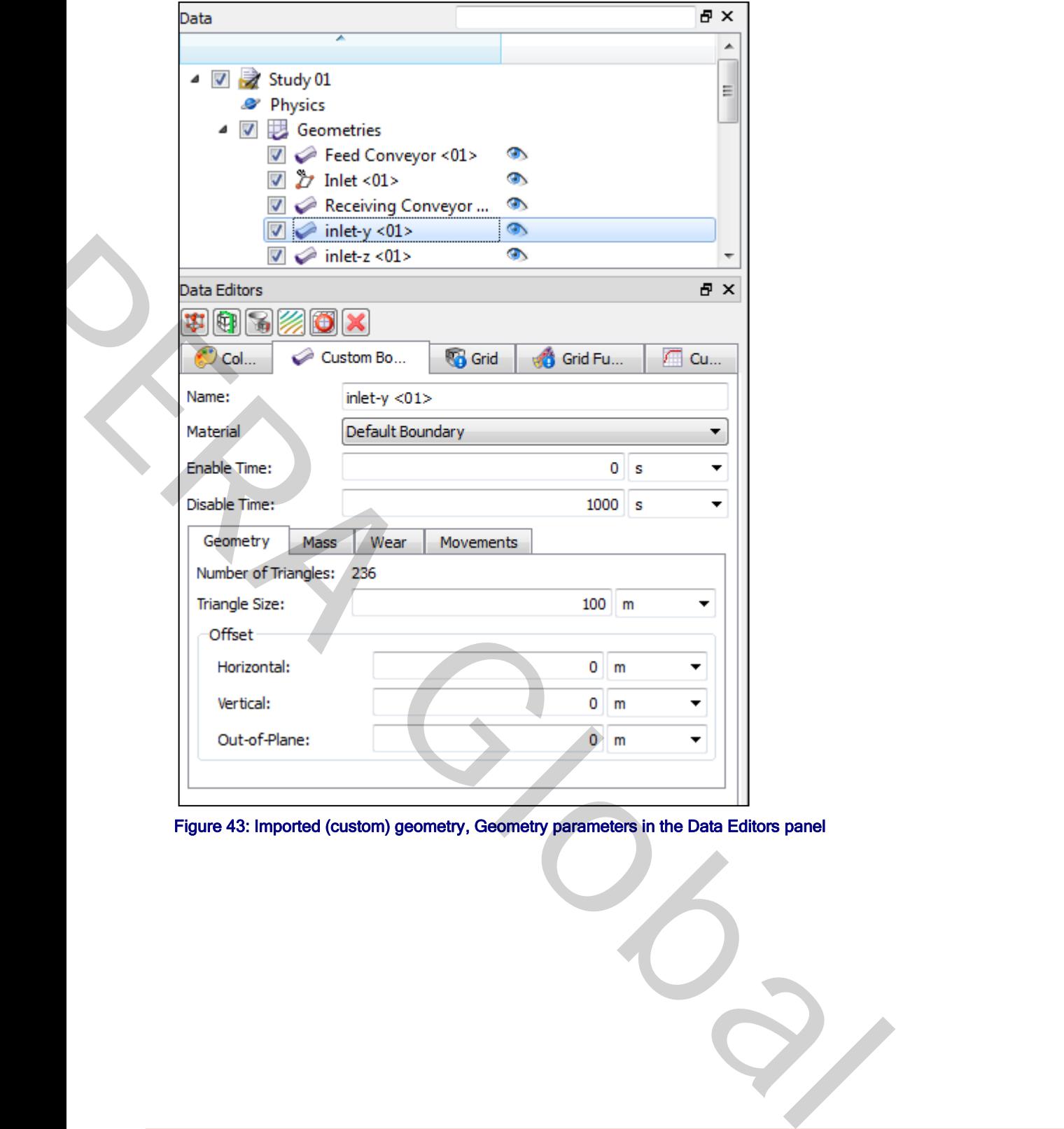

Figure 43: Imported (custom) geometry, Geometry parameters in the Data Editors panel

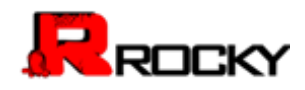

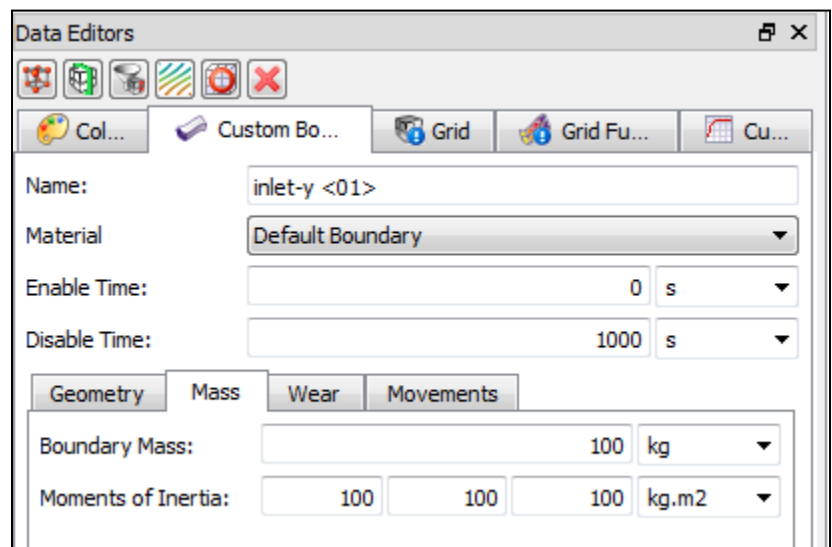

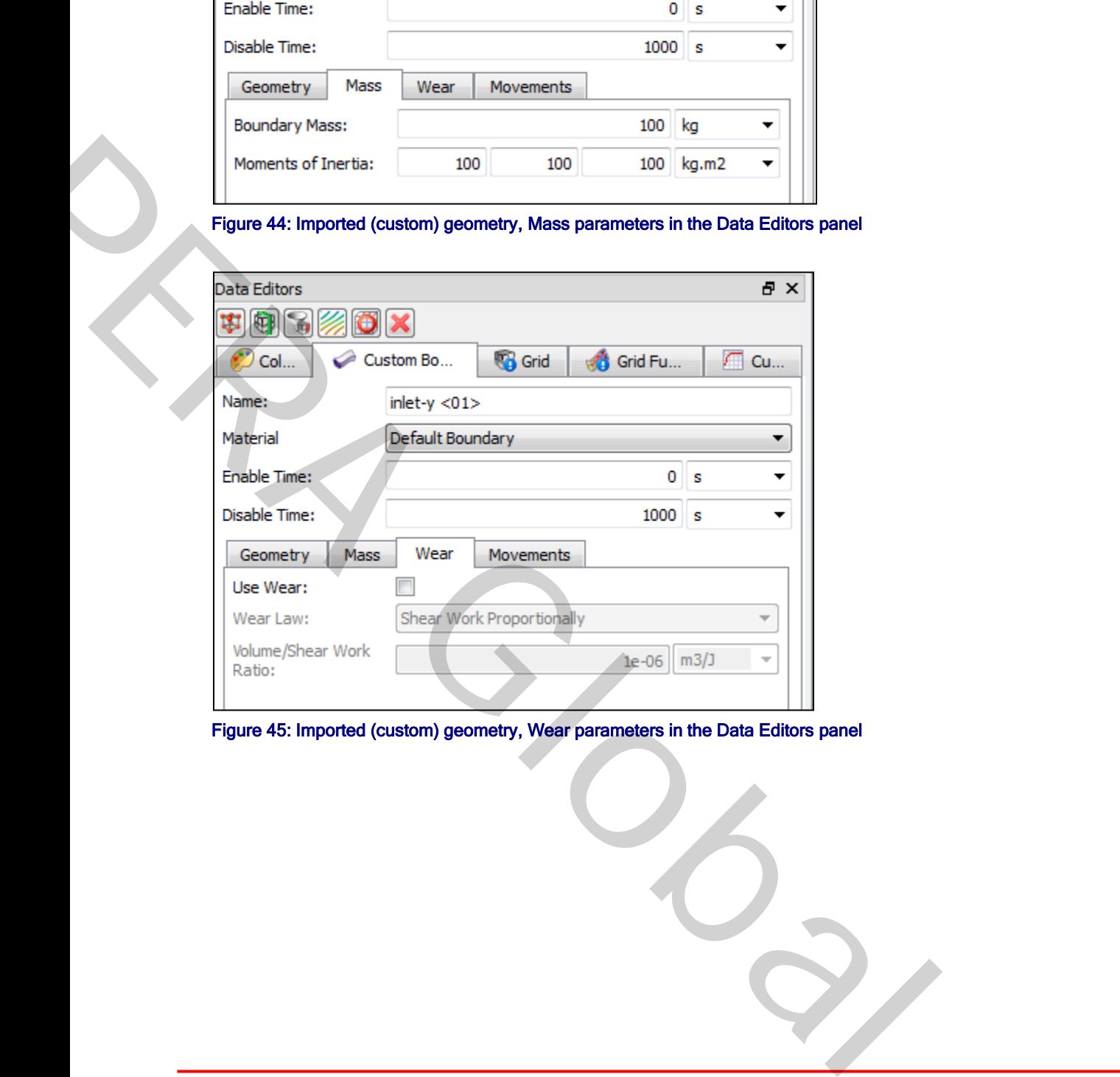

Figure 45: Imported (custom) geometry, Wear parameters in the Data Editors panel

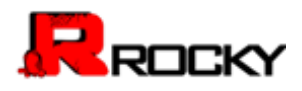

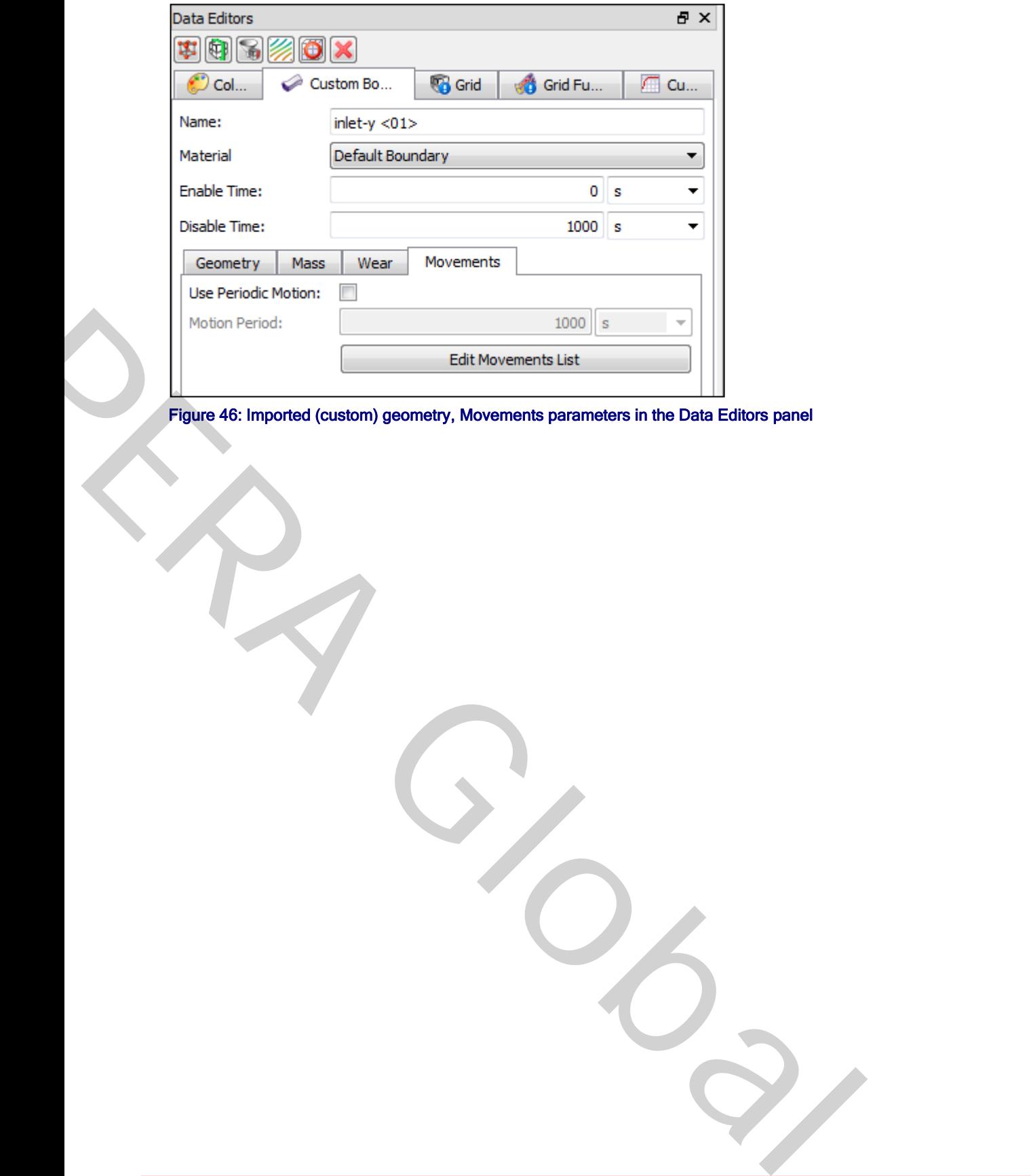

Figure 46: Imported (custom) geometry, Movements parameters in the Data Editors panel

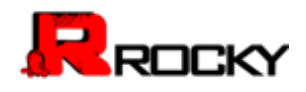

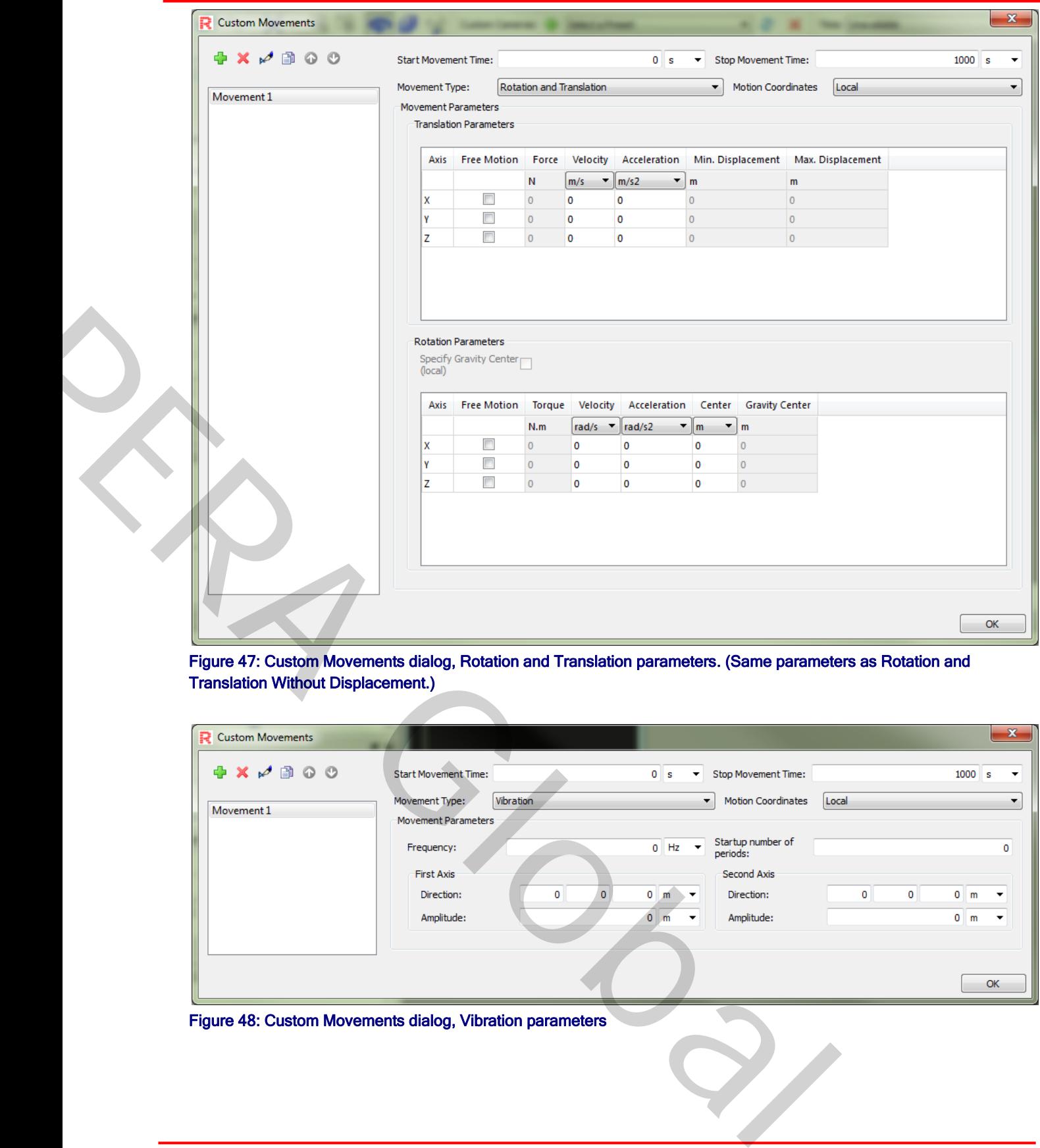

Figure 47: Custom Movements dialog, Rotation and Translation parameters. (Same parameters as Rotation and Translation Without Displacement.)

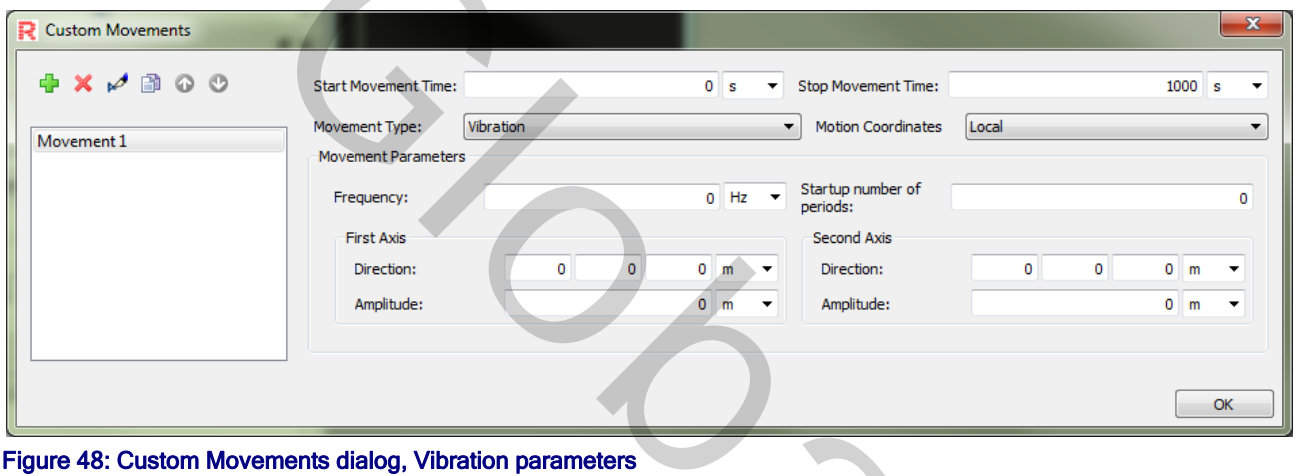

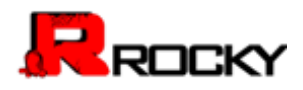

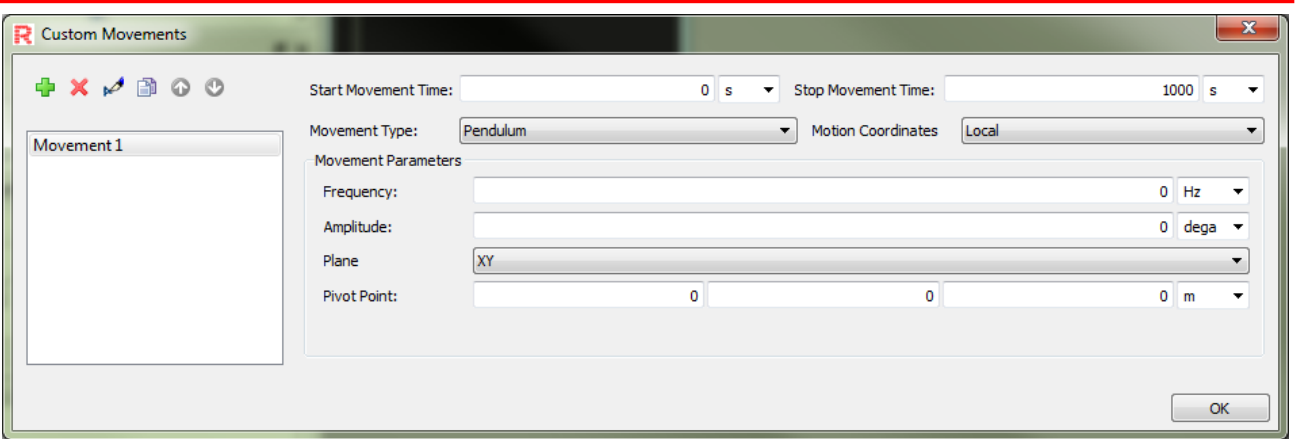

### Figure 49: Custom Movements dialog, Pendulum parameters

#### Table 17: Imported (custom) geometry parameter options (all available)

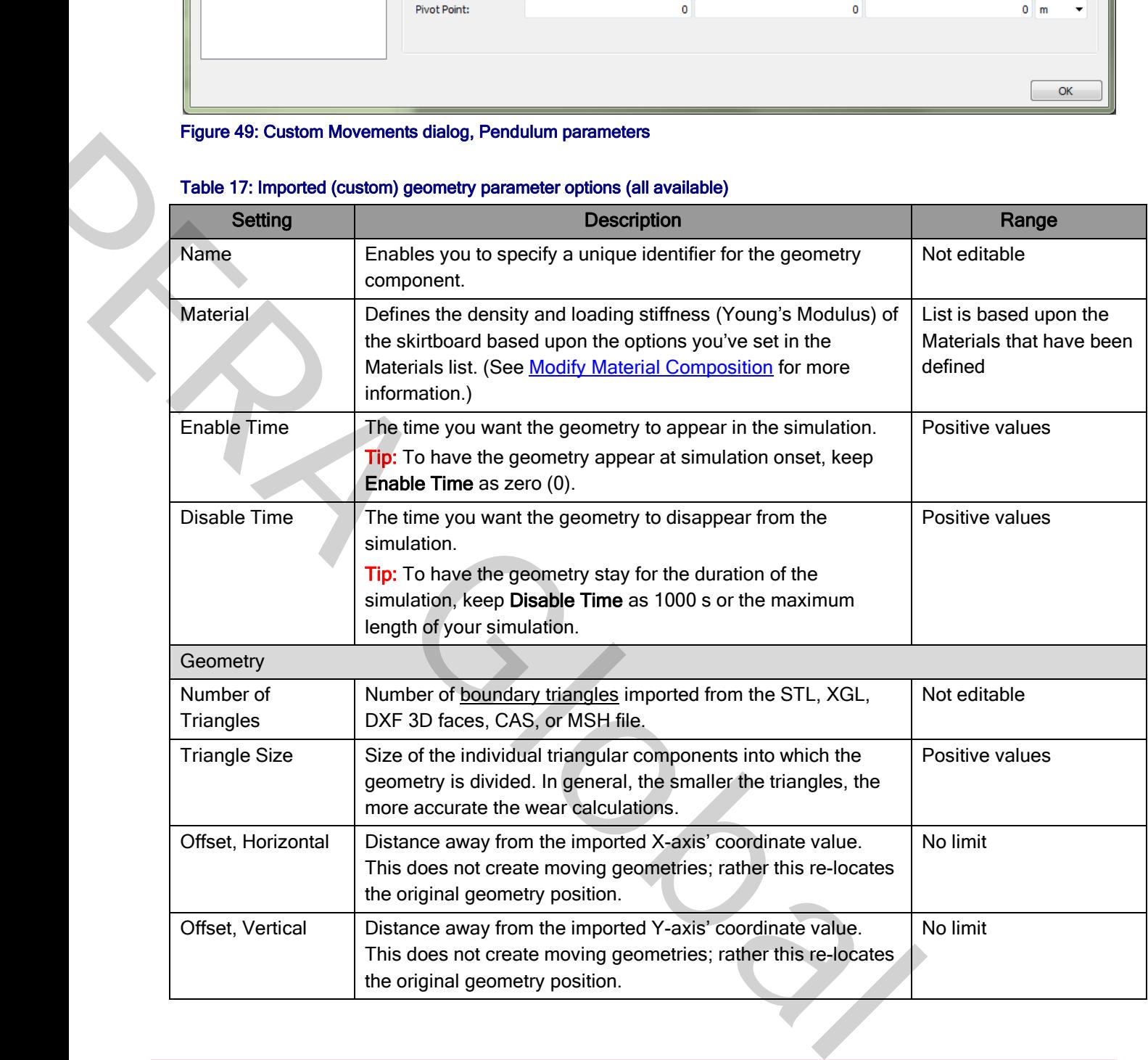

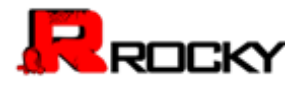

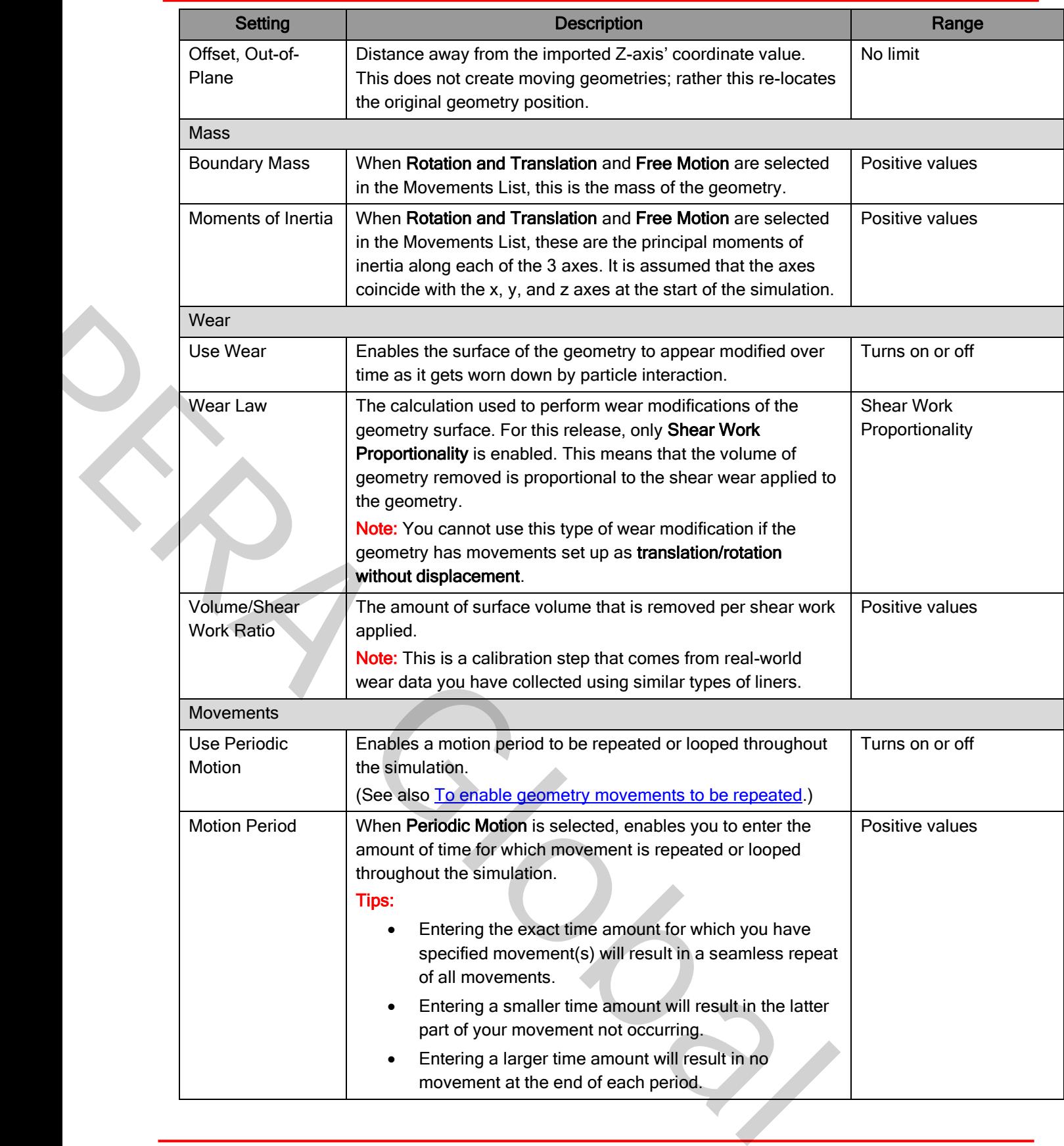

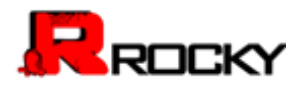

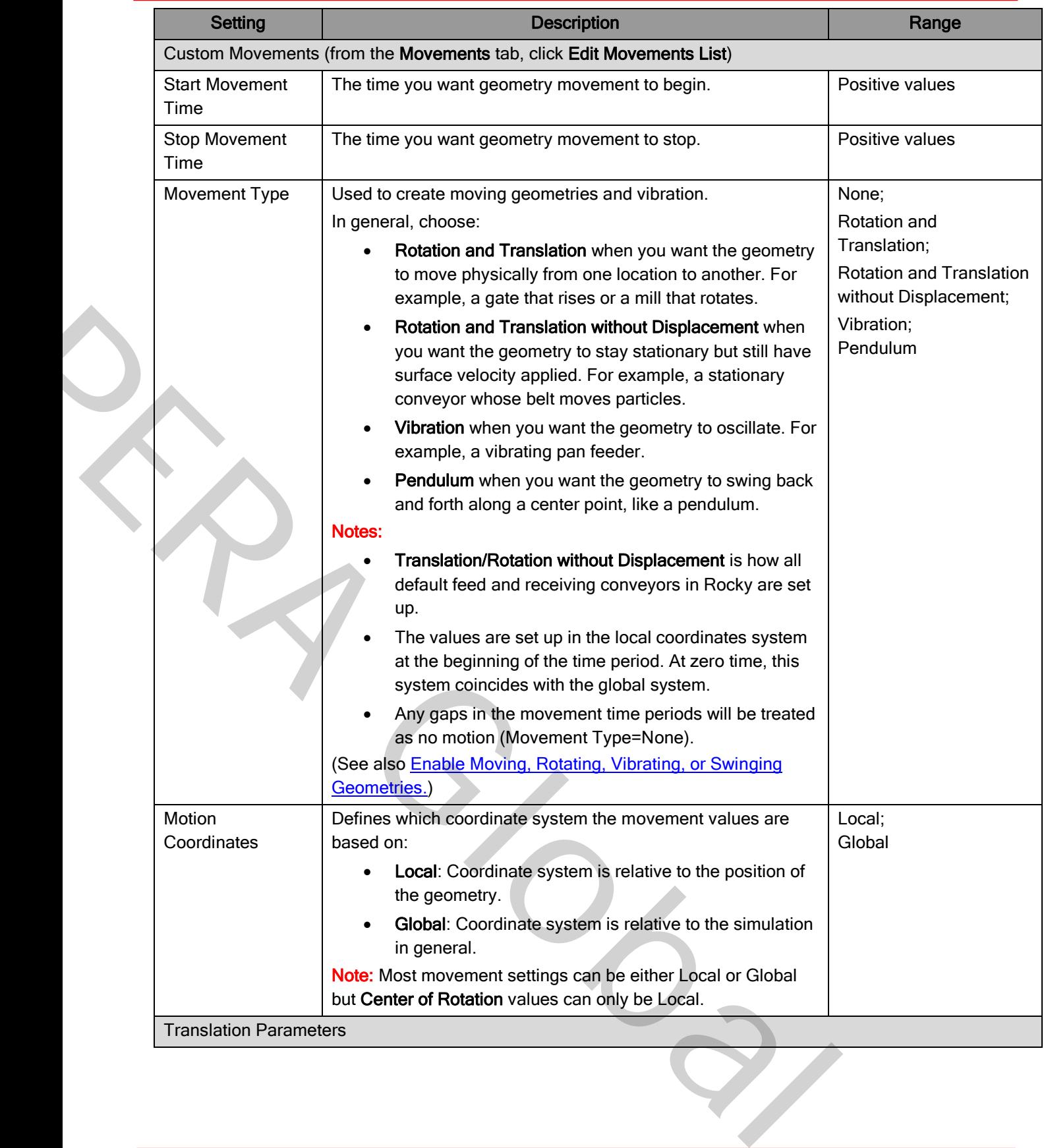

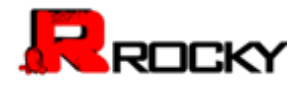

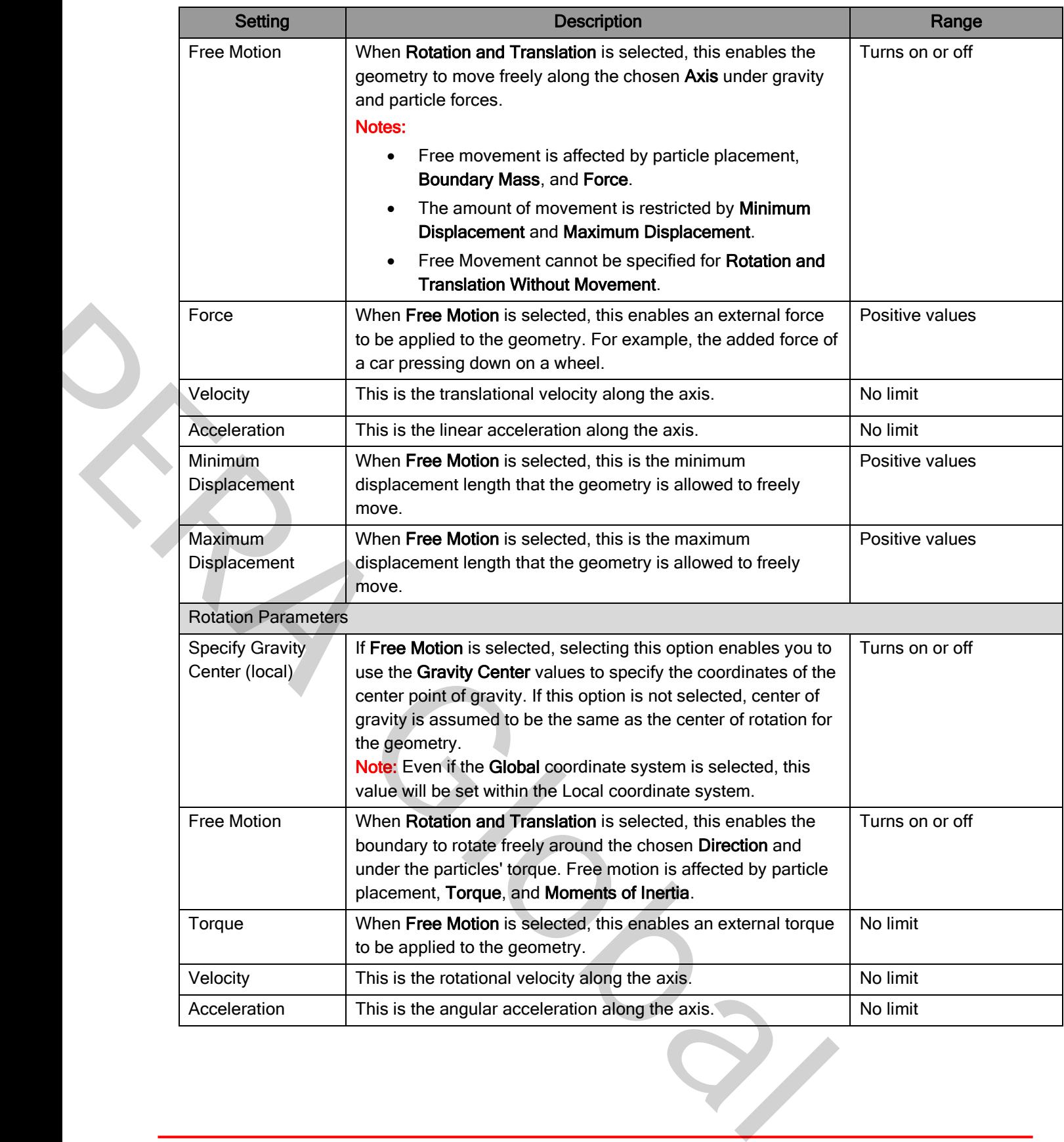

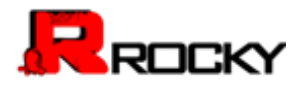

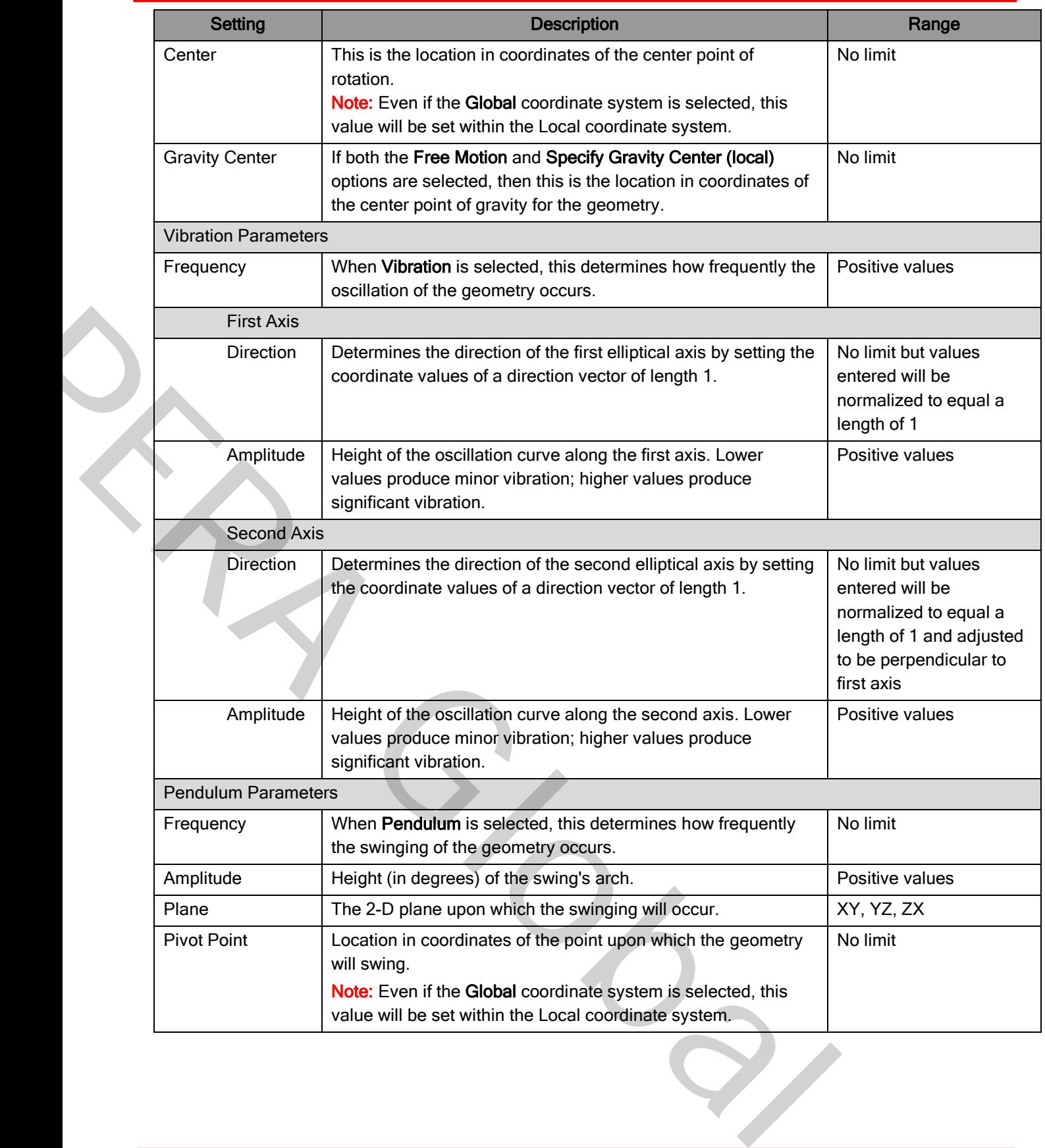

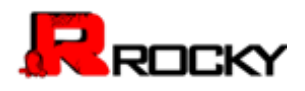

#### To edit the parameters for geometry:

- 1. From the Data panel, under Geometries, select the name of the geometry that you want to edit. The parameters for that geometry are displayed in the Data Editors panel. The tab named with the type of geometry you selected (for example, "Custom Boundary", "Feed Conveyor", and so on) will be active.
- 2. From the Data Editors panel, enter the information you want on the active tab, being sure to select each of the various sub-tabs or dialogs that contain parameters you want to modify.

**Tip:** To set the same value for a parameter across multiple similar geometries, multi-select the geometries you want in the Data panel (SHIFT + left-click for a continuous group; CTRL + left-click for discontinuous items) and then change the values you want in the Data Editor panel. Only those parameters common across all selected geometries will be editable but any changes made will populate across the selected group. parameter across multiple similar geometries, multi-select the geometries<br>FT + left-click for a continuous group; CTRL + left-click for discontinuous<br>s you want in the **Data Editor** panel. Only those parameters common ac<br>d

### To remove a geometry

From the Data panel, under Geometries, right-click the name of the geometry you want to remove, and then click Remove Geometry.

### <span id="page-84-0"></span>Modify Material Compositions

Rocky enables you to specify unique densities and loading stiffnesses (Young's Modulus) for the conveyor belts, geometries, and particle sets used in your simulation. This helps you ensure that the various materials being simulated interact with each other in as realistic a way as possible. To remove a geometry<br>
and then click Remove Geometries, right-click the name of the geometry<br>
and then click Remove Geometry.<br>
McDELEY MATERIALL COMPIDENTIGINE<br>
Rocky enables you to specify unique densities and loading sti

By default, Rocky defines three Material sets for each simulation, including one each for Default Belt, Default Boundary, and Default Particle. While you can modify the settings for these default Materials and also add additional Material definitions if you choose, you cannot remove these default Materials from the simulation.

Materials you define here will be used when defining the parameters for Geometries, Particles, and Materials Interactions.

Use the figures and table below to help you understand the various parameters you can modify for Materials.

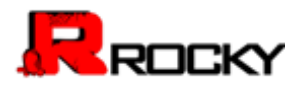

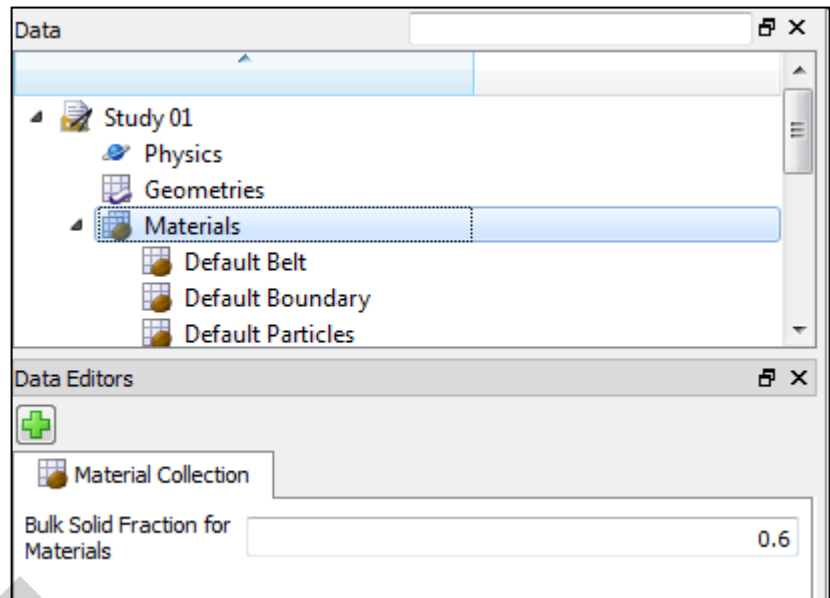

## Figure 50: Material parameters in the Data Editors panel

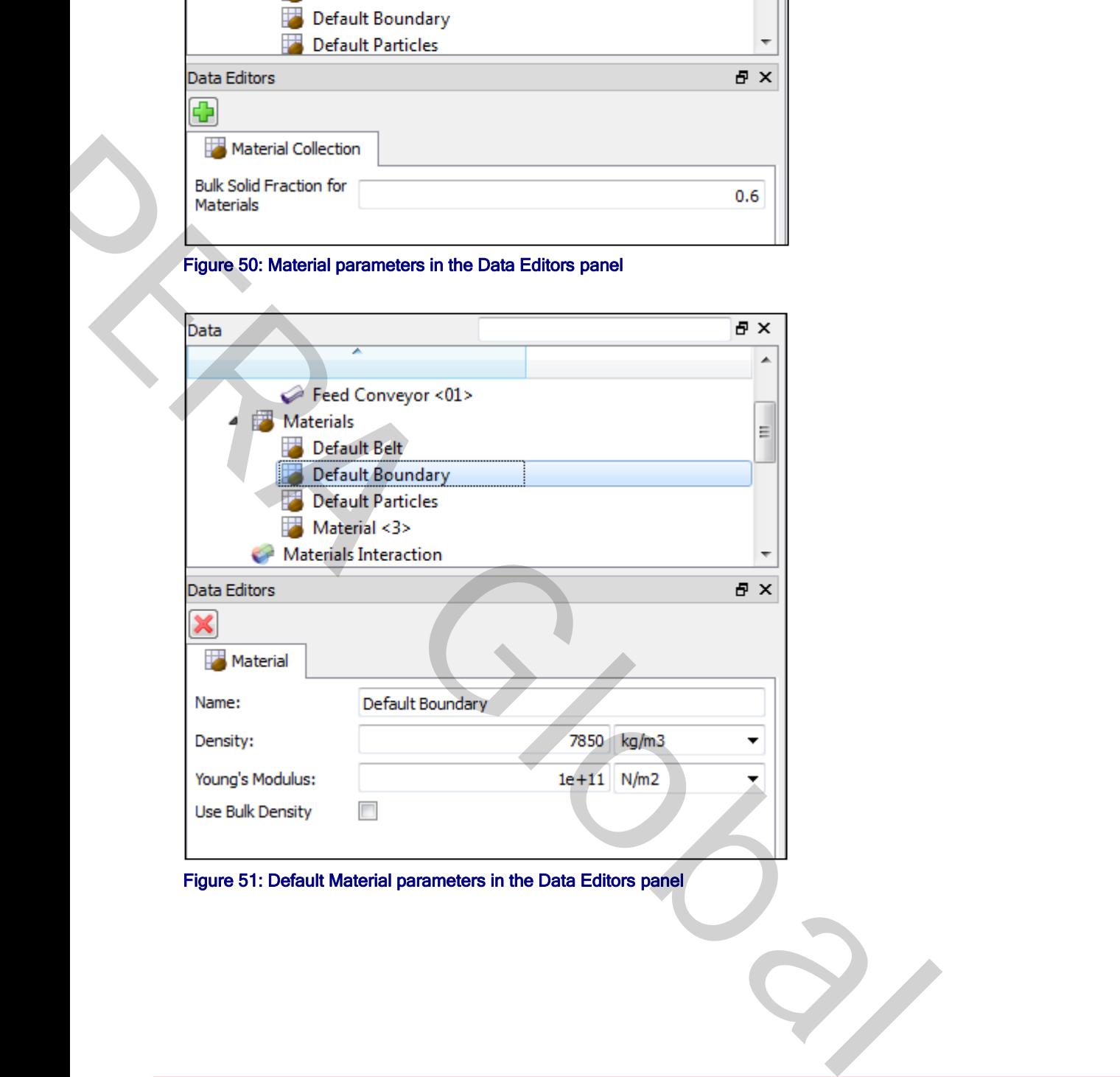

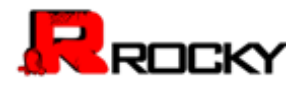

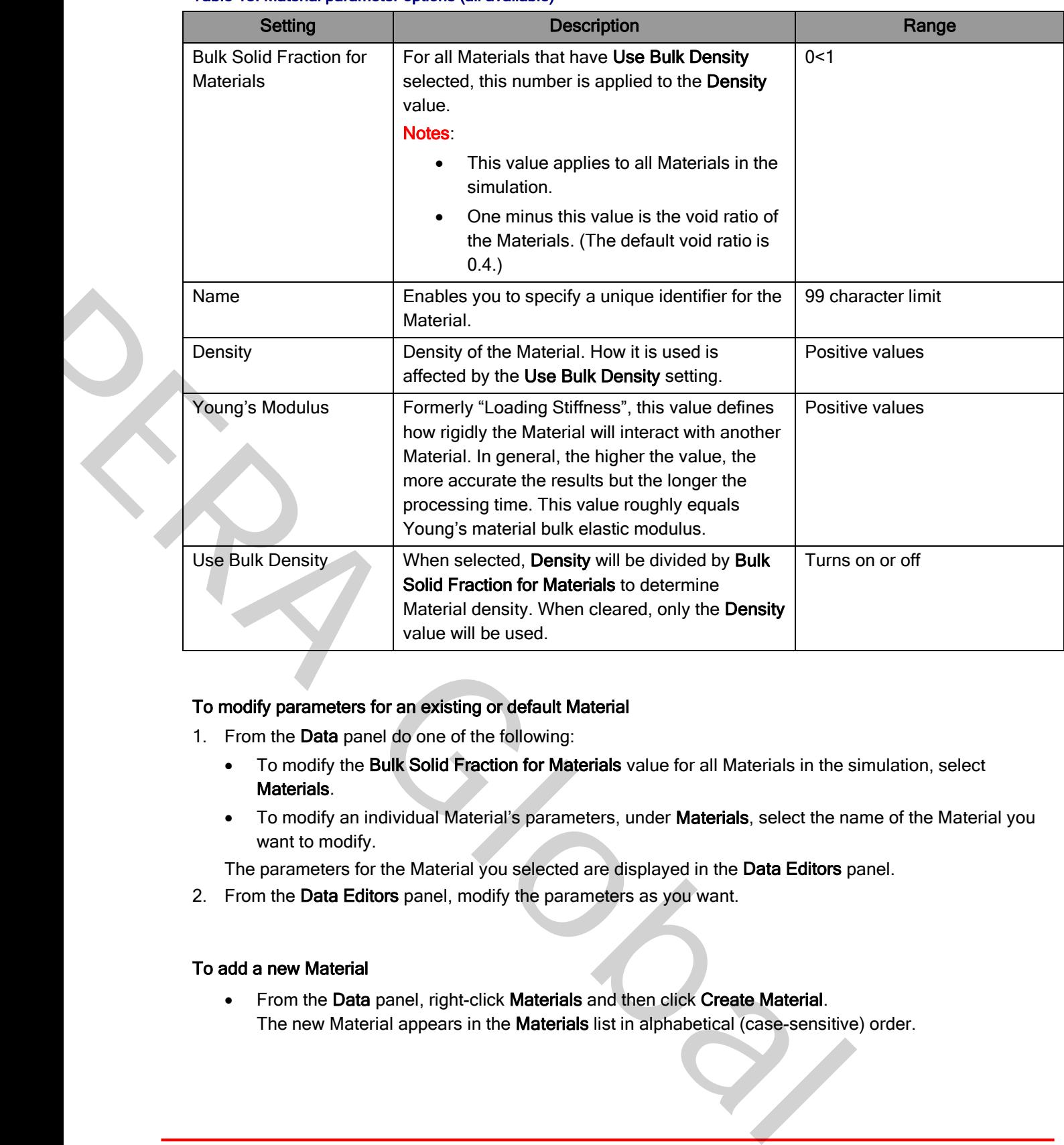

#### Table 18: Material parameter options (all available)

#### To modify parameters for an existing or default Material

- 1. From the Data panel do one of the following:
	- To modify the Bulk Solid Fraction for Materials value for all Materials in the simulation, select Materials.
	- To modify an individual Material's parameters, under Materials, select the name of the Material you want to modify.

The parameters for the Material you selected are displayed in the Data Editors panel.

2. From the Data Editors panel, modify the parameters as you want.

### To add a new Material

• From the Data panel, right-click Materials and then click Create Material. The new Material appears in the Materials list in alphabetical (case-sensitive) order.

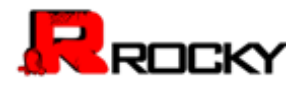

#### To remove a (non-default) Material you have added

Note: You can remove only those Materials that you have added. The three default Materials Rocky automatically includes in your simulation are not removable.

 From the Data panel, under Materials, right click the name of the Material you want to remove, and then click Remove Material.

#### Modify Material Interaction and Adhesion Values

Rocky enables you to specify unique frictions and adhesion values for each Material-to-Material combination that exists in your simulation, including the interaction of a Material to itself, and also to each other Material defined in the Materials list.

Modifying these values enables you to calibrate how "wet" or "sticky" a Material acts when it comes into contact with another Material, enabling you to create simulations that more closely mirror real-world conditions.

Note: Even though Rocky enables you to set interactions of geometries to other geometries, these types of interactions have no value to your simulation. The only values that will affect your simulation are those interactions between particles (particle-to-particle) or between particles and boundaries (particle-togeometry). The ENV MENTRIM VALLET.<br>
The frictions and adhesion values for each Material-to-Material combination<br>
ing the interaction of a Material to itself, and also to each other Material<br>
to calibrate how "wet" or "sticky" a Mater

Use the figures and table below to help you understand the various parameters you can modify for Materials Interaction.

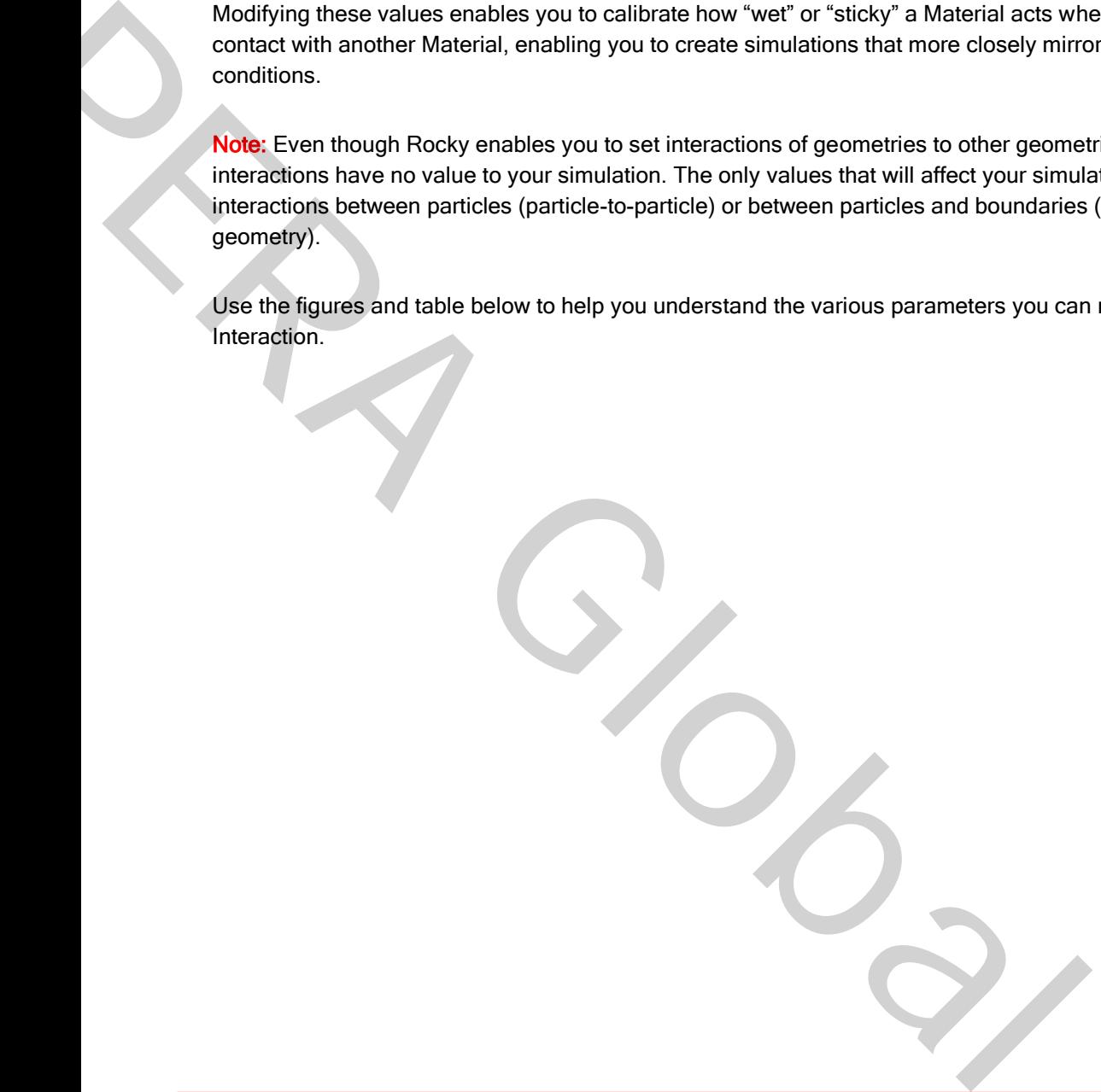

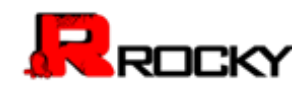

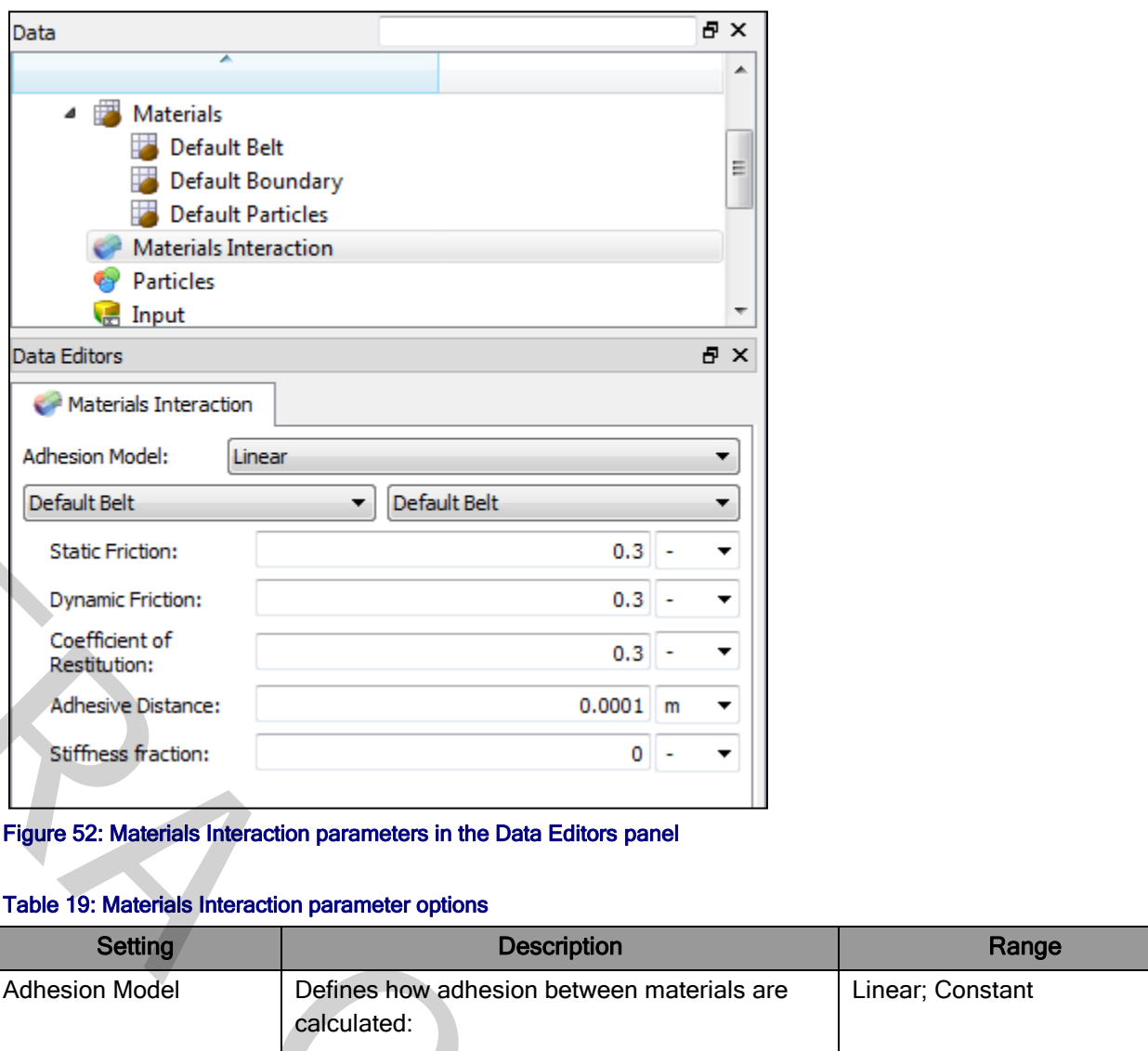

Figure 52: Materials Interaction parameters in the Data Editors panel

### Table 19: Materials Interaction parameter options

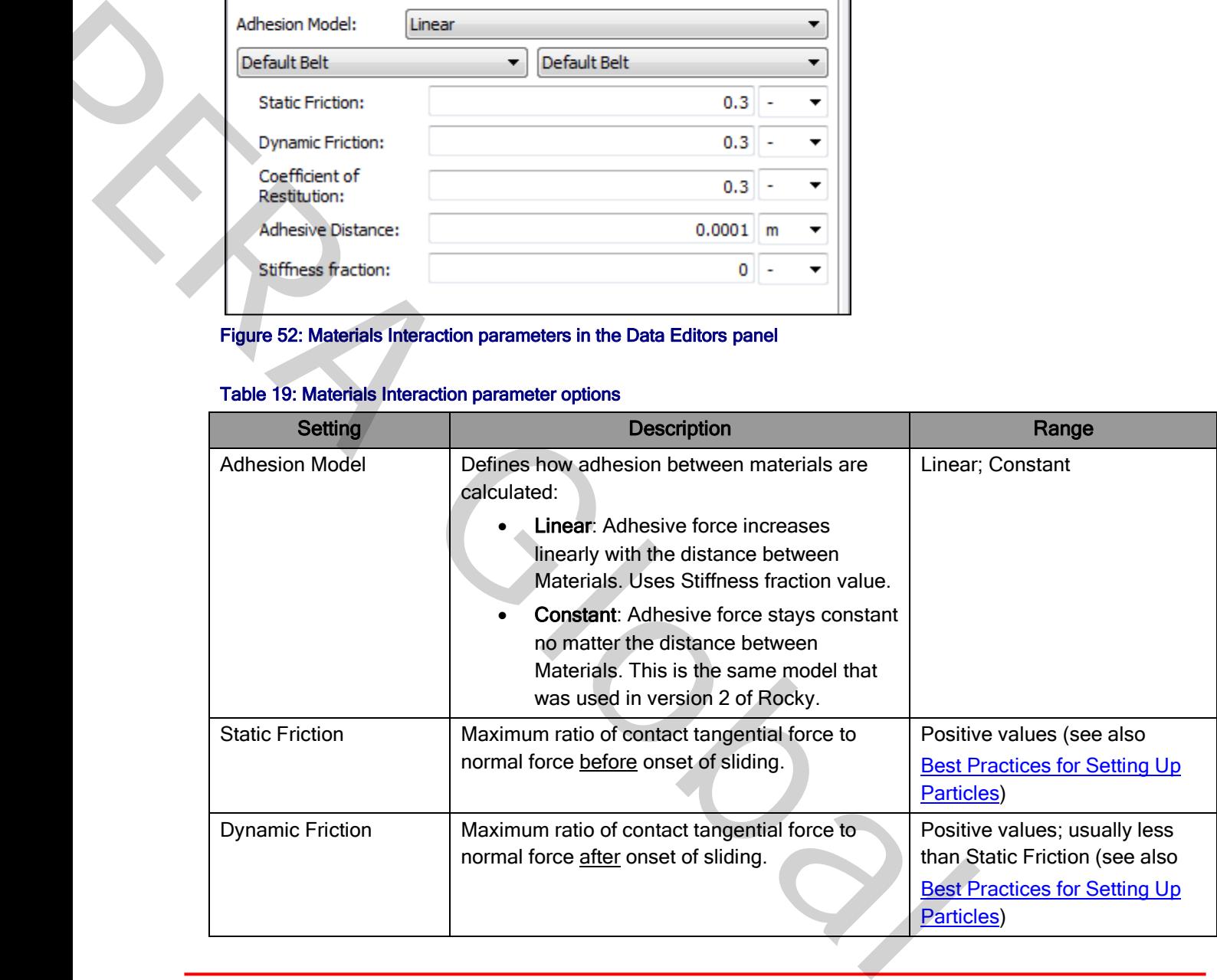

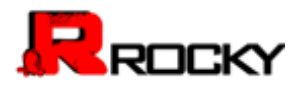

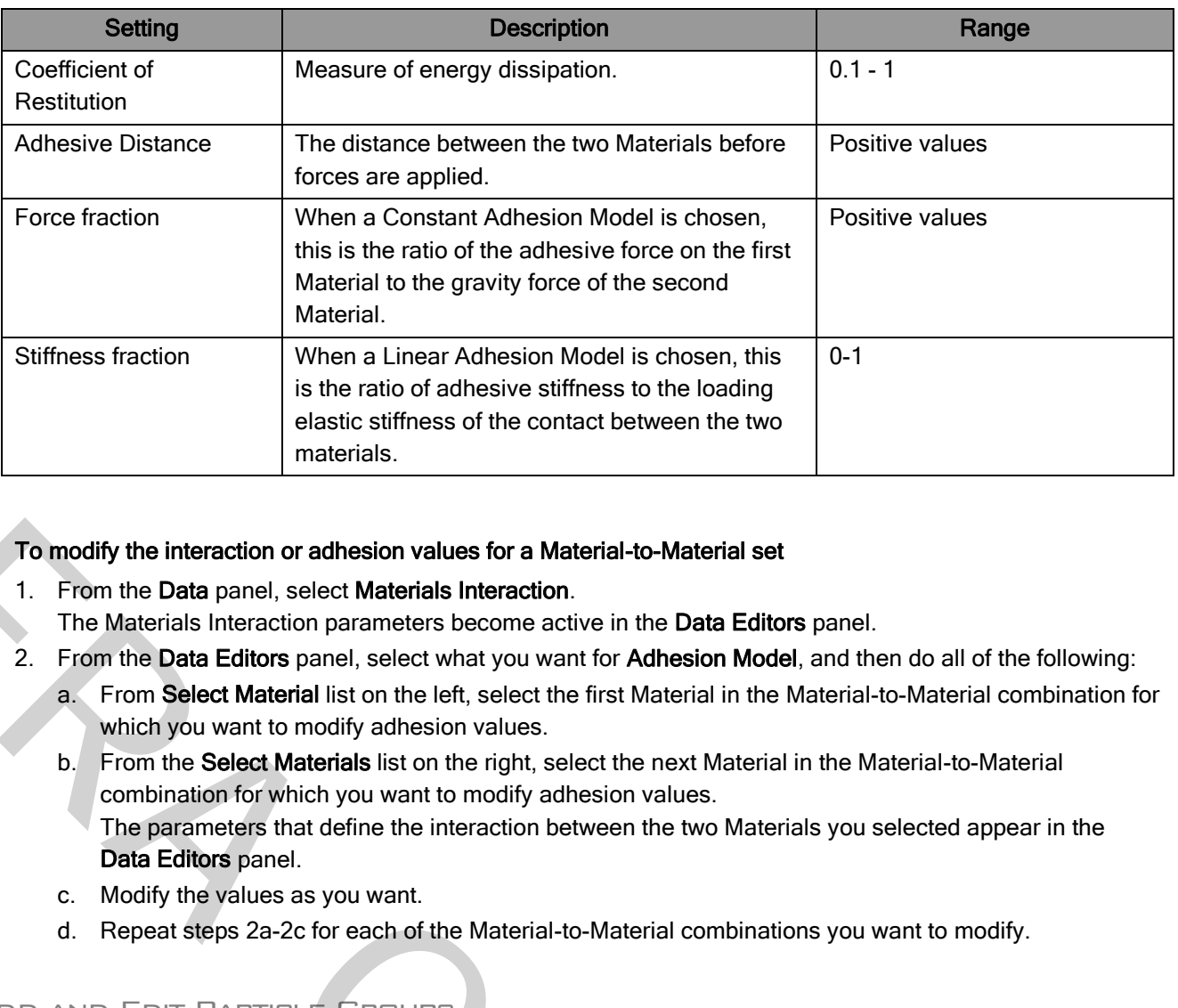

## To modify the interaction or adhesion values for a Material-to-Material set

- 1. From the Data panel, select Materials Interaction.
	- The Materials Interaction parameters become active in the Data Editors panel.
- 2. From the Data Editors panel, select what you want for Adhesion Model, and then do all of the following:
	- a. From Select Material list on the left, select the first Material in the Material-to-Material combination for which you want to modify adhesion values.
- b. From the Select Materials list on the right, select the next Material in the Material-to-Material combination for which you want to modify adhesion values. The parameters that define the interaction between the two Materials you selected appear in the Data Editors panel. entities of the contact between the two endeations of the contact between the two metals of the interaction or addetsion values for a Material-to-Material set<br>
1. From the Data panel, select Materials Interaction.<br>
2. From
	- c. Modify the values as you want.
	- d. Repeat steps 2a-2c for each of the Material-to-Material combinations you want to modify.

## Add and Edit Particle Groups

A particle group is created when you specify the shape of a particular particle, and then choose the size ranges you want replicated in your simulation. You can add as many particle groups containing as many as size ranges each to a given simulation as you like, but you must have added at least one particle group to process a simulation.

Use the figure and table below to help you understand the various parameters you can set for each Particle group.

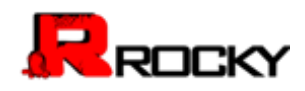

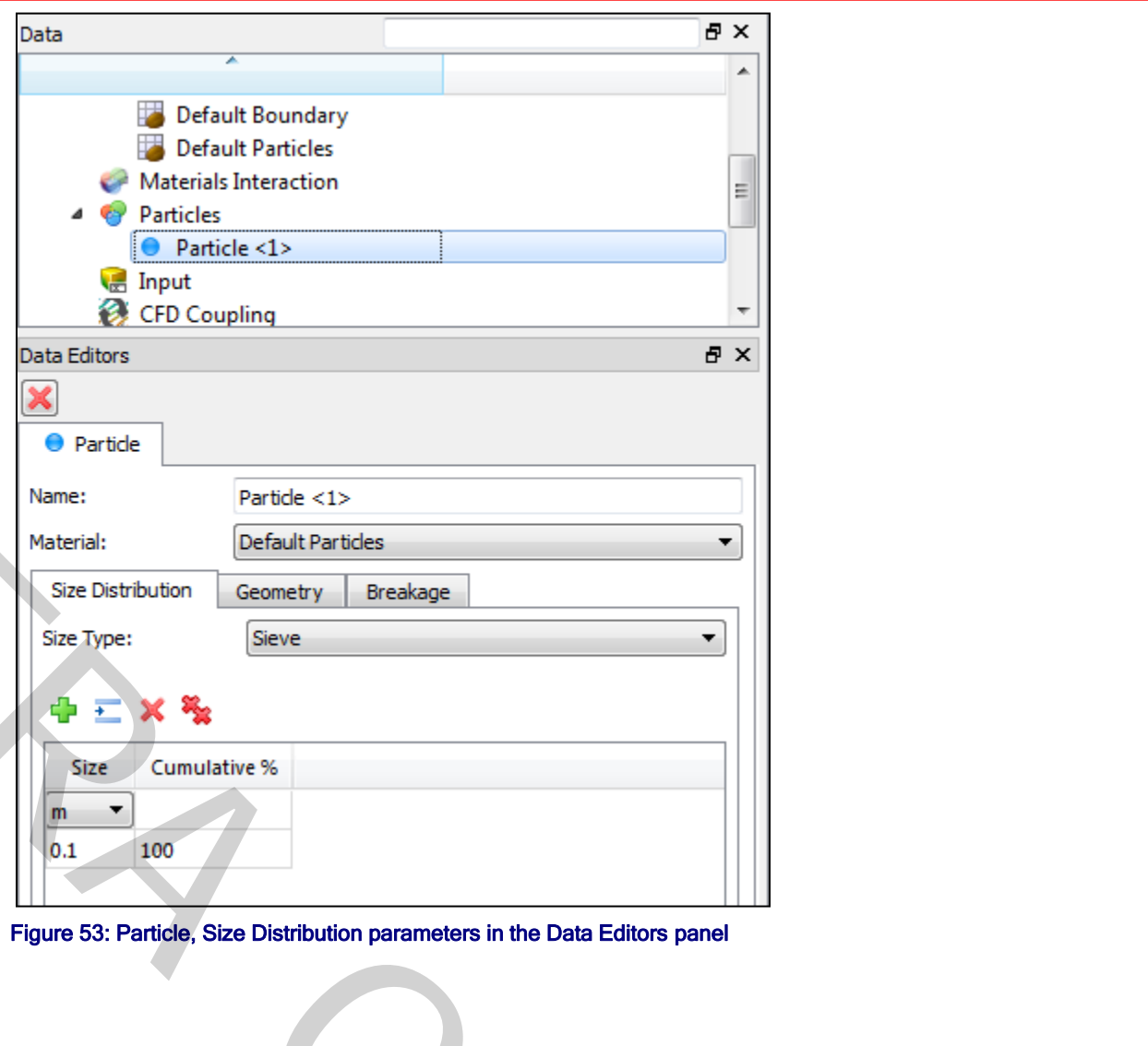

Figure 53: Particle, Size Distribution parameters in the Data Editors panel

Partie:<br>
Material: Partie: Default Parties<br>
Ste Type: Give<br>
Ste Type: Give<br>
Ste Type: Give<br>
Carrier Connery Breakage<br>
Ste Type: Give<br>
Carrier Connery Breakage<br>
The Carrier Connery Articles<br>
Step Distribution parameters in

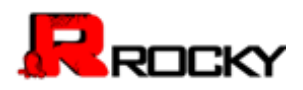

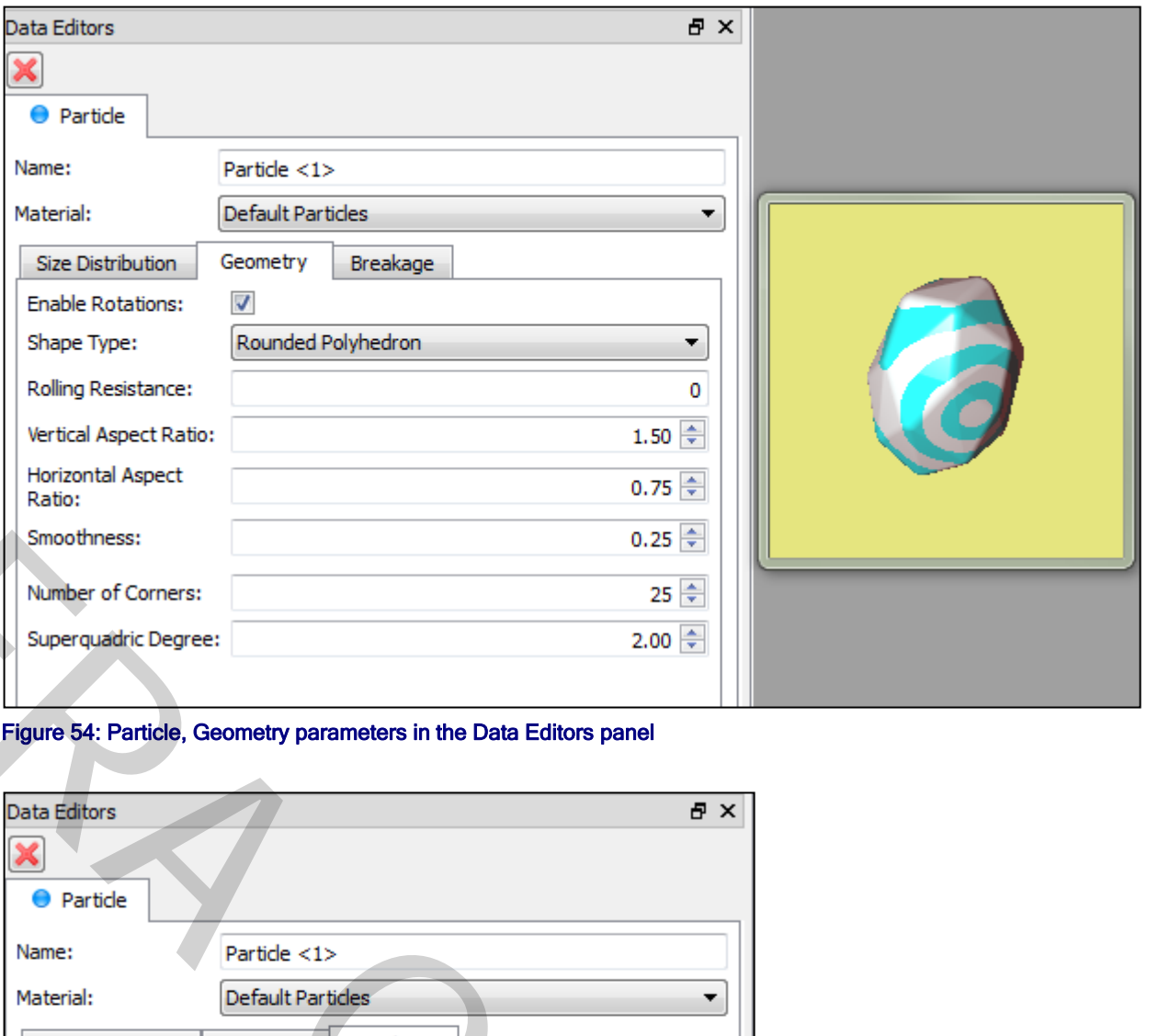

## Figure 54: Particle, Geometry parameters in the Data Editors panel

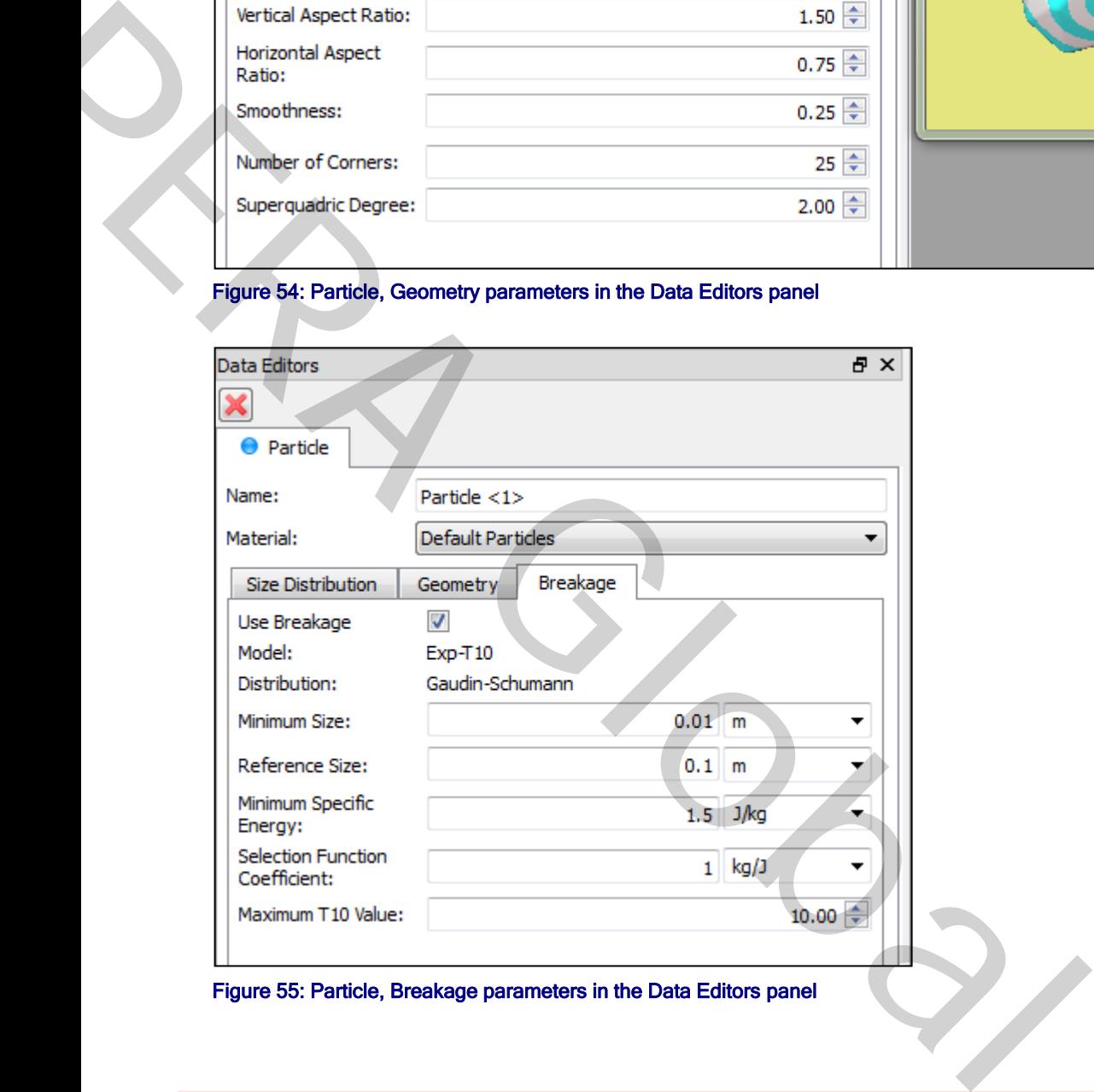

#### Figure 55: Particle, Breakage parameters in the Data Editors panel

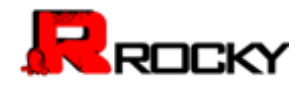

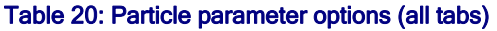

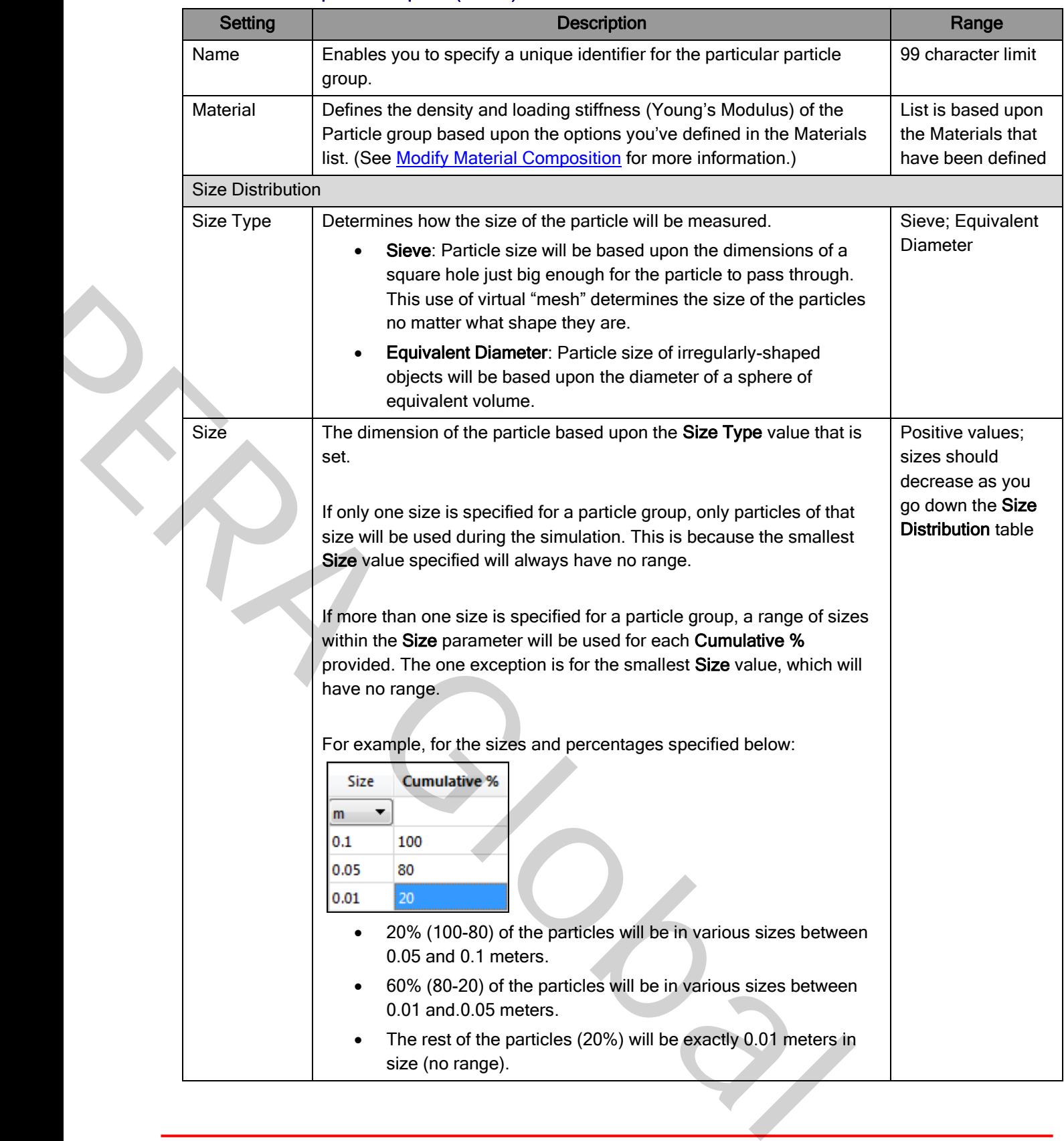

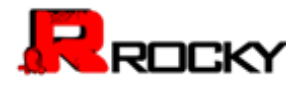

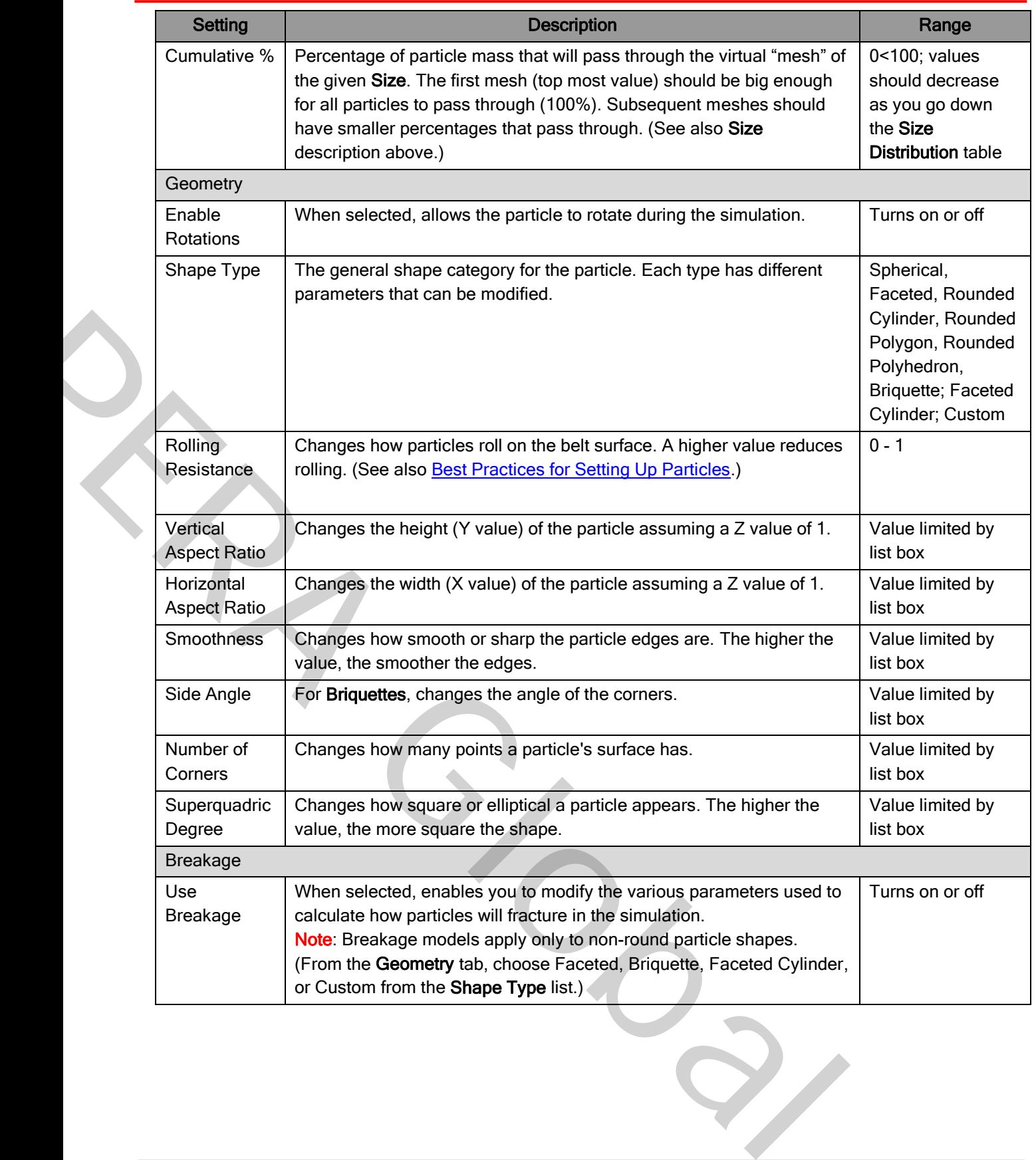

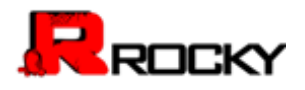

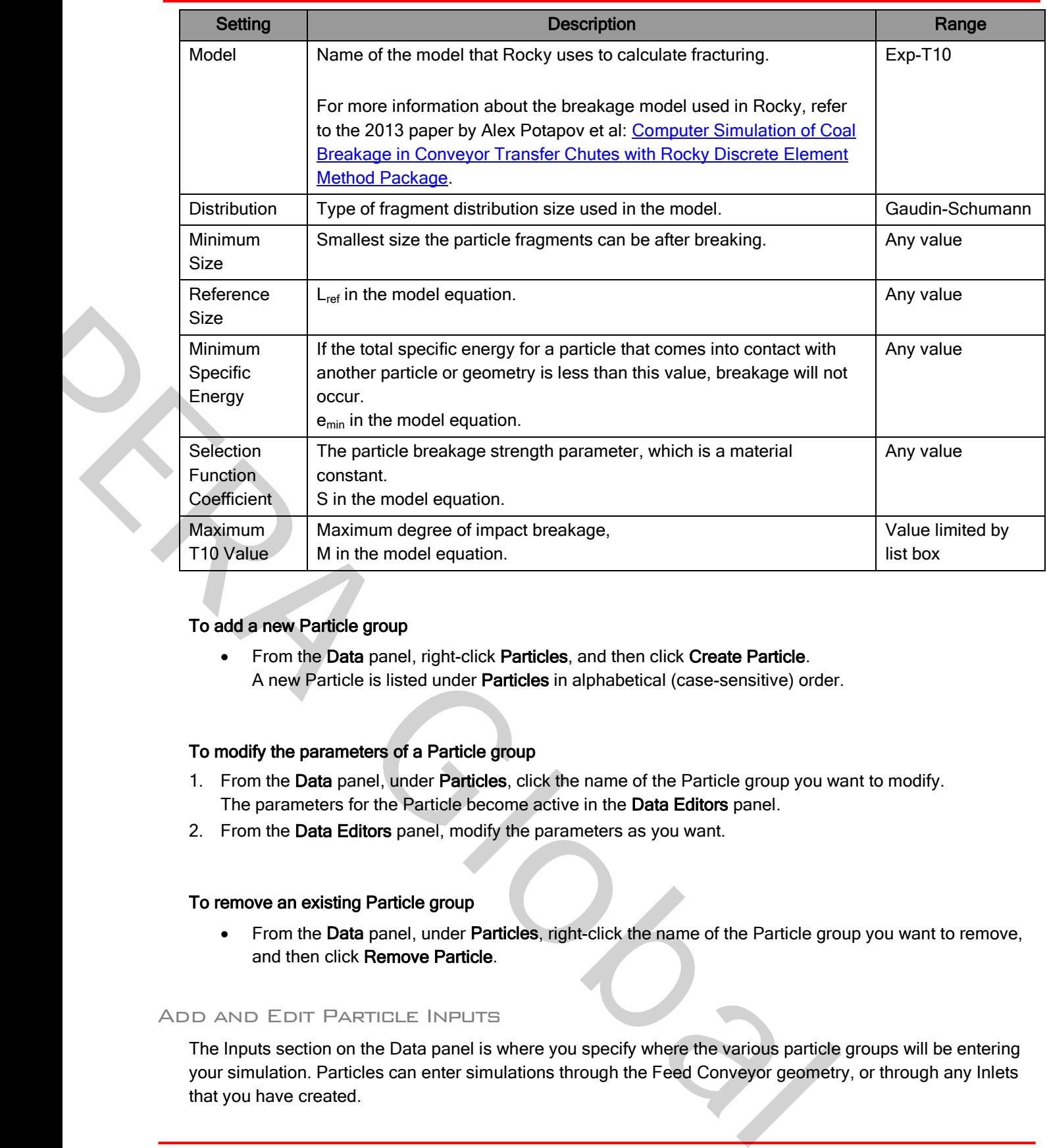

## To add a new Particle group

• From the Data panel, right-click Particles, and then click Create Particle. A new Particle is listed under Particles in alphabetical (case-sensitive) order.

## To modify the parameters of a Particle group

- 1. From the Data panel, under Particles, click the name of the Particle group you want to modify. The parameters for the Particle become active in the Data Editors panel.
- 2. From the Data Editors panel, modify the parameters as you want.

### To remove an existing Particle group

• From the Data panel, under Particles, right-click the name of the Particle group you want to remove, and then click Remove Particle.

## Add and Edit Particle Inputs

The Inputs section on the Data panel is where you specify where the various particle groups will be entering your simulation. Particles can enter simulations through the Feed Conveyor geometry, or through any Inlets that you have created.

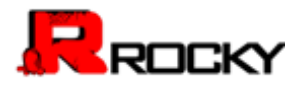

You can specify as many particle inputs as you like. But before you can process your simulation, you must create at least one Particle Input and provide the Tonnage value for at least one particle group.

Use the figure and table below to help you understand the various parameters you can set for particle inputs.

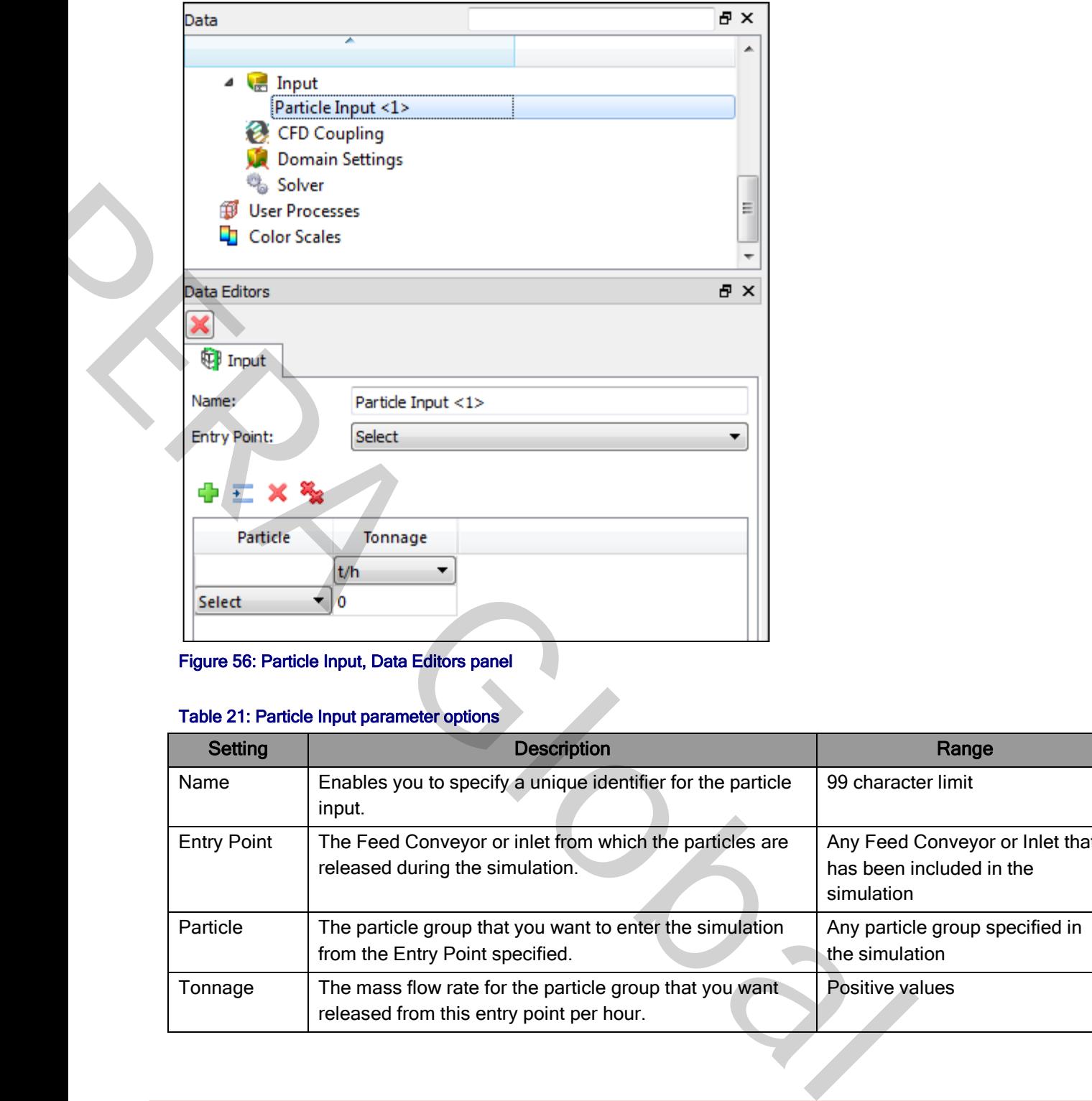

#### Figure 56: Particle Input, Data Editors panel

#### Table 21: Particle Input parameter options

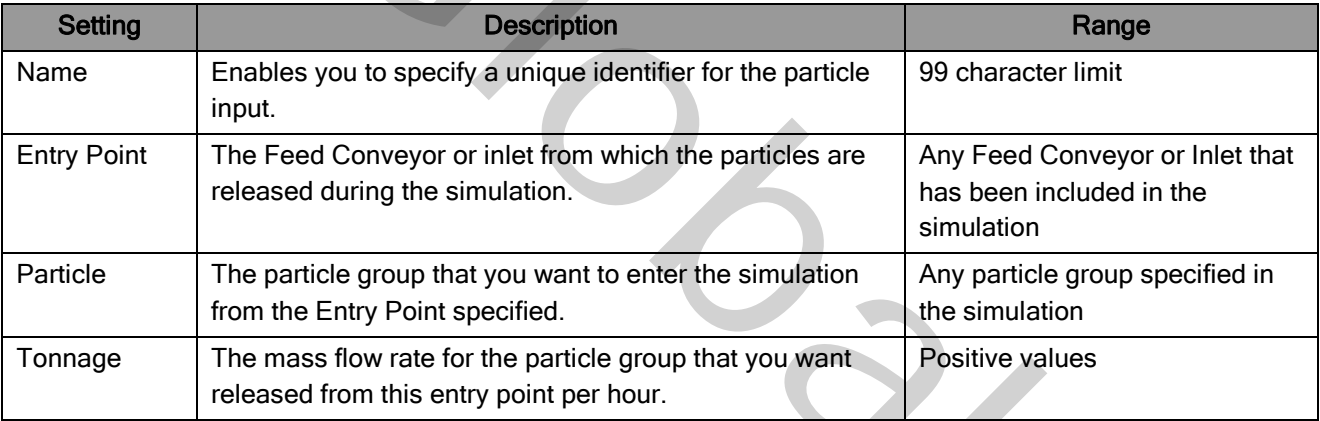

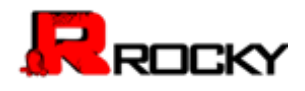

### To create a new Input

1. From the Data panel, click Input, and the from the Data Editors panel, click the Create Particle Input button.

A new Particle Input component appears under Input in the Data panel.

- 2. From the Data panel, click the Particle Input you just added and then from the Data Editors panel, enter the Name and set the Entry Point you want.
- 3. Under Entry Point, click the Add button. A new row appears at the bottom of the table.
- 4. Under Particle, choose the particle group that you want and then under Tonnage, specify what mass flow rate you want associated with it. of the table.<br>
article group that you want and then under Tonnage, specify what mass<br>
in it.<br>
article group that you want entering the simulation from the Entry Point<br>
eath the selected row, click the Insert button.<br>
text
- 5. Repeat steps 3-4 for each particle group that you want entering the simulation from the **Entry Point** specified.

#### Tips:

- To insert a new row beneath the selected row, click the Insert button.
- To remove the selected row, click the Remove button.
- To remove all rows in the table, click the Remove All button.

### To edit an Input

From the Data panel, click the Particle Input you want to edit, and then from the Data Editors panel, modify the settings as desired.

### To remove an Input

• From the Data panel, click the Particle Input you want to remove, and then from the Data Editors panel, click the Remove button.

#### Set or Modify Air Flow Properties

In Rocky, air flow is a CFD Coupling option that represents the way gas and dust-like particles interact with the flow of material in your chute, mill, or other materials handling design. During set up, you can turn on air flow properties; change the density, viscosity, and size of the air flow cells; and set air flow coordinate limits. These the mean of the selected row, click the Insert button.<br>
To remove the selected row, click the Remove button.<br>
To remove all rows in the bable, click the Remove All button.<br>
For ethic the particle line of the Particle

Use the figures and table below to understand the various parameters you can set for air flow.

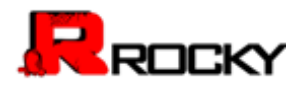

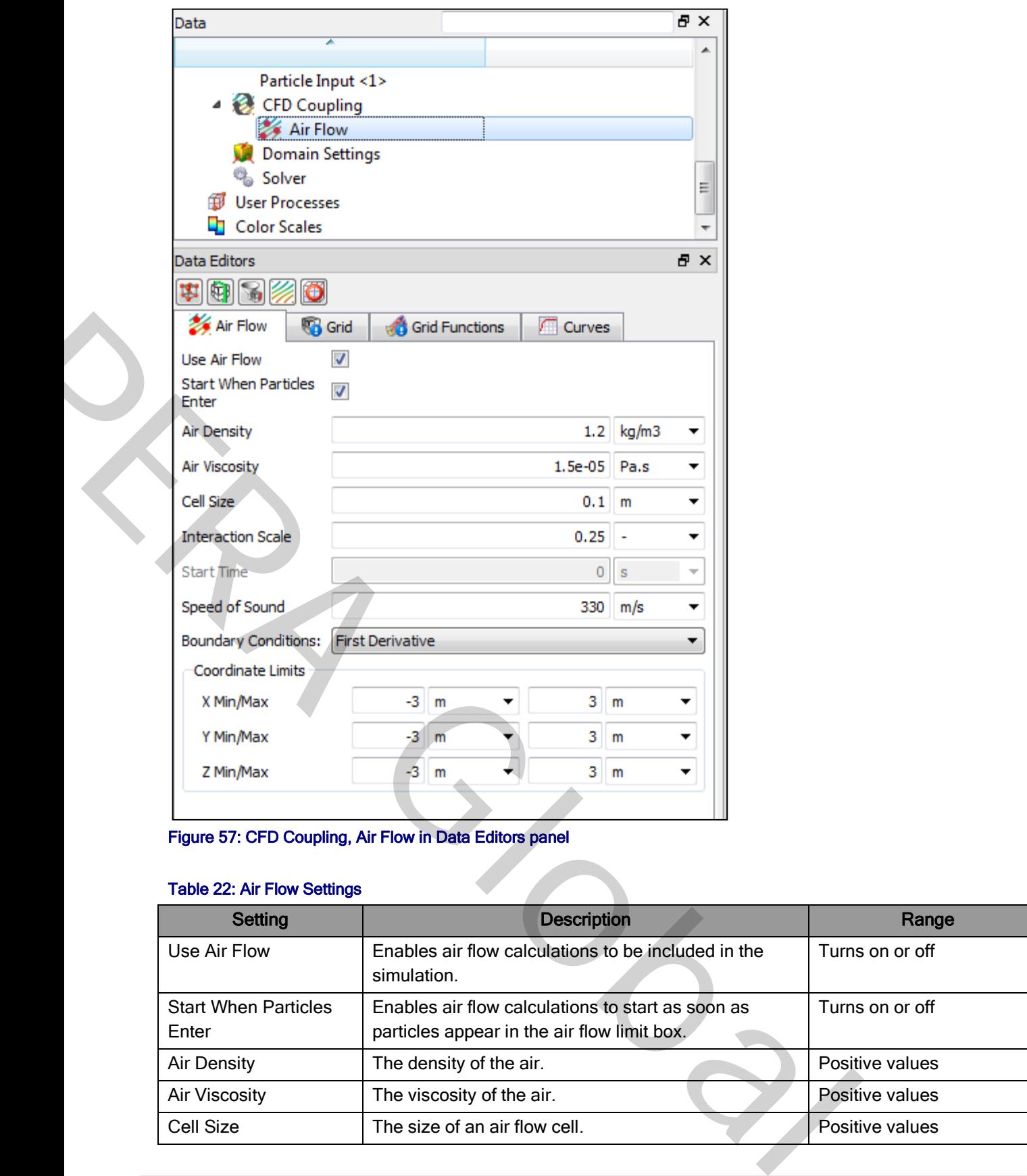

Figure 57: CFD Coupling, Air Flow in Data Editors panel

## Table 22: Air Flow Settings

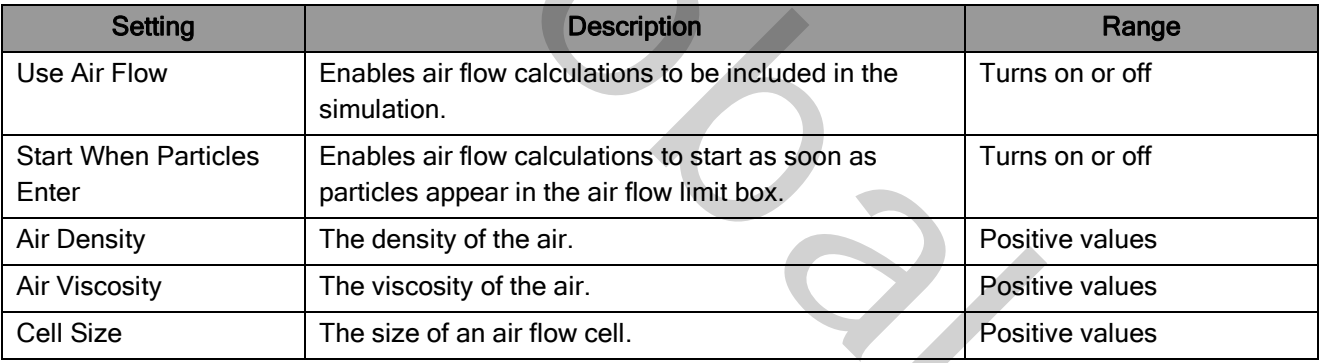

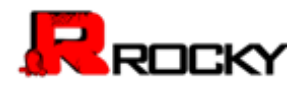

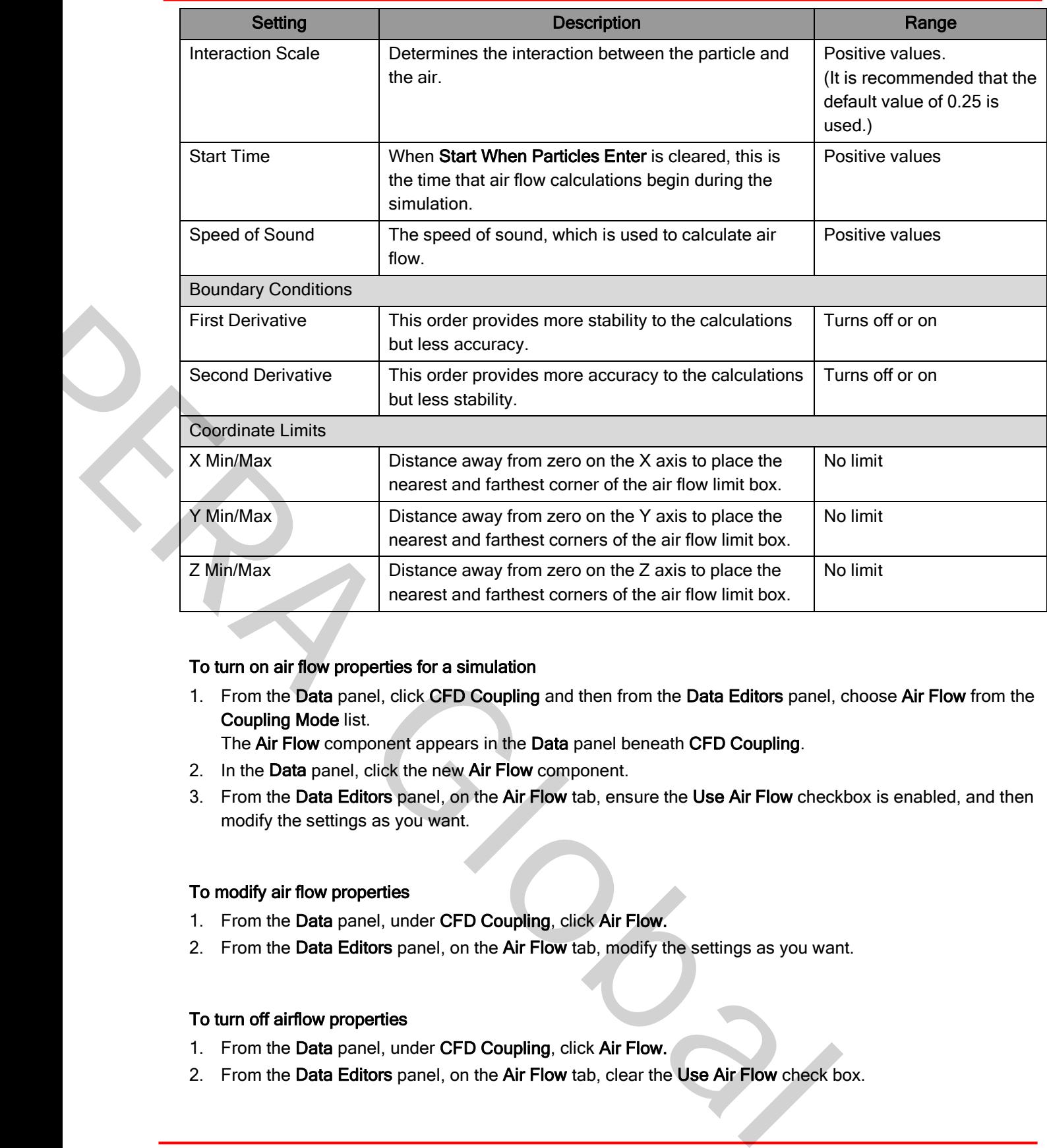

## To turn on air flow properties for a simulation

1. From the Data panel, click CFD Coupling and then from the Data Editors panel, choose Air Flow from the Coupling Mode list.

The Air Flow component appears in the Data panel beneath CFD Coupling.

- 2. In the Data panel, click the new Air Flow component.
- 3. From the Data Editors panel, on the Air Flow tab, ensure the Use Air Flow checkbox is enabled, and then modify the settings as you want.

## To modify air flow properties

- 1. From the Data panel, under CFD Coupling, click Air Flow.
- 2. From the Data Editors panel, on the Air Flow tab, modify the settings as you want.

### To turn off airflow properties

- 1. From the Data panel, under CFD Coupling, click Air Flow.
- 2. From the Data Editors panel, on the Air Flow tab, clear the Use Air Flow check box.

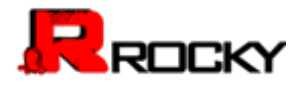

Note: You can also remove Air Flow from your set up completely by choosing No Coupling from the Coupling Mode list. (From the Data panel, click CFD Coupling and then from the Data Editors panel, make your selection on the CFD Coupling tab.)

## <span id="page-99-0"></span>Verify Simulation Size

Before you process a simulation, it is a good idea to check the Simulation Summary dialog to get a rough estimate of the simulation size. Taking this step can help you catch data entry errors, which has the potential of saving you time in processing your simulation.

In general, the higher the values given on the Simulation Summary dialog, the longer the simulation will take to process. (See also [Best Practices for Faster Processing.](#page-8-0))

Use the figure and table below to understand the various types of summary information provided for simulations.

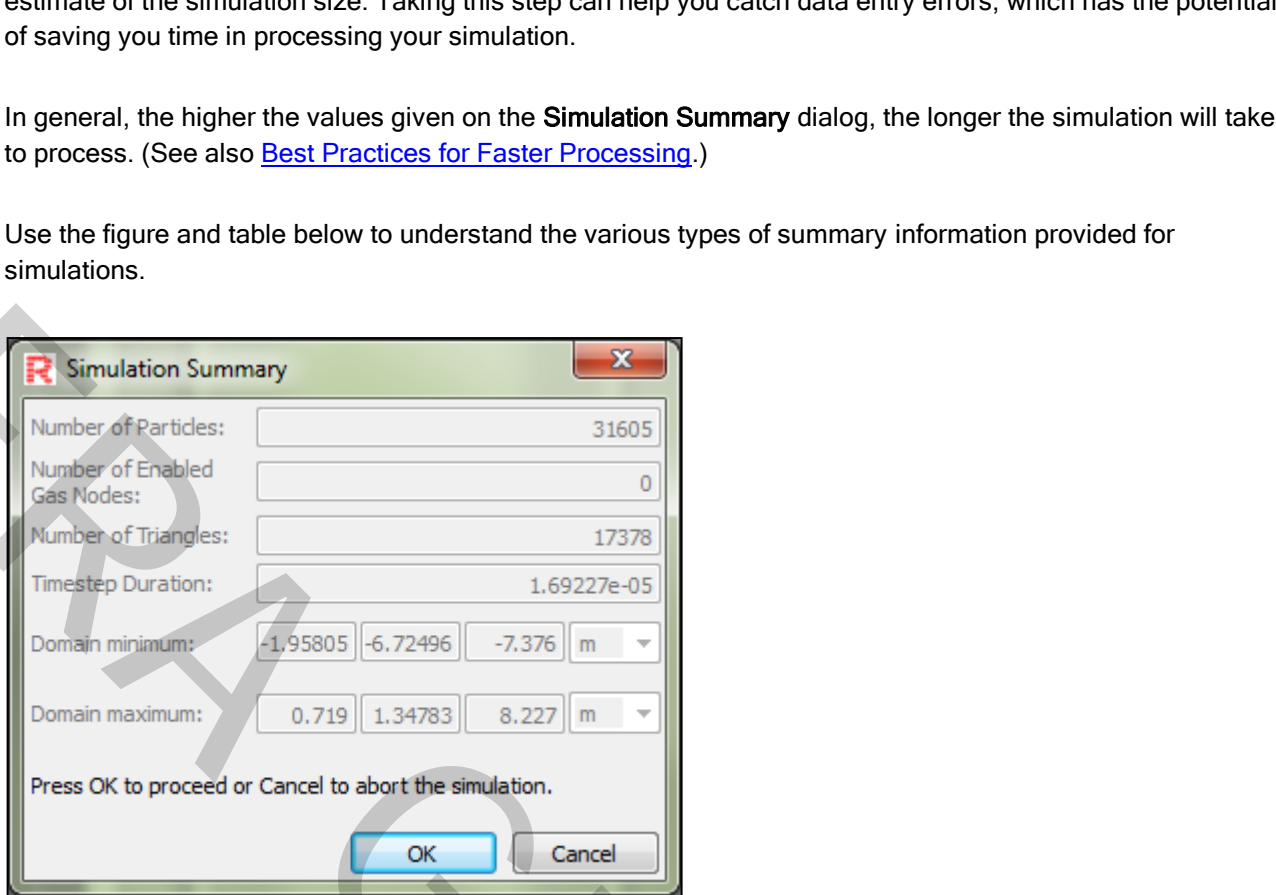

### Table 23: Simulation Summary

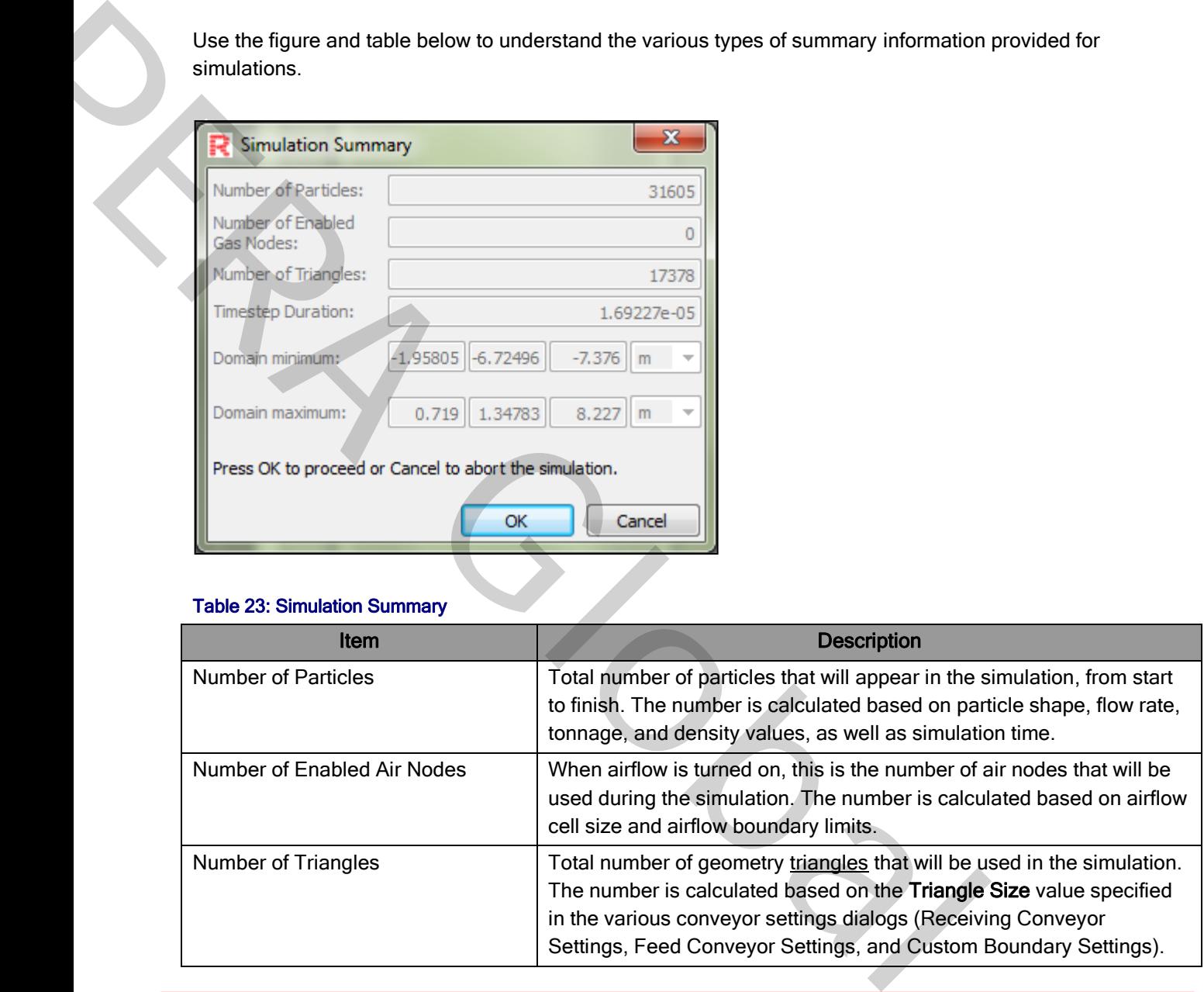

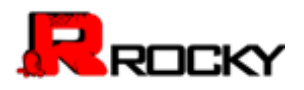

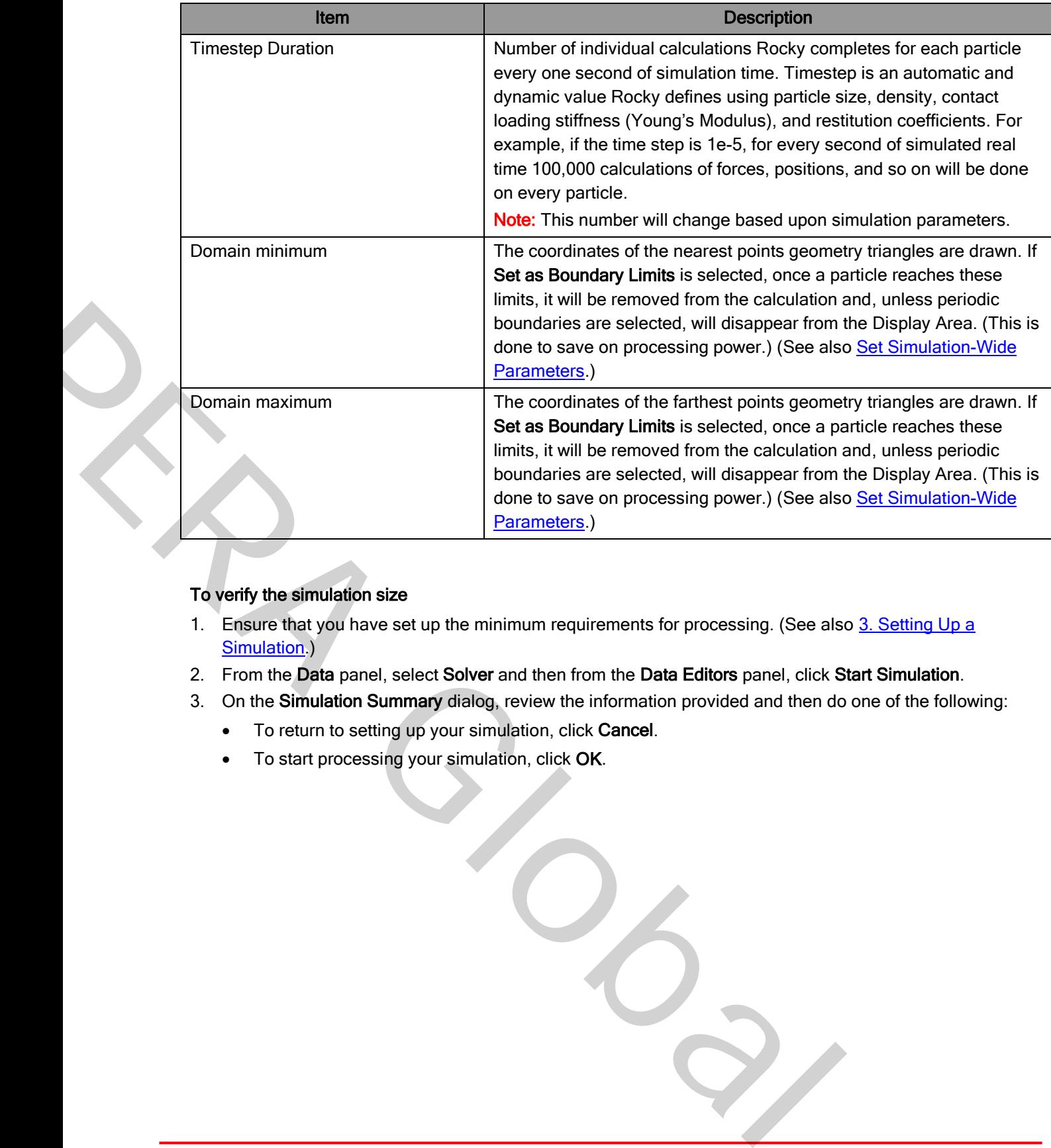

## To verify the simulation size

- 1. Ensure that you have set up the minimum requirements for processing. (See also 3. Setting Up a Simulation.)
- 2. From the Data panel, select Solver and then from the Data Editors panel, click Start Simulation.
- 3. On the Simulation Summary dialog, review the information provided and then do one of the following:
	- To return to setting up your simulation, click Cancel.
	- To start processing your simulation, click OK.

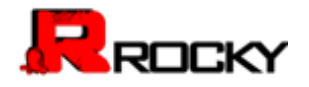

# 4. Processing a Simulation

After you have set up your simulation (see [3. Setting Up a Simulation\)](#page-46-0), you are ready to process it. Processing is the step in which Rocky calculates at each progressive timestep how each individual particle interacts with every other particle and boundary it comes into contact with.

The time it takes for your simulation to complete will depend upon the complication of the parameters you have set, and the number and type of the processors you have chosen. Based upon these characteristics, your simulation can take anywhere from a few minutes to several days to complete. (See also [Best Practices for Faster Processing.](#page-7-0))

**IMPORTANT:** You are only able to set and change parameters during simulation setup so ensure that your settings are correct before processing.

While your simulation is processing, you might stop and restart the simulation several times before your simulation is complete. As the simulation is processing, you can see the progress in a 3D View window or see data collect in a plot or histogram.

### What would you like to do?

í

- Start a Simulation
- Stop a Simulation
	- **Process Multiple Simulations at Once**

## <span id="page-101-0"></span>Start a Simulation

You start a simulation either after you have finished setting simulation parameters and are ready to begin the calculations, or have stopped a simulation and want to continue processing it. In this step, you select whether you want CPU or GPU processing, the number of processors, and which direction you want parallel slicing to occur. No complete will deprocessors you have chosen. Based upon these characteristics,<br>from a few minutes to several days to complete. (See also<br>from a few minutes to several days to complete. (See also<br>a).<br>a)<br>bet and change par IMPORTI[A](#page-104-0)NT: You are only able to set and change parameters during simulation setup<br>settings are correct before processing.<br>While your simulation is processing, you might stop and restart the simulation several tis<br>simulati

While the simulation is processing, you are able to use Rocky to review your simulation settings, create charts, graphs, and 3D Views of the data collected thus far, and more.

The only task you are unable to do while a simulation is processing is change the set up parameters. Doing this would affect the calculations that Rocky is solving. To change the setup parameters, first stop the simulation, change your parameters, and then start your simulation over from the beginning.

Use the image and table below to understand the parameters you can set for processing your simulation.

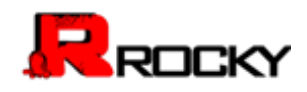

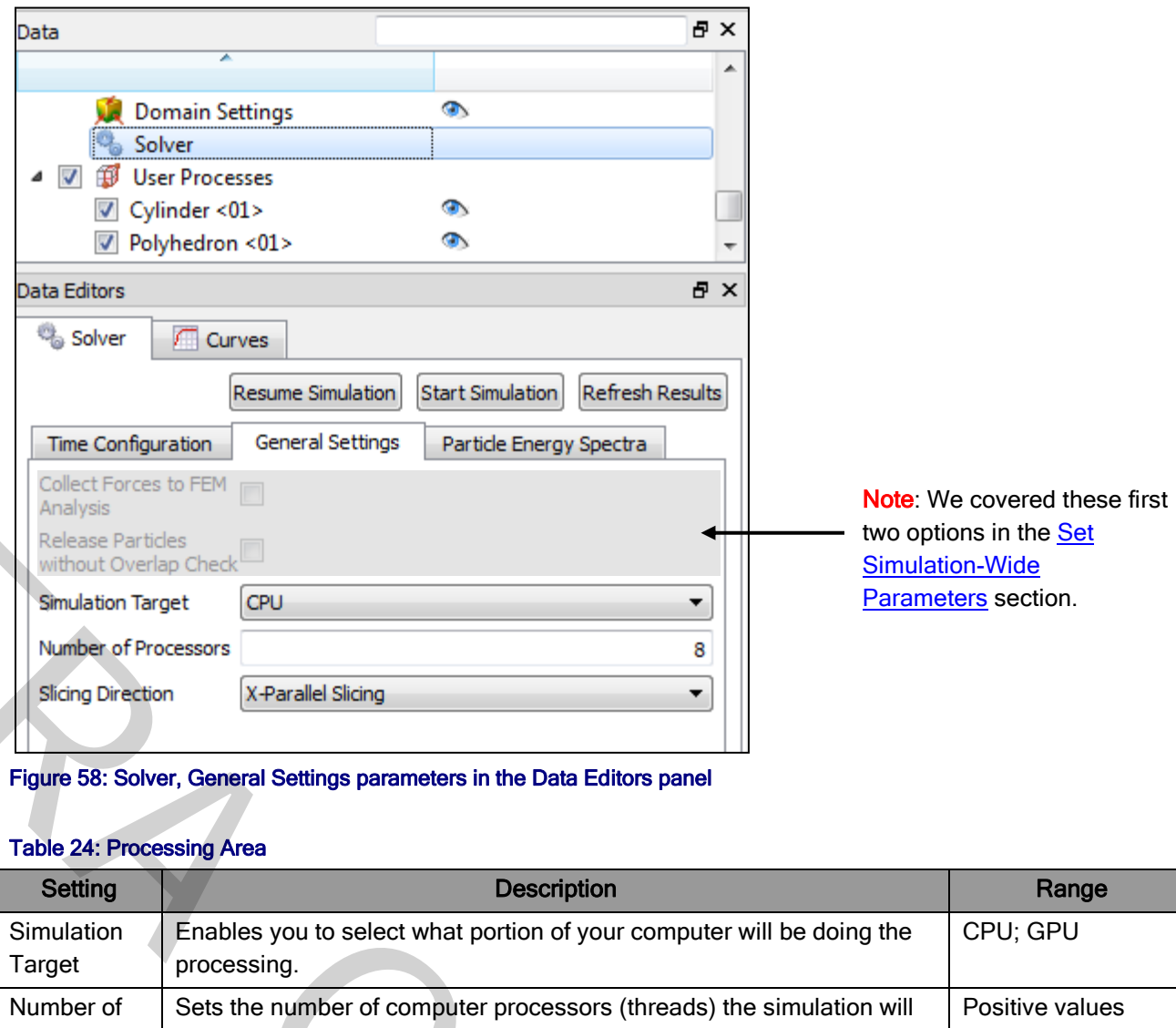

Figure 58: Solver, General Settings parameters in the Data Editors panel

## Table 24: Processing Area

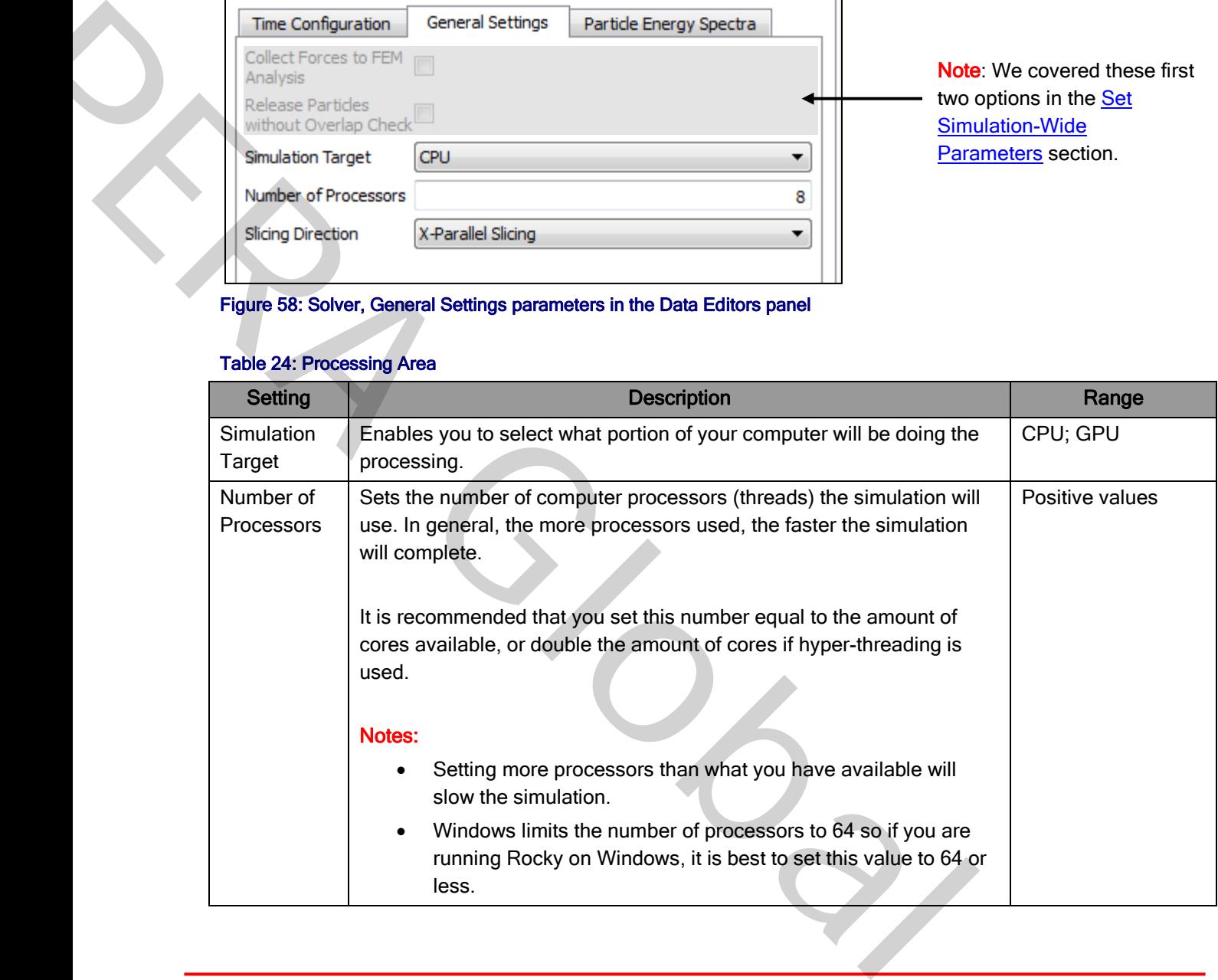

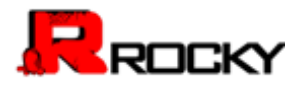

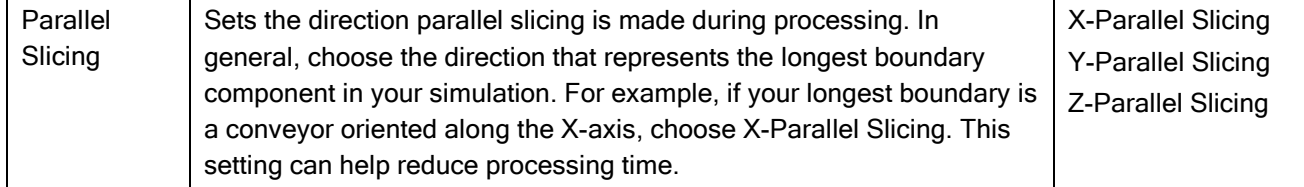

### To start processing a simulation from the beginning

- 1. From the Data panel, click Solver and then from the Data Editors panel, ensure the Solver | General Settings tab is active.
- 2. Enter what you want for the Simulation Target, Number of Processors, and Slicing Direction options.
- 3. Click Start Simulation.
	- The Simulation Summary dialog appears.
- 4. Review the information in the Simulation Summary dialog, and then click OK. (For more information about this dialog, see Verify Simulation Size.)

The simulation progress bar appears at the bottom of the screen and processing begins at the zero Timestep. (See also Refer to the Rocky Title Bar for Simulation Progress Details.) When processing is complete, the progress bar disappears. m the beginning<br>
or and then from the Data Editors panel, ensure the Solver | General<br>
ulation Target, Number of Processors, and Slicing Direction options.<br>
jappears.<br>
imulation Summary dialog, and then click OK. (For more

Tips:

- To see the progress of your simulation in a 3D View window, on the **Solver** tab, click **Refresh Results** and then use the Play Simulation button on the Timestep toolbar.
- To always see the latest results, select the Auto Refresh check box on the progress toolbar. Note: Selecting this option will take up more processing power than choosing to Refresh Results manually.

#### To resume processing a stopped simulation

• From the Solver tab, click Resume Simulation. Processing continues from the last Timestep that was saved.

## <span id="page-103-0"></span>Stop a Simulation

There are several reasons why you might want to stop your simulation from processing. For example:

- When you want your computer to take a break from processing, perhaps to do some computer maintenance, with the intent of resuming your simulation again later.
- When you want to prevent Rocky from making any further calculations to the simulation, perhaps because you want to change the simulation parameters and start processing again from the beginning.
- When you have determined you have enough data from the simulation results and no longer need further calculations to be performed.

When you stop a simulation, you can choose to resume it at any time to continue processing from the last saved Timestep. If you decide to change any of the setup parameters, however, you must start processing your simulation from the beginning. (See also Start a Simulation.) The Simul[a](#page-101-0)tion Summary dialog appears.<br>
The Window the information in the Simulation Size )<br>
4. Rowine this fideo, see Varily, Simulation Size )<br>
The simulation popers bare appears at the bottom of the screen and processin

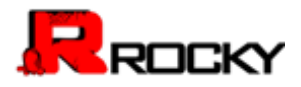

### To stop a simulation from processing

• From the Solver tab, click Stop Processing.

### <span id="page-104-0"></span>Process Multiple Simulations at Once

The batch processing feature is coming soon. In the meantime, please contact [rocky-support@esss.com.br](mailto:rocky-support@esss.com.br) for information about using Rocky scripting features for this purpose.

Copyright © 2015, ESSS, GDI, and RDI. All Rights Reserved. **Page 105** coming soon. In the meantime, please contact <u>rocky-support(*n*oesss.com.</u><br>y scripting features for this purpose. **PRA GLOBAL** 

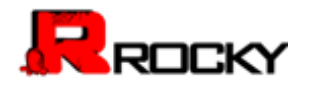

# 5. Analyzing a Simulation

In Rocky, you can choose to analyze your simulation results as they are processing, by plotting graphs and viewing statistics, or after the processing is complete, you can save an animation for review outside of the program.

#### What would you like to do?

- View and Save Simulation Statistics
- [Create and Save an Animation](#page-105-1)

## <span id="page-105-0"></span>View and Save Simulation Statistics

You view and save simulation statistics either after you have finished processing a simulation or have completed enough of the processing that the data you want to analyze is available.

You can create a plot or histogram to show various data, such as statistics for particles, geometries, belt wear, and energy spectra; or, you can export the data you want to a CSV file to view from a spreadsheet program, such as Microsoft Excel.

<More detail coming soon….>

## <span id="page-105-1"></span>Create and Save an Animation

Once you've completed a simulation, you might want to save the results as an animation file so that you can view it and share it outside of Rocky. Animations are saved as AVI files, which can be opened with many types of media players, and can be set to show linear and spline transitions,  $360^{\circ}$  wraparound views, and variable frame rates. Statistics<br>
TICIN STATISTICS<br>
tics either after you have finished processing a simulation or have<br>
g that the data you want to analyze is available.<br>
o show various data, such as statistics for particles, geometries, belt<br>

When you create an animation, you can choose which portion of the simulation files to include, enabling you to make an animation of the whole simulation or just a portion of it. Any visualization settings that you have set in the 3D View, including the colors, particle shapes, labels, and view angles, will also be replicated in the animation exactly as shown, so it is important to ensure that those settings are as you want before adding your Key Frames. Vou view and save simulation statistics either after you have finished processing a simulation statistics either after you have finished processing a simulation statistics either after you have finished processing a simula

Tip: For precise animations requiring exact positioning and sequencing, or for creating many similar animations of different simulations, it is recommended that you use Rocky's Macro tool to set up a repeatable script. To get help setting up an animations macro, please contact rocky-support@esss.br.com.

Use the figures and tables below to understand the various parameters you can set for your animation file.

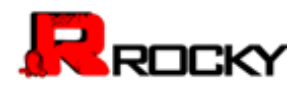

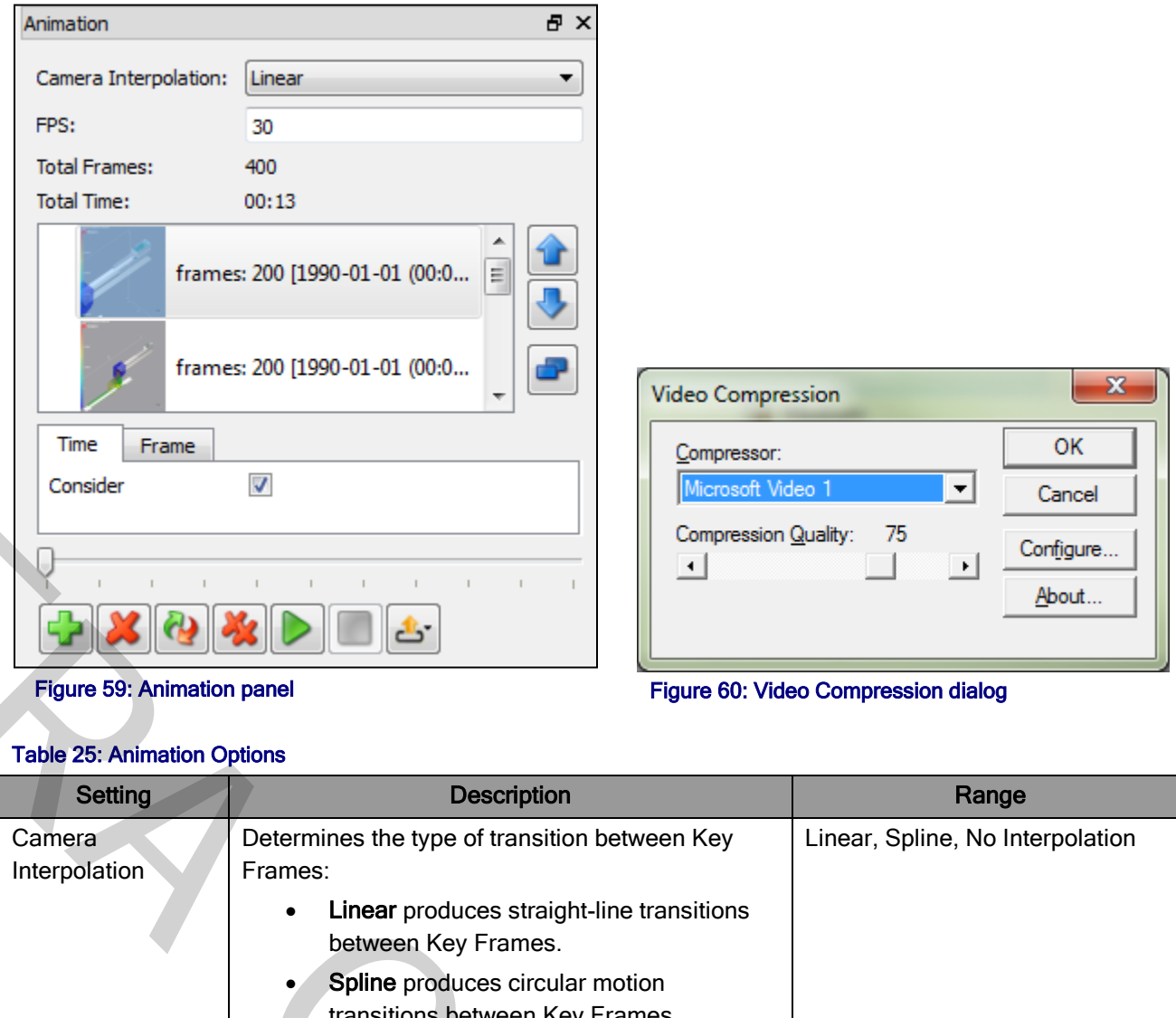

Figure 59: Animation panel **Figure 59: Animation panel** Figure 60: Video Compression dialog

| Time<br>Frame<br>Consider                                               | $\overline{\mathsf{v}}$                                                                                                    | Compressor:<br>Microsoft Video 1<br>Compression Quality:<br>$\blacktriangleleft$ | ОΚ<br>Cancel<br>75<br>Configure<br>About |
|-------------------------------------------------------------------------|----------------------------------------------------------------------------------------------------|----------------------------------------------------------------------------------|------------------------------------------|
| <b>Figure 59: Animation panel</b><br><b>Table 25: Animation Options</b> |                                                                                                    |                                                                                  | Figure 60: Video Compression dialog      |
| Setting                                                                 | <b>Description</b>                                                                                                    |                                                                                  | Range                                    |
| Camera<br>Interpolation                                                 | Determines the type of transition between Key<br>Frames:<br>Linear produces straight-line transitions<br>between Key Frames.<br>Spline produces circular motion<br>transitions between Key Frames.<br>No Interpolation results in a jumping effect<br>between Key Frames with no transition. |                                                                                  | Linear, Spline, No Interpolation         |
| <b>FPS</b>                                                              | Sets how many Frames Per Second (FPS) the<br>animation will include. A higher FPS will produce<br>a shorter, faster video with higher-quality<br>playback. A lower FPS will produce a longer,<br>slower video with lower-quality playback.                                                   |                                                                                  | Positive value                           |
| <b>Total Frames</b>                                                     | Shows how many frames will be included in the<br>overall animation. This number is automatically<br>calculated based upon the Key Frames selected,<br>the FPS, and the Number of Frames values that<br>are set.                                                                              |                                                                                  | Automatic value                          |
|                                                                         |                                                                                                    |                                                                                  |                                          |

#### I Table 25: Animation Options

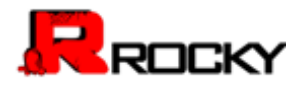

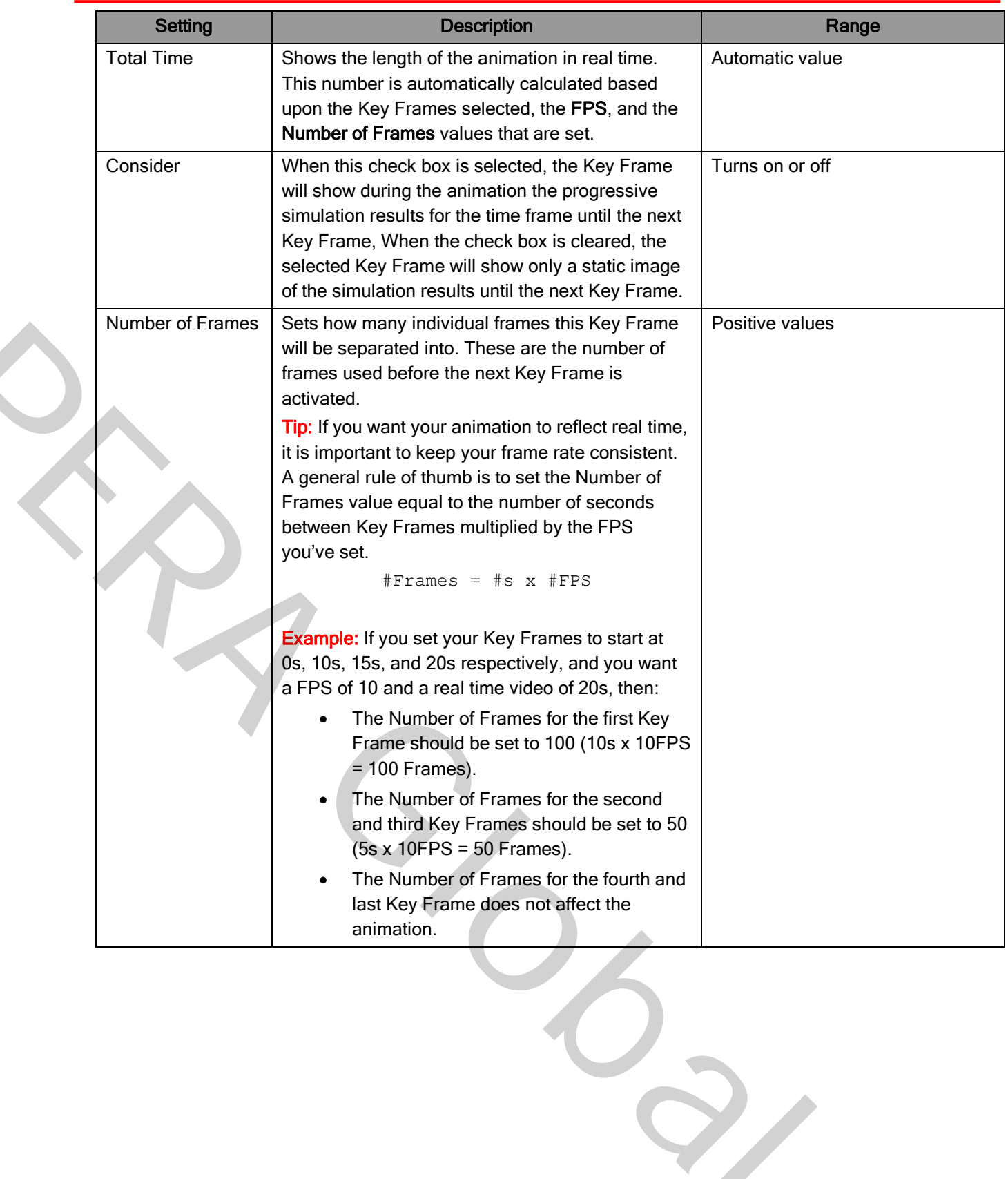
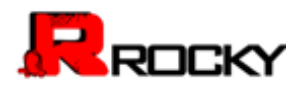

## Table 26: Video Compression Options

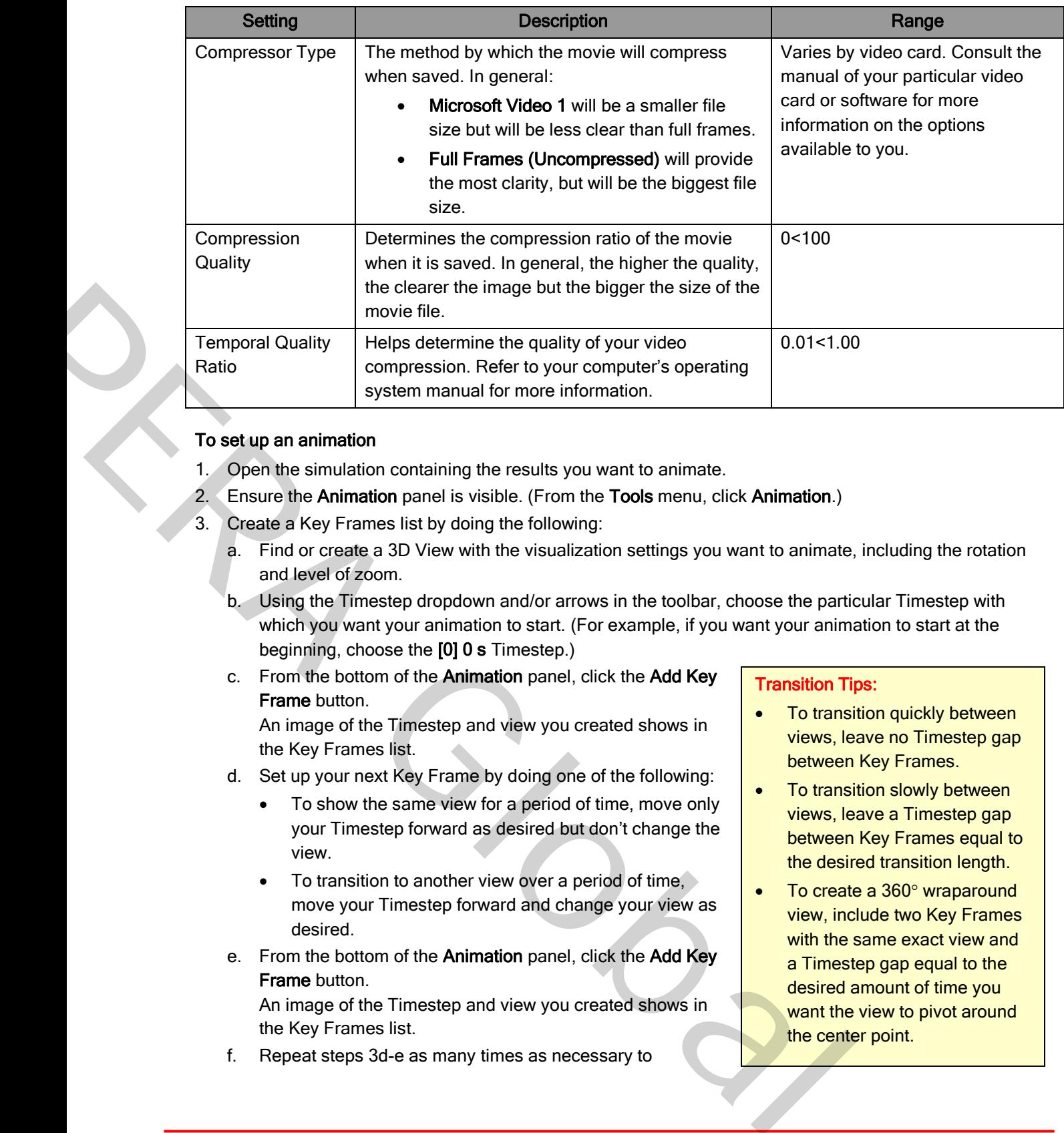

# To set up an animation

- 1. Open the simulation containing the results you want to animate.
- 2. Ensure the Animation panel is visible. (From the Tools menu, click Animation.)
- 3. Create a Key Frames list by doing the following:
	- a. Find or create a 3D View with the visualization settings you want to animate, including the rotation and level of zoom.
	- b. Using the Timestep dropdown and/or arrows in the toolbar, choose the particular Timestep with which you want your animation to start. (For example, if you want your animation to start at the beginning, choose the [0] 0 s Timestep.)
	- c. From the bottom of the Animation panel, click the Add Key Frame button.

An image of the Timestep and view you created shows in the Key Frames list.

- d. Set up your next Key Frame by doing one of the following:
	- To show the same view for a period of time, move only your Timestep forward as desired but don't change the view.
	- To transition to another view over a period of time, move your Timestep forward and change your view as desired.
- e. From the bottom of the Animation panel, click the Add Key Frame button.

An image of the Timestep and view you created shows in the Key Frames list.

f. Repeat steps 3d-e as many times as necessary to

# Transition Tips:

- To transition quickly between views, leave no Timestep gap between Key Frames.
- To transition slowly between views, leave a Timestep gap between Key Frames equal to the desired transition length.
- To create a 360° wraparound view, include two Key Frames with the same exact view and a Timestep gap equal to the desired amount of time you want the view to pivot around the center point.

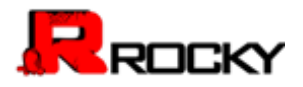

complete your animation set up.

Tip: Use the buttons at the bottom and side of the **Animation** panel to help you delete, copy, move, and update Key Frames that you've already created.

- 4. From the top of the Animation panel, determine what kind of transitions you want between your Key Frames by choosing an option from the Camera Interpolation list.
- 5. Determine the speed, length, and quality of your animation by setting the values you want in the FPS field for the animation, and Number of Frames field for each Key Frame. Use the values displayed for Total Frames and Total Time to guide you in your selections.
- 6. At the bottom of the Animation panel, click the Play button to view a preview of your animation in the Rocky Workspace, and then edit your Key Frames and animation options as desired.

# To save an already set-up animation as an AVI

- 1. From the bottom of the Animation panel, click the Export Animation button, and then click AVI.
- 2. From the Export Animation to AVI dialog, choose the location to which you want to save the AVI file.
- 3. In the File name box, enter a name for the file, and then click Save.
- 4. From the Video Compression dialog, choose the Compressor type and Compressor Quality you want, and then click Configure.
- 5. Verify that the Temporal Quality Ratio settings are set the way you want, and then click OK.
- 6. Click OK again to save the animation. The Animation Export screen appears to show you the status of your save and a preview of the progress. When the save is complete, the Animation Export screen disappears.

# To save a static image of each individual frame in an animation

Tip: Before you start, review the Total Frames value displayed in the Animation panel to ensure you have set up your animation the way you want. The number of images exported will equal this value. guide you in your selections.<br>
Danel, click the Play button to view a preview of your animation in the<br>
ti your Key Frames and animation options as desired.<br> **n** as an AVI<br> **n** panel, click the Export Animation button, and

- 1. From the bottom of the Animation panel, click the Export Animation button, and then click Images.
- 2. Form the Export Animation to Images dialog, choose the location to which you want to save the series of images.
- 3. In the File name box, enter a name for the images and then from the Save as type list, choose what image format you want.
- 4. Click Save.

The **Animation Export** screen appears to show you the status of your save and a preview of the progress. When the save is complete, the Animation Export screen disappears. To save an already set up animation as an AVI<br>
1. From the Export Animation both of Animation both of pack the Export Animation button, and then<br>
2. From the Export Animation to AM dialog, choose the location to which you

Each image file name will be appended with the corresponding frame number.

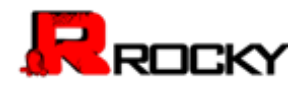

# 6. Getting Help and Support

To get more help understanding the features and capabilities of Rocky, please consult the following resources:

**• Rocky User Manual** (this document). Use the Table of Contents at the beginning of the document or the Search or Find function within your PDF viewer to quickly find the information you need.

To access the Rocky User Manual, from within the Rocky program, click User Manual from the Help menu.

**ESSS Customer Portal.** View Rocky how-to and overview videos, installation instructions, and examples of Rocky simulations. From the portal you can also submit a customer support request and check-up on existing requests. The viewer to quickly find the information you need.<br>
Rocky how-to and overview videos, installation instructions, and example<br>
percepted you can also submit a customer support request and check-up c<br>
<u>Per portal</u>, from th

To access the **ESSS** customer portal, from the www.rocky-dem.com website, go to the Customer Portal page, click the Customer Portal link, and then sign in as instructed. If you do not already have sign-in information for the customer portal, please contact rocky-support@esss.com.br for assistance.

**• Rocky Training.** Sign-up for the next Rocky training session to get a better understanding of how Rocky can help you improve your designs, and get hands-on experience using the product.

To learn more about Rocky training courses, please contact rocky-support@esss.com.br.

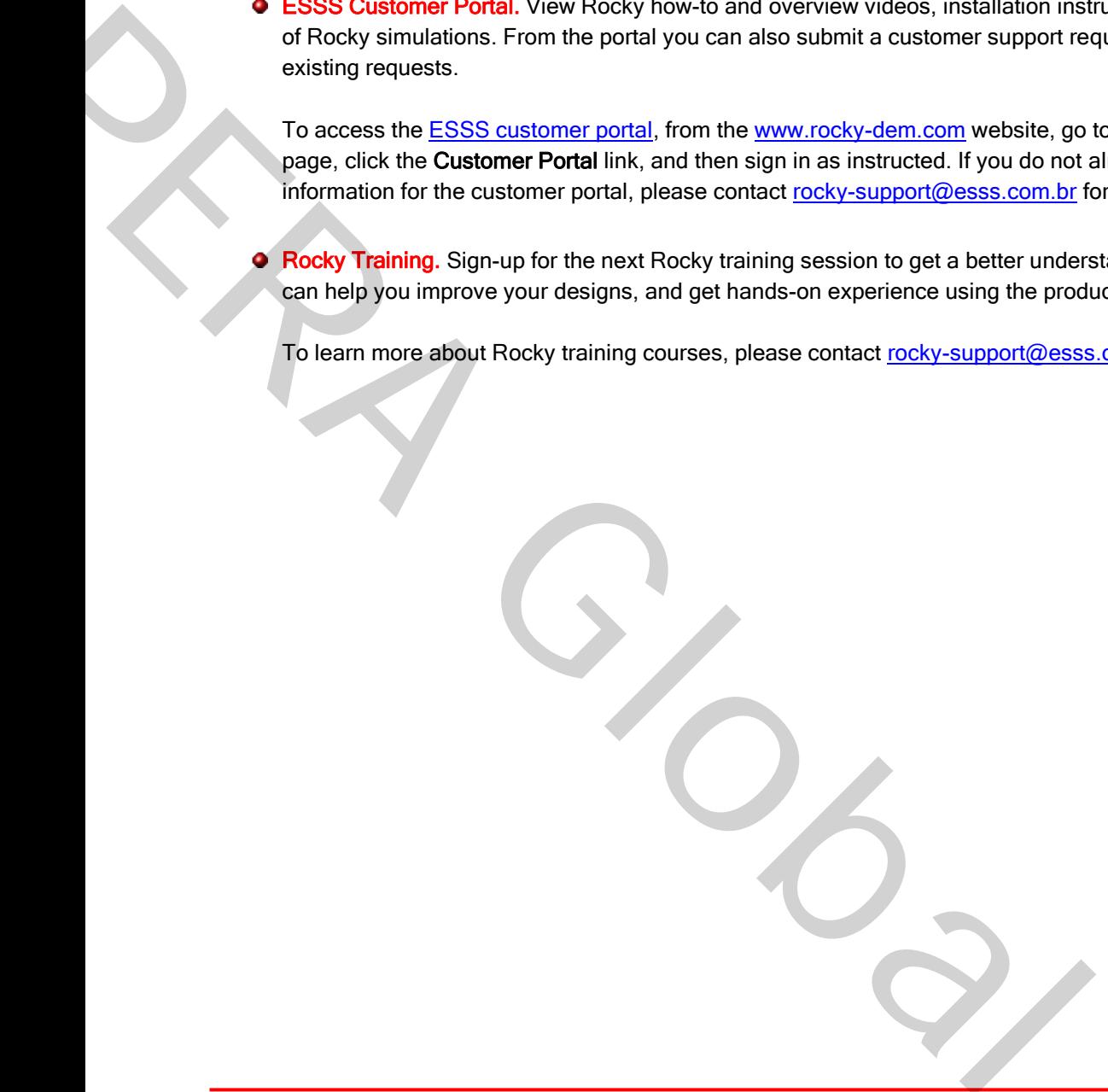

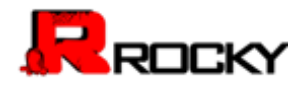

# 7. Appendices

This section contains supplemental information that might assist you with using some of Rocky's more advanced features.

# What would you like to review?

- [Appendix A: Particle Shape Examples](#page-112-0)
- [Appendix B: ASCII Printable Characters](#page-115-0)
- [Appendix C: Calculation Reference](#page-118-0)
- [Appendix D: Use Variables to Test Varying Belt Speeds](#page-202-0) Examples<br>
e Characters<br>
ference<br>
to Test Varying Belt Speeds<br>
The Transformation<br>
The Transformation<br>
The Transformation<br>
The Transformation<br>
The Transformation<br>
The Transformation<br>
The Transformation<br>
The Transformation<br>

**PRA GLOBAL** 

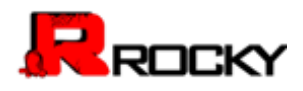

# <span id="page-112-0"></span>Appendix A: Particle Shape Examples

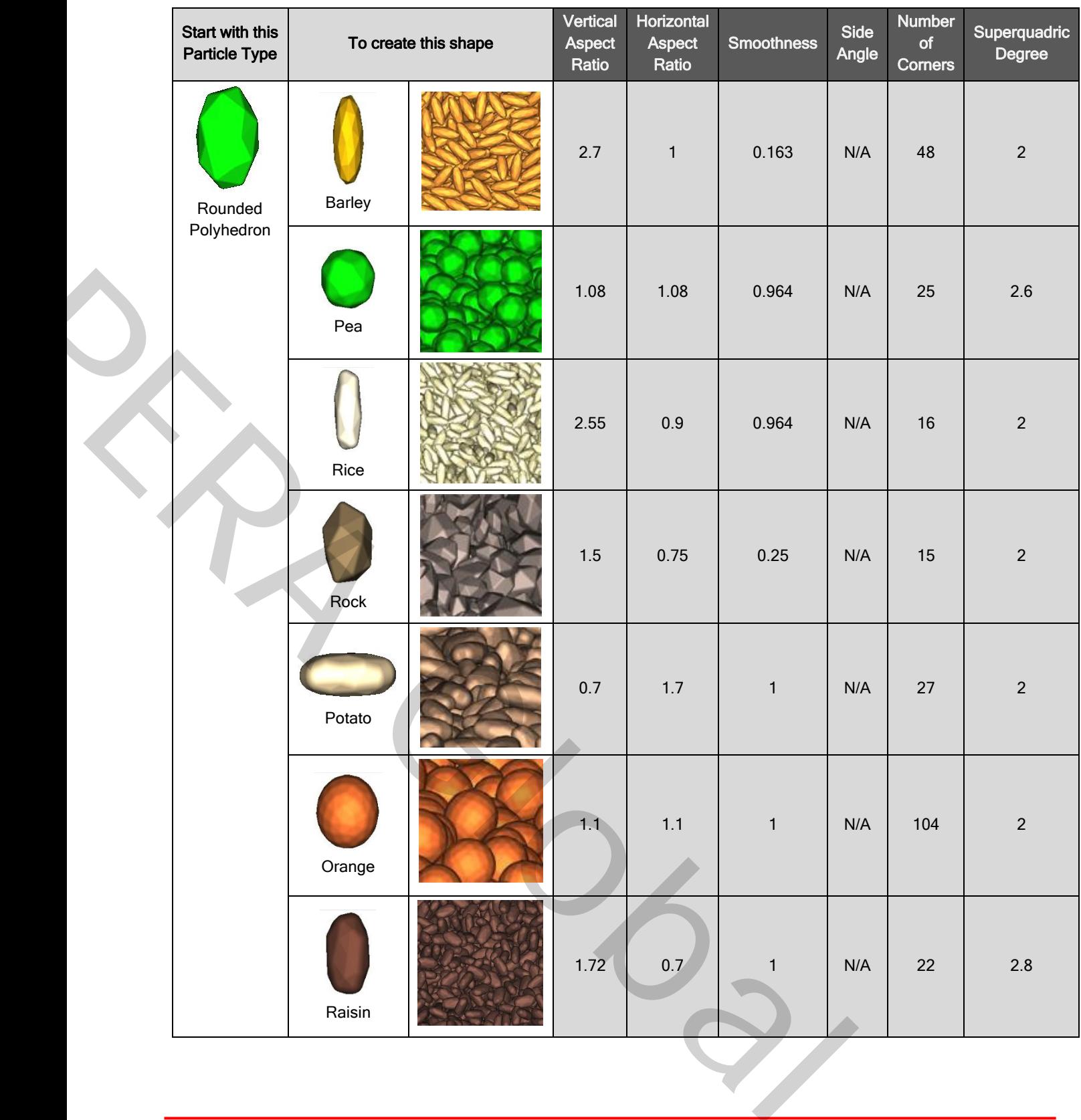

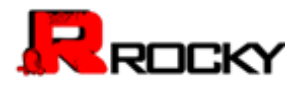

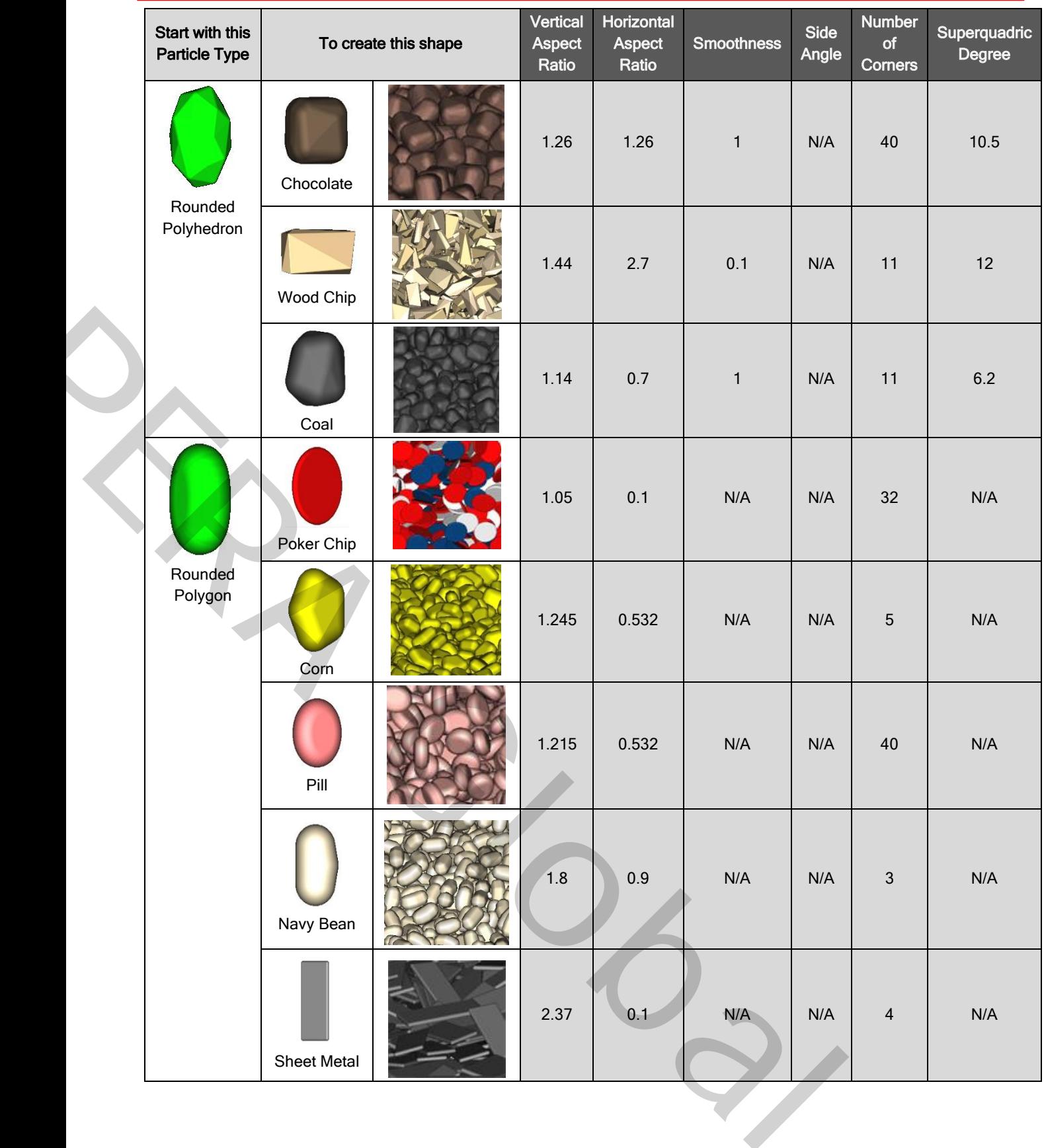

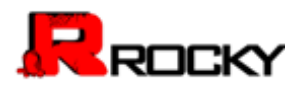

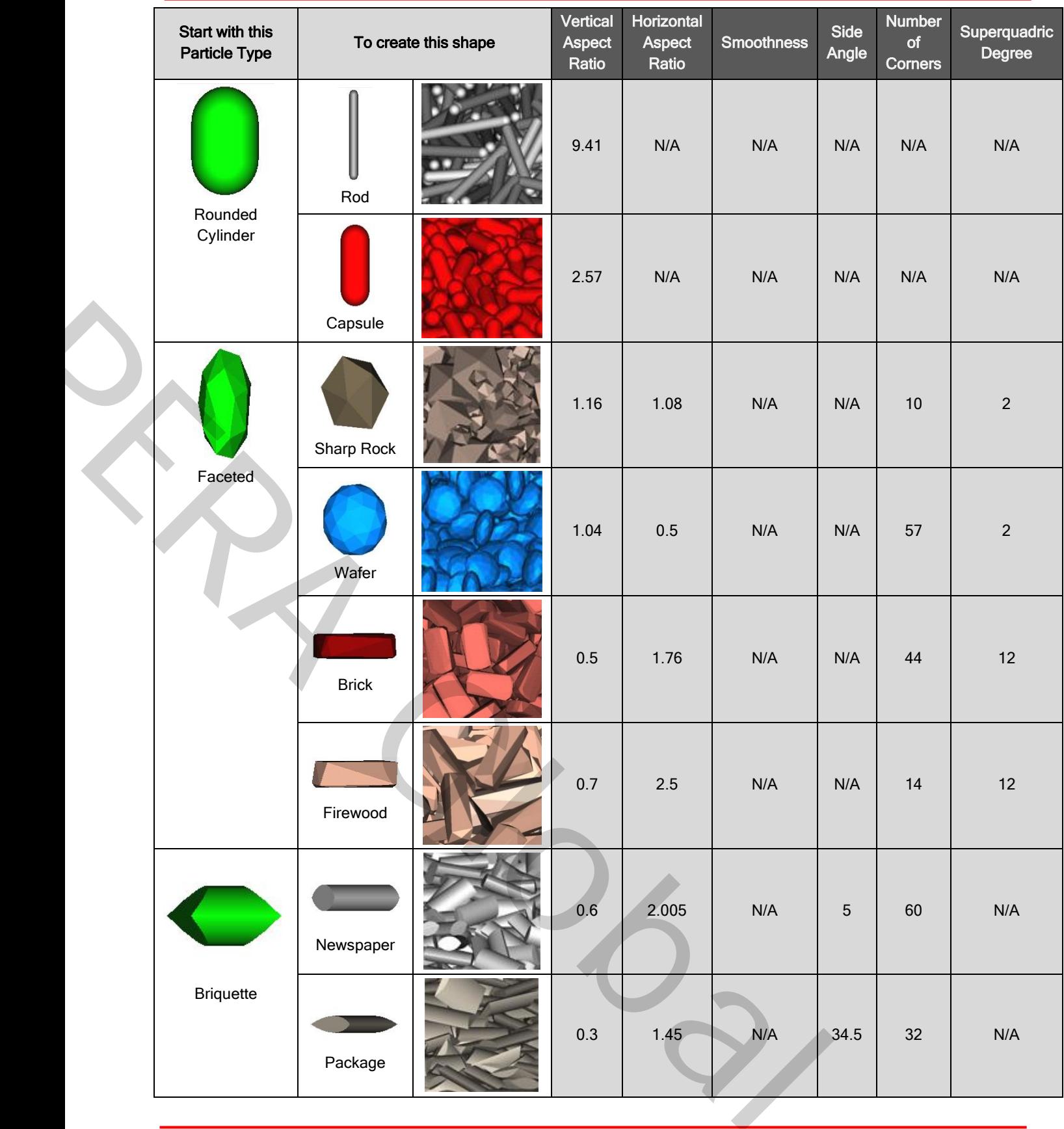

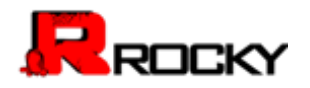

# <span id="page-115-0"></span>Appendix B: ASCII Printable Characters

The below chart for the **ASCII printable characters** (codes 32-127) is useful for understanding how sort order is determined in Rocky. (See also [Name Components to Affect Sort Order\)](#page-15-0).

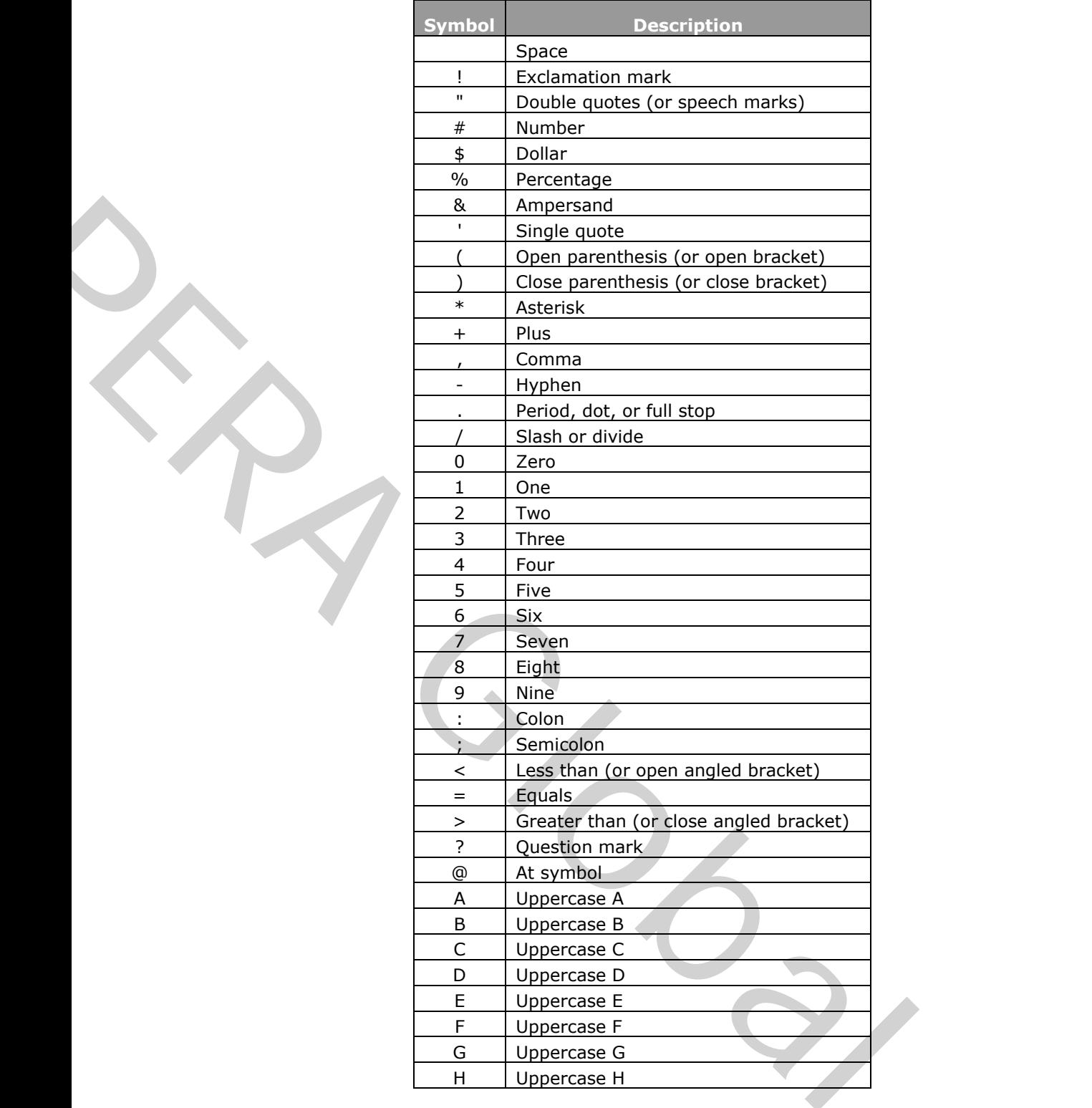

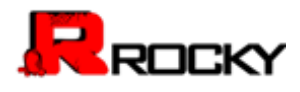

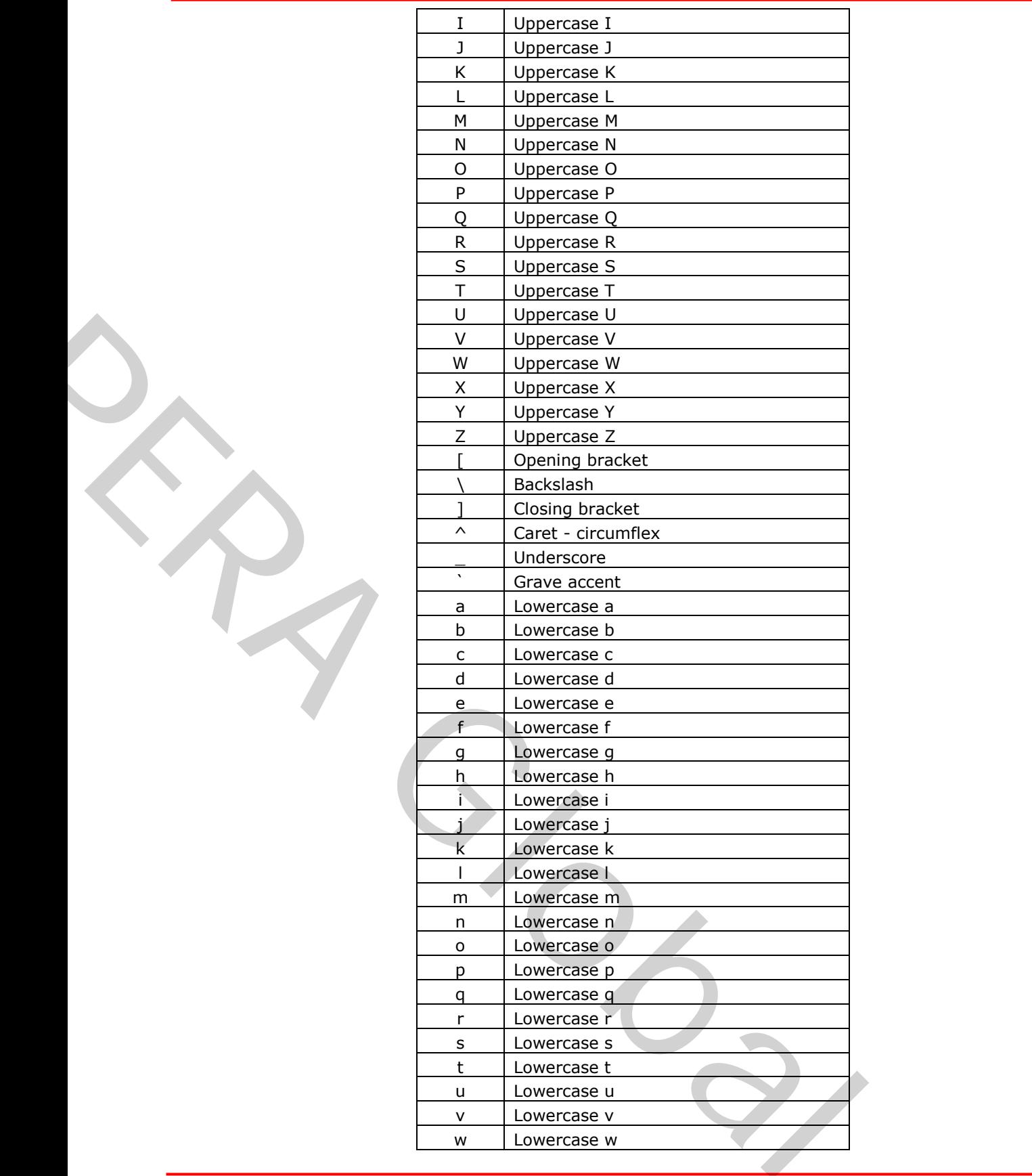

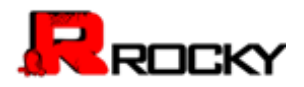

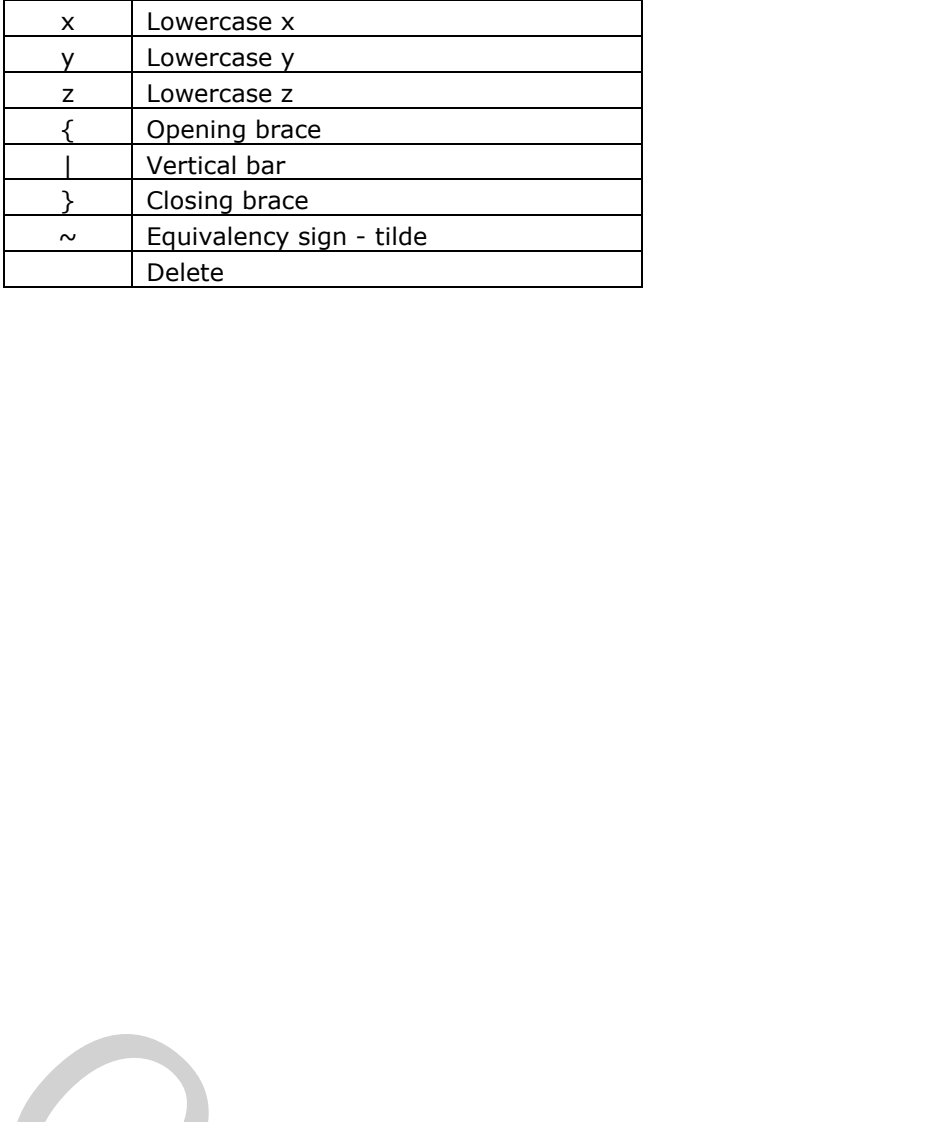

**PRA GLOBAL** 

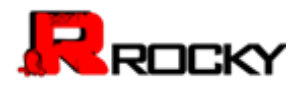

# <span id="page-118-0"></span>**APPENDIX C: CALCULATION REFERENCE**

Rocky uses expressions to create a new curve or grid function. These expressions are based upon the latest NumPy math routines. (For more information about NumPy math routines, see http://docs.scipy.org/doc/numpy/reference/routines.math.html).

Some examples of operations using curves or grid functions are as follows:

```
A+Blog(A)A + (B - 100)
```
It is also possible to conduct calculations using timesteps, in which case the expression would access the variables using brackets [ ].

For example:

 $A[t]-A[t-1]$  would give the delta between 2 timesteps. would give the delta from the current time to the first timestep.  $A[t]-A[0]$ 

Use the Table of Functions below to navigate to the section you are interested in.

# sin 30 million and 121 million and 121 million and 121 million and 121 million and 121 million and 121 million  $\cos$  122

# **TABLE OF FUNCTIONS**

# RROCKY

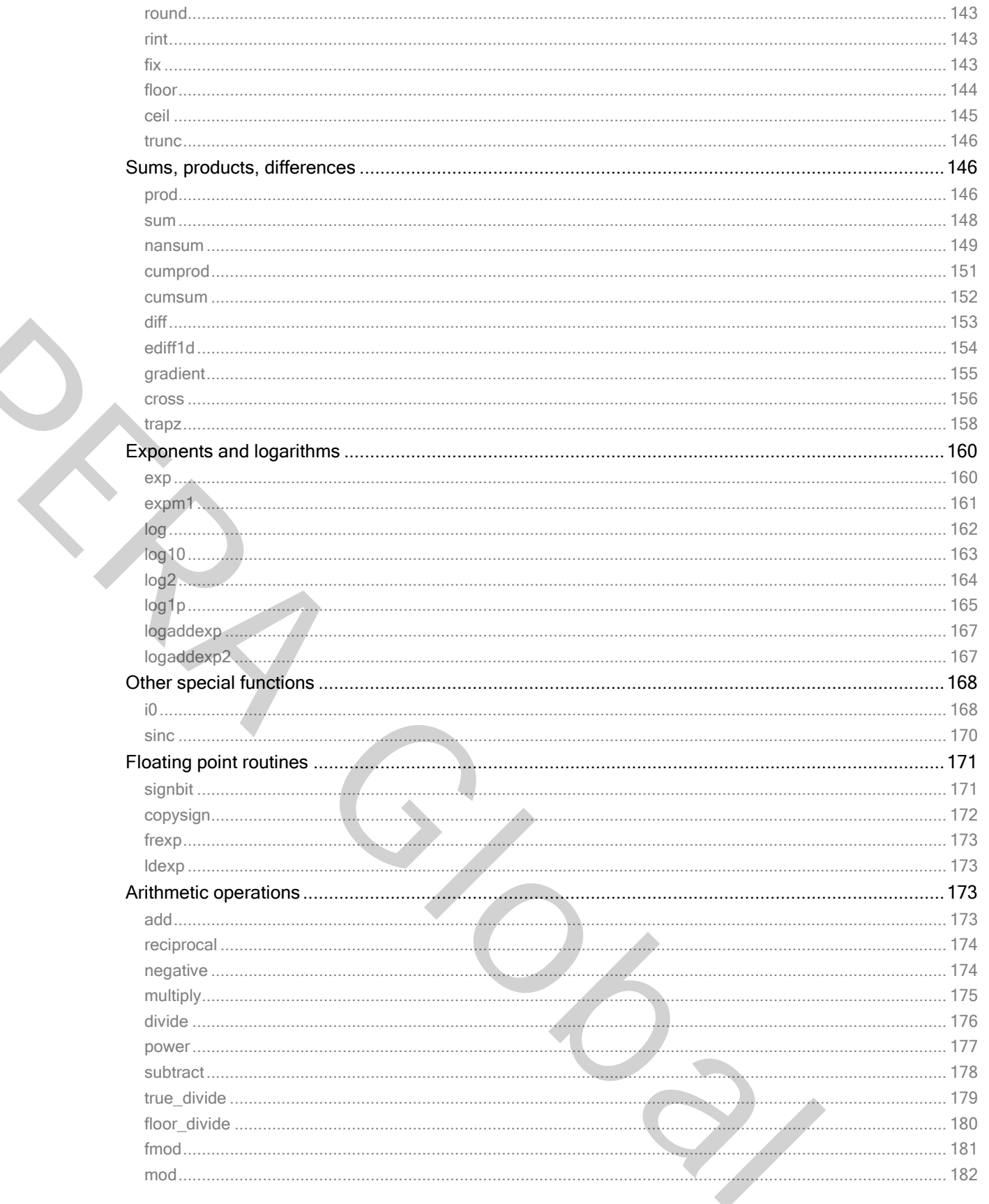

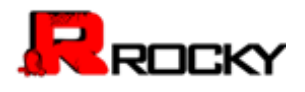

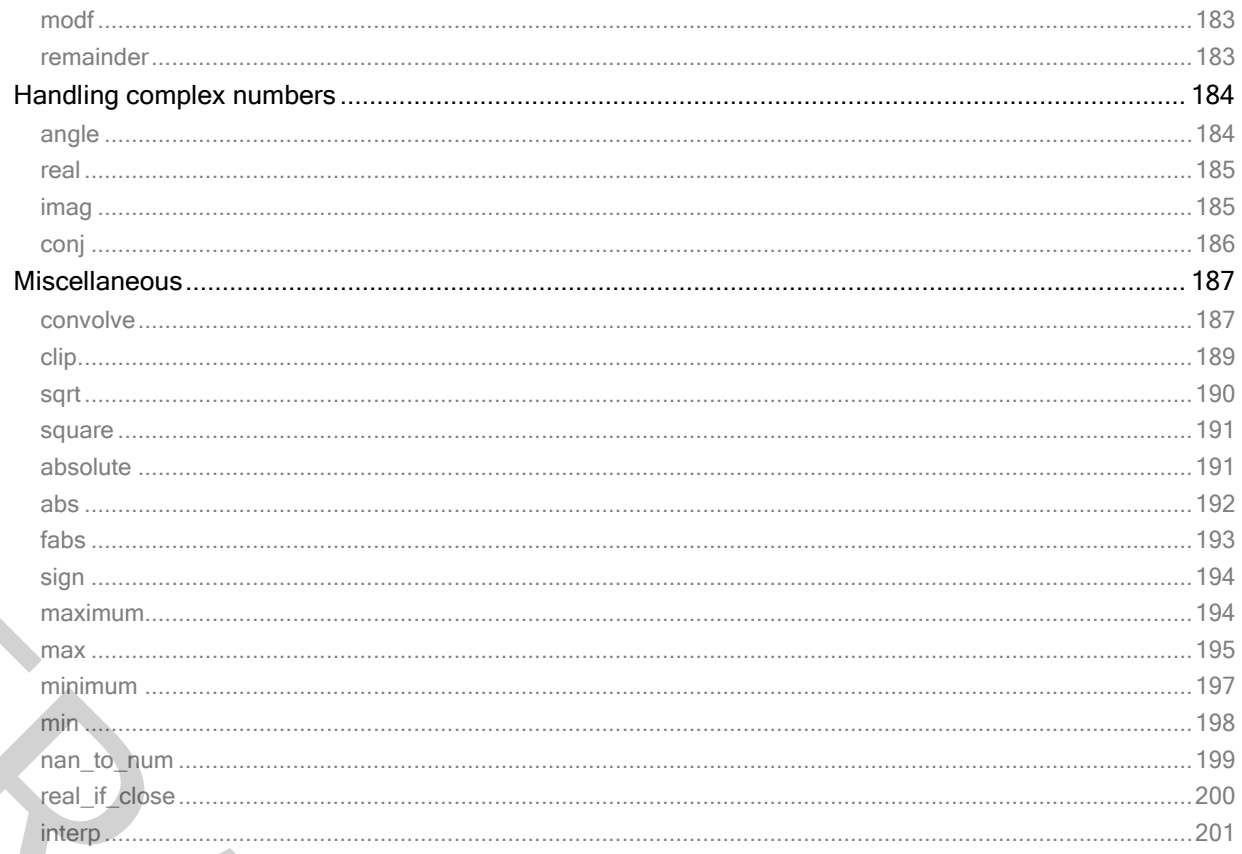

# <span id="page-120-0"></span>**TRIGONOMETRIC FUNCTIONS**

## <span id="page-120-1"></span>**SIN**

 $sin(x[, out])$ 

Trigonometric sine, element-wise.

Parameters

```
x : array_like
```
Angle, in radians (:math: 2 \pi` rad equals 360 degrees).

Returns -------

----------

y: array\_like The sine of each element of x.

See Also

--------

arcsin, sinh, cos

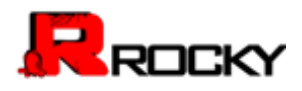

#### Notes

-----

The sine is one of the fundamental functions of trigonometry (the mathematical study of triangles). Consider a circle of radius 1 centered on the origin. A ray comes in from the :math:`+x` axis, makes an angle at the origin (measured counter-clockwise from that axis), and departs from the origin. The :math:`y` coordinate of the outgoing ray's intersection with the unit circle is the sine of that angle. It ranges from -1 for :math:`x=3\pi / 2` to +1 for :math:`\pi / 2.` The function has zeroes where the angle is a multiple of :math:`\pi`. Sines of angles between :math:`\pi` and :math:`2\pi` are negative. The numerous properties of the sine and related functions are included in any standard trigonometry text. In the unit chief is une since<br>
anath: 'x=3\pi / 2' to<br>
as zeroes where the angle is<br>
gles between :math: '\pi' and<br>
rous properties of the sine and<br>
standard trigonometry text.<br>
<br>
en in degrees:<br>
.., 90.)) \* np.pi / 180.

## Examples

-------- Print sine of one angle:

>>> np.sin(np.pi/2.) 1.0

Print sines of an array of angles given in degrees:

>>> np.sin(np.array((0., 30., 45., 60., 90.)) \* np.pi / 180. ) array([ 0. , 0.5 , 0.70710678, 0.8660254 , 1. ])

Plot the sine function:

>>> import matplotlib.pylab as plt  $\Rightarrow$   $x = np$ . linspace(-np.pi, np.pi, 201) >>> plt.plot(x, np.sin(x)) >>> plt.xlabel('Angle [rad]') >>> plt.ylabel('sin(x)') >>> plt.axis('tight') >>> plt.show() related functions are included in any standard ingonometry text.<br>
Examples<br>
Print since of one angle:<br>
Standard of one angle:<br>
Standard of one angle:<br>
Standard of one angle:<br>
Standard of one angle:<br>
Standard of one angle:<br>

# <span id="page-121-0"></span>cos

cos(x[, out])

#### Cosine elementwise.

**Parameters** 

--------- x : array\_like Input array in radians. out : ndarray, optional

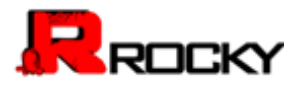

Output array of same shape as `x`.

## Returns

------ y : ndarray The corresponding cosine values.

# Raises

------

ValueError: invalid return array shape if `out` is provided and `out.shape` != `x.shape` (See Examples)

#### Notes -----

If `out` is provided, the function writes the result into it, and returns a reference to `out`. (See Examples)

## **References**

----------

M. Abramowitz and I. A. Stegun, Handbook of Mathematical Functions. New York, NY: Dover, 1972.

# **Examples**

```
-------- 
                                   >>> np.cos(np.array([0, np.pi/2, np.pi])) 
                                   array([ 1.00000000e+00, 6.12303177e-17, -1.00000000e+00]) 
                                   >>> 
                                   >>> # Example of providing the optional output parameter 
                                   \gg out2 = np.cos([0.1], out1)
                                   >>> out2 is out1 
                                   True
                                   >>> 
                                   >>> # Example of ValueError due to provision of shape mis-matched `out` 
                                   >>> np.cos(np.zeros((3,3)),np.zeros((2,2))) 
                                   Traceback (most recent call last): 
                                   File "", line 1, in 
                                   ValueError: invalid return array shape 
                                                                                  hape<br>
e` != `x.shape` (See Examples)<br>
writes the result into it,<br>
(See Examples)<br>
Handbook of Mathematical Functions.<br>
np.pi]))<br>
3177e-17, -1.00000000e+00])<br>
pptional output parameter
Motel<br>
If 'ou' is provided, the function writes the result into it,<br>
and returns a reference to 'out'. (See Examples)<br>
References<br>
M. Ashemowitz and I. A. Stegun, Handbook of Mathematical Functions.<br>
New York, NY: Dover, 1
```
#### <span id="page-122-0"></span>**TAN**

tan(x[, out])

Compute tangent element-wise.

Equivalent to ``np.sin(x)/np.cos(x)`` element-wise.

# **Parameters**

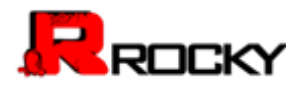

#### ----------

x : array\_like Input array. out : ndarray, optional Output array of same shape as `x`.

#### Returns -------

y : ndarray The corresponding tangent values.

#### Raises

ValueError: invalid return array shape if `out` is provided and `out.shape` != `x.shape` (See Examples)

# **Notes** -----

If `out` is provided, the function writes the result into it, and returns a reference to `out`. (See Examples)

# **References**

----------

M. Abramowitz and I. A. Stegun, Handbook of Mathematical Functions. New York, NY: Dover, 1972.

#### **Examples**

--------

```
>>> from math import pi 
                       >>> np.tan(np.array([-pi,pi/2,pi])) 
                       array([ 1.22460635e-16, 1.63317787e+16, -1.22460635e-16]) 
                       >>> 
                       >>> # Example of providing the optional output parameter illustrating 
                       >>> # that what is returned is a reference to said parameter 
                       \gg out2 = np.cos([0.1], out1)
                       >>> out2 is out1 
                       True
                       >>> 
                       >>> # Example of ValueError due to provision of shape mis-matched `out` 
                       >>> np.cos(np.zeros((3,3)),np.zeros((2,2))) 
                       Traceback (most recent call last): 
                       File "", line 1, in 
                       ValueError: invalid return array shape 
                                                              安世亚太 
Could be the main and shape<br>
If 'out' is provided and 'out shape' i= 'x.shape' (See Examples)<br>
Notes<br>
If 'out' is provided, the function writes the result into it,<br>
If 'out' is provided, the function writes the result in
```
#### <span id="page-123-0"></span>**ARCSIN**

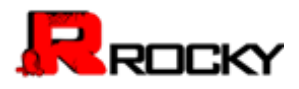

# arcsin(x[, out])

Inverse sine, element-wise.

**Parameters** 

----------

x : array\_like `y`-coordinate on the unit circle.

out : ndarray, optional Array of the same shape as `x`, in which to store the results. See `doc.ufuncs` (Section "Output arguments") for more details.

## Returns

-------

angle : ndarray

The inverse sine of each element in `x`, in radians and in the closed interval ``[-pi/2, pi/2]``. If `x` is a scalar, a scalar is returned, otherwise an array.

## See Also --------

sin, cos, arccos, tan, arctan, arctan2, emath.arcsin

# **Notes** -----

`arcsin` is a multivalued function: for each `x` there are infinitely many numbers  $z^2$  such that :math:  $\sin(z) = x^2$ . The convention is to return the angle `z` whose real part lies in [-pi/2, pi/2]. 安世亚太

For real-valued input data types, \*arcsin\* always returns real output. For each value that cannot be expressed as a real number or infinity, it yields ``nan`` and sets the `invalid` floating point error flag.

For complex-valued input, `arcsin` is a complex analytic function that has, by convention, the branch cuts [-inf, -1] and [1, inf] and is continuous from above on the former and from below on the latter.

The inverse sine is also known as 'asin' or sin^{-1}.

# **References**

----------

Abramowitz, M. and Stegun, I. A., \*Handbook of Mathematical Functions\*, 10th printing, New York: Dover, 1964, pp. 79ff. http://www.math.sfu.ca/~cbm/aands/ Returns<br>
The inverse sine of each element in 'x', in radians and in the<br>
distrementation of the control of the control of the control of the control of the control of the control of the control of the control of the set of

#### Examples

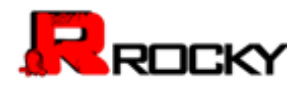

--------

>>> np.arcsin(1) # pi/2 1.5707963267948966 >>> np.arcsin(-1) # -pi/2 -1.5707963267948966 >>> np.arcsin(0) 0.0

#### <span id="page-125-0"></span>**ARCCOS**

arccos(x[, out])

Trigonometric inverse cosine, element-wise.

The inverse of `cos` so that, if ``y =  $cos(x)$ ``, then ``x =  $arccos(y)$ ``.

#### **Parameters**

--------- x : array\_like `x`-coordinate on the unit circle. For real arguments, the domain is [-1, 1].

out : ndarray, optional Array of the same shape as `a`, to store results in. See `doc.ufuncs` (Section "Output arguments") for more details.

Returns -------

```
angle : ndarray 
                                     The angle of the ray intersecting the unit circle at the given 
                                     `x`-coordinate in radians [0, pi]. If `x` is a scalar then a 
                                     scalar is returned, otherwise an array of the same shape as `x`
                                     is returned. 
                                                                                                    exactions and the matrix of the matrix of the matrix of the matrix of the matrix of the matrix of the matrix of the matrix of the matrix of the matrix of the matrix of the matrix of the matrix of the set of the set of the
In the inverse of 'cos' so that, if 'y = cos(x)'', then "x = arccos(y)''.<br>
Parameters<br>
x: array like<br>
x: coordinate on the unit circle.<br>
For real arguments, the domain is [-1, 1].<br>
out : ndarray, optional<br>
Array of the sa
```
See Also --------

cos, arctan, arcsin, emath.arccos

#### Notes

`arccos` is a multivalued function: for each `x` there are infinitely many numbers 'z' such that 'cos(z) =  $x$ '. The convention is to return the angle `z` whose real part lies in `[0, pi]`.

For real-valued input data types, `arccos` always returns real output. For each value that cannot be expressed as a real number or infinity, it yields ``nan`` and sets the `invalid` floating point error flag.

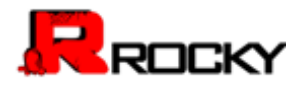

For complex-valued input, `arccos` is a complex analytic function that has branch cuts `[-inf, -1]` and `[1, inf]` and is continuous from above on the former and from below on the latter.

The inverse `cos` is also known as `acos` or cos^-1.

## References

----------

M. Abramowitz and I.A. Stegun, "Handbook of Mathematical Functions", 10th printing, 1964, pp. 79. http://www.math.sfu.ca/~cbm/aands/ "Handbook of Mathematical Functions",<br>//www.math.sfu.ca/~cbm/aands/<br>0, and of -1 to be pi:<br>http://

## Examples

--------

We expect the arccos of 1 to be 0, and of -1 to be pi:

```
>>> np.arccos([1, -1])
array([ 0. , 3.14159265])
```
Plot arccos:

```
>>> import matplotlib.pyplot as plt 
\Rightarrow x = np. linspace(-1, 1, num=100)
>>> plt.plot(x, np.arccos(x)) 
>>> plt.axis('tight') 
>>> plt.show()
```
# <span id="page-126-0"></span>**ARCTAN**

arctan(x[, out])

Trigonometric inverse tangent, element-wise.

The inverse of tan, so that if ``y = tan(x)`` then ``x = arctan(y)``.

#### **Parameters**

--------- x : array\_like Input values. `arctan` is applied to each element of `x`.

#### Returns -------

```
out : ndarray 
                 Out has the same shape as `x`. Its real part is in 
                 ``[-pi/2, pi/2]`` (``arctan(+/-inf)`` returns ``+/-pi/2``). 
                 It is a scalar if `x` is a scalar. 
PERA Global
```
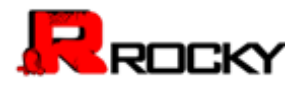

#### See Also

--------

arctan2 : The "four quadrant" arctan of the angle formed by  $(\dot{x}, \dot{y})$ and the positive `x`-axis. angle : Argument of complex values.

#### **Notes** -----

`arctan` is a multi-valued function: for each `x` there are infinitely many numbers 'z' such that tan('z') = 'x'. The convention is to return the angle `z` whose real part lies in [-pi/2, pi/2].

For real-valued input data types, `arctan` always returns real output. For each value that cannot be expressed as a real number or infinity, it yields ``nan`` and sets the `invalid` floating point error flag.

For complex-valued input, `arctan` is a complex analytic function that has  $\lceil 1j \rceil$ , infi'] and  $\lceil -1j \rceil$ , -infi'] as branch cuts, and is continuous from the left on the former and from the right on the latter.

The inverse tangent is also known as 'atan' or tan'{-1}.

# **References**

----------

Abramowitz, M. and Stegun, I. A., \*Handbook of Mathematical Functions\*, 10th printing, New York: Dover, 1964, pp. 79. http://www.math.sfu.ca/~cbm/aands/ or each 'x' there are infinitely<br>  $=$  'x'. The convention is to return<br>
[-pi/2, pi/2].<br>
ctan `a lways returns real output.<br>
sseed as a real number or infinity,<br>
"floating point error flag.<br>
s a complex analytic function th For each value that cannot be expressed as a real number or infinity,<br>For each value that cannot be expressed as a real number or infinity,<br>it yields "nan" and sets the 'invalid' floating point error flag.<br>For complex-valu

# Examples

--------

We expect the arctan of 0 to be 0, and of 1 to be pi/4:

>>> np.arctan([0, 1]) array([ 0. , 0.78539816])

>>> np.pi/4 0.78539816339744828

Plot arctan:

```
>>> import matplotlib.pyplot as plt 
\Rightarrow \times = np.linspace(-10, 10)
>>> plt.plot(x, np.arctan(x)) 
>>> plt.axis('tight') 
>>> plt.show()
```
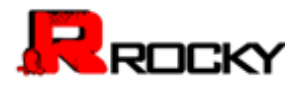

#### <span id="page-128-0"></span>**HYPOT**

hypot(x1, x2[, out])

Given the "legs" of a right triangle, return its hypotenuse.

```
Equivalent to ``sqrt(x1**2 + x2**2)``, element-wise. If `x1` or
`x2` is scalar_like (i.e., unambiguously cast-able to a scalar type), 
it is broadcast for use with each element of the other argument. 
(See Examples)
```
**Parameters** 

--------- x1, x2 : array\_like Leg of the triangle(s). out : ndarray, optional Array into which the output is placed. Its type is preserved and it must be of the right shape to hold the output. See doc.ufuncs. 安世亚太 x1, x2; array like<br>
Leg of the traingle(s).<br>
Let traing Notice of the right shape to hold the output. See docurbures.<br>
Amay into which the output is placed. Its type is preserved and it<br>
Amay Experiments<br>
The mypotenuse o

# **Returns** -------

z : ndarray The hypotenuse of the triangle(s).

**Examples** 

--------

>>> np.hypot(3\*np.ones((3, 3)), 4\*np.ones((3, 3))) array([[ 5., 5., 5.], [ 5., 5., 5.], [ 5., 5., 5.]])

Example showing broadcast of scalar\_like argument:

```
>>> np.hypot(3*np.ones((3, 3)), [4]) 
array([[ 5., 5., 5.], 
[ 5., 5., 5.], 
[ 5., 5., 5.]])
```
# <span id="page-128-1"></span>ARCTAN2

arctan2(x1, x2[, out])

Element-wise arc tangent of ``x1/x2`` choosing the quadrant correctly.

The quadrant (i.e., branch) is chosen so that "arctan2(x1, x2)" is the signed angle in radians between the ray ending at the origin and passing through the point (1,0), and the ray ending at the origin and

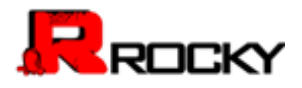

passing through the point (`x2`, `x1`). (Note the role reversal: the "`y`-coordinate" is the first function parameter, the "`x`-coordinate" is the second.) By IEEE convention, this function is defined for  $\angle$ x2 $\angle$  = +/-0 and for either or both of  $\angle$ x1 $\angle$  and  $\angle$ x2 $\angle$  = +/-inf (see Notes for specific values).

This function is not defined for complex-valued arguments; for the so-called argument of complex values, use `angle`.

#### **Parameters**

--------- x1 : array\_like, real-valued `y`-coordinates. x2 : array\_like, real-valued `x`-coordinates. `x2` must be broadcastable to match the shape of `x1` or vice versa. castable to match the shape of<br>ge ``[-pi, pi]``.<br>iunction of the underlying<br>es are defined in the C

# **Returns** -------

```
angle : ndarray 
Array of angles in radians, in the range ``[-pi, pi]``.
```

```
See Also 
--------
```
arctan, tan, angle

Notes -----

\*arctan2\* is identical to the `atan2` function of the underlying C library. The following special values are defined in the C standard: [1]

```
======= =============
                              `x1` `x2` `arctan2(x1,x2)` 
                              ====== ====== ================ 
                              +/- 0 +0 +/- 0+/- 0 -0 +/- pi
                              > 0 +-inf +0 / +pi
                              < 0 +/-inf -0 / -pi
                              +/-inf +inf +/- (pi/4)
                              +/-inf -inf +/- (3*pi/4) 
                              ======= ===============
y-coordinates.<br>
x2 - array like, real-valued<br>
x-Coordinates. \cdot x2 must be broadcastable to match the shape of<br>
x1° or vice versa.<br>
Returns<br>
array<br>
Array of angles in radians, in the range \cdot [-pi, pi]<sup>3</sup>.<br>
See Also<br>
```
Note that +0 and -0 are distinct floating point numbers, as are +inf and -inf.

**References** 

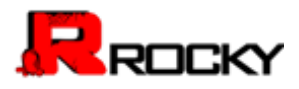

----------

.. [1] ISO/IEC standard 9899:1999, "Programming language C."

#### Examples

--------

Consider four points in different quadrants:

 $\Rightarrow$   $\times$  = np.array([-1, +1, +1, -1])  $\Rightarrow$  y = np.array([-1, -1, +1, +1])  $\gg$  np.arctan2(y, x)  $*$  180 / np.pi array([-135., -45., 45., 135.])

Note the order of the parameters. `arctan2` is defined also when  $x^2 = 0$ and at several other special points, obtaining values in the range ``[-pi, pi]``: i<br>
S. `arctan2` is defined also when `x2` = 0<br>
ts, obtaining values in<br>
3)<br>
3)<br>
3)<br>
816)<br>
elegrees.

>>> np.arctan2([1., -1.], [0., 0.]) array([ 1.57079633, -1.57079633]) >>> np.arctan2([0., 0., np.inf], [+0., -0., np.inf]) array([ 0. , 3.14159265, 0.78539816])

## <span id="page-130-0"></span>degrees

degrees(x[, out])

Convert angles from radians to degrees.

**Parameters** 

----------

x : array\_like Input array in radians. out : ndarray, optional Output array of same shape as x.

Returns -------

y : ndarray of floats The corresponding degree values; if `out` was supplied this is a reference to it. Note the conder of the parameters, action 2.<br>
and at several other special points, obtaining values in<br>
the range "[-pl, pl]":<br>
<br>
>>> np.arctan2([0, 0, rp.lnf], [-0, -0, np.inf])<br>
array([0, 3,141592653, -157076633])<br>  $\Rightarrow$ 

See Also --------

rad2deg : equivalent function

#### Examples

--------

Convert a radian array to degrees

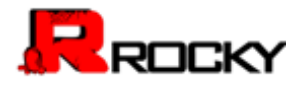

>>> rad = np.arange(12.)\*np.pi/6 >>> np.degrees(rad) array([ 0., 30., 60., 90., 120., 150., 180., 210., 240., 270., 300., 330.])

>>> out = np.zeros((rad.shape))  $\gg$   $r =$  degrees(rad, out) >>> np.all(r == out) **True** 

#### <span id="page-131-0"></span>**RADIANS**

radians(x[, out])

Convert angles from degrees to radians. 安世亚太

#### **Parameters**

----------

x : array\_like Input array in degrees. out : ndarray, optional Output array of same shape as `x`.

#### Returns .<br>---------

y : ndarray The corresponding radian values.

See Also

```
--------
```
deg2rad : equivalent function

Examples

--------

Convert a degree array to radians

```
>>> deg = np.arange(12.) * 30. 
              >>> np.radians(deg) 
              array([ 0. , 0.52359878, 1.04719755, 1.57079633, 2.0943951 , 
              2.61799388, 3.14159265, 3.66519143, 4.1887902 , 4.71238898, 
              5.23598776, 5.75958653]) 
PERA Global
```

```
>>> out = np.zeros((deg.shape)) 
>>> ret = np.radians(deg, out) 
>>> ret is out 
True
```
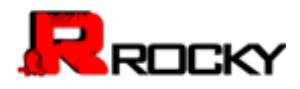

#### <span id="page-132-0"></span>**UNWRAP**

Unwrap by changing deltas between values to 2\*pi complement.

Unwrap radian phase `p` by changing absolute jumps greater than `discont` to their 2\*pi complement along the given axis.

**Parameters** 

--------- p : array\_like Input array. discont : float, optional Maximum discontinuity between values, default is ``pi``. axis : int, optional Axis along which unwrap will operate, default is the last axis. values, default is ``pi``.<br>Prate, default is the last axis.<br>Prate, and it is the last axis.<br>Prate in a consecution of the last axis of the last axis of the last axis of the 2\*pi complement<br>prate is diager.

Returns

```
------- 
out : ndarray 
Output array.
```
See Also

--------

rad2deg, deg2rad

**Notes** 

----- If the discontinuity in `p` is smaller than ``pi``, but larger than `discont`, no unwrapping is done because taking the 2\*pi complement would only make the discontinuity larger.

#### **Examples**

--------

```
>>> phase = np.linspace(0, np.pi, num=5) 
                                 >>> phase[3:] += np.pi 
                                 >>> phase 
                                 array([ 0. , 0.78539816, 1.57079633, 5.49778714, 6.28318531]) 
                                 >>> np.unwrap(phase) 
                                 array([ 0. , 0.78539816, 1.57079633, -0.78539816, 0. ]) 
Maximum discontinuity between values, default is "pi".<br>
axis along which unwap will operate, default is the last axis.<br>
Returns<br>
Notes<br>
The discontinuity in 'p' is smaller than "pi", but larger than<br>
the discontinuity in '
```
#### <span id="page-132-1"></span>deg2rad

deg2rad(x[, out])

Convert angles from degrees to radians.

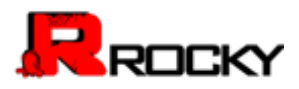

Parameters

----------

x : array\_like Angles in degrees.

Returns -------

y : ndarray The corresponding angle in radians.

See Also --------

rad2deg : Convert angles from radians to degrees. unwrap : Remove large jumps in angle by wrapping. .<br>In the degrees.<br>Gle by wrapping.<br>The state of the state of the state of the state of the state of the state of the state of the state of the state of the state of the state of the state of the state of the state of the s

Notes -----

.. versionadded:: 1.3.0

 $\text{`deg2rad(x)}\text{` is ``x * pi / 180''}.$ 

Examples

--------

>>> np.deg2rad(180) 3.1415926535897931

# <span id="page-133-0"></span>rad2deg

rad2deg(x[, out])

Convert angles from radians to degrees.

**Parameters** 

----------

x : array\_like

Angle in radians.

out : ndarray, optional

Array into which the output is placed. Its type is preserved and it must be of the right shape to hold the output. See doc.ufuncs. macheg : Convert angles from fraidants to degrees.<br>
univerg.: Remove large jumps in angle by wrapping.<br>
Notes<br>
Notes<br>
Notes<br>
Notes<br>
Peramples<br>
Packgroot (180)<br>
3.1415926535897931<br>
PR[A](file:///C:/Users/Katie%20Aldrich/Documents/Rocky/User%20Manual/User%20Manual%20March%202015/expression_calculation_api.html%23toc-rad2deg)D 2DEG<br>
Trad2deg(x[, out])<br>
Convert ang

Returns

-------

y : ndarray The corresponding angle in degrees.

See Also

--------

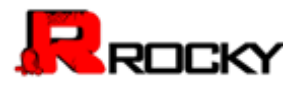

```
deg2rad : Convert angles from degrees to radians. 
unwrap : Remove large jumps in angle by wrapping.
```
**Notes** -----

```
.. versionadded:: 1.3.0
```

```
rad2deg(x) is "180 * x / pi".
```
Examples

-------- >>> np.rad2deg(np.pi/2)

90.0

# <span id="page-134-0"></span>Hyperbolic functions

## <span id="page-134-1"></span>**SINH**

sinh(x[, out])

Hyperbolic sine, element-wise.

Equivalent to  $\lq{1/2}$  \* (np.exp(x) - np.exp(-x)) $\lq{1}$  or  $``-1j$  \* np.sin(1j\*x) $'.$ np.exp(-x))`` or<br><br>
AS

Parameters

----------

```
x : array_like 
                                           Input array. 
                                          out : ndarray, optional 
                                          Output array of same shape as `x`
ERBOLIC FUNCTIONS<br>
SINH<br>
Sinh(x[, out])<br>
Hyperbolic sine, element-wise.<br>
Equivalent to "1/2' (np.exp(x) - np.exp(x))" or<br>
"-1'|-"np.sin(1'|x)".<br>
Parameters<br>
x: array like<br>
the parameters<br>
y. indarray of same shape as x<br>
```
Returns -------

y : ndarray The corresponding hyperbolic sine values.

Raises ------

ValueError: invalid return array shape

if `out` is provided and `out.shape` != `x.shape` (See Examples)

#### Notes

-----

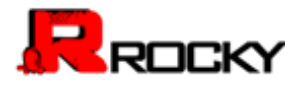

```
If `out` is provided, the function writes the result into it,
and returns a reference to `out`. (See Examples)
```
#### References

----------

M. Abramowitz and I. A. Stegun, Handbook of Mathematical Functions. New York, NY: Dover, 1972, pg. 83.

#### Examples

```
-------- 
\gg np.sinh(0)
0.0
>>> np.sinh(np.pi*1j/2) 
1j
>>> np.sinh(np.pi*1j) # (exact value is 0) 
1.2246063538223773e-016j 
>>> # Discrepancy due to vagaries of floating point arithmetic.
                                            is 0)<br>of floating point arithmetic.<br>onal output parameter<br>provision of shape mis-matched `out`<br>s((2,2)))<br>pe
```

```
>>> # Example of providing the optional output parameter 
\gg >> out2 = np.sinh([0.1], out1)
>>> out2 is out1 
True
```

```
>>> # Example of ValueError due to provision of shape mis-matched `out`
                               >>> np.sinh(np.zeros((3,3)),np.zeros((2,2))) 
                               Traceback (most recent call last): 
                               File "", line 1, in 
                               ValueError: invalid return array shape 
Associated and the particle was determined by<br>
1)<br>
12246063538223773e-016]<br>
12246063538223773e-016]<br>
12246063538223773e-016]<br>
12246063538223773e-016]<br>
12246063538223773e-016]<br>
22246063538223773e-016]<br>
22246063538223773e-01
```
#### <span id="page-135-0"></span>cosh

```
cosh(x[, out])
```
Hyperbolic cosine, element-wise.

```
Equivalent to ``1/2 * (np.exp(x) + np.exp(-x))`` and ``np.cos(1j*x)``.
```
**Parameters** 

x : array\_like Input array.

Returns

----------

```
------- 
out : ndarray
```
Output array of same shape as `x`.

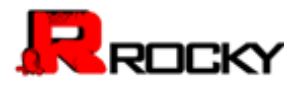

#### Examples --------

 $\gg$  np.cosh $(0)$ 1.0

The hyperbolic cosine describes the shape of a hanging cable:

```
>>> import matplotlib.pyplot as plt 
\gg \times \times = np.linspace(-4, 4, 1000)
>>> plt.plot(x, np.cosh(x)) 
>>> plt.show()
```
# <span id="page-136-0"></span>**TANH**

tanh(x[, out])

Compute hyperbolic tangent element-wise.

```
Equivalent to ``np.sinh(x)/np.cosh(x)`` or
\sum -1j * np.tan(1j * x)^{2}.
```
**Parameters** 

--------- x : array\_like Input array. out : ndarray, optional Output array of same shape as `x`. TANH<br>
Identity coupled hyperbolic tangent element-wise.<br>
Equivalent to "inp sinh(x)/np.cosh(x)" or<br>
"-1)," replact(1)"x)".<br>
Perameters<br>
x: arrow, like<br>
Persameters<br>
x: arrow, like<br>
the carrow, like<br>
Diplot array<br>
out: ndar

Returns -------

```
y : ndarray 
The corresponding hyperbolic tangent values. 
                      ment-wise.<br>h(x)'' or<br>x'.
```
Raises

------

ValueError: invalid return array shape if `out` is provided and `out.shape` != `x.shape` (See Examples)

# Notes

If `out` is provided, the function writes the result into it, and returns a reference to `out`. (See Examples)

# References

----------

<sup>.. [1]</sup> M. Abramowitz and I. A. Stegun, Handbook of Mathematical Functions. New York, NY: Dover, 1972, pg. 83.

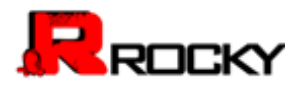

## http://www.math.sfu.ca/~cbm/aands/

.. [2] Wikipedia, "Hyperbolic function", http://en.wikipedia.org/wiki/Hyperbolic\_function

# Examples --------

>>> np.tanh((0, np.pi\*1j, np.pi\*1j/2)) array([ 0. +0.00000000e+00j, 0. -1.22460635e-16j, 0. +1.63317787e+16j])

>>> # Example of providing the optional output parameter illustrating >>> # that what is returned is a reference to said parameter  $\gg$  out2 = np.tanh([0.1], out1) >>> out2 is out1 **True** 

>>> # Example of ValueError due to provision of shape mis-matched `out` >>> np.tanh(np.zeros((3,3)),np.zeros((2,2))) Traceback (most recent call last): File "", line 1, in ValueError: invalid return array shape (2)<br>22460635e-16j, 0. +1.63317787e+16j])<br>onal output parameter illustrating<br>rence to said parameter<br>provision of shape mis-matched `out`<br>s((2,2)))<br>pe Assolute = np.tamingto.il, outri)<br>
Provide For d'alueError due to provision of shape mis-matched 'out<br>
Provide and the minimal of ValueError due to provision of shape mis-matched 'out<br>
Provide Transdalt (most recent call

# <span id="page-137-0"></span>**ARCSINH**

arcsinh(x[, out])

Inverse hyperbolic sine elementwise.

**Parameters** 

--------- x : array\_like Input array. out : ndarray, optional Array into which the output is placed. Its type is preserved and it must be of the right shape to hold the output. See `doc.ufuncs`.

Returns -------

out : ndarray Array of of the same shape as `x`.

Notes -----

`arcsinh` is a multivalued function: for each `x` there are infinitely many numbers 'z' such that 'sinh(z) = x'. The convention is to return the `z` whose imaginary part lies in `[-pi/2, pi/2]`.

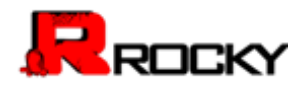

For real-valued input data types, `arcsinh` always returns real output. For each value that cannot be expressed as a real number or infinity, it returns ``nan`` and sets the `invalid` floating point error flag.

For complex-valued input, `arccos` is a complex analytical function that has branch cuts `[1j, infj]` and `[-1j, -infj]` and is continuous from the right on the former and from the left on the latter.

The inverse hyperbolic sine is also known as 'asinh' or ''sinh^-1''.

## **References**

----------

.. [1] M. Abramowitz and I.A. Stegun, "Handbook of Mathematical Functions", 10th printing, 1964, pp. 86. http://www.math.sfu.ca/~cbm/aands/ .. [2] Wikipedia, "Inverse hyperbolic function", so known as `asinh` or ``sinh^-1``.<br>gun, "Handbook of Mathematical Functions",<br>//www.math.sfu.ca/<sup>~</sup>cbm/aands/<br>Jilc function",<br>nh<br>0.0]))<br>])

http://en.wikipedia.org/wiki/Arcsinh

# **Examples**

--------

>>> np.arcsinh(np.array([np.e, 10.0])) array([ 1.72538256, 2.99822295])

<span id="page-138-0"></span>arccosh

arccosh(x[, out])

Inverse hyperbolic cosine, elementwise.

**Parameters** 

--------- x : array\_like Input array. out : ndarray, optional Array of the same shape as `x`, to store results in. See `doc.ufuncs` (Section "Output arguments") for details. -1(1) M. Aoshanowiz and I.A. Segun, Transpook of Martemacia rundom<br>
2. (2) Wikipedia, "Inverse hyperbolic function",<br>
- The printing 1964, pp. 86. http://www.math.sfu.ca"chm/aands/<br>
- The prince intervention array (mpe.

Returns -------

y : ndarray Array of the same shape as `x`.

See Also --------

cosh, arcsinh, sinh, arctanh, tanh

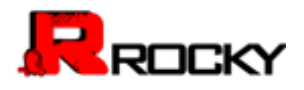

#### Notes

-----

`arccosh` is a multivalued function: for each `x` there are infinitely many numbers 'z' such that 'cosh(z) =  $x$ '. The convention is to return the `z` whose imaginary part lies in `[-pi, pi]` and the real part in  $\lbrack$ <sup>'</sup>[0, inf]'`.

For real-valued input data types, `arccosh` always returns real output. For each value that cannot be expressed as a real number or infinity, it yields ``nan`` and sets the `invalid` floating point error flag.

For complex-valued input, `arccosh` is a complex analytical function that has a branch cut `[-inf, 1]` and is continuous from above on it.

## References

.. [1] M. Abramowitz and I.A. Stegun, "Handbook of Mathematical Functions", 10th printing, 1964, pp. 86. http://www.math.sfu.ca/~cbm/aands/ .. [2] Wikipedia, "Inverse hyperbolic function", http://en.wikipedia.org/wiki/Arccosh cousin always lettints learn the interpretations of the system and a complex and number or infinity, it<br>floating point error flag.<br>` is a complex analytical function that<br>tritinuous from above on it.<br>, "Handbook of Mathema ms a prancincut [-int, i j and is commutes from above on it.<br>
References<br>
(10 M. [A](file:///C:/Users/Katie%20Aldrich/Documents/Rocky/User%20Manual/User%20Manual%20March%202015/expression_calculation_api.html%23toc-arctanh)briannowitz and I.A. Stegun, "Handbook of Mathematical Functions",<br>
10th printing, 1964, pp. 86. http://www.math.stucar<sup>-co</sup>tm/aands/<br>
... [

# Examples

-------- >>> np.arccosh([np.e, 10.0]) array([ 1.65745445, 2.99322285]) >>> np.arccosh(1) 0.0

#### <span id="page-139-0"></span>**ARCTANH**

arctanh(x[, out])

Inverse hyperbolic tangent elementwise.

**Parameters** 

x : array\_like Input array.

Returns -------

----------

out : ndarray Array of the same shape as `x`.

See Also

--------

emath.arctanh

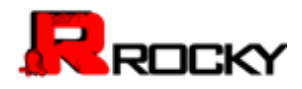

#### Notes -----

`arctanh` is a multivalued function: for each `x` there are infinitely many numbers 'z' such that 'tanh(z) =  $x$ '. The convention is to return the `z` whose imaginary part lies in `[-pi/2, pi/2]`.

For real-valued input data types, `arctanh` always returns real output. For each value that cannot be expressed as a real number or infinity, it yields ``nan`` and sets the `invalid` floating point error flag.

For complex-valued input, `arctanh` is a complex analytical function that has branch cuts `[-1, -inf]` and `[1, inf]` and is continuous from above on the former and from below on the latter.

The inverse hyperbolic tangent is also known as `atanh` or ``tanh^-1``.

## **References**

----------

.. [1] M. Abramowitz and I.A. Stegun, "Handbook of Mathematical Functions", 10th printing, 1964, pp. 86. http://www.math.sfu.ca/~cbm/aands/ .. [2] Wikipedia, "Inverse hyperbolic function", http://en.wikipedia.org/wiki/Arctanh ardian in aways reunis rear oupdit.<br>
ardian in aways reunis rear originity, it<br>
id' floating point error flag.<br>
nh' is a complex analytical function that<br>
1, inf] and is continuous from<br>
flow on the latter.<br>
s also known a

#### **Examples**

--------

>>> np.arctanh([0, -0.5]) array([ 0. , -0.54930614])

# <span id="page-140-0"></span>**ROUNDING**

#### <span id="page-140-1"></span>**AROUND**

Evenly round to the given number of decimals.

**Parameters** 

----------

a : array\_like Input data. decimals : int, optional Number of decimal places to round to (default: 0). If decimals is negative, it specifies the number of positions to the left of the decimal point. out : ndarray, optional mas prancise [+1,-mi] and [1,-mi] and a somethinds from<br>above on the former and from below on the latte.<br>The inverse hyperbolic tangent is also known as "atanh" or "tanh^-1".<br>
The inverse hyperbolic tangent is also known a

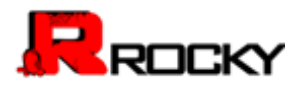

Alternative output array in which to place the result. It must have the same shape as the expected output, but the type of the output values will be cast if necessary. See `doc.ufuncs` (Section "Output arguments") for details.

# Returns -------

rounded\_array : ndarray An array of the same type as 'a', containing the rounded values. Unless `out` was specified, a new array is created. A reference to the result is returned.

The real and imaginary parts of complex numbers are rounded separately. The result of rounding a float is a float.

# See Also --------

ndarray.round : equivalent method

ceil, fix, floor, rint, trunc

# **Notes** -----

For values exactly halfway between rounded decimal values, Numpy rounds to the nearest even value. Thus 1.5 and 2.5 round to 2.0, -0.5 and 0.5 round to 0.0, etc. Results may also be surprising due to the inexact representation of decimal fractions in the IEEE floating point standard [1]\_ and errors introduced when scaling by powers of ten. ntaining the rounded values.<br>
Tray is created. A reference to<br>
plex numbers are rounded<br>
float is a float.<br>
Tounded decimal values, Numpy<br>
hus 1.5 and 2.5 round to 2.0,<br>
Its may also be surprising due<br>
mal fractions in the

# References

----------

.. [1] "Lecture Notes on the Status of IEEE 754", William Kahan, http://www.cs.berkeley.edu/~wkahan/ieee754status/IEEE754.PDF .. [2] "How Futile are Mindless Assessments of Roundoff in Floating-Point Computation?", William Kahan, http://www.cs.berkeley.edu/~wkahan/Mindless.pdf

# Examples

```
-------- 
                               >>> np.around([0.37, 1.64]) 
                               array([ 0., 2.]) 
                               >>> np.around([0.37, 1.64], decimals=1) 
                               array([ 0.4, 1.6]) 
                               \gg np.around([.5, 1.5, 2.5, 3.5, 4.5]) # rounds to nearest even value
                               array([ 0., 2., 2., 4., 4.]) 
ine real annonginary parts or complex numeres are rounded<br>separately. The result of rounding a float is a float.<br>See Also<br>marrier, from this control is a float of the secondary form of the secondary from the secondary from
```
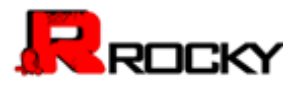

```
>>> np.around([1,2,3,11], decimals=1) # ndarray of ints is returned 
array([ 1, 2, 3, 11]) 
>>> np.around([1,2,3,11], decimals=-1)
array([ 0, 0, 0, 10])
```
#### <span id="page-142-0"></span>**ROUND**

Round an array to the given number of decimals.

Refer to `around` for full documentation.

See Also

--------

around : equivalent function

## <span id="page-142-1"></span>**RINT**

rint(x[, out])

Round elements of the array to the nearest integer.

**Parameters** 

----------

x : array\_like Input array.

Returns -------

out : {ndarray, scalar} Output array is same shape and type as `x`. ber of decimals.<br>Intation.<br>the nearest integer.<br>type as `x`.

See Also --------

ceil, floor, trunc

Examples

--------  $\Rightarrow$  >> a = np.array([-1.7, -1.5, -0.2, 0.2, 1.5, 1.7, 2.0]) >>> np.rint(a) array([-2., -2., -0., 0., 2., 2., 2.]) ensive<br>
around : equivalent function<br>
mint(x[, out])<br>
Round elements of the array to the nearest integer.<br>
Parameters<br>
x : erray like<br>
Input array,<br>
Returns<br>
must :<br>
(darray, scalar)<br>
Output array is same shape and type as

#### <span id="page-142-2"></span>**FIX**

Round to nearest integer towards zero.

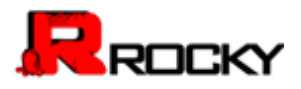

Round an array of floats element-wise to nearest integer towards zero. The rounded values are returned as floats.

#### Parameters

--------- x : array\_like An array of floats to be rounded y : ndarray, optional Output array

#### Returns

------ out : ndarray of floats The array of rounded numbers

See Also  $-$ 

trunc, floor, ceil around : Round to given number of decimals decimals<br>The Communication<br>The Communication<br>The Communication<br>The Communication<br>The Communication<br>The Communication<br>The Communication<br>The Communication<br>The Communication<br>The Communication<br>The Communication<br>The Communicati

Examples

```
-------- 
                                      >>> np.fix(3.14) 
                                      3.0
                                      >>> np.fix(3) 
                                      3.0
                                      >>> np.fix([2.1, 2.9, -2.1, -2.9]) 
                                      array([ 2., 2., -2., -2.])
out; notaring of rounded numbers<br>
See Also<br>
The array of rounded numbers<br>
See Also<br>
Trunc, floor, cell<br>
arround: Round to given number of decimals<br>
Examples<br>
<br>
<br>
See applin(2,14)<br>
3.0<br>
<br>
See applin(2,14)<br>
<br>
See applin(2,14
```
#### <span id="page-143-0"></span>floor

floor(x[, out])

Return the floor of the input, element-wise.

The floor of the scalar `x` is the largest integer `i`, such that  $i \leq x$ . It is often denoted as :math: \lfloor x \rfloor `.

**Parameters** 

----------

x : array\_like Input data.

Returns

-------

```
y : {ndarray, scalar} 
The floor of each element in `x`.
```
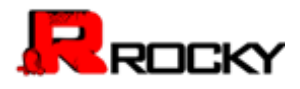

## See Also

ceil, trunc, rint

#### Notes -----

Some spreadsheet programs calculate the "floor-towards-zero", in other words "floor(-2.5) == -2". NumPy, however, uses the a definition of `floor` such that `floor( $-2.5$ ) ==  $-3$ `. culate the filodi-lowards-zero, in other<br>by, however, uses the a definition of<br>i,<br>o, 0.2, 1.5, 1.7, 2.0])<br>ement-wise.<br>mallest integer ii, such that<br>ath: 'lceil x \rceil'.

## Examples

```
-------- 
>>> a = np.array([-1.7, -1.5, -0.2, 0.2, 1.5, 1.7, 2.0]) 
>>> np.floor(a) 
array([-2., -2., -1., 0., 1., 1., 2.])
```
## ceil

ceil(x[, out])

Return the ceiling of the input, element-wise.

The ceil of the scalar `x` is the smallest integer `i`, such that  $i > = x$ . It is often denoted as :math: \lceil x \rceil \.

## Parameters

--------- x : array\_like Input data.

#### Returns -------

y : {ndarray, scalar} The ceiling of each element in `x`, with `float` dtype.

### See Also

```
--------
```
floor, trunc, rint

```
-------- 
                                        >>> a = np.array([-1.7, -1.5, -0.2, 0.2, 1.5, 1.7, 2.0]) 
                                        >>> np.ceil(a) 
                                        array([-1., -1., -0., 1., 2., 2., 2.]) 
Solution and the space of the input, and the same of the space of the input of the space of the input, and the set of the input, element-wise.<br>
The cell of cell of the input, element-wise.<br>
The cell of the input, element-
```
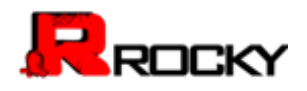

### **TRUNC**

trunc(x[, out])

Return the truncated value of the input, element-wise.

The truncated value of the scalar `x` is the nearest integer `i` which is closer to zero than `x` is. In short, the fractional part of the signed number `x` is discarded. t in `x`.<br>2, 1.5, 1.7, 2.0))<br>2, 1.5, 1.7, 2.0))

**Parameters** 

----------

x : array\_like Input data.

Returns  $-$ 

y : {ndarray, scalar} The truncated value of each element in `x`.

See Also --------

ceil, floor, rint

Notes -----

.. versionadded:: 1.3.0

Examples

--------  $\Rightarrow$  a = np.array([-1.7, -1.5, -0.2, 0.2, 1.5, 1.7, 2.0]) >>> np.trunc(a) Input data.<br>
Peturns<br>
y:-tndarray, scalar)<br>
The frincated value of each element in 'x'.<br>
See Also<br>
The frincated value of each element in 'x'.<br>
See Also<br>
The Motels<br>
The Motels<br>
Summer See and Decay<br>
See any array (1-1.7,

array([-1., -1., -0., 0., 1., 1., 2.])

# Sums, products, differences

### **PROD**

Return the product of array elements over a given axis.

**Parameters** 

----------

a : array\_like Input data. axis : int, optional

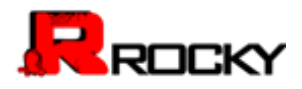

Axis over which the product is taken. By default, the product of all elements is calculated. dtype : data-type, optional The data-type of the returned array, as well as of the accumulator in which the elements are multiplied. By default, if `a` is of integer type, `dtype` is the default platform integer. (Note: if the type of `a` is unsigned, then so is `dtype`.) Otherwise, the dtype is the same as that of `a`. out : ndarray, optional Alternative output array in which to place the result. It must have the same shape as the expected output, but the type of the output values will be cast if necessary. d .<br>
to place the result. It must have<br>
saary.<br>
se `dtype` parameter above.<br>
the specified axis removed.<br>
ecified.<br>
diput arguments''<br>
j<br>
j<br>
j<br>
j<br>
j<br>
integer types, and no error is<br>
that, on a 32-bit platform:<br>
96870910, 5

## Returns -------

product along axis : ndarray, see 'dtype' parameter above. An array shaped as `a` but with the specified axis removed. Returns a reference to `out` if specified. Returns<br>
product along axis : ndarray, see 'dype' parameter above.<br>
An array shaped as 'a' but with the specified axis removed.<br>
Returns a reference to 'out' if specified.<br>
See Also<br>
Todary prod : equivalent method<br>
numpy

## See Also

------- ndarray.prod : equivalent method numpy.doc.ufuncs : Section "Output arguments"

# **Notes** -----

Arithmetic is modular when using integer types, and no error is raised on overflow. That means that, on a 32-bit platform:

```
>>> x = np.array([536870910, 536870910, 536870910, 536870910]) 
>>> np.prod(x) #random 
16
```
Examples

```
--------
```
By default, calculate the product of all elements:

>>> np.prod([1.,2.]) 2.0

Even when the input array is two-dimensional:

```
>>> np.prod([[1.,2.],[3.,4.]]) 
24.0
```
But we can also specify the axis over which to multiply:

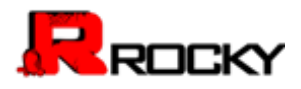

>>> np.prod([[1.,2.],[3.,4.]], axis=1) array([ 2., 12.])

If the type of  $x$  is unsigned, then the output type is the unsigned platform integer:

 $\Rightarrow$   $\times$  = np.array([1, 2, 3], dtype=np.uint8)  $\gg$  np.prod(x).dtype == np.uint **True** 

If `x` is of a signed integer type, then the output type is the default platform integer:

>>> x = np.array([1, 2, 3], dtype=np.int8)  $\Rightarrow$   $\Rightarrow$  np.prod(x).dtype == np.int **True** 

## **SUM**

Sum of array elements over a given axis.

### **Parameters**

--------- a : array\_like Elements to sum. axis : integer, optional Axis over which the sum is taken. By default `axis` is None, and all elements are summed. dtype : dtype, optional The type of the returned array and of the accumulator in which the elements are summed. By default, the dtype of `a` is used. An exception is when `a` has an integer type with less precision than the default platform integer. In that case, the default platform integer is used instead. n the output type<br>
axis.<br>
axis.<br>
y default `axis` is None,<br>
the accumulator in which Solution<br>
Solution of array dements over a given axis.<br>
True<br>
True<br>
Ture<br>
Ture<br>
Ture<br>
SUM<br>
Sum of array elements over a given axis.<br>
Parameters<br>
as a may like<br>
Elements to sum.<br>
Axis over which the sum is taken. By defaul

out : ndarray, optional

Array into which the output is placed. By default, a new array is created. If `out` is given, it must be of the appropriate shape (the shape of `a` with `axis` removed, i.e.,

``numpy.delete(a.shape, axis)``). Its type is preserved. See `doc.ufuncs` (Section "Output arguments") for more details.

## Returns -------

sum\_along\_axis : ndarray

An array with the same shape as `a`, with the specified axis removed. If `a` is a 0-d array, or if `axis` is None, a scalar

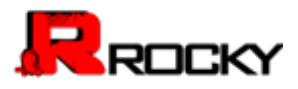

is returned. If an output array is specified, a reference to `out` is returned.

See Also ------- ndarray.sum : Equivalent method.

cumsum : Cumulative sum of array elements.

trapz : Integration of array values using the composite trapezoidal rule.

mean, average

### **Notes**

----- Arithmetic is modular when using integer types, and no error is raised on overflow.

## Examples

```
-------- 
                                     >>> np.sum([0.5, 1.5]) 
                                     2.0
                                     >>> np.sum([0.5, 0.7, 0.2, 1.5], dtype=np.int32) 
                                      1 
                                     >>> np.sum([[0, 1], [0, 5]]) 
                                     6 
                                     >>> np.sum([[0, 1], [0, 5]], axis=0) 
                                     array([0, 6]) 
                                     >>> np.sum([[0, 1], [0, 5]], axis=1) 
                                     array([1, 5]) 
                                                                                       s using the composite trapezoidal rule.<br>
g integer types, and no error is<br>
Hype=np.int32)<br>
(1)
Notes<br>
Arithmetic is modular when using integer types, and no error is<br>
ratised on overflow.<br>
Examples<br>
<br>
<br>
<br>
20<br>
25<br>
25<br>
25<br>
25<br>
25<br>
25<br>
25<br>
25<br>
25<br>
25<br>
25<br>
25<br>
25<br>
25<br>
25<br>
25<br>
25<br>
25
```
If the accumulator is too small, overflow occurs:

```
>>> np.ones(128, dtype=np.int8).sum(dtype=np.int8) 
-128
```
### **NANSUM**

Return the sum of array elements over a given axis treating Not a Numbers (NaNs) as zero.

**Parameters** 

```
----------
```
a : array\_like

Array containing numbers whose sum is desired. If `a` is not an array, a conversion is attempted.

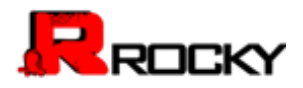

## axis : int, optional

Axis along which the sum is computed. The default is to compute the sum of the flattened array.

### **Returns** -------

# y : ndarray

An array with the same shape as a, with the specified axis removed. If a is a 0-d array, or if axis is None, a scalar is returned with the same dtype as `a`.

## See Also

numpy.sum : Sum across array including Not a Numbers. isnan : Shows which elements are Not a Number (NaN). isfinite: Shows which elements are not: Not a Number, positive and negative infinity

## **Notes** -----

Numpy uses the IEEE Standard for Binary Floating-Point for Arithmetic (IEEE 754). This means that Not a Number is not equivalent to infinity. If positive or negative infinity are present the result is positive or negative infinity. But if both positive and negative infinity are present, the result is Not A Number (NaN). a scalar is returned with<br>a scalar is returned with<br>a scalar is returned with<br>the a Number, NaN).<br>tot: Not a Number, positive and<br>Binary Floating-Point for Arithmetic<br>sumber is not equivalent to infinity.<br>sent the result i

Arithmetic is modular when using integer types (all elements of `a` must be finite i.e. no elements that are NaNs, positive infinity and negative infinity because NaNs are floating point types), and no error is raised on overflow.

## Examples

```
-------- 
                               >>> np.nansum(1) 
                               1 
                               >>> np.nansum([1]) 
                               1 
                               >>> np.nansum([1, np.nan]) 
                               1.0
                               >>> a = np.array([[1, 1], [1, np.nan]]) 
                               >>> np.nansum(a) 
                               3.0
                               >>> np.nansum(a, axis=0) 
                               array([ 2., 1.]) 
The shows which elements are hot a Number, the shows which elements are Not a Number, positive and<br>
isfinite: Shows which elements are not: Not a Number, positive and<br>
negative infinity<br>
Notes<br>
Numpy uses the IEEE Standard
```
When positive infinity and negative infinity are present

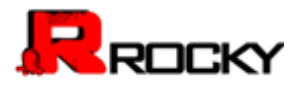

>>> np.nansum([1, np.nan, np.inf]) inf >>> np.nansum([1, np.nan, np.NINF]) -inf >>> np.nansum([1, np.nan, np.inf, np.NINF]) nan

### **CUMPROD**

Return the cumulative product of elements along a given axis.

**Parameters** 

--------- a : array\_like

Input array.

axis : int, optional

Axis along which the cumulative product is computed. By default the input is flattened.

dtype : dtype, optional

Type of the returned array, as well as of the accumulator in which the elements are multiplied. If \*dtype\* is not specified, it defaults to the dtype of `a`, unless `a` has an integer dtype with a precision less than that of the default platform integer. In that case, the default platform integer is used instead. out : ndarray, optional f elements along a given axis.<br>
Product is computed. By default<br>
Pll as of the accumulator in which<br>
type<sup>\*</sup> is not specified, it<br>
is `a` has an integer dtype with<br>
default platform integer. In<br>
teger is used instead.<br>
to Parameters<br>
a.: array like<br>
input array.<br>
in array like<br>
in axis: into protional<br>
Axis along which the cumulative product is computed. By default<br>
the might is flatterned rary, as well as of the accumulator in which<br>
depar

Alternative output array in which to place the result. It must have the same shape and buffer length as the expected output but the type of the resulting values will be cast if necessary.

**Returns** 

-------

cumprod : ndarray

A new array holding the result is returned unless `out` is specified, in which case a reference to out is returned.

See Also --------

numpy.doc.ufuncs : Section "Output arguments"

Notes

-----

Arithmetic is modular when using integer types, and no error is raised on overflow.

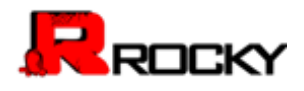

-------- >>> a = np.array([1,2,3]) >>> np.cumprod(a) # intermediate results 1, 1\*2 ... # total product  $1*2*3 = 6$ array([1, 2, 6]) >>> a = np.array([[1, 2, 3], [4, 5, 6]]) >>> np.cumprod(a, dtype=float) # specify type of output array([ 1., 2., 6., 24., 120., 720.])

The cumulative product for each column (i.e., over the rows) of `a`:

>>> np.cumprod(a, axis=0) array([[ 1, 2, 3], [ 4, 10, 18]])

The cumulative product for each row (i.e. over the columns) of `a`:

>>> np.cumprod(a,axis=1)  $array([[1, 2, 6],$ [ 4, 20, 120]])

## cumsum

Return the cumulative sum of the elements along a given axis.

### **Parameters**

----------

a : array\_like Input array. axis : int, optional Axis along which the cumulative sum is computed. The default (None) is to compute the cumsum over the flattened array. dtype : dtype, optional Type of the returned array and of the accumulator in which the elements are summed. If `dtype` is not specified, it defaults to the dtype of `a`, unless `a` has an integer dtype with a precision less than that of the default platform integer. In that case, the default platform integer is used. out : ndarray, optional Alternative output array in which to place the result. It must have the same shape and buffer length as the expected output but the type will be cast if necessary. See `doc.ufuncs` (Section "Output arguments") for more details. Noting (i.e., over the rows) of  $a^2$ :<br>
we (i.e. over the columns) of  $a^2$ :<br>
ements along a given axis. array(([1, 2, 3],<br>
[4, 10, 18])<br>
The currulative product for each row (i.e. over the columns) of 'a':<br>  $\Rightarrow$   $\Rightarrow$  no amprod(a, axis=1)<br>
array(([1, 2, 6],<br>
[4, 20, 120])<br>
CLUMSLIN<br>
Return the currulative sum of the elements

### Returns

-------

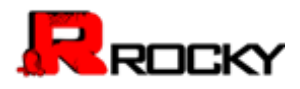

cumsum\_along\_axis : ndarray. A new array holding the result is returned unless `out` is specified, in which case a reference to 'out' is returned. The result has the same size as `a`, and the same shape as `a` if `axis` is not None or `a` is a 1-d array.

### See Also

--------

sum : Sum array elements.

trapz : Integration of array values using the composite trapezoidal rule.

### **Notes**

----- Arithmetic is modular when using integer types, and no error is raised on overflow.

## Examples

-------- >>> a = np.array([[1,2,3], [4,5,6]]) >>> a array([[1, 2, 3],  $[4, 5, 6]]$ >>> np.cumsum(a) array([ 1, 3, 6, 10, 15, 21]) >>> np.cumsum(a, dtype=float) # specifies type of output value(s) array([ 1., 3., 6., 10., 15., 21.]) 安世亚太 Notes<br>
Arithmetic is modular when using integer types, and no error is<br>
ratified on overflow.<br>
Examples<br>  $\Rightarrow x \ge 6 = nparrow(11, 2, 3], [4, 5, 5]])$ <br>  $\Rightarrow x \ge 6 = nparrow(11, 2, 3], [4, 5, 6]])$ <br>  $\Rightarrow x \equiv nq(0.11, 2, 3],$ <br>  $\Rightarrow nq, \text{counting}$ , any  $\Rightarrow (n, 0$ 

```
>>> np.cumsum(a,axis=0) # sum over rows for each of the 3 columns 
array([[1, 2, 3], 
[5, 7, 9]]) 
>>> np.cumsum(a,axis=1) # sum over columns for each of the 2 rows 
array([[ 1, 3, 6], 
[ 4, 9, 15]])
```
## **DIFF**

Calculate the n-th order discrete difference along given axis.

The first order difference is given by "out[n] =  $a[n+1]$  -  $a[n]$ " along the given axis, higher order differences are calculated by using `diff` recursively.

## Parameters

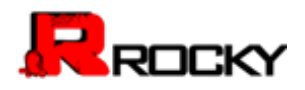

a : array\_like Input array n : int, optional The number of times values are differenced. axis : int, optional The axis along which the difference is taken, default is the last axis.

### Returns

```
-------
```

```
out : ndarray
```
The `n` order differences. The shape of the output is the same as `a` except along `axis` where the dimension is smaller by `n`. e of the output is the same as `a`<br>sion is smaller by `n`.<br>6, 8]])

See Also

------- gradient, ediff1d

# Examples --------

```
\Rightarrow \times = np.array([1, 2, 4, 7, 0])
\gg np.diff(x)
array([ 1, 2, 3, -7])
>>> np.diff(x, n=2) 
array([ 1, 1, -10])
```

```
\Rightarrow \times = np.array([[1, 3, 6, 10], [0, 5, 6, 8]])
\gg np.diff(x)
array([[2, 3, 4], 
[5, 1, 2]]) 
>>> np.diff(x, axis=0) 
array([[-1, 2, 0, -2]])
```
## EDIFF1D

The differences between consecutive elements of an array.

### Parameters

----------

ary : array\_like If necessary, will be flattened before the differences are taken. to\_end : array\_like, optional Number(s) to append at the end of the returned differences. to\_begin : array\_like, optional Number(s) to prepend at the beginning of the returned differences. See Also<br>
Tradient, ediff1d<br>
Examples<br>
Society and the Control (11, 2, 4, 7, 0))<br>
Society and fift(x)<br>
array([1, 2, 3, -7)<br>
Society and fift(x, n=2)<br>
Society and fift(x, n=2)<br>
Society and fift(x, n=2)<br>
Society and fift(x,

### Returns

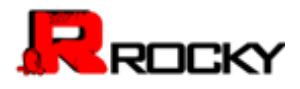

-------

ed : ndarray The differences. Loosely, this is ``ary.flat[1:] - ary.flat[:-1]``.

See Also --------

diff, gradient

Notes

-----

When applied to masked arrays, this function drops the mask information if the `to\_begin` and/or `to\_end` parameters are used. this function drops the mask information<br>parameters are used.<br>to\_end=np.array([88, 99]))

### Examples

--------  $\Rightarrow$   $\times$  = np.array([1, 2, 4, 7, 0])  $\gg$  np.ediff1d(x) array([ 1, 2, 3, -7])

>>> np.ediff1d(x, to\_begin=-99, to\_end=np.array([88, 99])) array([-99, 1, 2, 3, -7, 88, 99])

The returned array is always 1D.

 $\Rightarrow$  y = [[1, 2, 4], [1, 6, 24]] >>> np.ediff1d(y) array([ 1, 2, -3, 5, 18])

### **GRADIENT**

Return the gradient of an N-dimensional array.

The gradient is computed using central differences in the interior and first differences at the boundaries. The returned gradient hence has the same shape as the input array. Examples<br>  $\Rightarrow x = np \text{ array}([1, 2, 4, 7, 0])$ <br>  $\Rightarrow x > np \text{ self}(\text{Hd}(x))$ <br>  $\Rightarrow x \text{ pre self}(\text{Hd}(x), \text{ to } \text{bog(n--99}, 0 \text{ _0} \text{ on } -\text{p.} \text{ array}([\text{BB}, 99]))$ <br>  $\Rightarrow \text{ array}([-99, 1, 2, 3, 7, 88, 99])$ <br>
The returned array is always 1D.<br>  $\Rightarrow x = \text{ H2} \pm 24$ ,

Parameters

----------

f : array\_like

An N-dimensional array containing samples of a scalar function.

`\*varargs` : scalars

0, 1, or N scalars specifying the sample distances in each direction,

that is: `dx`, `dy`, `dz`, ... The default distance is 1.

Returns

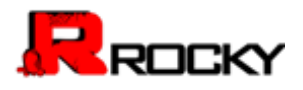

-------

g : ndarray

N arrays of the same shape as `f` giving the derivative of `f` with respect to each dimension.

### Examples

--------  $\frac{1}{2}$  >> x = np.array([1, 2, 4, 7, 11, 16], dtype=np.float) >>> np.gradient(x) array([ 1. , 1.5, 2.5, 3.5, 4.5, 5. ]) >>> np.gradient(x, 2) array([ 0.5 , 0.75, 1.25, 1.75, 2.25, 2.5 ])

>>> np.gradient(np.array([[1, 2, 6], [3, 4, 5]], dtype=np.float)) [array([[ 2., 2., -1.],  $[2., 2., -1.]$ ]), array([[ 1. , 2.5, 4. ],  $[1, 1, 1, 1, 1]$ 

## cross

Return the cross product of two (arrays of) vectors.

The cross product of `a` and `b` in :math:`R^3` is a vector perpendicular to both `a` and `b`. If `a` and `b` are arrays of vectors, the vectors are defined by the last axis of `a` and `b` by default, and these axes can have dimensions 2 or 3. Where the dimension of either `a` or `b` is 2, the third component of the input vector is assumed to be zero and the cross product calculated accordingly. In cases where both input vectors have dimension 2, the z-component of the cross product is returned. (5.5)<br>
(5.5)<br>
(5.5)<br>
(5.5)<br>
(5.5)<br>
(5.5)<br>
(5.7)<br>
(5.7)<br>
(5.7)<br>
(5.7)<br>
(5.7)<br>
(5.7)<br>
(5.7)<br>
(5.7)<br>
(5.7)<br>
(5.7)<br>
(5.7)<br>
(5.7)<br>
(5.7)<br>
(5.7)<br>
(5.7)<br>
(5.7)<br>
(5.7)<br>
(5.7)<br>
(5.7)<br>
(5.7)<br>
(5.7)<br>
(5.7)<br>
(5.7)<br>
(5.7)<br>
(5.7)<br>
(5.7)

### **Parameters**

----------

a : array\_like Components of the first vector(s). b : array\_like Components of the second vector(s). axisa : int, optional Axis of `a` that defines the vector(s). By default, the last axis. axisb : int, optional Axis of `b` that defines the vector(s). By default, the last axis. axisc : int, optional Axis of `c` containing the cross product vector(s). By default, the last axis. axis : int, optional If defined, the axis of `a`, `b` and `c` that defines the vector(s) be a may proprieted thromate and the second vertor(s). By default, the last axis of containing with the costs product of two (arrays of) vectors.<br>
The cross product of two (arrays of) vectors.<br>
The cross product of two (

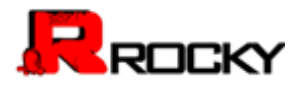

and cross product(s). Overrides 'axisa', 'axisb' and 'axisc'.

```
Returns
```
------ c : ndarray Vector cross product(s).

## Raises

```
------
```

```
ValueError 
When the dimension of the vector(s) in `a` and/or `b` does not
equal 2 or 3. 
                          \text{pr(s)} in 'a' and/or 'b' does not
```
## See Also

------- inner : Inner product outer : Outer product. ix : Construct index arrays. See Also<br>
inner : Inner product<br>
outer : Outer product<br>
We : Construct index arrays.<br>
Examples<br>
Vector cross-product.<br>  $>> x = (1, 2, 3]$ <br>  $>> x = (1, 2, 3]$ <br>  $>> y = (4, 5, 6]$ <br>  $>> y = (4, 5, 6]$ <br>  $>> y = (4, 5, 6]$ <br>  $>> y = (4, 5, 6]$ <br>  $>> y = (4$ 

# Examples

-------- Vector cross-product.

 $>> x = [1, 2, 3]$  $>>$  y = [4, 5, 6] >>> np.cross(x, y) array([-3, 6, -3])

One vector with dimension 2.

 $\gg$   $\times$  = [1, 2]  $\gg$  y = [4, 5, 6]  $\gg$  np.cross $(x, y)$ array([12, -6, -3])

Equivalently:

```
\gg \times = [1, 2, 0]
\gg y = [4, 5, 6]
\gg np.cross(x, y)
array([12, -6, -3])
```
Both vectors with dimension 2.

```
\gg \times = [1,2]
\gg y = [4,5]
>>> np.cross(x, y)
```
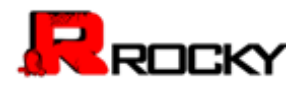

## -3

Multiple vector cross-products. Note that the direction of the cross product vector is defined by the `right-hand rule`.

>>> x = np.array([[1,2,3], [4,5,6]]) >>> y = np.array([[4,5,6], [1,2,3]]) >>> np.cross(x, y) array([[-3, 6, -3], [ 3, -6, 3]])

The orientation of `c` can be changed using the `axisc` keyword.

```
>>> np.cross(x, y, axisc=0) 
array([[-3, 3],
[6, -6],
[-3, 3]])
```
Change the vector definition of `x` and `y` using `axisa` and `axisb`.

```
>>> x = np.array([[1,2,3], [4,5,6], [7, 8, 9]]) 
>>> y = np.array([[7, 8, 9], [4,5,6], [1,2,3]]) 
>>> np.cross(x, y)
array([[ -6, 12, -6],
[ 0, 0, 0], 
[6, -12, 6]>>> np.cross(x, y, axisa=0, axisb=0) 
array([[-24, 48, -24],
[-30, 60, -30], 
[-36, 72, -36]]) 
                                                         ed using the `axisc` keyword.<br>
In a case of a case of a case of a case of a case of a case of a case of a case of a case of a case of a case of a case of a case of a case of a case of a case of a case of a case of a case o
```
## **TRAPZ**

Integrate along the given axis using the composite trapezoidal rule.

Integrate `y` (`x`) along given axis.

### **Parameters**

--------- y : array\_like Input array to integrate. x : array\_like, optional If `x` is None, then spacing between all `y` elements is `dx`. dx : scalar, optional If `x` is None, spacing given by `dx` is assumed. Default is 1. axis : int, optional Solution (13, 3)<br>
array([[13, 3],<br>
(6, -6),<br>
(6, -6),<br>
(6, -6),<br>
(8, 3)]<br>
Change the vector definition of 'x' and 'y using 'axisa' and 'axisb'.<br>
Solution (18, 3)], (4,5, 6), [14, 5, 9]]<br>
Solution (18, 6), [4, 5, 6], [12,

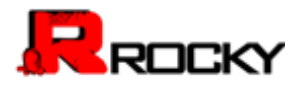

Specify the axis.

Returns

------ out : float Definite integral as approximated by trapezoidal rule.

## See Also

--------

sum, cumsum

#### Notes -----

Image [2]\_ illustrates trapezoidal rule -- y-axis locations of points will be taken from `y` array, by default x-axis distances between points will be 1.0, alternatively they can be provided with `x` array or with `dx` scalar. Return value will be equal to combined area under the red lines. I rule -- y-axis locations of points will<br>IIt x-axis distances between points will be<br>vided with `x` array or with `dx` scalar.<br>bined area under the red lines.<br><br><br>kipedia.org/wiki/Trapezoidal\_rule\_illustration.png<br>Composite

# References

----------

.. [1] Wikipedia page: http://en.wikipedia.org/wiki/Trapezoidal\_rule

```
.. [2] Illustration image:
```
http://en.wikipedia.org/wiki/File:Composite\_trapezoidal\_rule\_illustration.png

```
-------- 
                                  >>> np.trapz([1,2,3]) 
                                  4.0
                                  >>> np.trapz([1,2,3], x=[4,6,8]) 
                                  8.0
                                  >>> np.trapz([1,2,3], dx=2) 
                                  8.0
                                  \gg a = np.arange(6).reshape(2, 3)
                                  >>> a 
                                  array([[0, 1, 2], 
                                  [3, 4, 5]]>>> np.trapz(a, axis=0) 
                                  array([ 1.5, 2.5, 3.5]) 
                                  >>> np.trapz(a, axis=1) 
                                  array([ 2., 8.]) 
mage [2] illustrates trapezoidal rule --y-axis locations of points will<br>be taken from 'y array, by default x-axis distances between points will be<br>1.0. alternatively they can be provided with 'x' array or with 'dx' scalar.
```
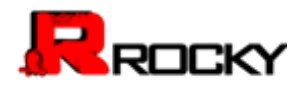

# [Exponents and logarithms](file:///C:/Users/Katie%20Aldrich/Documents/Rocky/User%20Manual/User%20Manual%20March%202015/expression_calculation_api.html%23toc-exponents-and-logarithms)

### **EXP**

exp(x[, out])

Calculate the exponential of all elements in the input array.

**Parameters** 

----------

x : array\_like Input values.

# Returns -------

out : ndarray Output array, element-wise exponential of `x`.

## See Also --------

expm1 : Calculate ``exp(x) - 1`` for all elements in the array. exp2 : Calculate ``2\*\*x`` for all elements in the array.

#### **Notes** -----

The irrational number ``e`` is also known as Euler's number. It is approximately 2.718281, and is the base of the natural logarithm, ``ln`` (this means that, if :math:`x = \ln y = \log\_e y`, then :math:`e^x = y`. For real input,  $\text{Exp}(x)$ " is always positive. ntial of `x`.<br>
all elements in the array.<br>
ents in the array.<br>
nown as Euler's number. It is<br>
base of the natural logarithm,<br>  $\ln y = \log_e y'$ ,<br>
``exp(x)'` is always positive.<br>
``, we can write

For complex arguments,  $x = a + ib$ , we can write :math:`e^x = e^a e^{ib}`. The first term, :math:`e^a`, is already known (it is the real argument, described above). The second term, :math:`e^{ib}`, is :math:`\cos  $b + i \sin b$ `, a function with magnitude 1 and a periodic phase. Returns<br>
out : ndarray<br>
out : ndarray<br>
out : ndarray<br>
out : ndarray<br>
cloculate `exp(x) - 1`` for all elements in the array.<br>
exp2 : Calculate `2\*'x` for all elements in the array.<br>
Notes<br>  $\frac{1}{2}$  . Calculate `2\*'x` for

### **References**

----------

.. [1] Wikipedia, "Exponential function",

http://en.wikipedia.org/wiki/Exponential\_function

.. [2] M. Abramovitz and I. A. Stegun, "Handbook of Mathematical Functions with Formulas, Graphs, and Mathematical Tables," Dover, 1964, p. 69, http://www.math.sfu.ca/~cbm/aands/page\_69.htm

### Examples

--------

Plot the magnitude and phase of " $exp(x)$ " in the complex plane:

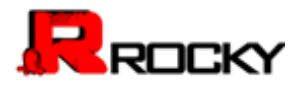

### >>> import matplotlib.pyplot as plt

```
>>> x = np.linspace(-2*np.pi, 2*np.pi, 100) 
\Rightarrow xx = x + 1j * x[:, np.newaxis] # a + ib over complex plane
\gg out = np.exp(xx)
```

```
>>> plt.subplot(121) 
>>> plt.imshow(np.abs(out), 
... extent=[-2*np.pi, 2*np.pi, -2*np.pi, 2*np.pi]) 
>>> plt.title('Magnitude of exp(x)')
```

```
>>> plt.subplot(122) 
                                   >>> plt.imshow(np.angle(out), 
                                   ... extent=[-2*np.pi, 2*np.pi, -2*np.pi, 2*np.pi]) 
                                   >>> plt.title('Phase (angle) of exp(x)') 
                                   >>> plt.show() 
                                                                                  p.pi, 2*np.pi])<br>p.pi, 2*np.pi])<br>(x)*)<br>ments in the array.
Associated Transport (122)<br>
Solution propries (2ng pi, 2ng pi, 2ng pi, 2ng pi)<br>
Solution (Photos (angle) of exp(x))<br>
Solution (1x[, out])<br>
Calculate "exp(x) - 1" for all elements in the array.<br>
<br>
EXPM 1<br>
expm(fx[, out])<br>
```
### EXPM<sub>1</sub>

expm1(x[, out])

Calculate  $\text{``exp(x)} - 1$ " for all elements in the array.

### **Parameters**

----------

x : array\_like Input values.

### **Returns**

```
------- 
out : ndarray 
Element-wise exponential minus one: \text{``out} = \exp(x) - 1 \text{``}.
```
See Also --------

```
log1p : ``log(1 + x)``, the inverse of expm1.
```
## Notes

-----

This function provides greater precision than the formula " $exp(x) - 1$ " for small values of ``x``.

## Examples

--------

The true value of ``exp(1e-10) - 1`` is ``1.00000000005e-10`` to

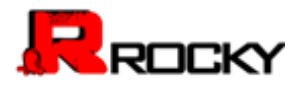

```
about 32 significant digits. This example shows the superiority of 
expm1 in this case.
```

```
>>> np.expm1(1e-10)
1.00000000005e-10
>>> np.exp(1e-10) - 1 
1.000000082740371e-10 
exp2
exp2(x[, out])
```
Calculate `2\*\*p` for all `p` in the input array. 安世亚太

**Parameters** 

----------

x : array\_like Input values.

out : ndarray, optional Array to insert results into.

Returns

------ out : ndarray Element-wise 2 to the power `x`. Parameters<br>
x: array\_like<br>
x: array\_like<br>
out: ndartay, optional<br>
Array to insert results into.<br>
Returns<br>
yout: ndartay<br>
out: ndartay<br>
exp: calculate x\*\*p.<br>
Notes<br>
were: calculate x\*\*p.<br>
Notes<br>
x-x-p calculate x\*\*p.<br>
Notes

See Also --------

exp : calculate x\*\*p.

Notes -----

.. versionadded:: 1.3.0

#### Examples

-------- >>> np.exp2([2, 3]) array([ 4., 8.])

### LOG

log(x[, out])

Natural logarithm, element-wise.

The natural logarithm `log` is the inverse of the exponential function,

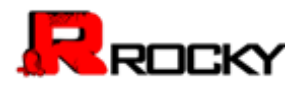

so that  $\log(\exp(x)) = x$ . The natural logarithm is logarithm in base  $\geq$ .

```
Parameters
```
--------- x : array\_like Input value.

## Returns

-------

y : ndarray The natural logarithm of `x`, element-wise.

See Also --------

log10, log2, log1p, emath.log

Notes

-----

Logarithm is a multivalued function: for each `x` there is an infinite number of 'z' such that 'exp(z) = x'. The convention is to return the 'z' whose imaginary part lies in `[-pi, pi]`.

For real-valued input data types, `log` always returns real output. For each value that cannot be expressed as a real number or infinity, it yields ``nan`` and sets the `invalid` floating point error flag.

For complex-valued input, `log` is a complex analytical function that has a branch cut `[-inf, 0]` and is continuous from above on it. `log` handles the floating-point negative zero as an infinitesimal negative number, conforming to the C99 standard. nent-wise.<br>
on: for each `x` there is an infinite<br>
x`. The convention is to return the `z`<br>
pi]`.<br>
`log` always returns real output. For<br>
seed as a real number or infinity, it<br>
d` floating point error flag.<br>
s a complex an Second Mac<br>
For the space of the signal mode of the signal model of the signal model of the signal model of the signal model of the signal model of the sum of the sum of the sum of the sum of the sum of the sum of the seco

## References

----------

.. [1] M. Abramowitz and I.A. Stegun, "Handbook of Mathematical Functions", 10th printing, 1964, pp. 67. http://www.math.sfu.ca/~cbm/aands/ .. [2] Wikipedia, "Logarithm". http://en.wikipedia.org/wiki/Logarithm

## Examples

--------

>>> np.log([1, np.e, np.e\*\*2, 0]) array([ 0., 1., 2., -Inf])

# log10

 $log10(x[, out])$ 

Return the base 10 logarithm of the input array, element-wise.

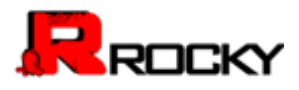

#### **Parameters** ----------

x : array\_like Input values.

#### **Returns** -------

y : ndarray The logarithm to the base 10 of `x`, element-wise. NaNs are returned where x is negative.

See Also

------- emath.log10

**Notes** -----

Logarithm is a multivalued function: for each `x` there is an infinite number of  $\geq$  such that  $10^{**}z = x$ . The convention is to return the  $\geq$ whose imaginary part lies in `[-pi, pi]`.

For real-valued input data types, `log10` always returns real output. For each value that cannot be expressed as a real number or infinity, it yields ``nan`` and sets the `invalid` floating point error flag.

For complex-valued input, `log10` is a complex analytical function that has a branch cut `[-inf, 0]` and is continuous from above on it. `log10` handles the floating-point negative zero as an infinitesimal negative number, conforming to the C99 standard. reach 'x' there is an infinite<br>The convention is to return the 'z'<br>The convention is to return the 'z'<br>J'.<br>g10' always returns real output. For<br>d as a real number or infinity, it<br>loating point error flag.<br>a complex analyti See Also<br>
See Also<br>
The main sa multivalued function: for each 'x' there is an infinite<br>
Logarithm is a multivalued function: for each 'x' there is an infinite<br>
any of 2 such that  $10^{-4}z \approx x$ . The convention is to estum t

### References

---------- .. [1] M. Abramowitz and I.A. Stegun, "Handbook of Mathematical Functions", 10th printing, 1964, pp. 67. http://www.math.sfu.ca/~cbm/aands/ .. [2] Wikipedia, "Logarithm". http://en.wikipedia.org/wiki/Logarithm

### Examples

-------- >>> np.log10([1e-15, -3.]) array([-15., NaN])

## $L<sub>0</sub>G<sub>2</sub>$

log2(x[, out])

Base-2 logarithm of `x`.

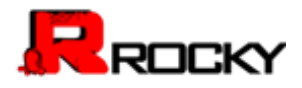

**Parameters** 

x : array\_like Input values.

Returns -------

y : ndarray Base-2 logarithm of `x`.

See Also ------- log, log10, log1p, emath.log2

Notes -----

.. versionadded:: 1.3.0

Logarithm is a multivalued function: for each `x` there is an infinite number of  $\bar{z}$  such that  $2**z = x$ . The convention is to return the  $\bar{z}$ whose imaginary part lies in `[-pi, pi]`.

For real-valued input data types, `log2` always returns real output. For each value that cannot be expressed as a real number or infinity, it yields ``nan`` and sets the `invalid` floating point error flag.

For complex-valued input, `log2` is a complex analytical function that has a branch cut `[-inf, 0]` and is continuous from above on it. `log2` handles the floating-point negative zero as an infinitesimal negative number, conforming to the C99 standard. on: for each `x` there is an infinite<br>`. The convention is to return the `z`<br>pi]`.<br>`log2` always returns real output. For<br>ssed as a real number or infinity, it<br>`d` floating point error flag.<br>`continuous from above on it. ` ion (log 10, log1p, emath.log2<br>
Notes<br>
Notes<br>
Notes<br>
Notes<br>
Notes<br>
2004 manufological studied function: for each  $\times$  there is an infinite<br>
2006 manufological studies that  $2^{n}z = x$ . The convention is to neurm the 'z'<br>
20

### Examples

--------  $\Rightarrow$  x = np.array([0, 1, 2, 2\*\*4])  $\gg$  np.log2(x) array([-Inf, 0., 1., 4.])

>>> xi = np.array([0+1.j, 1, 2+0.j, 4.j])  $\gg$  np.log2(xi) array([ 0.+2.26618007j, 0.+0.j , 1.+0.j , 2.+2.26618007j])

### log1p

log1p(x[, out])

Return the natural logarithm of one plus the input array, element-wise.

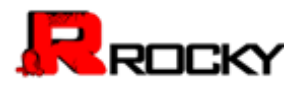

Calculates  $\lceil \log(1 + x) \rceil$ .

Parameters

--------- x : array\_like Input values.

Returns

-------

y : ndarray Natural logarithm of  $1 + x$ , element-wise.

See Also --------

expm1 :  $\text{`exp}(x) - 1\text{`}$ , the inverse of  $\text{`log1p`}$ .

**Notes** -----

For real-valued input, `log1p` is accurate also for `x` so small that  $1 + x == 1$  in floating-point accuracy.

Logarithm is a multivalued function: for each `x` there is an infinite number of  $\bar{z}$  such that  $\exp(z) = 1 + x$ . The convention is to return the `z` whose imaginary part lies in `[-pi, pi]`.

For real-valued input data types, `log1p` always returns real output. For each value that cannot be expressed as a real number or infinity, it yields ``nan`` and sets the `invalid` floating point error flag. f`log1p`.<br>urate also for `x` so small<br>turacy.<br>for each `x` there is an infinite<br>\*x`. The convention is to return<br>[-pi, pi]`.<br>g1p` always returns real output. For<br>d as a real number or infinity, it<br>floating point error flag

For complex-valued input, `log1p` is a complex analytical function that has a branch cut `[-inf, -1]` and is continuous from above on it. `log1p` handles the floating-point negative zero as an infinitesimal negative number, conforming to the C99 standard. See Also<br>
expm1: "exp(x) - 1", the inverse of 'log1p'.<br>
Notes<br>
Notes<br>
The rest valued input, 'log1p' is accurate also for 'x' so small<br>
that '1 +x = 1' in floating-point accuracy.<br>
Logarithm is a multivalued function: for

References

```
---------- 
.. [1] M. Abramowitz and I.A. Stegun, "Handbook of Mathematical Functions", 
10th printing, 1964, pp. 67. http://www.math.sfu.ca/~cbm/aands/ 
.. [2] Wikipedia, "Logarithm". http://en.wikipedia.org/wiki/Logarithm
```

```
-------- 
>>> np.log1p(1e-99)
1e-99
>>> np.log(1 + 1e-99)
0.0
```
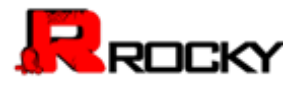

### **LOGADDEXP**

logaddexp(x1, x2[, out])

Logarithm of the sum of exponentiations of the inputs.

```
Calculates ``log(exp(x1) + exp(x2))``. This function is useful in
statistics where the calculated probabilities of events may be so small 
as to exceed the range of normal floating point numbers. In such cases 
the logarithm of the calculated probability is stored. This function 
allows adding probabilities stored in such a fashion. 
                                      I floating point numbers. In such cases<br>robability is stored. This function<br>d in such a fashion.<br>...<br>...<br>...<br>...
```

```
Parameters
```
--------- x1, x2 : array\_like Input values.

Returns

```
------- 
result : ndarray 
Logarithm of \text{`exp}(x1) + \text{exp}(x2)'.
```
See Also

------- logaddexp2: Logarithm of the sum of exponentiations of inputs in base-2.

**Notes** -----

.. versionadded:: 1.3.0

## Examples

```
\gg prob1 = np.log(1e-50)
                                   \gg prob2 = np.log(2.5e-50)
                                   >>> prob12 = np.logaddexp(prob1, prob2) 
                                   >>> prob12 
                                   -113.87649168120691 
                                   >>> np.exp(prob12) 
                                   3.5000000000000057e-50 
x1, x2 : array like<br>
Input values.<br>
Peturns<br>
Tesult, inderrow<br>
Logardthm of "exp(x1) + exp(x2)".<br>
See Also<br>
The didesp2: Logarithm of the sum of exponentiations of inputs in base-2.<br>
Notes<br>
The proportional of the sum of
```
# logaddexp2

logaddexp2(x1, x2[, out])

Logarithm of the sum of exponentiations of the inputs in base-2.

Calculates ``log2( $2^{**}x1 + 2^{**}x2$ )``. This function is useful in machine

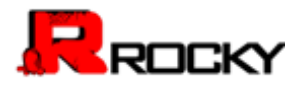

learning when the calculated probabilities of events may be so small as to exceed the range of normal floating point numbers. In such cases the base-2 logarithm of the calculated probability can be used instead. This function allows adding probabilities stored in such a fashion.

## **Parameters**

---------  $x1, x2$ : array like Input values. out : ndarray, optional Array to store results in.

### Returns

------ result : ndarray Base-2 logarithm of " $2**x1 + 2**x2$ ".

## See Also --------

logaddexp: Logarithm of the sum of exponentiations of the inputs.

## **Notes** -----

.. versionadded:: 1.3.0

## Examples

```
-------- 
                       \gg prob1 = np.log2(1e-50)
                       >>> prob2 = np.log2(2.5e-50) 
                       >>> prob12 = np.logaddexp2(prob1, prob2) 
                       >>> prob1, prob2, prob12 
                       (-166.09640474436813, -164.77447664948076, -164.28904982231052) 
                       >>> 2**prob12 
                       3.4999999999999914e-50 
                                                               Architections of the inputs.<br>
The inputs of the inputs of the inputs of the inputs of the inputs of the input<br>
The probability of the input of the input of the input of the input<br>
The input of the input of the input of the
PERA Global
```
# Other special functions

## i0

Modified Bessel function of the first kind, order 0.

Usually denoted :math:`I\_0`. This function does broadcast, but will \*not\* "up-cast" int dtype arguments unless accompanied by at least one float or complex dtype argument (see Raises below).

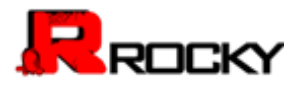

### **Parameters**

----------

x : array\_like, dtype float or complex Argument of the Bessel function.

#### **Returns** -------

 $out:$  ndarray, shape = x.shape, dtype = x.dtype The modified Bessel function evaluated at each of the elements of `x`.

## Raises ------

TypeError: array cannot be safely cast to required type If argument consists exclusively of int dtypes.

## See Also

------- scipy.special.iv, scipy.special.ive

## Notes -----

We use the algorithm published by Clenshaw [1]\_ and referenced by Abramowitz and Stegun [2]\_, for which the function domain is partitioned into the two intervals [0,8] and (8,inf), and Chebyshev polynomial expansions are employed in each interval. Relative error on the domain [0,30] using IEEE arithmetic is documented [3]\_ as having a peak of 5.8e-16 with an rms of 1.4e-16 (n = 30000). divertidated at each of the elements of `x`.<br>
by cast to required type<br>
of int dtypes.<br>
<br>
<br>
which the function domain is partitioned<br>
which the function domain is partitioned<br>
which the function domain<br>
<br>
In interval. Rela TypeError: array cannot be safely cast to required type<br>
If argument consists exclusively of int dtypes.<br>
See Also<br>
Notes<br>
We use the algorithm published by Clenshaw [1] and referenced by<br>
Notes<br>
We use the algorithm publi

## **References**

---------- .. [1] C. W. Clenshaw, "Chebyshev series for mathematical functions," in \*National Physical Laboratory Mathematical Tables\*, vol. 5, London: Her Majesty's Stationery Office, 1962. .. [2] M. Abramowitz and I. A. Stegun, \*Handbook of Mathematical

Functions\*, 10th printing, New York: Dover, 1964, pp. 379. http://www.math.sfu.ca/~cbm/aands/page\_379.htm

.. [3] http://kobesearch.cpan.org/htdocs/Math-Cephes/Math/Cephes.html

```
-------- 
>> np.i0([0.])
array(1.0) 
\gg np.i0([0., 1. + 2j])
array([ 1.00000000+0.j , 0.18785373+0.64616944j])
```
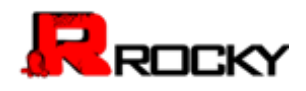

### **SINC**

Return the sinc function.

The sinc function is :math:`\sin(\pi x)/(\pi x)`.

### **Parameters**

```
---------- 
x : ndarray
```
Array (possibly multi-dimensional) of values for which to to calculate ``sinc(x)``.

## **Returns**

------ out : ndarray  $\text{``sinc(x)}\text{``},$  which has the same shape as the input.

## Notes b -----

 $\text{Sinc}(0)$  is the limit value 1.

The name sinc is short for "sine cardinal" or "sinus cardinalis".

The sinc function is used in various signal processing applications, including in anti-aliasing, in the construction of a Lanczos resampling filter, and in interpolation. 安世亚太

For bandlimited interpolation of discrete-time signals, the ideal interpolation kernel is proportional to the sinc function.

## References

----------

.. [1] Weisstein, Eric W. "Sinc Function." From MathWorld--A Wolfram Web Resource. http://mathworld.wolfram.com/SincFunction.html .. [2] Wikipedia, "Sinc function", http://en.wikipedia.org/wiki/Sinc\_function

```
-------- 
                           \gg \times = np.arange(-20., 21.)/5.
                           >>> np.sinc(x) 
                           array([ -3.89804309e-17, -4.92362781e-02, -8.40918587e-02, 
                           -8.90384387e-02, -5.84680802e-02, 3.89804309e-17,
                           6.68206631e-02, 1.16434881e-01, 1.26137788e-01,
                           8.50444803e-02, -3.89804309e-17, -1.03943254e-01,
                           -1.89206682e-01, -2.16236208e-01, -1.55914881e-01,
Returns<br>
Sout. Indentary<br>
"sinc(x)", which has the same shape as the input.<br>
Notes<br>
"sinc(x)" is the limit value 1.<br>
The name since is short for "sine cardinal" or "sinus cardinalis".<br>
The sinc function is used in various
```
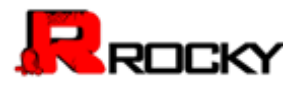

```
3.89804309e-17, 2.33872321e-01, 5.04551152e-01,
7.56826729e-01, 9.35489284e-01, 1.00000000e+00, 
9.35489284e-01, 7.56826729e-01, 5.04551152e-01,
2.33872321e-01, 3.89804309e-17, -1.55914881e-01, 
-2.16236208e-01, -1.89206682e-01, -1.03943254e-01,
-3.89804309e-17, 8.50444803e-02, 1.26137788e-01,
1.16434881e-01, 6.68206631e-02, 3.89804309e-17,
-5.84680802e-02, -8.90384387e-02, -8.40918587e-02,
-4.92362781e-02, -3.89804309e-17])
                              (17)<br>
(17)<br>
out, -0.40916367e-02,<br>
out, -0.40916367e-02,<br>
0.0.
```

```
>>> import matplotlib.pyplot as plt 
>>> plt.plot(x, np.sinc(x)) 
\Box>>> plt.title("Sinc Function")
```
>>> plt.ylabel("Amplitude")

```
>>> plt.xlabel("X")
```
>>> plt.show()

```
It works in 2-D as well:
```

```
>>> x = np.arange(-200., 201.)/50. 
>> xx = np.outer(x, x)
>>> plt.imshow(np.sinc(xx))
```
# Floating point routines

### **SIGNBIT**

```
signbit(x[, out])
```
Returns element-wise True where signbit is set (less than zero).

**Parameters** 

----------

```
x: array_like 
                                   The input value(s). 
                                   out : ndarray, optional 
                                   Array into which the output is placed. Its type is preserved 
                                   and it must be of the right shape to hold the output.
                                   See `doc.ufuncs`. 
University of the Computer of the Computer Since Computer Since Computer Since Computer Since Computer Since Computer Since Computer Since Computer Since Computer Since Computer Since Computer Since Computer Since Computer
```
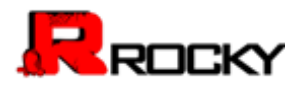

#### Returns -------

result : ndarray of bool Output array, or reference to `out` if that was supplied.

## Examples

```
-------- 
>>> np.signbit(-1.2)
True
>>> np.signbit(np.array([1, -2.3, 2.1])) 
array([False, True, False], dtype=bool)
```
## **COPYSIGN**

copysign(x1, x2[, out])

Change the sign of x1 to that of x2, element-wise.

If both arguments are arrays or sequences, they have to be of the same length. If `x2` is a scalar, its sign will be copied to all elements of `x1`.

### Parameters

--------- x1: array\_like Values to change the sign of. x2: array\_like The sign of `x2` is copied to `x1`. out : ndarray, optional Array into which the output is placed. Its type is preserved and it must be of the right shape to hold the output. See doc.ufuncs. ())<br>bol)<br>be copied to all elements of<br>the copied to all elements of<br>discussions of<br>the copied to all elements of<br>discussions of<br>discussions of<br>all the copied to all elements of<br>discussions of<br> $\alpha$ . Its type is preserved an CDFYSIGN<br>
copysign(x1, x2(, out))<br>
Change the sign of x1 to that of x2, element-wise.<br>
If both arguments are arrays or sequences, they have to be of the same<br>
length. If x2 is a scalar, its sign will be copied to all eleme

#### Returns -------

```
out : array_like 
The values of `x1` with the sign of `x2`.
```

```
-------- 
>>> np.copysign(1.3, -1)
-1.3
>>> 1/np.copysign(0, 1) 
inf 
>>> 1/np.copysign(0, -1)
-inf
```
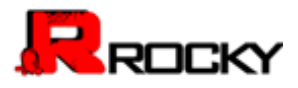

```
>>> np.copysign([-1, 0, 1], -1.1)
array([-1., -0., -1.])
>>> np.copysign([-1, 0, 1], np.arange(3)-1)
array([-1., 0., 1.])
```
## [frexp](file:///C:/Users/Katie%20Aldrich/Documents/Rocky/User%20Manual/User%20Manual%20March%202015/expression_calculation_api.html%23toc-frexp)

 $frexp(x[, out1, out2])$ 

Split the number, x, into a normalized fraction (y1) and exponent (y2)

#### **LDEXP**

ldexp(x1, x2[, out])

Compute  $y = x1 * 2**x2$ .

# Arithmetic operations

### add

add(x1, x2[, out])

Add arguments element-wise.

**Parameters** 

----------

```
x1, x2 : array_like
```
The arrays to be added. If ``x1.shape != x2.shape``, they must be broadcastable to a common shape (which may be the shape of one or the other). lized fraction (y1) and exponent (y2)<br>
NS<br>
Nape != x2.shape``, they must be<br>
pe (which may be the shape of one or

Returns -------

```
y : ndarray or scalar 
                                 The sum of `x1` and `x2`, element-wise. Returns a scalar if 
                                 both `x1` and `x2` are scalars. 
ERATIONS<br>
Add arguments element-wise.<br>
Parameters<br>
The arrays to be added. If "x1 shape \equiv x/2 shape", they must be<br>
broadcastable to a common shape (which may
```
Notes -----

Equivalent to  $x1' + x2'$  in terms of array broadcasting.

#### Examples

```
--------
```
>>> np.add(1.0, 4.0)

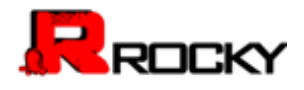

5.0

 $\Rightarrow$   $\times$ 1 = np.arange(9.0).reshape((3, 3))  $>> x2 = np.arange(3.0)$  $\gg$  np.add(x1, x2) array([[ 0., 2., 4.], [ 3., 5., 7.], [ 6., 8., 10.]])

## **RECIPROCAL**

reciprocal(x[, out])

Return the reciprocal of the argument, element-wise.

Calculates ``1/x``.

**Parameters** 

----------

x : array\_like Input array.

Returns

------ y : ndarray Return array.

Notes

```
-----
.. note:: 
This function is not designed to work with integers. 
                             nt, element-wise.<br>K<br>with integers.
```
For integer arguments with absolute value larger than 1 the result is always zero because of the way Python handles integer division. For integer zero the result is an overflow. Frequencies<br>
Calculates "1/x".<br>
Parameters<br>
x: array like<br>
Return array<br>
Persiums<br>
Persiums<br>
This function is not designed to work with integers.<br>
This function is not designed to work with integers.<br>
For integer arguments

Examples

```
-------- 
>>> np.reciprocal(2.) 
0.5
>>> np.reciprocal([1, 2., 3.33]) 
array([ 1. , 0.5 , 0.3003003])
```
### **NEGATIVE**

negative(x[, out])

Returns an array with the negative of each element of the original array.

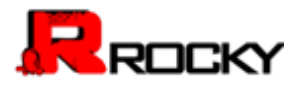

### **Parameters**

x : array\_like or scalar Input array.

Returns -------

y : ndarray or scalar Returned array or scalar:  $\gamma = -x$ .

Examples

-------- >>> np.negative([1.,-1.]) array([-1., 1.])

## multiply

multiply(x1, x2[, out])

Multiply arguments element-wise.

**Parameters** 

----------

x1, x2 : array\_like Input arrays to be multiplied.

Returns

```
------- 
                                                   y : ndarray 
                                                   The product of `x1` and `x2`, element-wise. Returns a scalar if 
                                                   both `x1` and `x2` are scalars. 
                                                                                                                        en die Staatsmann van die Staatsmann van die Staatsmann van die Staatsmann van die Staatsmann van die Staatsmann van die Staatsmann van die Staatsmann van die Staatsmann van die Staatsmann van die Staatsmann van die Staats
EXAMPLE SET ASSAURE (11.1)<br>
STRIPTION<br>
STRIPTION<br>
MULTIPILY<br>
MULTIPILY<br>
MULTIPILY<br>
multiply arguments element wise.<br>
Parameters<br>
\frac{x}{x(1, x^2 \cdot \text{array}, \text{like})}<br>
For the product of 'x1' and 'x2' element-wise. Returns a scala
```
Notes -----

Equivalent to `x1` \* `x2` in terms of array broadcasting.

```
Examples
```

```
-------- 
>>> np.multiply(2.0, 4.0) 
8.0
```

```
\Rightarrow x1 = np.arange(9.0).reshape((3, 3))
>> x2 = np.arange(3.0)>>> np.multiply(x1, x2) 
array([[ 0., 1., 4.],
```
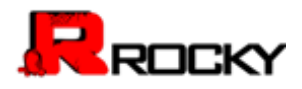

[ 0., 4., 10.],  $[0., 7., 16.]$ 

## [divide](file:///C:/Users/Katie%20Aldrich/Documents/Rocky/User%20Manual/User%20Manual%20March%202015/expression_calculation_api.html%23toc-divide)

divide(x1, x2[, out])

Divide arguments element-wise.

**Parameters** 

----------

x1 : array\_like Dividend array. x2 : array\_like Divisor array. out : ndarray, optional Array into which the output is placed. Its type is preserved and it must be of the right shape to hold the output. See doc.ufuncs. A. Its type is preserved and it<br>is explored to discussed the output. See doc.ufuncs.<br>Returns a scalar if<br>is a scalar if and the output of the output of the output of the output of the output of the output of the output of Division arrangulate<br>
Size anay like<br>
Division array, optional<br>
out : ndarray, optional<br>
After with the output is placed. Its type is preserved and it<br>
must be of the right shape to hold the output. See docurfuncs.<br>
Recur

Returns -------

y : {ndarray, scalar} The quotient `x1/x2`, element-wise. Returns a scalar if both `x1` and `x2` are scalars.

See Also --------

seterr : Set whether to raise or warn on overflow, underflow and division by zero.

**Notes** -----

Equivalent to `x1` / `x2` in terms of array-broadcasting.

Behavior on division by zero can be changed using 'seterr'.

When both `x1` and `x2` are of an integer type, `divide` will return integers and throw away the fractional part. Moreover, division by zero always yields zero in integer arithmetic.

```
--------
>>> np.divide(2.0, 4.0)
0.5
\Rightarrow x1 = np.arange(9.0).reshape((3, 3))
>> x2 = np.arange(3.0)>>> np.divide(x1, x2)
```
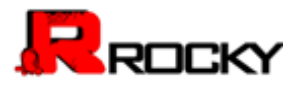

array([[ NaN, 1. , 1. ], [ Inf, 4. , 2.5], [ Inf, 7. , 4. ]])

Note the behavior with integer types:

```
\gg np.divide(2, 4)0
>>> np.divide(2, 4.)
0.5
```
Division by zero always yields zero in integer arithmetic, and does not raise an exception or a warning:

```
>>> np.divide(np.array([0, 1], dtype=int), np.array([0, 0], dtype=int))
array([0, 0])
```
Division by zero can, however, be caught using 'seterr':

```
>>> old err_state = np.seterr(divide='raise')
                                          \gg np.divide(1, 0)Traceback (most recent call last):
                                          File "", line 1, in 
                                          FloatingPointError: divide by zero encountered in divide
                                                                                                  ero in integer arithmetic, and does not<br>
ype=int), np.array([0, 0], dtype=int))<br>
ie caught using `seterr`:<br>
ide='raise')<br>
.:<br>
o encountered in divide<br>
*old_err_state)
risks an exception or a warning:<br>
\frac{325}{2} m pdivide(inp.array([0, 1], dtype=int), np.array([0, 0], dtype=int))<br>
array([0, 0)]<br>
Division by zero can, however, be caught using 'seterr':<br>
\frac{325}{2} m pdivide(1, 0)<br>
Tr
```

```
>>> ignored_states = np.seterr(**old_err_state)
>>> np.divide(1, 0)
0
```
### power

```
power(x1, x2[, out])
```
First array elements raised to powers from second array, element-wise.

Raise each base in `x1` to the positionally-corresponding power in `x2`. `x1` and `x2` must be broadcastable to the same shape.

**Parameters** x1 : array\_like The bases. x2 : array\_like The exponents.

Returns

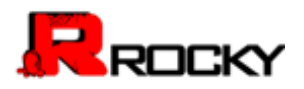

y : ndarray The bases in `x1` raised to the exponents in `x2`.

Examples

--------

Cube each element in a list.

 $>> x1 = \text{range}(6)$ >>> x1 [0, 1, 2, 3, 4, 5]  $\gg$  np.power(x1, 3) array([ 0, 1, 8, 27, 64, 125])

Raise the bases to different exponents.

 $\Rightarrow$   $\times$  2 = [1.0, 2.0, 3.0, 3.0, 2.0, 1.0] >>> np.power(x1, x2) array([ 0., 1., 8., 27., 16., 5.])

The effect of broadcasting.

>>> x2 = np.array([[1, 2, 3, 3, 2, 1], [1, 2, 3, 3, 2, 1]]) >>> x2 array([[1, 2, 3, 3, 2, 1],  $[1, 2, 3, 3, 2, 1]$ >>> np.power(x1, x2) array([[ 0, 1, 8, 27, 16, 5],  $[0, 1, 8, 27, 16, 5]$ nts.<br>[1, 2, 3, 3, 2, 1]])<br>[1, 2, 3, 3, 2, 1]]) Raise the bases to different exponents.<br>  $\Rightarrow x/2 = [1, 0, 2, 0, 3, 0, 2, 0, 1, 0]$ <br>  $\Rightarrow x/2 = [1, 0, 2, 0, 3, 0, 2, 0, 1, 0]$ <br>  $\Rightarrow x \times 2 = np \text{ array}([1, 2, 3, 3, 2, 1], [1, 2, 3, 3, 2, 1]])$ <br>
The effect of broadcasting.<br>  $\Rightarrow x/2 = np \text{ array}([1,$ 

### **SUBTRACT**

subtract(x1, x2[, out])

Subtract arguments, element-wise.

### **Parameters**

--------- x1, x2 : array\_like The arrays to be subtracted from each other.

Returns

-------

### y : ndarray

The difference of `x1` and `x2`, element-wise. Returns a scalar if both `x1` and `x2` are scalars.

Notes

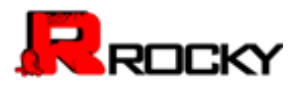

-----

Equivalent to  $\sqrt{x}1 - x2$  in terms of array broadcasting.

## Examples

```
-------- 
>>> np.subtract(1.0, 4.0) 
-3.0
```

```
\gg x1 = np.arange(9.0).reshape((3, 3))
>> x2 = np.arange(3.0)>>> np.subtract(x1, x2) 
array([[ 0., 0., 0.], 
[ 3., 3., 3.], 
[ 6., 6., 6.]])
```
## TRUE\_DIVIDE

```
true_divide(x1, x2[, out])
```
Returns a true division of the inputs, element-wise.

Instead of the Python traditional 'floor division', this returns a true division. True division adjusts the output type to present the best answer, regardless of input types. (3, 3))<br>
uts, element-wise.<br>
"floor division", this returns a true<br>
output type to present the best<br>
s.

### **Parameters**

--------- x1 : array\_like

Dividend array. x2 : array\_like Divisor array.

### **Returns**

-------

out : ndarray

Result is scalar if both inputs are scalar, ndarray otherwise.

#### Notes -----

The floor division operator ``//`` was added in Python 2.2 making ``//`` and ``/`` equivalent operators. The default floor division operation of ``/`` can be replaced by true division with ``from \_\_future\_\_ import division``. [3, 3, 3],<br>
TRIL[E](file:///C:/Users/Katie%20Aldrich/Documents/Rocky/User%20Manual/User%20Manual%20March%202015/expression_calculation_api.html%23toc-true_divide) \_ DIVIDE<br>
TRILE divide(x1, x2[, out])<br>
Returns a fine division of the inputs, element-wise,<br>
Instantant the Python traditional Thor division, this returns a true<br>
(wision. True division adjusts the outpu

In Python 3.0, "//" is the floor division operator and "/" the true division operator. The ``true\_divide(x1, x2)`` function is equivalent to true division in Python.

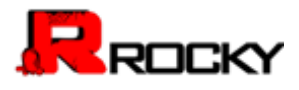

### Examples

--------  $\gg$   $\times$  = np.arange(5) >>> np.true\_divide(x, 4) array([ 0. , 0.25, 0.5 , 0.75, 1. ])

 $>> x/4$ array([0, 0, 0, 0, 1]) >>> x//4 array([0, 0, 0, 0, 1])

>>> from \_\_future\_\_ import division  $>>$   $x/4$ array([ 0. , 0.25, 0.5 , 0.75, 1. ]) >>> x//4 array([0, 0, 0, 0, 1]) Solved The Thirdre. Import division<br>
Solved The Thirdre. In the Care of Solved The Thirdren Control of the Solved Theory (10, 0, 0, 0, 1)<br> [PER](file:///C:/Users/Katie%20Aldrich/Documents/Rocky/User%20Manual/User%20Manual%20March%202015/expression_calculation_api.html%23toc-floor_divide)A GROUP CONDE<br>
FROM GROUP CONDE<br>
FROM GROUP CONDE<br>
FROM GROUP CONDE<br>
FROM The In

## FLOOR\_DIVIDE

floor\_divide(x1, x2[, out])

Return the largest integer smaller or equal to the division of the inputs. r equal to the division of the inputs.

**Parameters** 

----------

x1 : array\_like Numerator. x2 : array\_like Denominator.

Returns -------

y : ndarray  $y = floor('x1')'x2')$ 

See Also

--------

divide : Standard division. floor : Round a number to the nearest integer toward minus infinity. ceil : Round a number to the nearest integer toward infinity.

```
-------- 
>>> np.floor_divide(7,3)
```
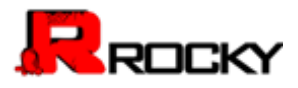

>>> np.floor\_divide([1., 2., 3., 4.], 2.5) array([ 0., 0., 1., 1.])

# **FMOD**

 $fmod(x1, x2[, out])$ 

Return the element-wise remainder of division.

This is the NumPy implementation of the Python modulo operator `%`.

Parameters

----------

x1 : array\_like Dividend. x2 : array\_like Divisor.

Returns

------ y : array\_like The remainder of the division of `x1` by `x2`.

See Also

------- remainder : Modulo operation where the quotient is 'floor(x1/x2)'. divide on of the Python modulo operator `%`.<br>`x1` by `x2`.<br><br>nere the quotient is `floor(x1/x2)`.

**Notes** -----

The result of the modulo operation for negative dividend and divisors is bound by conventions. In `fmod`, the sign of the remainder is the sign of the dividend. In `remainder`, the sign of the divisor does not affect the sign of the result. x1 : array\_like<br>
Divisor.<br>
2: array\_like<br>
x2 : array\_like<br>
x2 : array\_like<br>
y : array\_like<br>
y : array\_like<br>
y : array\_like<br>
the remainder of the division of 'x1' by 'x2'.<br>
See Also<br>
were<br>
the remainder is Modulo operation

### Examples

```
-------- 
>>> np.fmod([-3, -2, -1, 1, 2, 3], 2) 
array([-1, 0, -1, 1, 0, 1]) 
>>> np.remainder([-3, -2, -1, 1, 2, 3], 2) 
array([1, 0, 1, 1, 0, 1])
```

```
>>> np.fmod([5, 3], [2, 2.]) 
array([ 1., 1.]) 
\gg a = np.arange(-3, 3).reshape(3, 2)
>>> a 
array([[-3, -2],
```
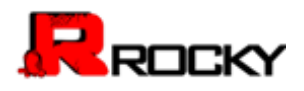

 $[-1, 0],$  $[1, 2]]$ >>> np.fmod(a, [2,2]) array([[-1, 0], [-1, 0],  $[1, 0]]$ 

### **MOD**

remainder(x1, x2[, out])

Return element-wise remainder of division.

Computes  $\forall x1$  - floor(x1 / x2)  $*$  x2 $\forall$ .

**Parameters** 

----------

x1 : array\_like Dividend array. x2 : array\_like Divisor array. out : ndarray, optional Array into which the output is placed. Its type is preserved and it must be of the right shape to hold the output. See doc.ufuncs. ilvision.<br>1. Its type is preserved and it<br>e output. See doc.ufuncs.<br>2``, element-wise. Returns a scalar Computes "x1 - floor(x1 /x2) \* x2".<br>
Parameters<br>
x1 : array like<br>
Dividend array, optional<br>
xix : array like<br>
Divisor array, optional<br>
Array into which the output is placed. Its type is preserved and it<br>
must be of the ri

### Returns -------

```
y : ndarray 
The remainder of the quotient ``x1/x2``, element-wise. Returns a scalar 
if both `x1` and `x2` are scalars.
```
See Also

------- divide, floor

### Notes -----

Returns 0 when `x2` is 0 and both `x1` and `x2` are (arrays of) integers.

### Examples

```
-------- 
>>> np.remainder([4, 7], [2, 3]) 
array([0, 1]) 
>>> np.remainder(np.arange(7), 5) 
array([0, 1, 2, 3, 4, 0, 1])
```
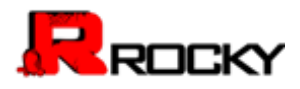

### **MODF**

modf(x[, out1, out2])

Return the fractional and integral parts of an array, element-wise.

The fractional and integral parts are negative if the given number is negative.

**Parameters** 

----------

x : array\_like Input array.

Returns -------

y1 : ndarray Fractional part of `x`. y2 : ndarray Integral part of `x`.

Notes -----

For integer input the return values are floats. As are floats.<br>The contract of the contract of the contract of the contract of the contract of the contract of the contract o<br>The contract of the contract of the contract of the contract of the contract of the contract of

**Examples** 

```
-------- 
                                           >>> np.modf([0, 3.5]) 
                                           (array([ 0. , 0.5]), array([ 0., 3.])) 
                                           >>> np.modf(-0.5) 
                                           (-0.5, -0)Returns<br>
y T1 : ndarray<br>
y Eractional part of 'x'.<br>
y 2: ndarray<br>
negral part of 'x'.<br>
Notes<br>
Prof integer input the return values are floats.<br>
Examples<br>
<br>
<br>
\frac{200}{200} (0.0.5), array (0.3.1)<br>
(array 10.0.5), array (0.
```
### **REMAINDER**

remainder(x1, x2[, out])

Return element-wise remainder of division.

Computes  $\text{``x1 - floor(x1 / x2) * x2''}.$ 

**Parameters** 

--------- x1 : array\_like Dividend array. x2 : array\_like Divisor array. out : ndarray, optional

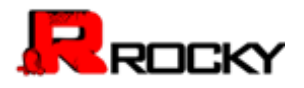

Array into which the output is placed. Its type is preserved and it must be of the right shape to hold the output. See doc.ufuncs.

Returns -------

y : ndarray

The remainder of the quotient ``x1/x2``, element-wise. Returns a scalar if both `x1` and `x2` are scalars.

See Also

------- divide, floor

# Notes -----

Returns 0 when `x2` is 0 and both `x1` and `x2` are (arrays of) integers. x1` and `x2` are (arrays of) integers.

# Examples

-------- >>> np.remainder([4, 7], [2, 3]) array $([0, 1])$ >>> np.remainder(np.arange(7), 5) array([0, 1, 2, 3, 4, 0, 1]) Notes<br>
Treturns 0 when 'x2' is 0 and both 'x1' and 'x2' are (arrays of) integers.<br>
Examples<br>
Sex in promainder(10, 17). 2, 3)<br>
array((0, 1, 2, 3, 4, 0, 1))<br>
PE[RA](file:///C:/Users/Katie%20Aldrich/Documents/Rocky/User%20Manual/User%20Manual%20March%202015/expression_calculation_api.html%23toc-handling-complex-numbers) GLOBAL SCRIPTION CONTINUES<br>
PERANDLINES CEMPLEX NUMBERES<br>
AN

# Handling complex numbers

### angle

Return the angle of the complex argument.

**Parameters** 

```
----------
```
z : array\_like

A complex number or sequence of complex numbers.

deg : bool, optional

Return angle in degrees if True, radians if False (default).

Returns

------ angle : {ndarray, scalar}

```
The counterclockwise angle from the positive real axis on 
the complex plane, with dtype as numpy.float64.
```
See Also

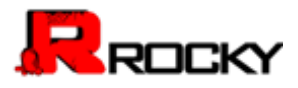

arctan2 absolute

--------

### Examples

--------

 $\gg$  np.angle([1.0, 1.0j, 1+1j]) # in radians array([ 0. , 1.57079633, 0.78539816]) >>> np.angle(1+1j, deg=True) # in degrees 45.0

### **REAL**

Return the real part of the elements of the array.

**Parameters** 

----------

val : array\_like Input array.

Returns

------ out : ndarray Output array. If `val` is real, the type of `val` is used for the output. If `val` has complex elements, the returned type is float. in radians<br>816])<br>In degrees<br>Ints of the array.<br>When the array and for the sense, the returned type is float.

See Also

```
--------
```
real\_if\_close, imag, angle

### Examples

```
-------- 
                                >>> a = np.array([1+2j, 3+4j, 5+6j]) 
                                >>> a.real 
                                array([ 1., 3., 5.]) 
                                >> a.read = 9>>> a 
                                array([ 9.+2.j, 9.+4.j, 9.+6.j]) 
                                \gg a.real = np.array([9, 8, 7])
                                >>> a 
                                array([ 9.+2.j, 8.+4.j, 7.+6.j]) 
Parameters<br>
val : afraily like<br>
mput array<br>
Returns<br>
produced array<br>
Peramics<br>
out: Indians<br>
out: Indians<br>
Output array<br>
Couput if val is real, the type of 'val' is
```
### **IMAG**

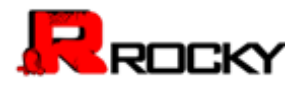

Return the imaginary part of the elements of the array.

```
Parameters
```

```
---------- 
val : array_like 
Input array.
```
Returns

-------

```
out : ndarray 
Output array. If `val` is real, the type of `val` is used for the 
output. If `val` has complex elements, the returned type is float. 
                                                                \theta of \theta val is used for the state of the state of the state of the state of the state of the state of the state of the state of the state of the state of the state of the state of the state of the state of the state
```
### See Also --------

real, angle, real\_if\_close

# **Examples**

-------- >>> a = np.array([1+2j, 3+4j, 5+6j]) >>> a.imag array([ 2., 4., 6.]) >>> a.imag = np.array([8, 10, 12]) >>> a array([ 1. +8.j, 3.+10.j, 5.+12.j]) output: it vart lass complex elements, the returned type is not<br>
See Also<br>
Fread, angle, real if close<br>
Examples<br>  $\Rightarrow$  a reparray([1+2], 3+4], 5+6])<br>  $\Rightarrow$  a shape a reparray([8, 10, 12])<br>  $\Rightarrow$  a shape a reparray([8, 10, 12

# conj

conjugate(x[, out])

Return the complex conjugate, element-wise.

The complex conjugate of a complex number is obtained by changing the sign of its imaginary part.

### **Parameters**

----------

x : array\_like Input value.

# Returns

# ------ y : ndarray

The complex conjugate of  $x$ , with same dtype as  $y$ .

# Examples

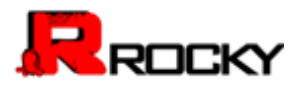

-------- >>> np.conjugate(1+2j) (1-2j)

 $\Rightarrow$   $x = np.\text{eye}(2) + 1j * np.\text{eye}(2)$ >>> np.conjugate(x) array([[ 1.-1.j, 0.-0.j],  $[0.-0.j, 1.-1.j]]$ 

# **MISCELLANEOUS**

# convolve

Returns the discrete, linear convolution of two one-dimensional sequences.

The convolution operator is often seen in signal processing, where it models the effect of a linear time-invariant system on a signal [1]\_. In probability theory, the sum of two independent random variables is distributed according to the convolution of their individual distributions. olution of two one-dimensional sequences.<br>
In seen in signal processing, where it<br>
i-invariant system on a signal [1]... In<br>
bindependent random variables is<br>
folution of their individual<br>
folution of their individual<br>
fra

# **Parameters**

--------- a : (N,) array\_like First one-dimensional input array. v : (M,) array\_like Second one-dimensional input array. mode : {'full', 'valid', 'same'}, optional 'full': By default, mode is 'full'. This returns the convolution at each point of overlap, with an output shape of (N+M-1,). At the end-points of the convolution, the signals do not overlap completely, and boundary effects may be seen. CONVCILIVE<br>
Returns the discrete, linear convolution of two one-dimensional sequences<br>
The convolution operator is often seen in signal processing, where it<br>
models the effect of a linear time-invariant system on a sgnal [

# 'same':

Mode `same` returns output of length ``max(M, N)``. Boundary effects are still visible.

# 'valid':

Mode `valid` returns output of length

```
\text{``max}(M, N) - min(M, N) + 1\text{``}. The convolution product is only given
for points where the signals overlap completely. Values outside 
the signal boundary have no effect.
```
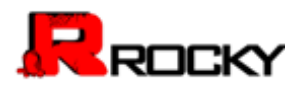

### **Returns**

-------

out : ndarray Discrete, linear convolution of `a` and `v`.

# See Also --------

scipy.signal.fftconvolve : Convolve two arrays using the Fast Fourier Transform.

scipy.linalg.toeplitz : Used to construct the convolution operator.

Notes

The discrete convolution operation is defined as

.. math::  $(f * g)[n] = \sum_{m = -\infty}^{\infty} f[m] g[n - m]$ 

It can be shown that a convolution : math:  $x(t) * y(t)$  in time/space is equivalent to the multiplication : math:  $X(f) Y(f)$  in the Fourier domain, after appropriate padding (padding is necessary to prevent circular convolution). Since multiplication is more efficient (faster) than convolution, the function `scipy.signal.fftconvolve` exploits the FFT to calculate the convolution of large data-sets. wo anays using the Fast Pounter<br>the convolution operator.<br>different as a defined as<br>ath: `X(f)  $Y(f)$  in the Space<br>ath: `X(f)  $Y(f)$  in the Fourier<br>padding is necessary to prevent<br>ation is more efficient (faster)<br>rignal.fftc The discrete convolution operation is defined as<br>
... math:: (f\* g)[n] = 'sum. (m = -infrly)<sup>2</sup>{\infly) f[m] g[n - m]<br>
It can be shown that a convolution :math: 'x(t) 'Y(t)' in time Fourier<br>
is equivalent to the multiplica

# **References**

----------

.. [1] Wikipedia, "Convolution", http://en.wikipedia.org/wiki/Convolution.

# Examples --------

Note how the convolution operator flips the second array before "sliding" the two across one another:

>>> np.convolve([1, 2, 3], [0, 1, 0.5]) array([ 0. , 1. , 2.5, 4. , 1.5])

Only return the middle values of the convolution. Contains boundary effects, where zeros are taken into account:

>>> np.convolve([1,2,3],[0,1,0.5], 'same') array([ 1. , 2.5, 4. ])

The two arrays are of the same length, so there is only one position where they completely overlap:

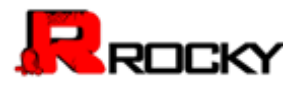

>>> np.convolve([1,2,3],[0,1,0.5], 'valid') array([ 2.5])

# [clip](file:///C:/Users/Katie%20Aldrich/Documents/Rocky/User%20Manual/User%20Manual%20March%202015/expression_calculation_api.html%23toc-clip)

Clip (limit) the values in an array.

Given an interval, values outside the interval are clipped to the interval edges. For example, if an interval of ``[0, 1]`` is specified, values smaller than 0 become 0, and values larger than 1 become 1.

**Parameters** 

----------

a : array\_like Array containing elements to clip. a\_min : scalar or array\_like Minimum value. a\_max : scalar or array\_like Maximum value. If `a\_min` or `a\_max` are array\_like, then they will be broadcasted to the shape of `a`. out : ndarray, optional The results will be placed in this array. It may be the input array for in-place clipping. `out` must be of the right shape to hold the output. Its type is preserved. 安世亚太 Parameters<br>
as: array like<br>
as: array like<br>
Array containing elements to clip.<br>
A min: scalar or array like<br>
Minimum value. If a min or a max are array like, then they will<br>
be broadcasted to the shape of `a`.<br>
Dut that wi

### Returns

------ clipped\_array : ndarray An array with the elements of  $a$ , but where values < `a\_min` are replaced with `a\_min`, and those > `a\_max` with `a\_max`.

# See Also --------

numpy.doc.ufuncs : Section "Output arguments"

### Examples

--------

```
\gg a = np. arange(10)
\gg np.clip(a, 1, 8)
array([1, 1, 2, 3, 4, 5, 6, 7, 8, 8]) 
>>> a 
array([0, 1, 2, 3, 4, 5, 6, 7, 8, 9]) 
>>> np.clip(a, 3, 6, out=a) 
array([3, 3, 3, 3, 4, 5, 6, 6, 6, 6])
```
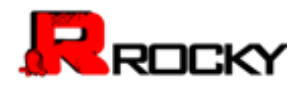

 $\gg$  a = np.arange(10) >>> a array([0, 1, 2, 3, 4, 5, 6, 7, 8, 9]) >>> np.clip(a, [3,4,1,1,1,4,4,4,4,4], 8) array([3, 4, 2, 3, 4, 5, 6, 7, 8, 8])

### **SQRT**

sqrt(x[, out])

Return the positive square-root of an array, element-wise.

**Parameters** 

----------

x : array\_like The values whose square-roots are required. out : ndarray, optional Alternate array object in which to put the result; if provided, it must have the same shape as `x`

Returns -------

# y : ndarray

An array of the same shape as `x`, containing the positive square-root of each element in `x`. If any element in `x` is complex, a complex array is returned (and the square-roots of negative reals are calculated). If all of the elements in `x` are real, so is `y`, with negative elements returning ``nan``. If `out` was provided, `y` is a reference to it. n array, element-wise.<br>
required.<br>
tt the result; if provided, it<br>
containing the positive<br>
f any element in `x` is<br>
d (and the square-roots of<br>
of the elements in `x`<br>
ments returning ``nan``.<br>
ree to it. Examples<br>
x: array\_like<br>
x: array\_like<br>
dut: ridarray\_optionsl<br>
and calculate array object in which to put the result; if provided, it<br>
Alternate array object in which to put the result; if provided, it<br>
Alternate array<br>

See Also

--------

lib.scimath.sqrt A version which returns complex numbers when given negative reals.

### Notes

----- \*sqrt\* has--consistent with common convention--as its branch cut the real "interval" [`-inf`, 0), and is continuous from above on it. (A branch cut is a curve in the complex plane across which a given complex function fails to be continuous.)

Examples

```
-------- 
>>> np.sqrt([1,4,9]) 
array([ 1., 2., 3.])
```
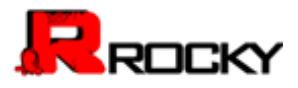

>>> np.sqrt([4, -1, -3+4J]) array([ 2.+0.j, 0.+1.j, 1.+2.j])

>>> np.sqrt([4, -1, numpy.inf]) array([ 2., NaN, Inf])

### **SQUARE**

square(x[, out])

Return the element-wise square of the input.

**Parameters** 

----------

x : array\_like Input data.

Returns -------

```
out : ndarray 
                                  Element-wise `x*x`, of the same shape and dtype as `x`.
                                  Returns scalar if `x` is a scalar. 
                                                                                of the input.<br>
shape and dtype as `x`.
Framewood<br>
Stranguliste<br>
Returns<br>
Peturns scalar if 'x' is a scalar.<br>
Returns scalar if 'x' is a scalar.<br>
Returns scalar if 'x' is a scalar.<br>
See Also<br>
The marry linear matrix power<br>
Examples<br>
Strangular matrix power<br>
Exam
```
See Also

```
-------- 
numpy.linalg.matrix_power 
sqrt 
power
```
Examples

```
--------
```

```
>>> np.square([-1j, 1]) 
array([-1.-0.j, 1.+0.j])
```
### **ABSOLUTE**

absolute(x[, out])

Calculate the absolute value element-wise.

**Parameters** 

----------

x : array\_like Input array.

Returns

-------

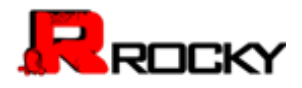

absolute : ndarray An ndarray containing the absolute value of each element in  $x$ . For complex input, "a + ib", the absolute value is : math: \sqrt{  $a^2 + b^2$  }`.

# Examples

--------  $\gg$   $\times$  = np.array([-1.2, 1.2]) >>> np.absolute(x) array([ 1.2, 1.2]) >>> np.absolute(1.2 + 1j) 1.5620499351813308

Plot the function over ``[-10, 10]``:

>>> import matplotlib.pyplot as plt

 $>> x = np$ . linspace(-10, 10, 101) >>> plt.plot(x, np.absolute(x)) >>> plt.show()

Plot the function over the complex plane:

 $\Rightarrow$   $\frac{x}{x} = x + 1j * x$ [:, np.newaxis] >>> plt.imshow(np.abs(xx), extent=[-10, 10, -10, 10]) >>> plt.show() 安世亚太 Plot the function over "(-10, 10)":<br>
See inplinageoco(-10, 10, 101)<br>
See inplinageoco(-10, 10, 101)<br>
See inplinageoco(-10, 10, 101)<br>
See include (-10, 10, 101)<br>
See plushow()<br>
Plot the function over the complex plane:<br>
Se

# **ABS**

absolute(x[, out])

Calculate the absolute value element-wise.

**Parameters** 

x : array\_like Input array.

Returns

----------

-------

absolute : ndarray

An ndarray containing the absolute value of each element in  $x$ . For complex input, "a + ib", the absolute value is : math: \sqrt{  $a^2 + b^2$  }`.

Examples

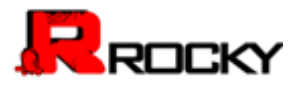

 $\gg$  x = np.array([-1.2, 1.2]) >>> np.absolute(x) array([ 1.2, 1.2]) >>> np.absolute(1.2 + 1j) 1.5620499351813308

Plot the function over ``[-10, 10]``:

>>> import matplotlib.pyplot as plt

 $\gg$   $\times$  = np.linspace(-10, 10, 101) >>> plt.plot(x, np.absolute(x)) >>> plt.show()

Plot the function over the complex plane:

 $\Rightarrow$  xx = x + 1j \* x[:, np.newaxis] >>> plt.imshow(np.abs(xx), extent=[-10, 10, -10, 10]) >>> plt.show()

# **FABS**

fabs(x[, out])

Compute the absolute values elementwise.

This function returns the absolute values (positive magnitude) of the data in `x`. Complex values are not handled, use `absolute` to find the absolute values of complex data. ox plane:<br>ht=[-10, 10, -10, 10])<br>ementwise.<br>e values (positive magnitude) of the data<br>mdled, use `absolute` to find the

**Parameters** 

----------

x : array\_like The array of numbers for which the absolute values are required. If `x` is a scalar, the result `y` will also be a scalar. out : ndarray, optional Array into which the output is placed. Its type is preserved and it must be of the right shape to hold the output. See doc.ufuncs. Pot the function over the complex plane:<br>
Society and according the material of the function of the function of the attack of the attack of the attack of the attack of the attack of the attack of the attack of the attack o

Returns

-------

y : {ndarray, scalar}

The absolute values of `x`, the returned values are always floats.

# See Also --------

absolute : Absolute values including `complex` types.

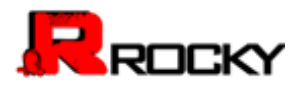

# Examples

```
-------- 
>>> np.fabs(-1)
1.0
>>> np.fabs([-1.2, 1.2]) 
array([ 1.2, 1.2])
```
# **SIGN**

sign(x[, out])

Returns an element-wise indication of the sign of a number. of the sign of a number.<br>  $20, 0$  if  $x=0, 1$  if  $x > 0$ <sup>\*\*</sup>.

The `sign` function returns ``-1 if  $x < 0$ , 0 if  $x = 0$ , 1 if  $x > 0$  ``.

### **Parameters**

----------

x : array\_like Input values.

# Returns

------ y : ndarray The sign of `x`.

### Examples

```
-------- 
>>> np.sign([-5., 4.5]) 
array([-1., 1.])
>>> np.sign(0) 
0
```
# **MAXIMUM**

```
maximum(x1, x2[, out])
```
Element-wise maximum of array elements.

Compare two arrays and returns a new array containing the element-wise maxima. If one of the elements being compared is a nan, then that element is returned. If both elements are nans then the first is returned. The latter distinction is important for complex nans, which are defined as at least one of the real or imaginary parts being a nan. The net effect is that nans are propagated. Fine 'sign' function returns "-1 if  $x < 0$ , 0 if  $x = 0$ , 1 if  $x > 0$ ".<br>
Perammeters<br>  $x : \text{array}$  He  $x$  is  $\text{array}$ <br>  $x \to \text{array}$  He<br>
for the sign of  $x$ .<br>
Free signs of  $x$ .<br>
Examples<br>  $\Rightarrow$  on gigon(1-5., 4,5))<br>
array  $\text{max}(t$ 

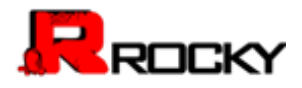

### **Parameters**

# x1, x2 : array\_like

The arrays holding the elements to be compared. They must have the same shape, or shapes that can be broadcast to a single shape.

### Returns

```
-------
```

```
y : {ndarray, scalar} 
The maximum of `x1` and `x2`, element-wise. Returns scalar if 
both `x1` and `x2` are scalars. 
                                                Rement-wise. Returns scalar if<br>provides are nans.<br>present and surface are nans.<br>present and surface are nans.<br>proper and surface and does proper
```
# See Also

------- minimum : element-wise minimum

fmax : element-wise maximum that ignores nans unless both inputs are nans.

# fmin :

element-wise minimum that ignores nans unless both inputs are nans.

# **Notes** -----

Equivalent to ``np.where(x1 > x2, x1, x2)`` but faster and does proper broadcasting.

### Examples

```
-------- 
>>> np.maximum([2, 3, 4], [1, 5, 2])
```

```
array([2, 5, 4])
```

```
>>> np.maximum(np.eye(2), [0.5, 2]) 
array([[ 1. , 2. ], 
[0.5, 2.]
```

```
>>> np.maximum([np.nan, 0, np.nan], [0, np.nan, np.nan]) 
                                      array([ NaN, NaN, NaN]) 
                                      >>> np.maximum(np.Inf, 1) 
                                      inf 
See Also<br>
Iminimum:<br>
relement-wise minimum that ignores nans unless both inputs are nans.<br>
Mini:<br>
relement-wise minimum that ignores nans unless both inputs are nans.<br>
Mini:<br>
relement-wise minimum that ignores nans unless
```
### **MAX**

Return the maximum of an array or maximum along an axis.

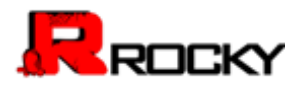

#### **Parameters** ----------

a : array\_like Input data. axis : int, optional Axis along which to operate. By default flattened input is used. out : ndarray, optional Alternate output array in which to place the result. Must be of the same shape and buffer length as the expected output. See `doc.ufuncs` (Section "Output arguments") for more details.

### Returns

-------

amax : ndarray or scalar Maximum of `a`. If `axis` is None, the result is a scalar value. If `axis` is given, the result is an array of dimension  $\mathsf{a}$ .ndim - 1 $\mathsf{a}$ .

# See Also --------

nanmax : NaN values are ignored instead of being propagated. fmax : same behavior as the C99 fmax function. argmax : indices of the maximum values.

#### Notes -----

NaN values are propagated, that is if at least one item is NaN, the corresponding max value will be NaN as well. To ignore NaN values (MATLAB behavior), please use nanmax. ace the result. Must be of<br>s the expected output. See<br>nents") for more details.<br>e result is a scalar value.<br>ay of dimension<br>stead of being propagated.<br>ax function.<br>lilues.<br>if at least one item is NaN, the<br>N as well. To ign

### **Examples**

```
-------- 
                               \gg a = np.arange(4).reshape((2,2))
                               >>> a 
                               array([[0, 1], 
                               [2, 3]>>> np.amax(a) 
                               3 
                               >>> np.amax(a, axis=0) 
                               array([2, 3]) 
                               >>> np.amax(a, axis=1) 
                               array([1, 3]) 
neuminos:<br>
max: naterny or scalar<br>
Maximum of 'a . If 'axis' is None, the result is a scalar value.<br>
If 'axis' is given, the result is an array of dimension<br>
"andim -1".<br>
"See Also<br>
manimax: NaN values are ignored instead
```

```
>>> b = np.arange(5, dtype=np.float) 
>> b[2] = np.NaN
>>> np.amax(b)
```
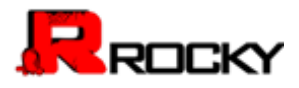

nan >>> np.nanmax(b) 4.0

### **MINIMUM**

minimum(x1, x2[, out])

Element-wise minimum of array elements.

Compare two arrays and returns a new array containing the element-wise minima. If one of the elements being compared is a nan, then that element is returned. If both elements are nans then the first is returned. The latter distinction is important for complex nans, which are defined as at least one of the real or imaginary parts being a nan. The net effect is that nans are propagated. elements.<br>
a new array containing the element-wise<br>
eing compared is a nan, then that element<br>
nans then the first is returned. The<br>
complex nans, which are defined as at<br>
y parts being a nan. The net effect is<br>
to be comp bit when the beat of the particle may be considered as a letter distinction is important for complex nans, which are defined as at leads one of the teat of magninary parts being a nan. The net effect is that nans are prop

### **Parameters**

----------

```
x1, x2 : array_like
```
The arrays holding the elements to be compared. They must have the same shape, or shapes that can be broadcast to a single shape.

### Returns

```
------- 
y : {ndarray, scalar} 
The minimum of `x1` and `x2`, element-wise. Returns scalar if 
both `x1` and `x2` are scalars.
```
See Also

--------

maximum : element-wise minimum that propagates nans. fmax :

element-wise maximum that ignores nans unless both inputs are nans.

fmin :

element-wise minimum that ignores nans unless both inputs are nans.

# Notes

-----

The minimum is equivalent to "np.where(x1 <= x2, x1, x2)" when neither x1 nor x2 are nans, but it is faster and does proper broadcasting.

### Examples

--------

>>> np.minimum([2, 3, 4], [1, 5, 2]) array([1, 3, 2])

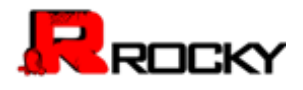

 $\gg$  np.minimum(np.eye(2), [0.5, 2]) # broadcasting array([[ 0.5, 0. ],  $[0.$ , 1.]])

>>> np.minimum([np.nan, 0, np.nan],[0, np.nan, np.nan]) array([ NaN, NaN, NaN])

### **MIN**

Return the minimum of an array or minimum along an axis.

### **Parameters**

--------- a : array\_like Input data. axis : int, optional Axis along which to operate. By default a flattened input is used. out : ndarray, optional Alternative output array in which to place the result. Must be of the same shape and buffer length as the expected output. See `doc.ufuncs` (Section "Output arguments") for more details. minimum along an axis.<br>
ault a flattened input is used.<br>
Jace the result. Must<br>
riguments") for more details.<br>
The result. Parameters<br>
The state,<br>
in the state,<br>
in the state,<br>
axis int, optional<br>
Axis is int, optional<br>
Axis along which to operate. By default a flattened input is used.<br>
Axis along which to operate. By default a flattened input

### Returns -------

amin : ndarray A new array or a scalar array with the result.

# See Also

--------

nanmin: nan values are ignored instead of being propagated fmin: same behavior as the C99 fmin function argmin: Return the indices of the minimum values.

amax, nanmax, fmax

Notes

-----

NaN values are propagated, that is if at least one item is nan, the corresponding min value will be nan as well. To ignore NaN values (matlab behavior), please use nanmin.

### Examples

--------

```
\gg a = np.arange(4).reshape((2,2))
>>> a
```
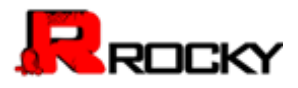

```
array([[0, 1], 
[2, 3]>>> np.amin(a) # Minimum of the flattened array 
0 
>>> np.amin(a, axis=0) # Minima along the first axis 
array([0, 1]) 
>>> np.amin(a, axis=1) # Minima along the second axis 
array([0, 2])
```

```
>>> b = np.arange(5, dtype=np.float) 
\frac{1}{2} = np. NaN
>>> np.amin(b) 
nan
>>> np.nanmin(b) 
0.0
```
# NAN TO\_NUM

Replace nan with zero and inf with finite numbers.

Returns an array or scalar replacing Not a Number (NaN) with zero, (positive) infinity with a very large number and negative infinity with a very small (or negative) number. Transfer and Highlands and Highlands and Highlands and Highlands and Highlands and Highlands and Highlands and Highlands and Highlands and Highlands and Highlands and Highlands and Highlands and Highlands and Highlands and

# **Parameters**

--------- x : array\_like Input data.

### Returns

-------

out : ndarray, float

Array with the same shape as  $x$  and dtype of the element in  $x$  with the greatest precision. NaN is replaced by zero, and infinity (-infinity) is replaced by the largest (smallest or most negative) floating point value that fits in the output dtype. All finite numbers are upcast to the output dtype (default float64). The mean of the state of the state of the state of the state of the state of the state of the state of the state of the state of the state of the state of the state of the state of the state of the state of the state of th

# See Also

--------

isinf : Shows which elements are negative or negative infinity. isneginf : Shows which elements are negative infinity. isposinf : Shows which elements are positive infinity. isnan : Shows which elements are Not a Number (NaN). isfinite : Shows which elements are finite (not NaN, not infinity)

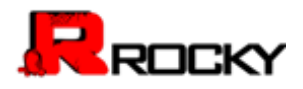

### Notes

-----

Numpy uses the IEEE Standard for Binary Floating-Point for Arithmetic (IEEE 754). This means that Not a Number is not equivalent to infinity.

### Examples

```
-------- 
>>> np.set_printoptions(precision=8) 
\gg \times = np.array([np.inf, -np.inf, np.nan, -128, 128])
>>> np.nan_to_num(x) 
array([ 1.79769313e+308, -1.79769313e+308, 0.00000000e+000, 
-1.28000000e+002, 1.28000000e+002]) 
                                                3)<br>
anan, -128, 128])<br>
313e+308, 0.00000000e+000,<br>
102])<br>
if complex parts are close to zero.<br>
machine epsilon of the type for<br>
ne complex part of the elements
```
# REAL\_IF\_CLOSE

If complex input returns a real array if complex parts are close to zero.

"Close to zero" is defined as `tol` \* (machine epsilon of the type for `a`).

# **Parameters**

--------- a : array\_like

Input array.

tol : float

Tolerance in machine epsilons for the complex part of the elements in the array.

**Returns** 

```
------- 
out : ndarray 
If `a` is real, the type of `a` is used for the output. If `a`
has complex elements, the returned type is float.
```
See Also

--------

real, imag, angle

Notes -----

Machine epsilon varies from machine to machine and between data types but Python floats on most platforms have a machine epsilon equal to 2.2204460492503131e-16. You can use 'np.finfo(np.float).eps' to print out the machine epsilon for floats. The Continuent of the state of the state of the state of the state of the state of the state of the state of the state of the state of the state of the state of the state of the state of the state of the state of the state

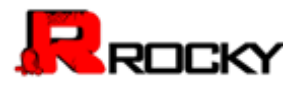

Examples

--------

>>> np.finfo(np.float).eps 2.2204460492503131e-16

>>> np.real\_if\_close([2.1 + 4e-14j], tol=1000) array([ 2.1])  $\gg$  np.real\_if\_close([2.1 + 4e-13j], tol=1000) array([ 2.1 +4.00000000e-13j])

# **INTERP**

One-dimensional linear interpolation.

Returns the one-dimensional piecewise linear interpolant to a function with given values at discrete data-points. ntion.<br>
ition.<br>
a-points.<br>
ated values.<br>
ated values.<br>
ints, must be increasing.<br>
ints, same length as `xp`.<br>
<br>
fault is `fp[0]`. One-dimensional linear interpolation.<br>
Returns the one-dimensional piecewise linear interpolant to a function<br>
with given values at discrete data-points.<br>
Parameters<br>
x, a grap like<br>
The x-coordinates of the interpolated v

**Parameters** 

----------

x : array\_like The x-coordinates of the interpolated values.

xp : 1-D sequence of floats The x-coordinates of the data points, must be increasing.

```
fp : 1-D sequence of floats
The y-coordinates of the data points, same length as `xp`.
```
left : float, optional Value to return for  $x < xp[0]$ , default is 'fp[0]'.

right : float, optional Value to return for  $x > xp[-1]$ , defaults is 'fp[-1]'.

# Returns

------ y : {float, ndarray} The interpolated values, same shape as `x`.

Raises ------

**ValueError** If `xp` and `fp` have different length

Notes

-----

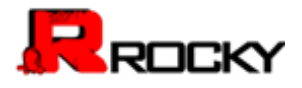

Does not check that the x-coordinate sequence `xp` is increasing. If `xp` is not increasing, the results are nonsense. A simple check for increasingness is::

 $np.$ all(np.diff(xp) > 0)

# Examples

--------

```
\gg \times p = [1, 2, 3]\gg fp = [3, 2, 0]
>>> np.interp(2.5, xp, fp) 
1.0
>>> np.interp([0, 1, 1.5, 2.72, 3.14], xp, fp) 
array([ 3. , 3. , 2.5 , 0.56, 0. ]) 
>>> UNDEF = -99.0 
>>> np.interp(3.14, xp, fp, right=UNDEF) 
-99.0
                                 xp, fp)<br>DEF)<br>50)<br>50)
```
Plot an interpolant to the sine function:

```
\Rightarrow x = np.linspace(0, 2*np.pi, 10)
                              >> y = np \sin(x)\Rightarrow xvals = np.linspace(0, 2*np.pi, 50)
                              >>> yinterp = np.interp(xvals, x, y) 
                              >>> import matplotlib.pyplot as plt 
                              \gg plt.plot(x, y, 'o')
                              \Box>>> plt.plot(xvals, yinterp, '-x') 
                              \Box>>> plt.show() 
Assembled profile (0, 1, 1.5, 2.72, 3.14), xp. fp)<br>
similarly (1, 3, 2.25, 0.56, 0, 1)<br>
six universely (3, 14, xp. fp, right=UNDEF)<br>
six phimerp(3, 14, xp. fp, right=UNDEF)<br>
six are multispace(0, 2 rnp.pl, 50)<br>
six x = mu
```
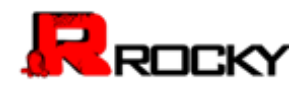

# Appendix D: Use Variables to Test Varying Belt Speeds

Use this example to help you understand how to use variables—and functions using variables—to create useful scenarios for your simulations.

# Step 1: Add Chute and Belt Components

This example assumes that you have set up a simulation including all of the following components:

- An imported transfer chute design
- A standard Rocky feed conveyor
- An imported (custom) receiving belt
- A particle set representing granular matter

# Step 2: Set Initial Input Variables

Once you have included the necessary components, enter the following variable Names and Values into the Expressions/Variables panel.

- $\bullet$  bvel = 6
- $\bullet$  bstarttime = 2
- bacctime = 5
- bacc = bvel/bacctime

Note: This function will be converted to 6/5 [m/s2] and will display1.2 in the dialog.

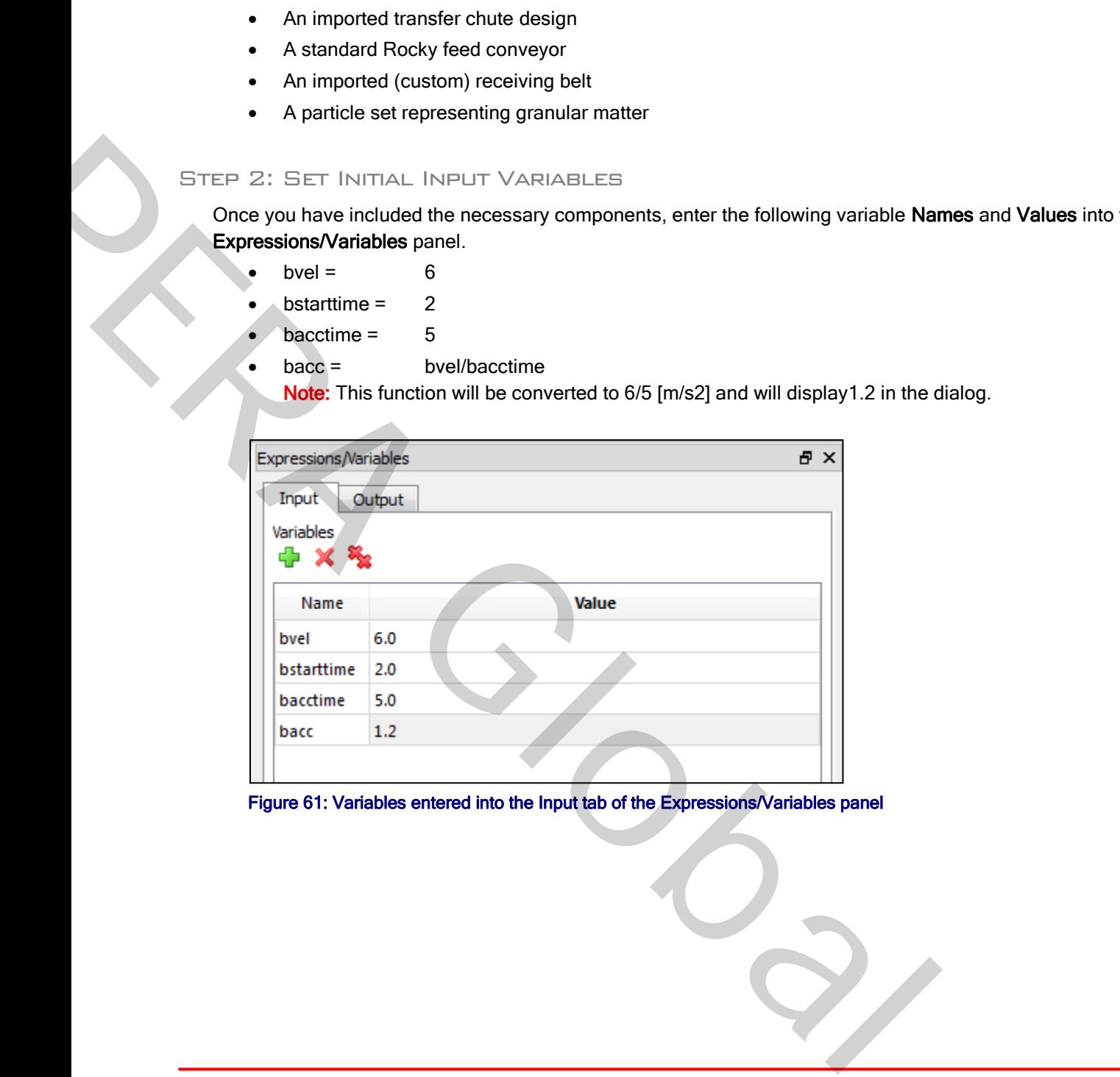

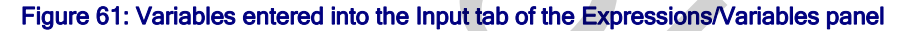

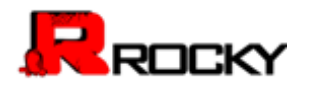

### Step 3: Use Example Input Variables

Use the new input variables to specify the movements of the receiving conveyor that you have imported. Specifically:

- 1. In the Data panel, choose the custom receiving conveyor that you have imported, and then from the Data Editors panel, on the Custom Boundary tab, select the Movements tab, and then click the Edit Movements List button.
- 2. From the Custom Movements dialog, create two separate Movements using the following variables. Note: Be sure to specify Rotation and Translation Without Displacement for Movement Type. For belts like this receiving belt, this setting ensures that the position of the component doesn't change in the simulation.

Movement 1 (see [Figure 62](#page-203-0) and Figure 63)

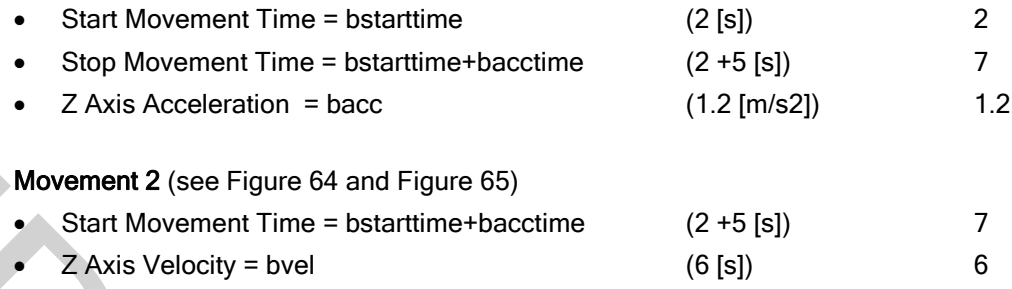

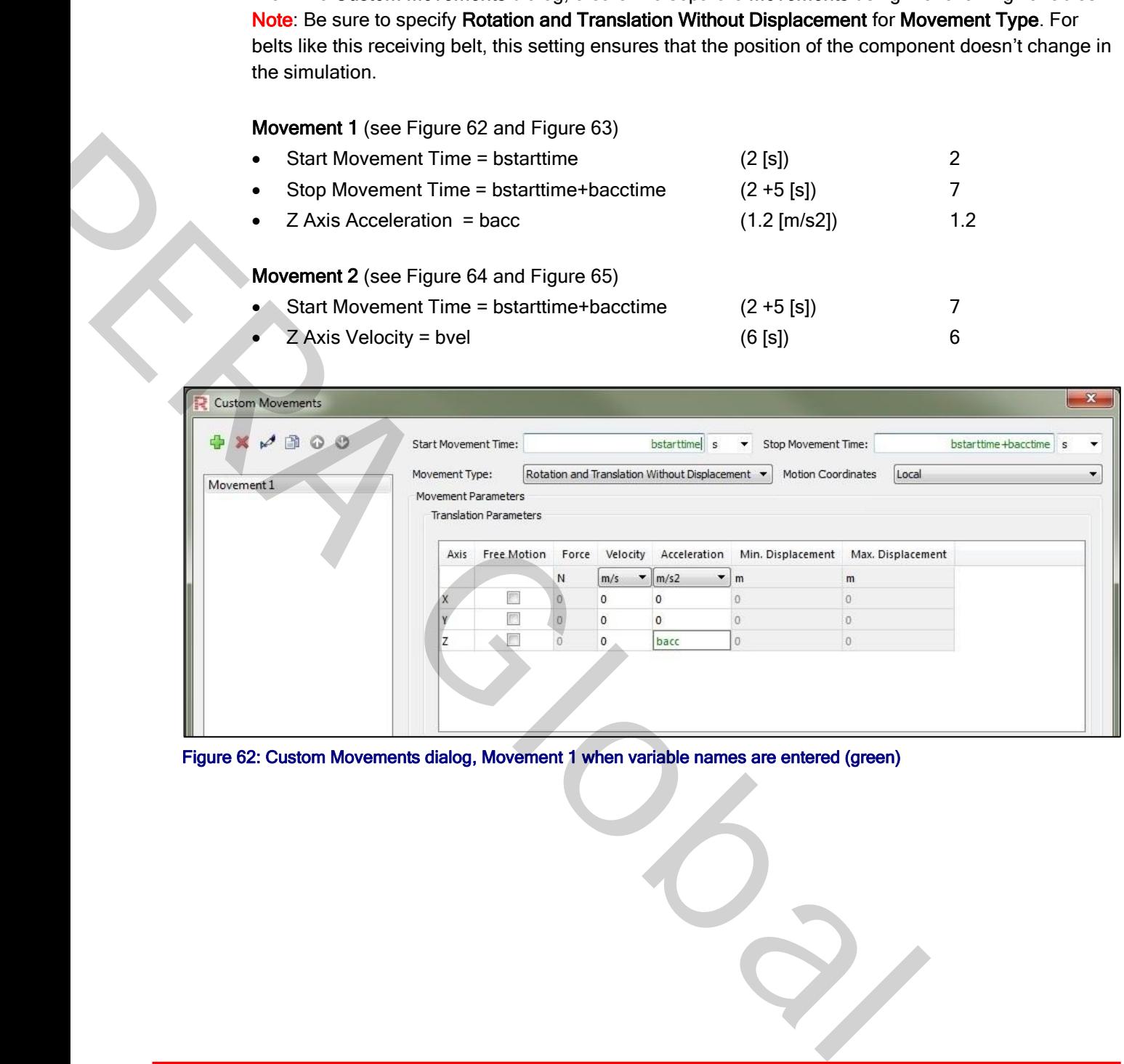

<span id="page-203-0"></span>Figure 62: Custom Movements dialog, Movement 1 when variable names are entered (green)

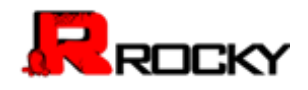

| Movement 1<br>Movement 2 | Movement Type:<br><b>Movement Parameters</b> | <b>Translation Parameters</b> |              |          | Rotation and Translation Without Displacement $\blacktriangledown$ | <b>Motion Coordinates</b> | Local             |  |
|--------------------------|----------------------------------------------|-------------------------------|--------------|----------|--------------------------------------------------------------------|---------------------------|-------------------|--|
|                          |                                              |                               |              |          |                                                                    |                           |                   |  |
|                          | Axis                                         | <b>Free Motion</b>            | Force        | Velocity | Acceleration                                                       | Min. Displacement         | Max. Displacement |  |
|                          |                                              |                               | N            | m/s      | $\mathbf{v}$ m/s2                                                  | $\blacksquare$            | m                 |  |
|                          | х                                            |                               | $\mathbf{0}$ | 0        | 0                                                                  |                           | $\circ$           |  |
|                          | ٧                                            |                               | $\mathbf{0}$ | 0        | 0                                                                  |                           | $\circ$           |  |
|                          | z                                            |                               | $\circ$      | 0        | 1.2                                                                | $\mathbf{0}$              | $\circ$           |  |
|                          |                                              |                               |              |          |                                                                    |                           |                   |  |

<span id="page-204-0"></span>

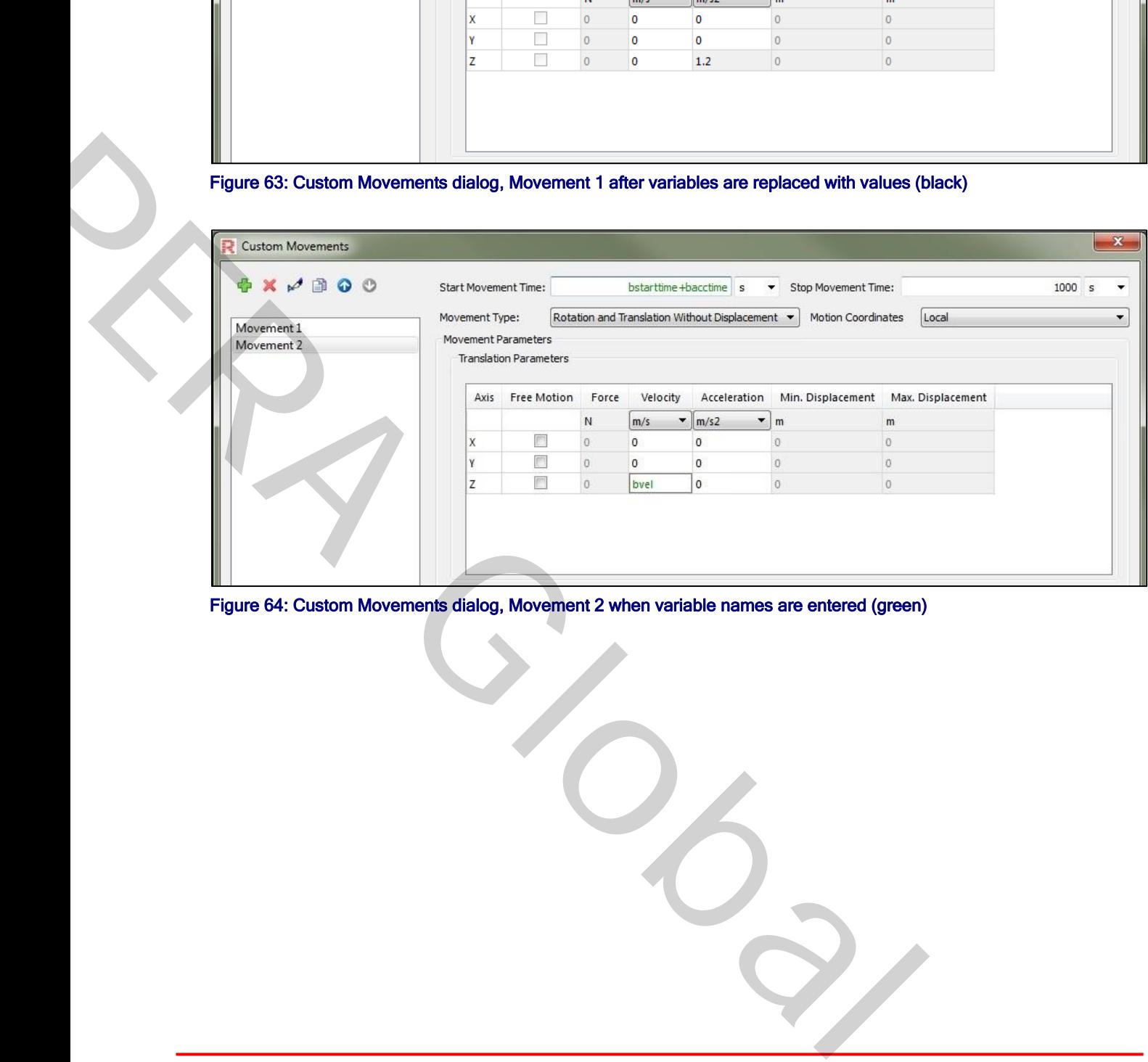

<span id="page-204-1"></span>Figure 64: Custom Movements dialog, Movement 2 when variable names are entered (green)

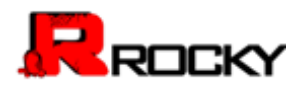

| $\oplus$ <b>x</b> $\neq$ $\oplus$ $\oplus$<br>7 s<br><b>Start Movement Time:</b><br>Stop Movement Time:<br>Rotation and Translation Without Displacement ▼<br>Local<br>Movement Type:<br><b>Motion Coordinates</b><br>Movement 1<br><b>Movement Parameters</b><br>Movement 2<br><b>Translation Parameters</b><br><b>Velocity</b><br>Axis<br><b>Free Motion</b><br>Force<br>Acceleration<br>Min. Displacement<br>Max. Displacement<br>۰<br>m/s2<br>▼<br>N<br>m/s<br>m<br>m<br>$\overline{\phantom{a}}$<br>$\circ$<br>$\circ$<br>х<br>$\circ$<br>0<br>$\mathbf{0}$<br>п<br>$\circ$<br>0<br>$\mathbf 0$<br>$\circ$<br>$\mathbf{0}$<br>٧<br>П<br>z<br>$\mathbf{0}$<br>6<br>$\mathbf 0$<br>$\mathbf{0}$<br>$\overline{0}$<br>Figure 65: Custom Movements dialog, Movement 2 after variables are replaced with values (black)<br>Expressions<br>Name<br>Value<br>Movement 1 (start_time)<br>bstarttime [s]<br>Movement 1 (stop_time)<br>bstarttime+bacctime [s]<br>Movement 2 (start_time)<br>bstarttime+bacctime [s]<br>bvel/bacctime<br>bacc (val)<br>TranslationParameters (acceleration)<br>bacc [m/s2]<br><b>TranslationParameters (velocity)</b><br>bvel [m/s] |  |  |  |  | $\mathbf{x}$  |
|----------------------------------------------------------------------------------------------------|--|--|--|--|---------------|
|                                                                                                    |  |  |  |  | $1000$ s<br>٠ |
|                                                                                                    |  |  |  |  | ▼             |
|                                                                                                    |  |  |  |  |               |
|                                                                                                    |  |  |  |  |               |
|                                                                                                    |  |  |  |  |               |
|                                                                                                    |  |  |  |  |               |
|                                                                                                    |  |  |  |  |               |
|                                                                                                    |  |  |  |  |               |
|                                                                                                    |  |  |  |  |               |
|                                                                                                    |  |  |  |  |               |
|                                                                                                    |  |  |  |  |               |
|                                                                                                    |  |  |  |  |               |
|                                                                                                    |  |  |  |  |               |
|                                                                                                    |  |  |  |  |               |
| Figure 66: Expressions/Variables panel Expressions list after initial variable entry                                                                                                    |  |  |  |  |               |
| EP 4: CHANGE THE VALUE OF THE VARIABLES                                                                                                    |  |  |  |  |               |

<span id="page-205-0"></span>Figure 65: Custom Movements dialog, Movement 2 after variables are replaced with values (black)

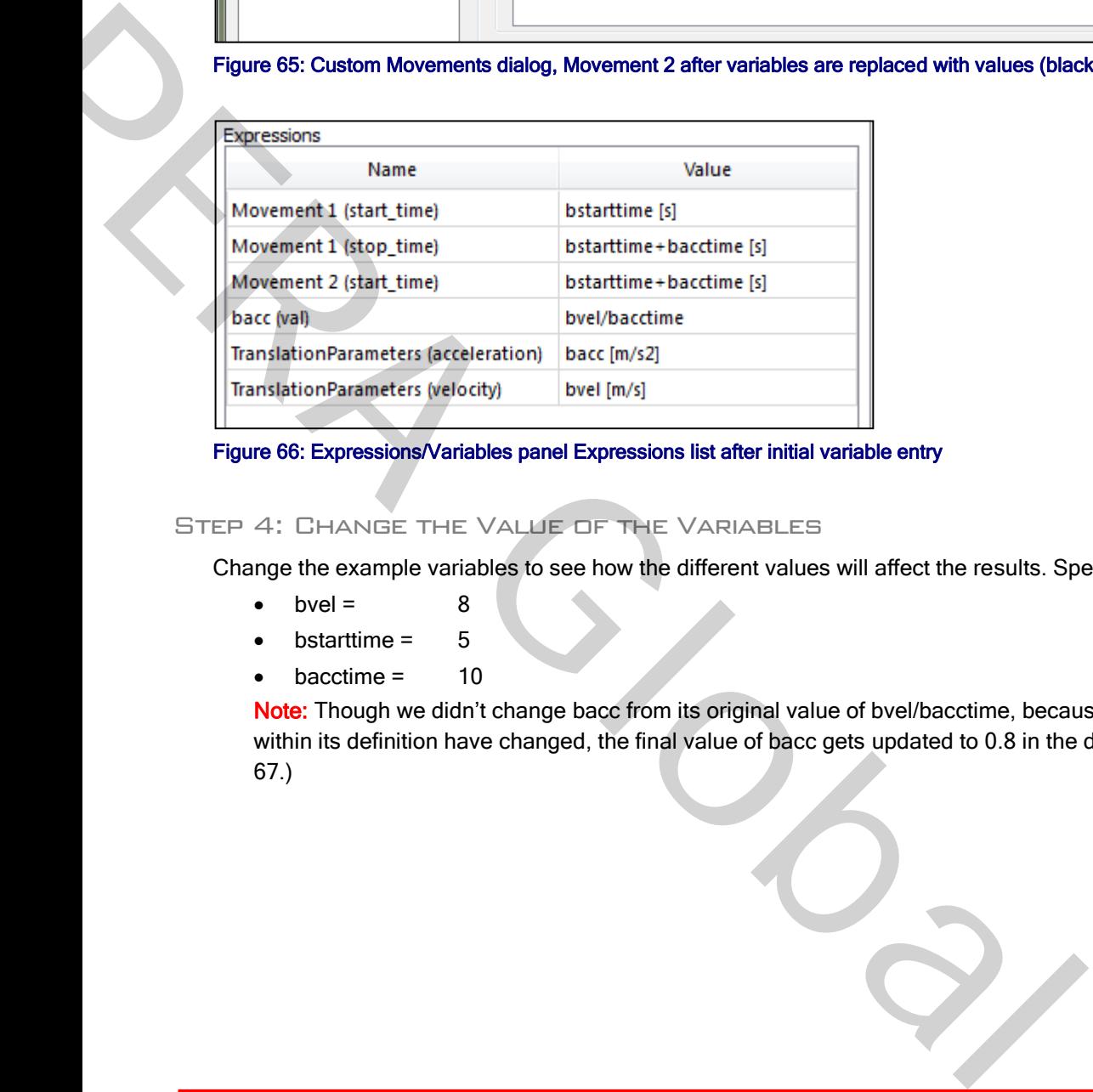

# Step 4: Change the Value of the Variables

Change the example variables to see how the different values will affect the results. Specifically, change:

- $\bullet$  bvel = 8
- $\bullet$  bstarttime =  $5$
- $\bullet$  bacctime = 10

Note: Though we didn't change bacc from its original value of bvel/bacctime, because the variables used within its definition have changed, the final value of bacc gets updated to 0.8 in the dialog. (See [Figure](#page-206-0)  67.)

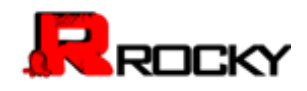

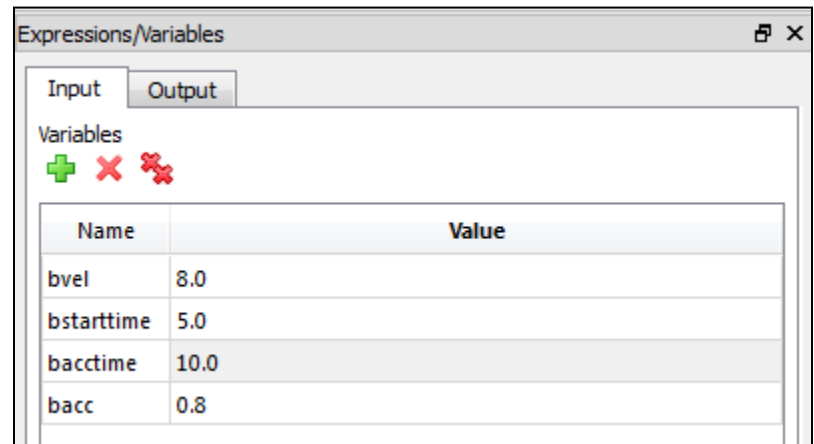

# <span id="page-206-0"></span>Figure 67: Updated Input Variables in the Expressions/Variables panel

Notice that the values used in the Custom Movements dialog have changed accordingly. (See Figure 68 and

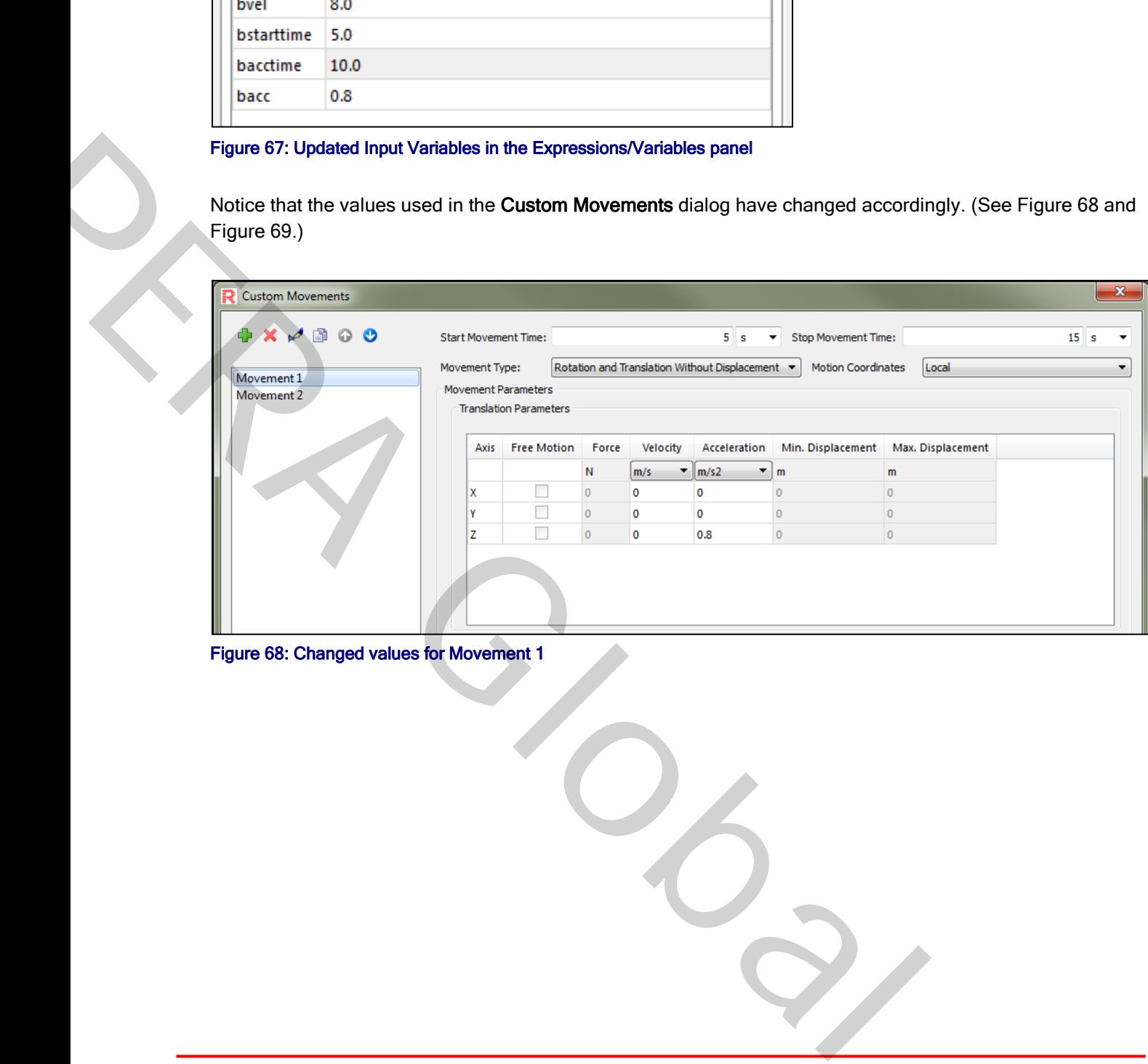

<span id="page-206-1"></span>Figure 68: Changed values for Movement 1

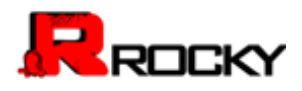

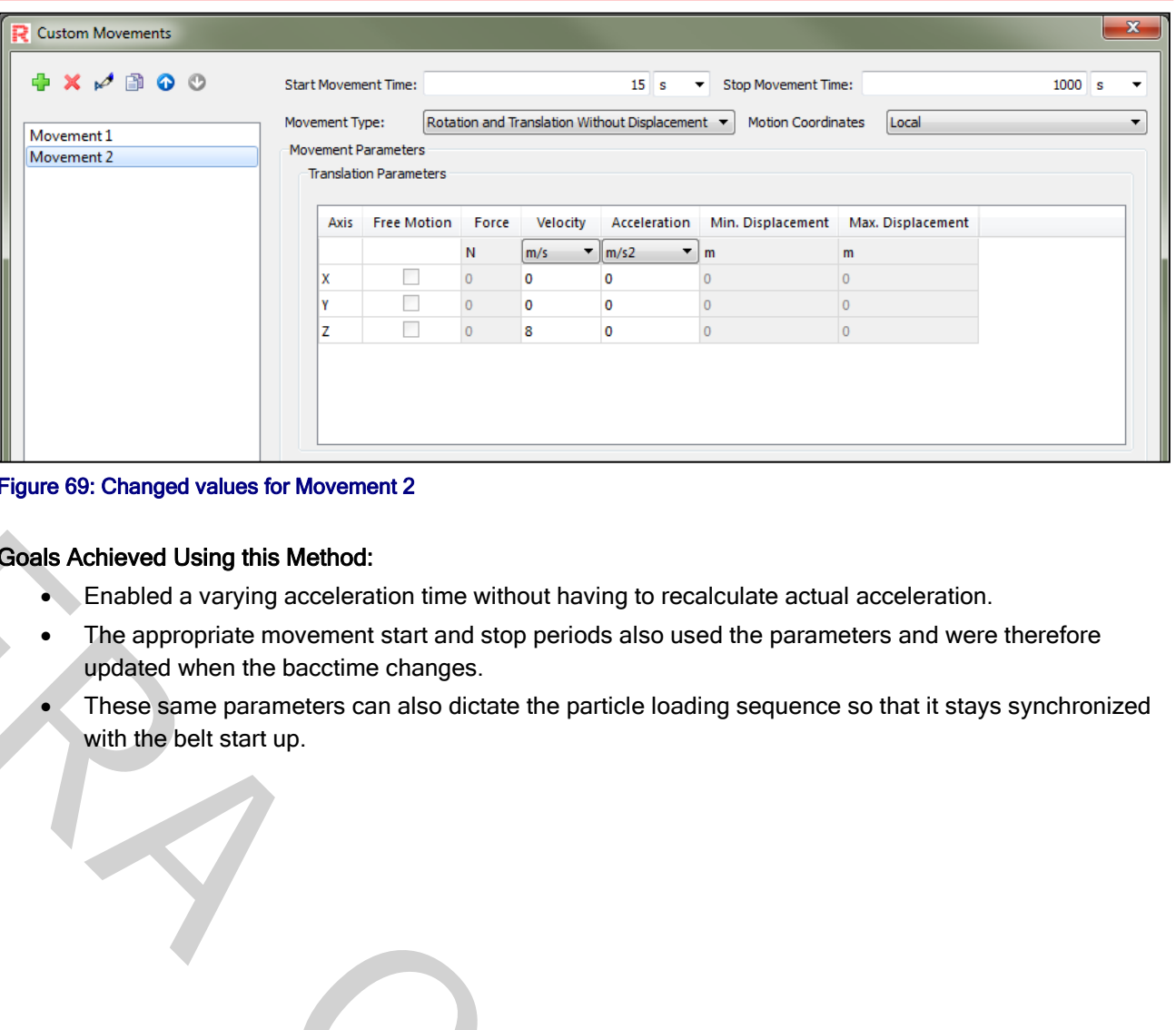

### <span id="page-207-0"></span>Figure 69: Changed values for Movement 2

### Goals Achieved Using this Method:

- **Enabled a varying acceleration time without having to recalculate actual acceleration.**
- The appropriate movement start and stop periods also used the parameters and were therefore updated when the bacctime changes.
- These same parameters can also dictate the particle loading sequence so that it stays synchronized with the belt start up.

Program 68: Changed values for Movement 2<br>
Cloates Achieved Listing this Method.<br>
• The appropriate movement start and stop periods also used the parameters and<br>
• These Same parameters can also dictate the particle loadin

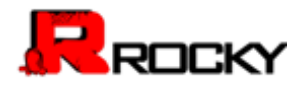

# **GLOSSARY**

<Coming Soon>

**PRA GLOBAL** 

安世亚太

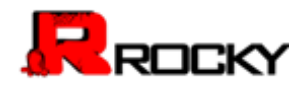

# **INDEX**

<Coming Soon>

**PRA GLOBAL** 

安世亚太

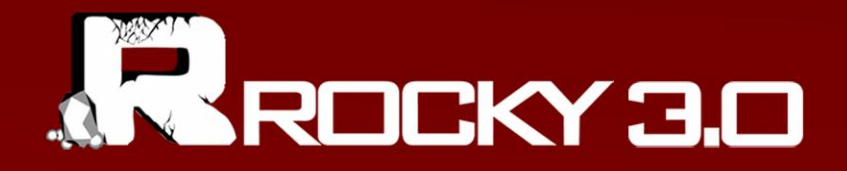

安世亚太

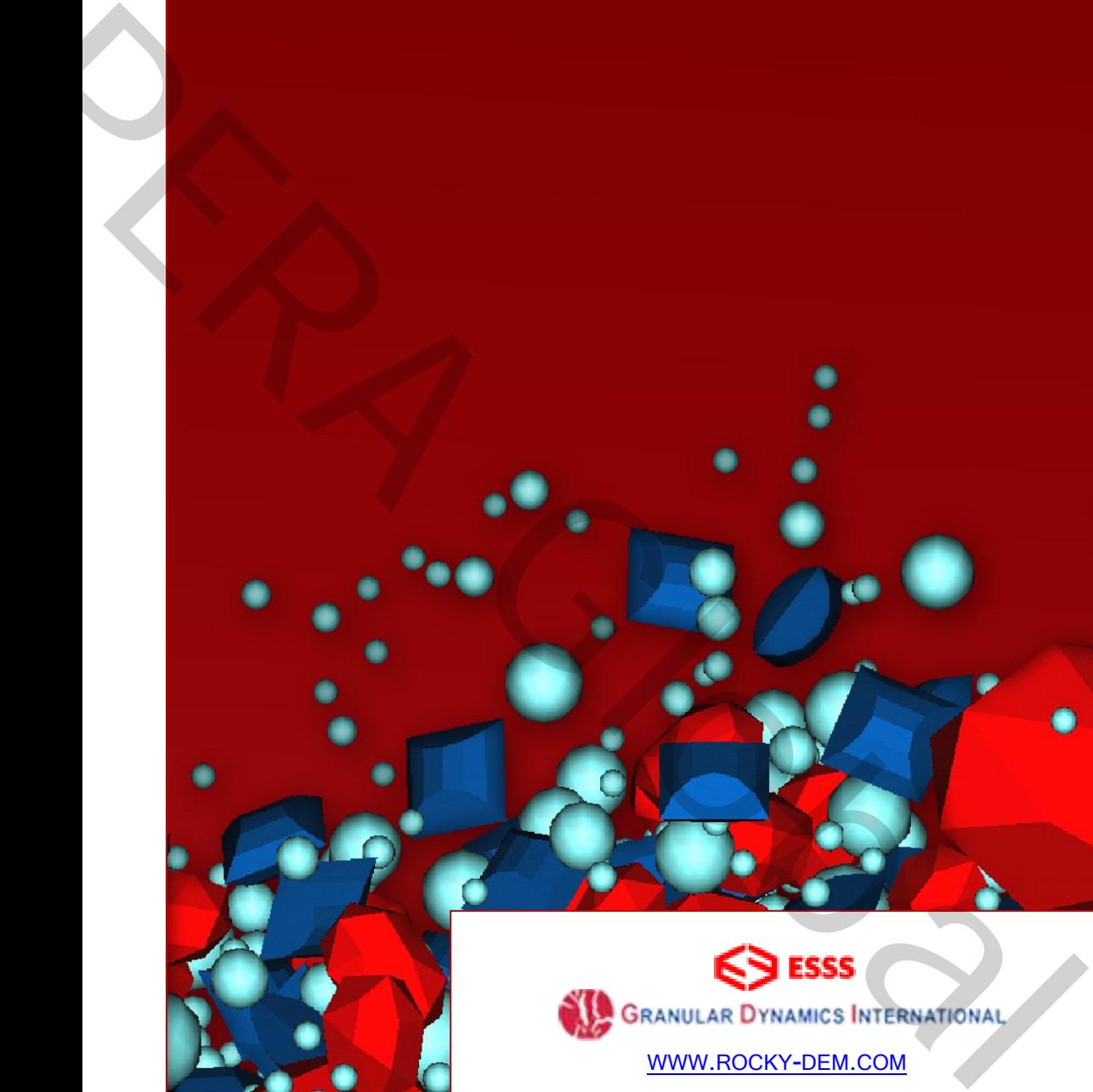

Copyright **Contract Contract Contract Contract Contract Contract Contract Contract Contract Contract Contract Contract Contract Contract Contract Contract Contract Contract Contract Contract Contract Contract Contract Cont**